# **Podręcznik użytkownika Podręcznik użytkownika**

**ML-216x Series ML-216xW Series**

### <span id="page-0-0"></span>**PODSTAWOWY PODSTAWOWY**

Niniejszy podręcznik zawiera informacje dotyczące instalacji, podstawowej obsługi oraz rozwiązywania problemów w systemie Windows.

#### **ZAAWANSOWANY**

Niniejszy podręcznik zawiera informacje dotyczące instalacji, zaawansowanej konfiguracji, obsługi i rozwiązywania problemów w środowiskach różnych systemów operacyjnych.

Niektóre funkcje mogą nie być dostępne w zależności od modelu lub kraju.

# **[PODSTAWOWY](#page-0-0)**

#### **[1.](#page-3-0) Wprowadzenie**

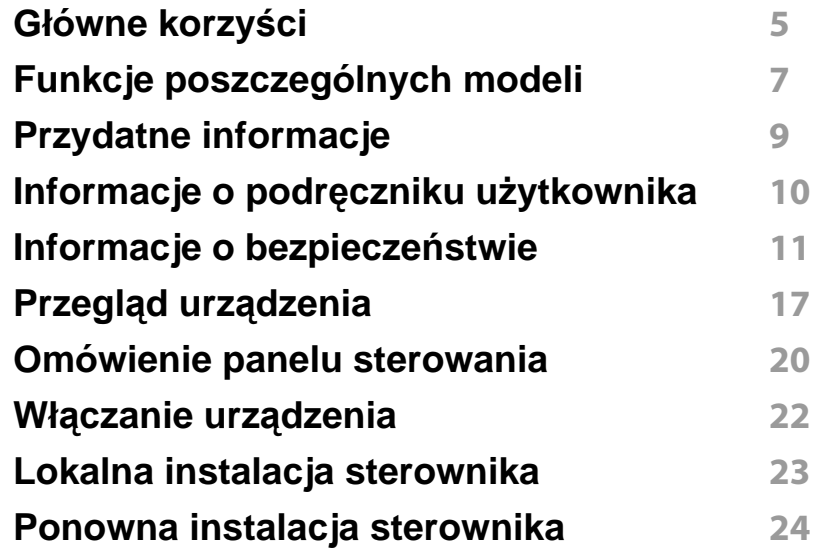

#### **[2.](#page-24-0) Informacje o podstawowej obsłudze**

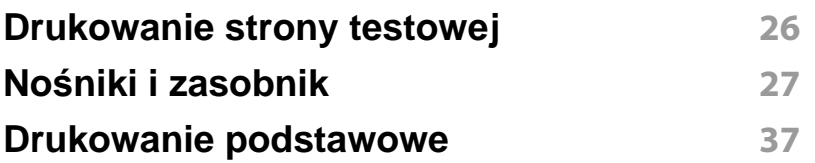

#### **[3.](#page-39-0) Konserwacja**

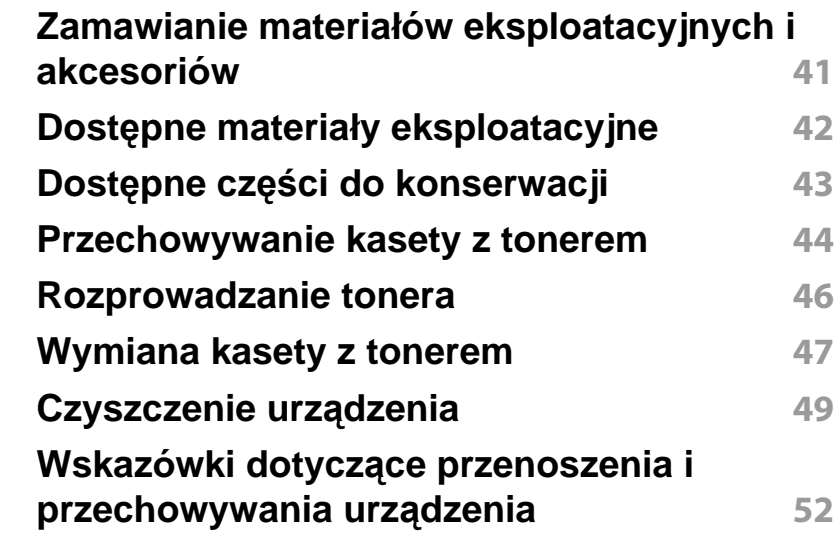

### **[4.](#page-52-0) Rozwiązywanie problemów**

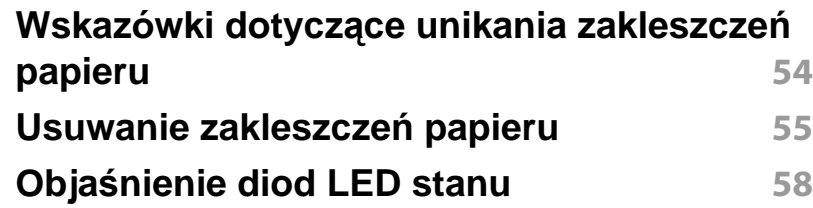

# **PODSTAWOWY**

### **[5.](#page-60-0) Dodatek**

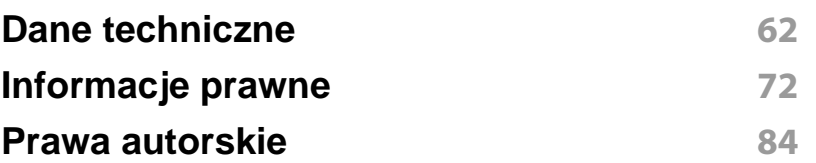

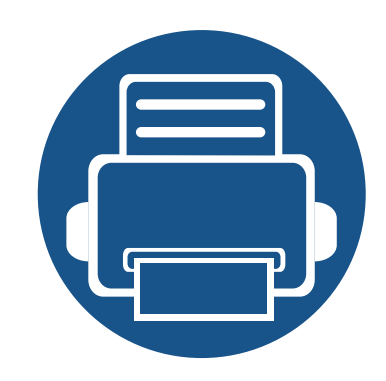

# <span id="page-3-0"></span>**1. Wprowadzenie**

Niniejszy rozdział zawiera informacje, z którymi należy zapoznać się przed rozpoczęciem użytkowania urządzenia.

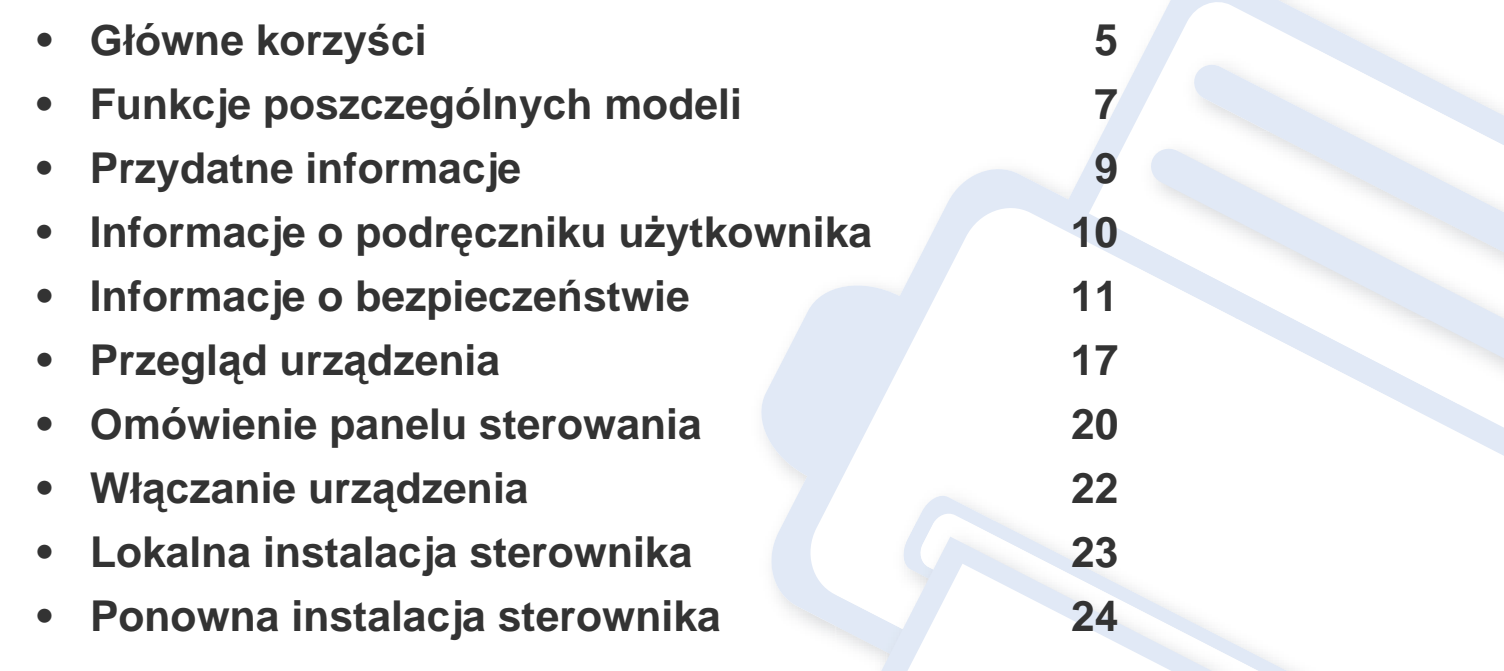

## <span id="page-4-1"></span><span id="page-4-0"></span>**Główne korzyści**

#### **Brak szkodliwości dla środowiska**

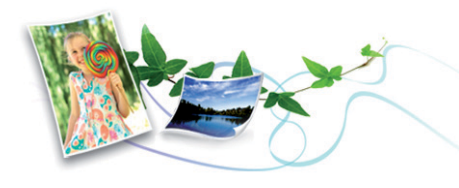

- Urządzenie wyposażone jest w funkcję Eco, co zapewnia oszczędność toneru i papieru (patrz ["Easy Eco Driver" na stronie 174\)](#page-173-0).
- W celu zaoszczędzenia papieru można także drukować wiele stron na jednym arkuszu (patrz "Korzystanie z zaawansowanych funkcji [drukowania" na stronie 154\)](#page-153-0).
- Aby zmniejszyć zużycie papieru, można drukować po obu stronach kartki (ręczne drukowanie dwustronne) (patrz "Korzystanie z [zaawansowanych funkcji drukowania" na stronie 154](#page-153-0)).
- Urządzenie umożliwia automatyczne oszczędzanie energii dzięki znacznemu zmniejszeniu poboru mocy, gdy nie jest używane.

#### **Druk o doskonałej jakości i z dużą szybkością**

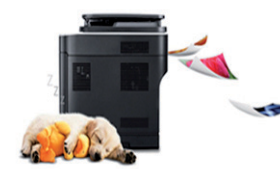

- Wydruki mogą być wykonywane z rozdzielczością efektywną do 1200 x 1200 dpi.
- Szybkie drukowanie na żądanie.
	- Do druku jednostronnego, 20 str./min (A4) lub 21 str./min (Letter).

#### **Wygoda**

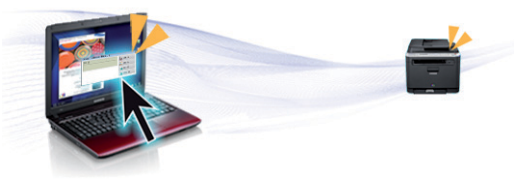

- Aplikacja Easy Capture Manager umożliwia łatwą edycję i wydruk elementów przechwyconych za pomocą przycisku Print Screen (patrz "Opis narzę[dzia Easy Capture Manager" na stronie 175\)](#page-174-0).
- Aplikacje Samsung Easy Printer Manager i Stan drukarki Samsung (lub Smart Panel) służą do monitorowania i informowania użytkownika o stanie urządzenia i umożliwiają dostosowanie jego ustawień (patrz "Korzystanie z aplikacii Samsung Easy Printer Manager" na stronie [180](#page-179-0)).
- W porównaniu ze zwykłymi programami narzędzie AnyWeb Print ułatwia tworzenie zrzutów ekranu, a także ich podgląd, usuwanie i drukowanie (patrz ["Samsung AnyWeb Print" na stronie 173](#page-172-0)).
- Usługa Inteligentna aktualizacja umożliwia sprawdzenie i zainstalowanie najnowszych wersji oprogramowania w procesie instalowania sterownika drukarki. Narzędzie to dostępne jest tylko dla użytkowników systemu Windows.
- Jeśli istnieje połączenie internetowe, można uzyskać pomoc i wsparcie techniczne, pobrać sterowniki do drukarki, podręczniki oraz uzyskać informacje na temat zamawiania w witrynie internetowej firmy Samsung pod adresem www.samsung.com > znajdź swój produkt > Wsparcie lub centrum pobierania.

## **Główne korzyści**

#### **Szeroki zakres obsługiwanych funkcji i aplikacji**

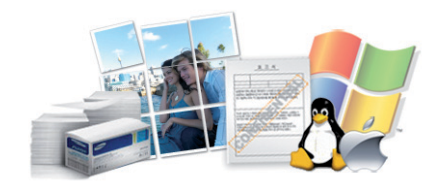

- Obsługa wielu rozmiarów papieru (patrz ["Dane techniczne no](#page-63-0)śnika [druku" na stronie 64](#page-63-0)).
- Drukowanie znaków wodnych: Można wprowadzać własne słowa do dokumentów, np. "Poufne" (patrz "Korzystanie z zaawansowanych [funkcji drukowania" na stronie 154](#page-153-0)).
- Drukowanie plakatów: Tekst i obrazy znajdujące się na każdej stronie dokumentu są powiększane i drukowane na oddzielnych arkuszach papieru, które następnie można skleić w celu utworzenia plakatu (patrz ["Korzystanie z zaawansowanych funkcji drukowania" na stronie 154](#page-153-0)).
- Drukowanie można wykonywać w wielu systemach operacyjnych (patrz ["Wymagania systemowe" na stronie 68\)](#page-67-0).
- Urządzenie jest wyposażone w interfejs USB.

#### **Obsługuje wiele metod konfigurowania sieci bezprzewodowej**

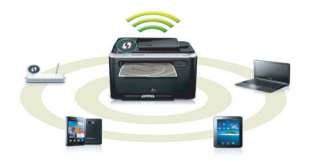

- Korzystanie z przycisku WPS (Wi-Fi Protected Setup™)
	- Możesz łatwo podłączyć urządzenie do sieci bezprzewodowej za pomocą przycisku WPS znajdującego się na urządzeniu i punkcie dostępu (routerze bezprzewodowym).
- Korzystanie z kabla USB i sieciowego
	- Możesz podłączyć i skonfigurować różne ustawienia sieci bezprzewodowej za pomocą kabla USB lub kabla sieciowego.
- Korzystanie z opcji Wi-Fi Direct
	- Można w wygodny sposób drukować z urządzenia mobilnego za pomocą Wi-FI lub Wi-Fi Direct.

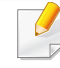

Patrz "Wprowadzenie do metod konfiguracji bezprzewodowej" na [stronie 115.](#page-114-0)

## <span id="page-6-1"></span><span id="page-6-0"></span>**Funkcje poszczególnych modeli**

**Niektóre funkcje oraz wyposażenie opcjonalne mogą nie być dostępne, w zależności od modelu lub kraju.**

#### **System operacyjny**

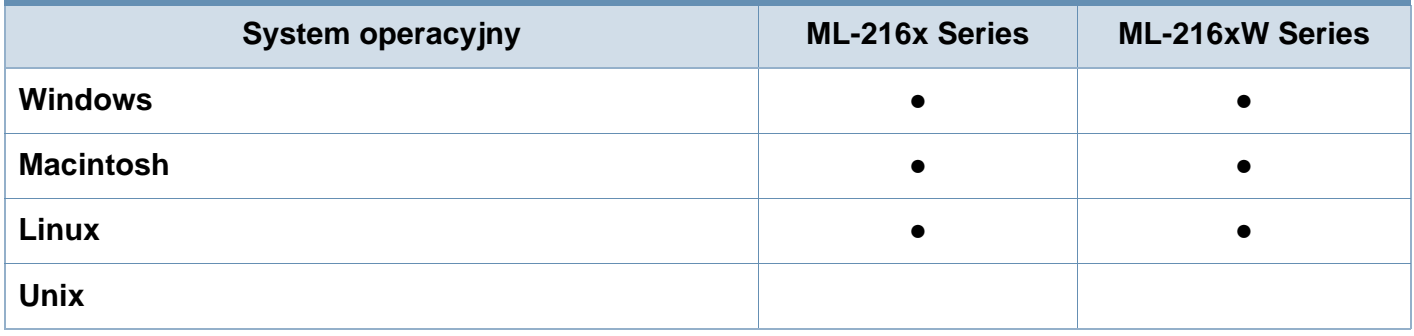

#### **Oprogramowanie**

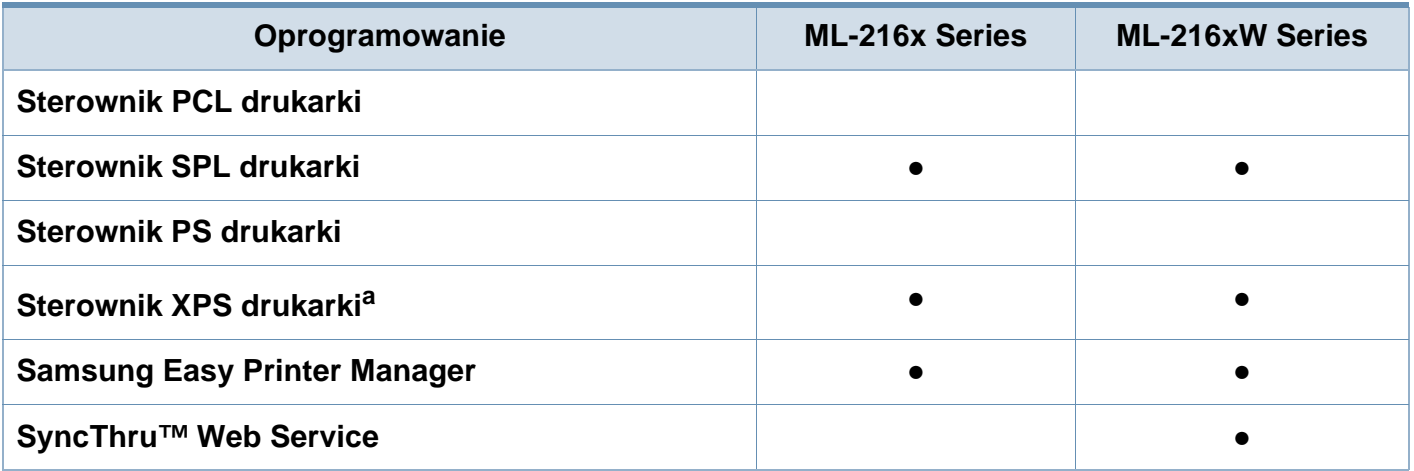

a. Sterownik drukarki XPS dostępny jest tylko dla systemu Windows, na stronie firmy Samsung (www.samsung.com)

## **Funkcje poszczególnych modeli**

#### **Funkcja Różne**

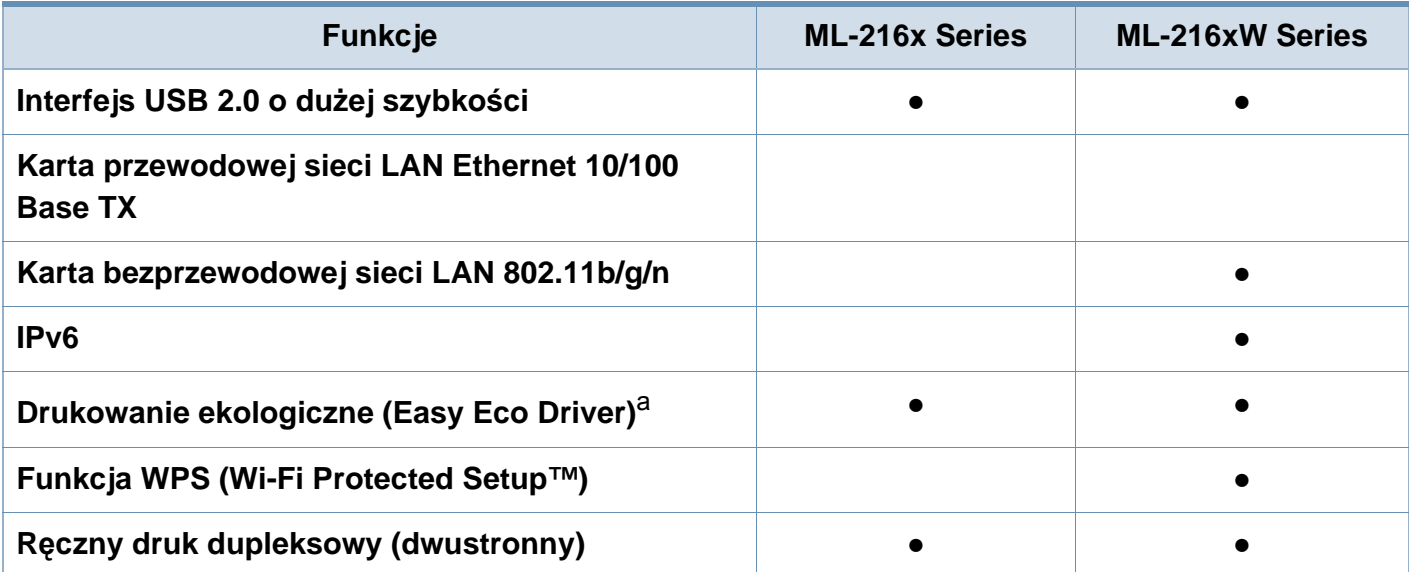

a. Wybieranie ustawień ECO jest dostępne w sterowniku systemu Windows.

(●: funkcja dostępna, pusta komórka: funkcja niedostępna)

### <span id="page-8-1"></span><span id="page-8-0"></span>**Przydatne informacje**

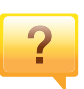

#### **Skąd mogę pobrać sterownik urządzenia?**

• Odwiedź stronę [www.samsung.com/printer, aby pobra](http://www.samsung.com/printer)ć [najnowsze sterowniki urz](http://www.samsung.com/printer)ądzenia i zainstalować je na komputerze.

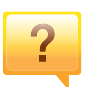

**Gdzie mogę kupić akcesoria lub materiały eksploatacyjne?**

- Zwróć się z pytaniem do dystrybutora firmy Samsung lub sprzedawcy.
- Odwiedź stronę www.samsung.com/supplies. Wybierz kraj/region, aby wyświetlić informacje o serwisie produktu.

**Dioda LED stanu miga lub ciągle się świeci.**

- Wyłącz i włącz ponownie produkt.
- Sprawdź znaczenie wskazań diody LED w niniejszym podręczniku i zastosuj odpowiednie rozwiązanie problemu (patrz "Objaś[nienie diod LED stanu" na stronie 58\)](#page-57-1).

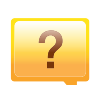

#### **Nastąpiło zakleszczenie papieru.**

- Otwórz i zamknij górną pokrywę (patrz "Widok z przodu" na [stronie 18\)](#page-17-0).
- Sprawdź instrukcje usuwania zakleszczonego papieru w niniejszym podręczniku i zastosuj odpowiednie rozwiązanie problemu (patrz ["Usuwanie zakleszcze](#page-54-1)ń [papieru" na stronie 55\)](#page-54-1).

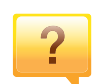

#### **Wydruki są niewyraźne.**

- Poziom toneru może być niski lub nierówny. Potrząśnij kasetą z tonerem.
- Wypróbuj inne ustawienie rozdzielczości drukowania.
- Wymień kasetę z tonerem.

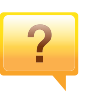

#### **Urządzenie nie drukuje.**

- Otwórz listę zadań drukowania oczekujących w kolejce i usuń dokument z listy (patrz "Anulowanie zadania [drukowania" na stronie 38](#page-37-0)).
- Usuń sterownik i zainstaluj go ponownie (patrz "Lokalna [instalacja sterownika" na stronie 23\)](#page-22-1).
- Wybierz urządzenie jako urządzenie domyślne w systemie **Windows**

### <span id="page-9-1"></span><span id="page-9-0"></span>**Informacje o podręczniku użytkownika**

Niniejszy podręcznik użytkownika zawiera podstawowy opis urządzenia oraz szczegółowe objaśnienia jego użytkowania.

- Przed rozpoczęciem korzystania z urządzenia należy przeczytać informacje o bezpieczeństwie.
- W przypadku problemów związanych z użytkowaniem urządzenia, należy zapoznać się z rozdziałem dotyczącym rozwiązywania problemów.
- Pojęcia używane w niniejszym podręczniku użytkownika opisano w glosariuszu.
- Wszystkie ilustracje w tym podręczniku użytkownika mogą się różnić od zakupionego urządzenia w zależności od opcji i modelu.
- Zrzuty ekranu w niniejszym podręczniku mogą różnić się od urządzenia w zależności od wersji oprogramowania/sterownika urządzenia.
- Procedury znajdujące się w tym podręczniku użytkownika dotyczą przeważnie systemu Windows 7.

#### **Konwencje**

Niektóre terminy zawarte w tym podręczniku używane są zamiennie, jak w przykładzie poniżej:

- Słowo "dokument" stosowane jest zamiennie ze słowem "oryginał".
- Słowo "papier" stosowane jest zamiennie z terminami "nośnik" lub "nośnik druku".

Słowo "urządzenie" oznacza "drukarkę" lub "urządzenie wielofunkcyjne".

#### **Ogólne ikony**

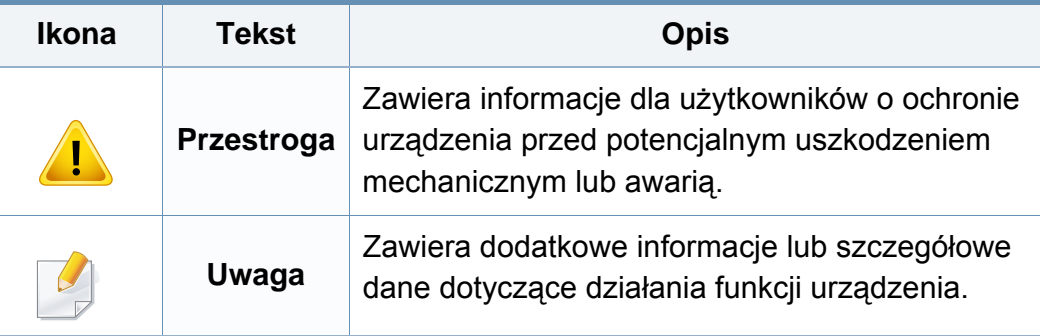

<span id="page-10-1"></span><span id="page-10-0"></span>Niniejsze ostrzeżenia i środki ostrożności zamieszczono, aby zapobiec obrażeniom ciała u osób, a także aby zapobiec możliwemu uszkodzeniu urządzenia. Przed rozpoczęciem używania urządzenia należy przeczytać ze zrozumieniem wszystkie znajdujące się w tym rozdziale instrukcje. Po przeczytaniu tej części należy ją zachować w celu wykorzystania w przyszłości.

#### **Ważne symbole bezpieczeństwa**

#### **Objaśnienie wszystkich ikon i oznaczeń użytych w niniejszym rozdziale**

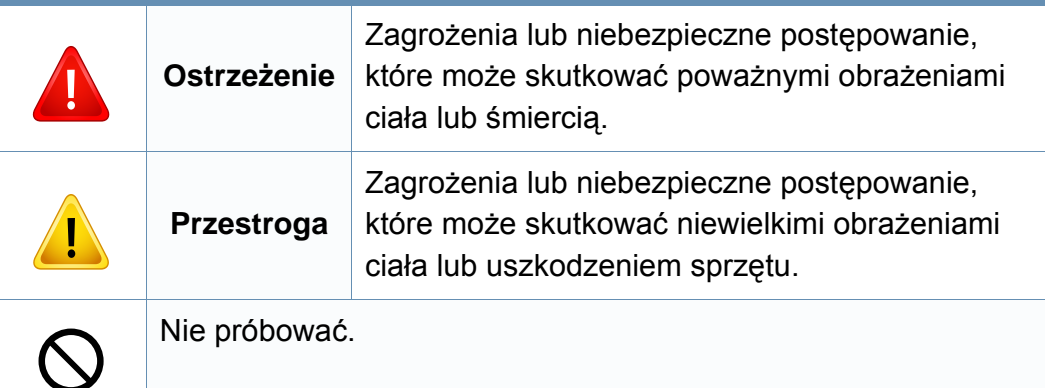

#### **Środowisko pracy**

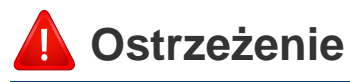

Nie używać, jeśli kabel zasilający jest uszkodzony lub gdy gniazdko elektryczne nie jest uziemione.

Może to doprowadzić do porażenia prądem lub pożaru.

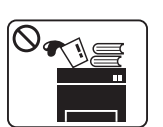

ന

Nie wolno umieszczać przedmiotów na urządzeniu (wody, małych metalowych lub ciężkich obiektów, świeczek, zapalonych papierosów itp).

Może to doprowadzić do porażenia prądem lub pożaru.

- W przypadku przegrzania urządzenia, wydobywania się z niego dymu, wydawania dziwnych dźwięków lub występowania dziwnego zapachu należy natychmiast wyłączyć urządzenie i odłączyć je od zasilania.
	- W razie awarii wymagających odłączenia urządzenia od zasilania, użytkownik powinien mieć możliwość uzyskania dostępu do gniazda.

Może to doprowadzić do porażenia prądem lub pożaru.

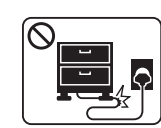

Nie wolno zaginać kabla zasilającego ani umieszczać na nim ciężkich przedmiotów.

Nadepnięcie lub zgniecenie kabla zasilającego ciężkim przedmiotem może doprowadzić do porażenia prądem lub pożaru.

 $\bf \Omega$ 

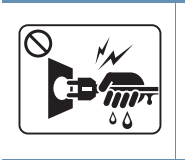

Nie wolno wyjmować wtyczki z gniazdka pociągając za kabel. Nie wolno chwytać wtyczki mokrymi dłońmi.

Może to doprowadzić do porażenia prądem lub pożaru.

### **Przestroga**

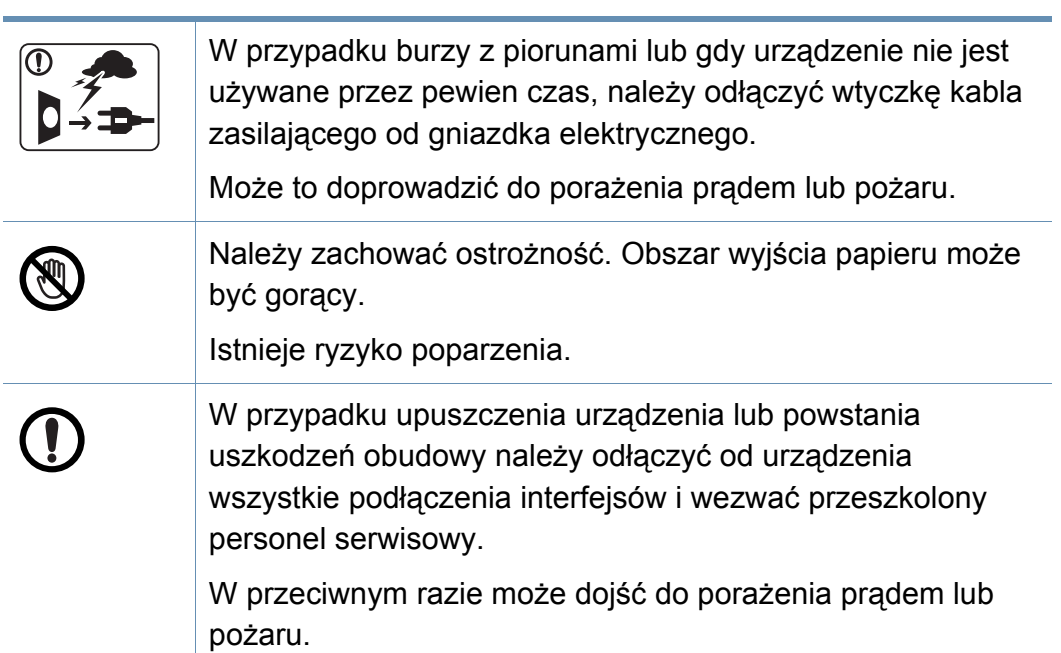

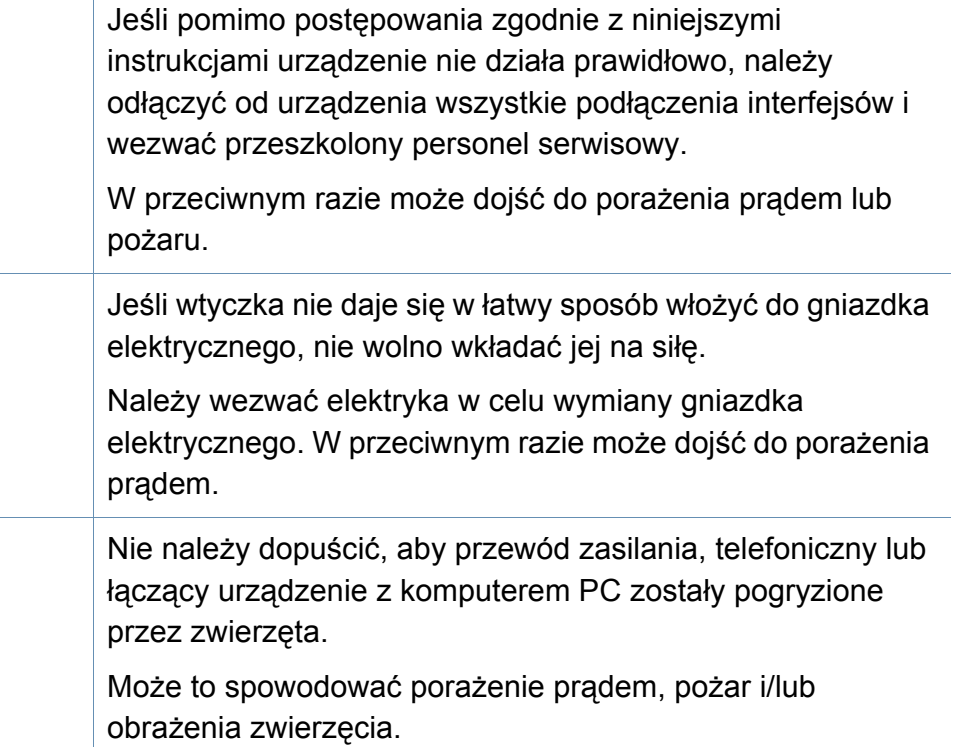

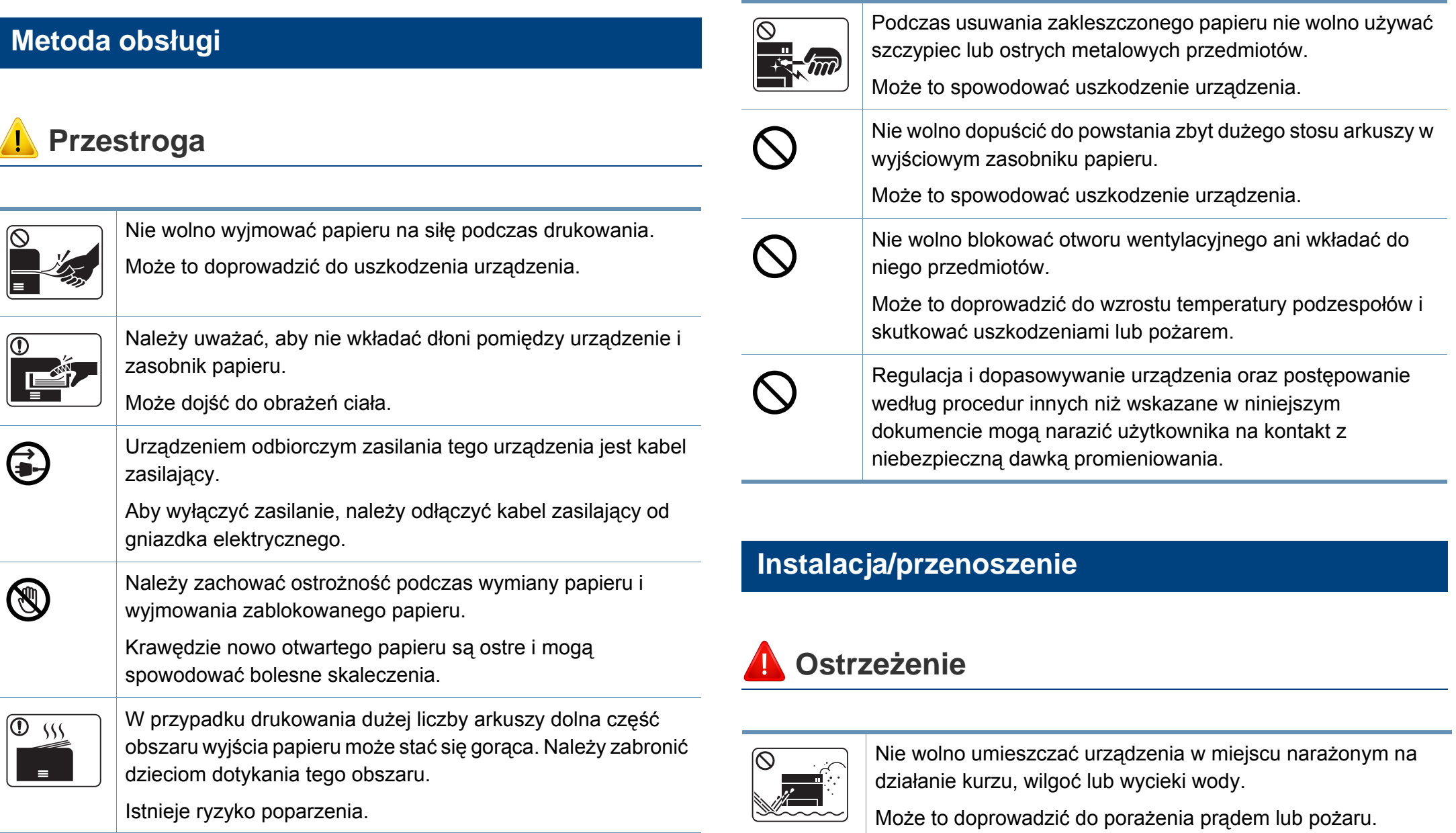

### **Przestroga**

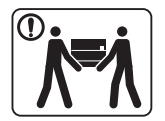

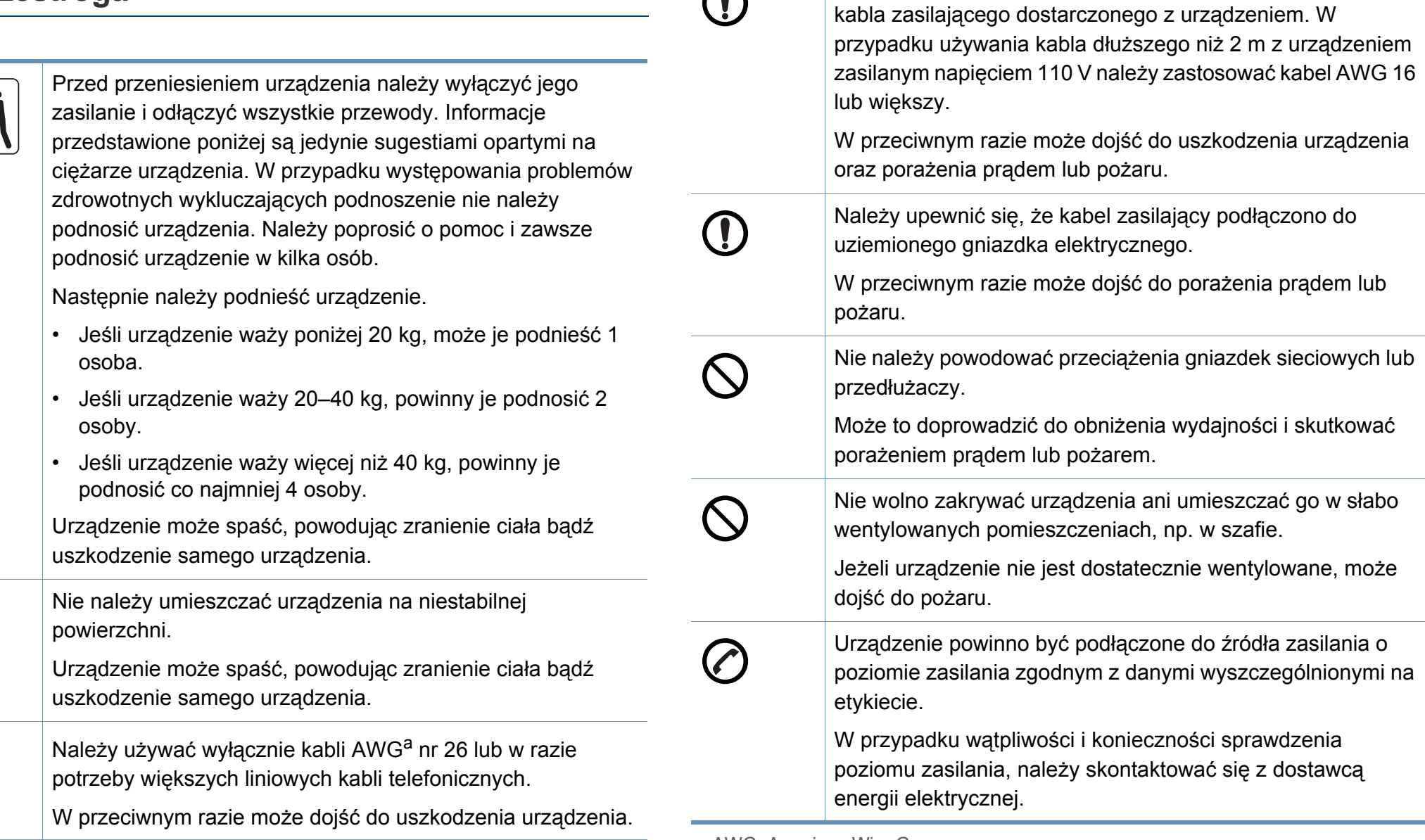

 $\bigcirc$ 

a. AWG: American Wire Gauge

W celu bezpiecznego korzystania z urządzenia należy używać

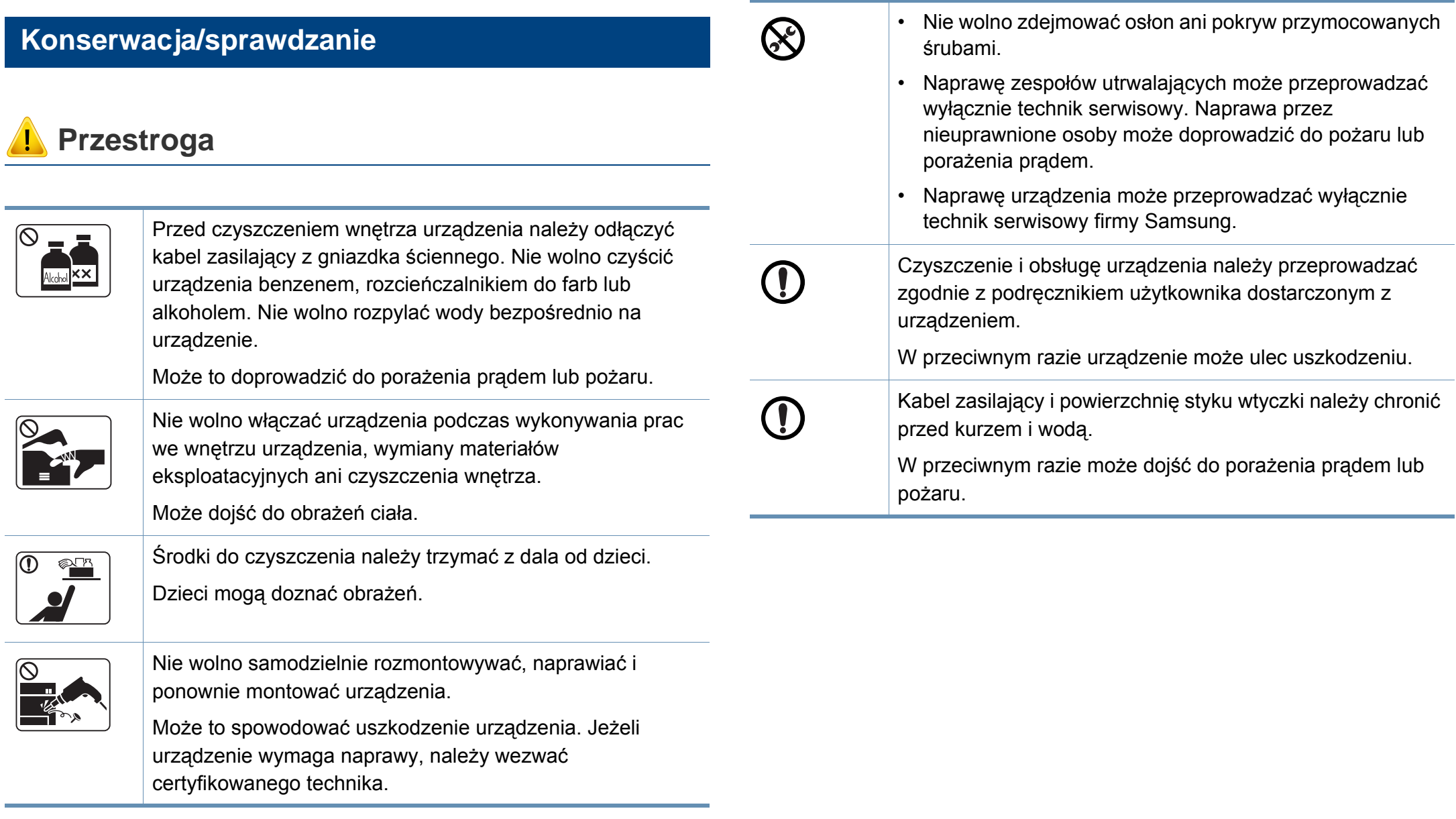

#### **Korzystanie z materiałów eksploatacyjnych**

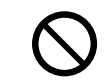

Korzystanie z regenerowanych materiałów eksploatacyjnych, takich jak toner, może doprowadzić do uszkodzenia urządzenia.

W przypadku powstania uszkodzeń w wyniku zastosowania regenerowanych materiałów eksploatacyjnych za naprawę zostanie pobrana opłata.

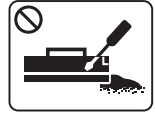

 **Przestroga**

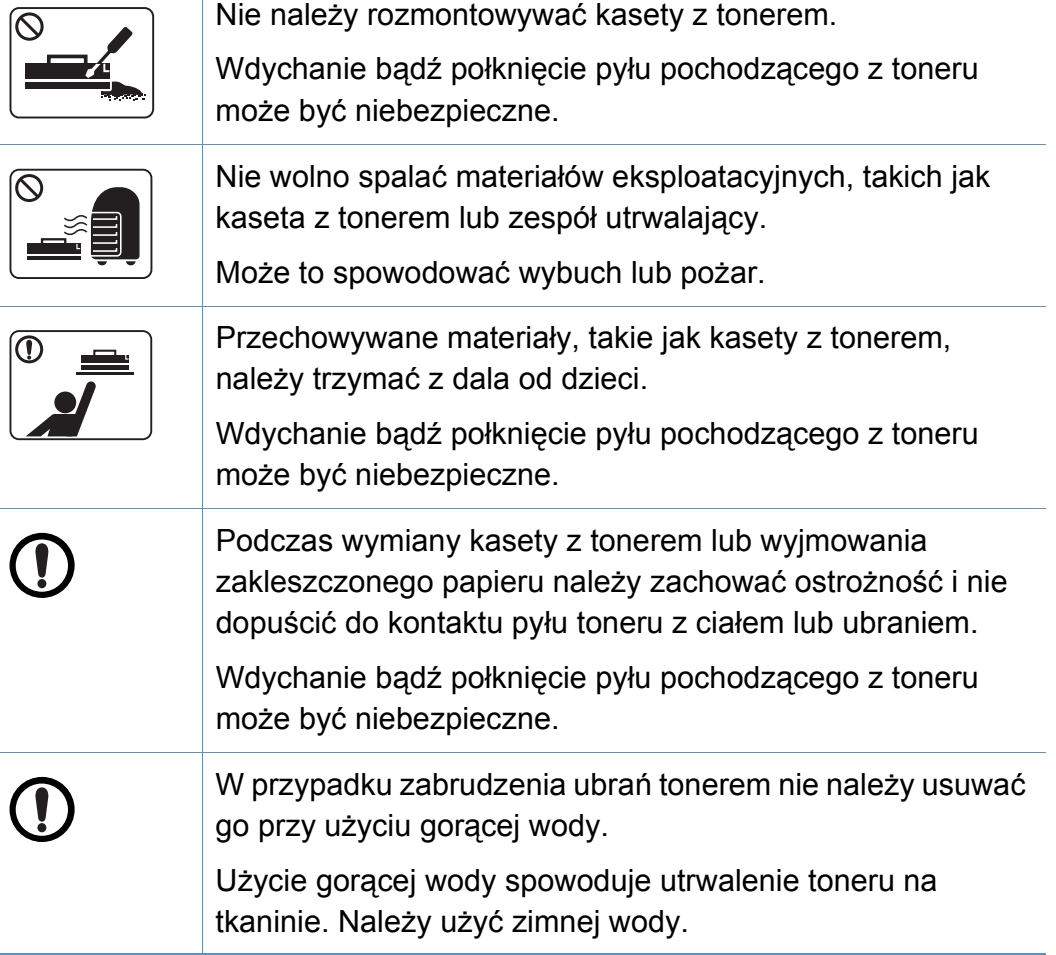

### <span id="page-16-1"></span><span id="page-16-0"></span>**Przegląd urządzenia**

#### **Akcesoria**

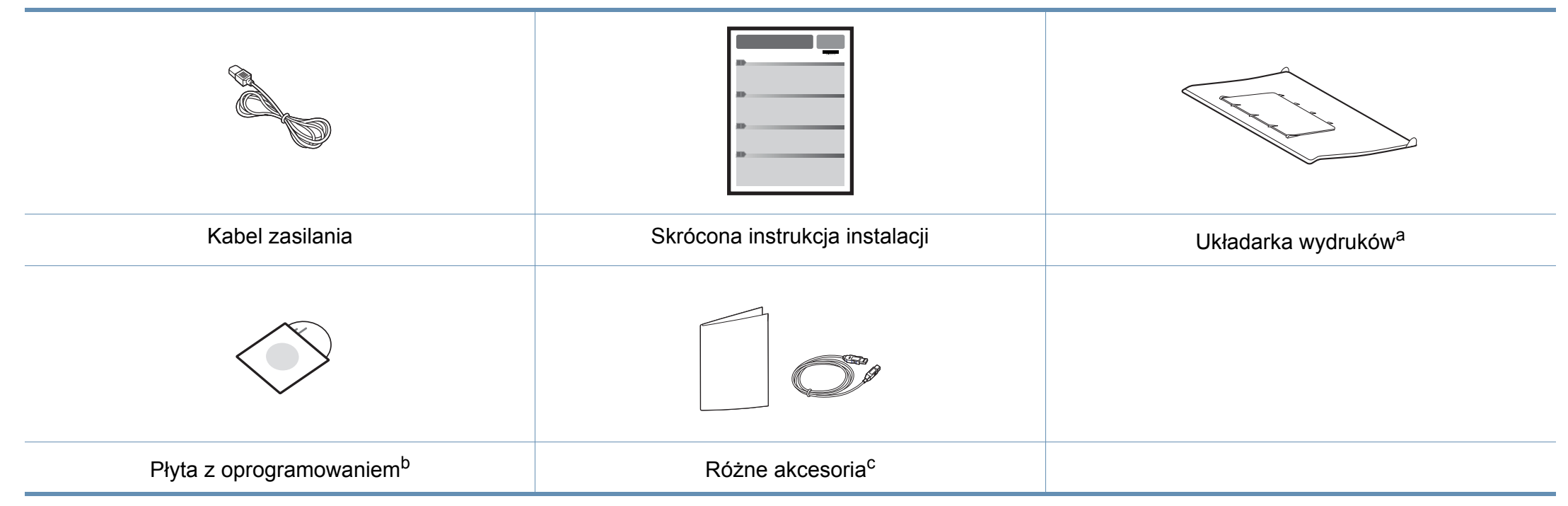

a. Patrz Skrócona instrukcja instalacji, aby zamontować układarkę wydruków na urządzeniu.

b. Płyta CD z oprogramowaniem zawiera sterowniki drukarki i aplikacje.

c. Akcesoria dostarczane z urządzeniem różnią się w zależności od kraju zakupu i modelu.

### **Przegląd urządzenia**

#### <span id="page-17-0"></span>**Widok z przodu**

- W zależności od modelu urządzenie przedstawione na ilustracji może się różnić od tego, które posiada użytkownik.
- Niektóre funkcje oraz wyposażenie opcjonalne mogą nie być dostępne, w zależności od modelu lub kraju (patrz "Funkcje poszczególnych modeli" na [stronie 7\)](#page-6-1).

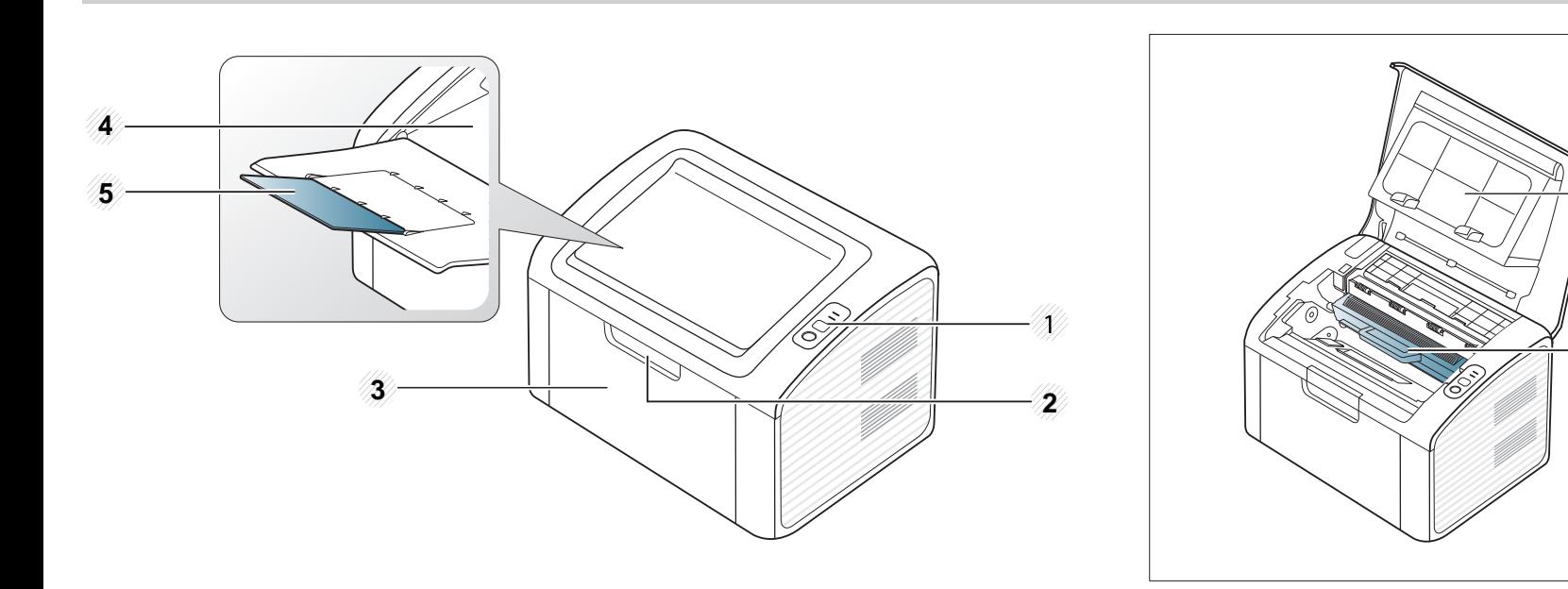

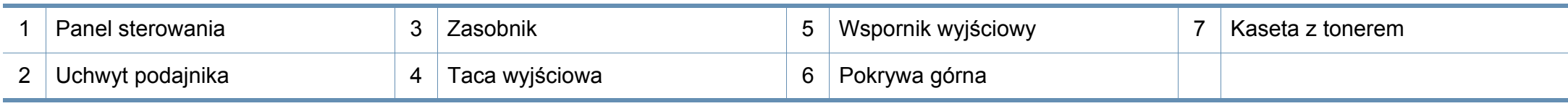

6

F

### **Przegląd urządzenia**

#### **Widok z tyłu**

 $\epsilon$ 

- W zależności od modelu urządzenie przedstawione na ilustracji może się różnić od tego, które posiada użytkownik.
- Niektóre funkcje oraz wyposażenie opcjonalne mogą nie być dostępne, w zależności od modelu lub kraju (patrz "Funkcje poszczególnych modeli" na [stronie 7\)](#page-6-1).

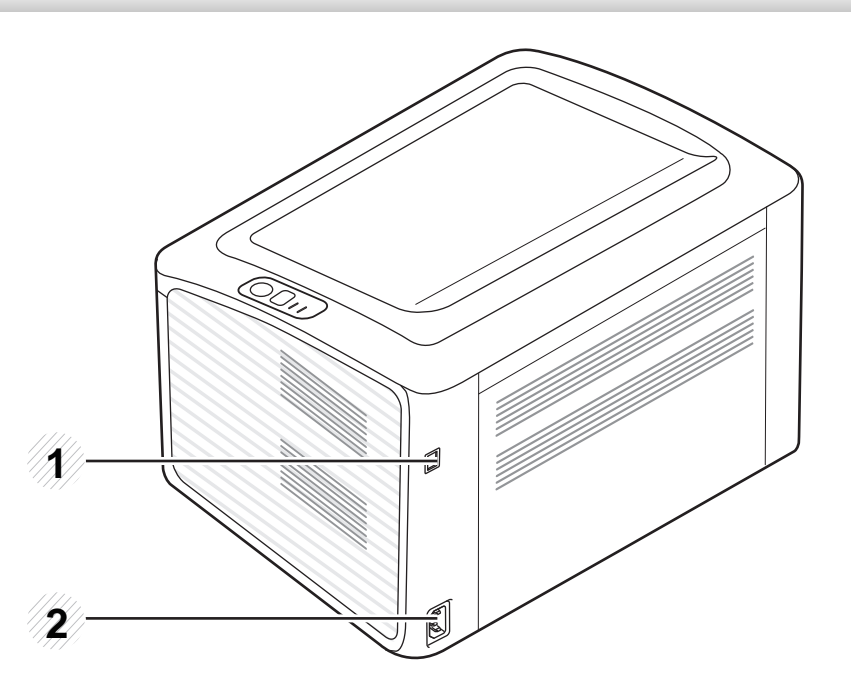

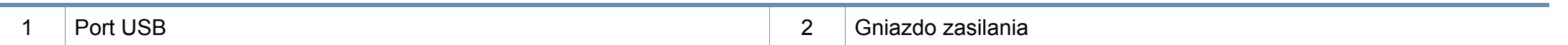

### <span id="page-19-1"></span><span id="page-19-0"></span>**Omówienie panelu sterowania**

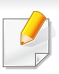

W zależności od modelu panel sterowania urządzenia może się różnić. Istnieją różne typy paneli sterowania.

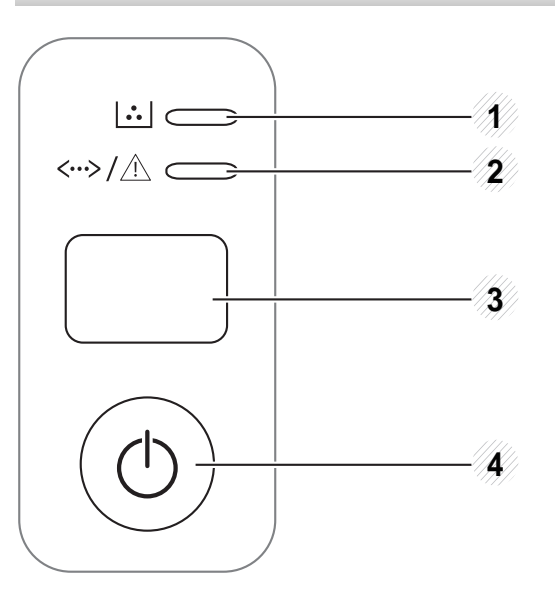

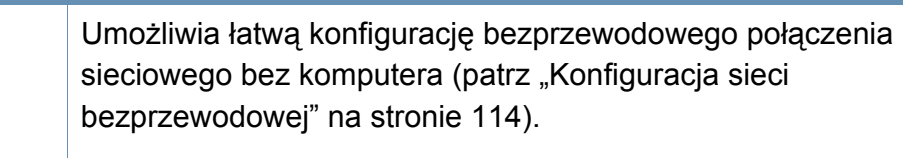

• **Strona konfiguracji**

3

**(WPS)**

 $\boldsymbol{\theta}$ 

- Naciśnij i przytrzymaj ten przycisk przez około 10 sekund, aż zielona dioda LED zacznie powoli migać, a następnie go zwolnij.
- **Służy do drukowania raportu informacyjnego/raportu o błędach.** 
	- Naciśnij i przytrzymaj ten przycisk przez około 15 sekund, aż zielona dioda LED zaświeci, a następnie go zwolnij.
	- **Ręczne drukowanie**
		- Naciskaj ten przycisk za każdym razem po załadowaniu arkusza papieru w przypadku wybrania w sterowniku drukarki opcji **Podajnik ręczny** dla ustawienia **Źródło**.

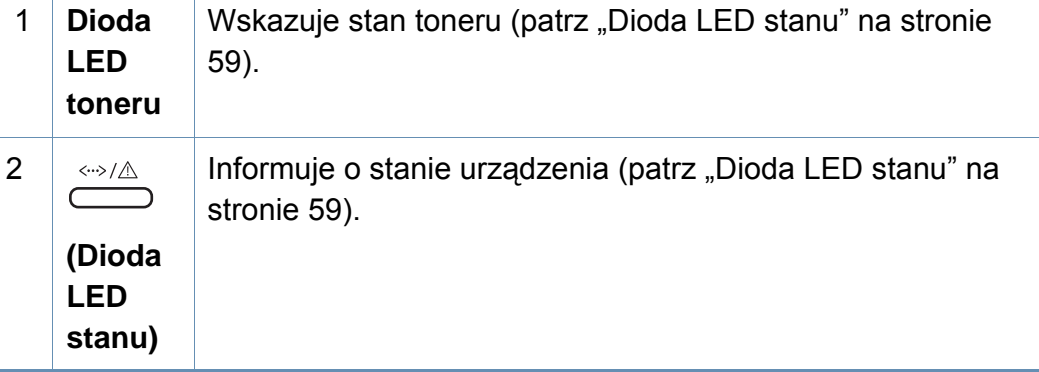

### **Omówienie panelu sterowania**

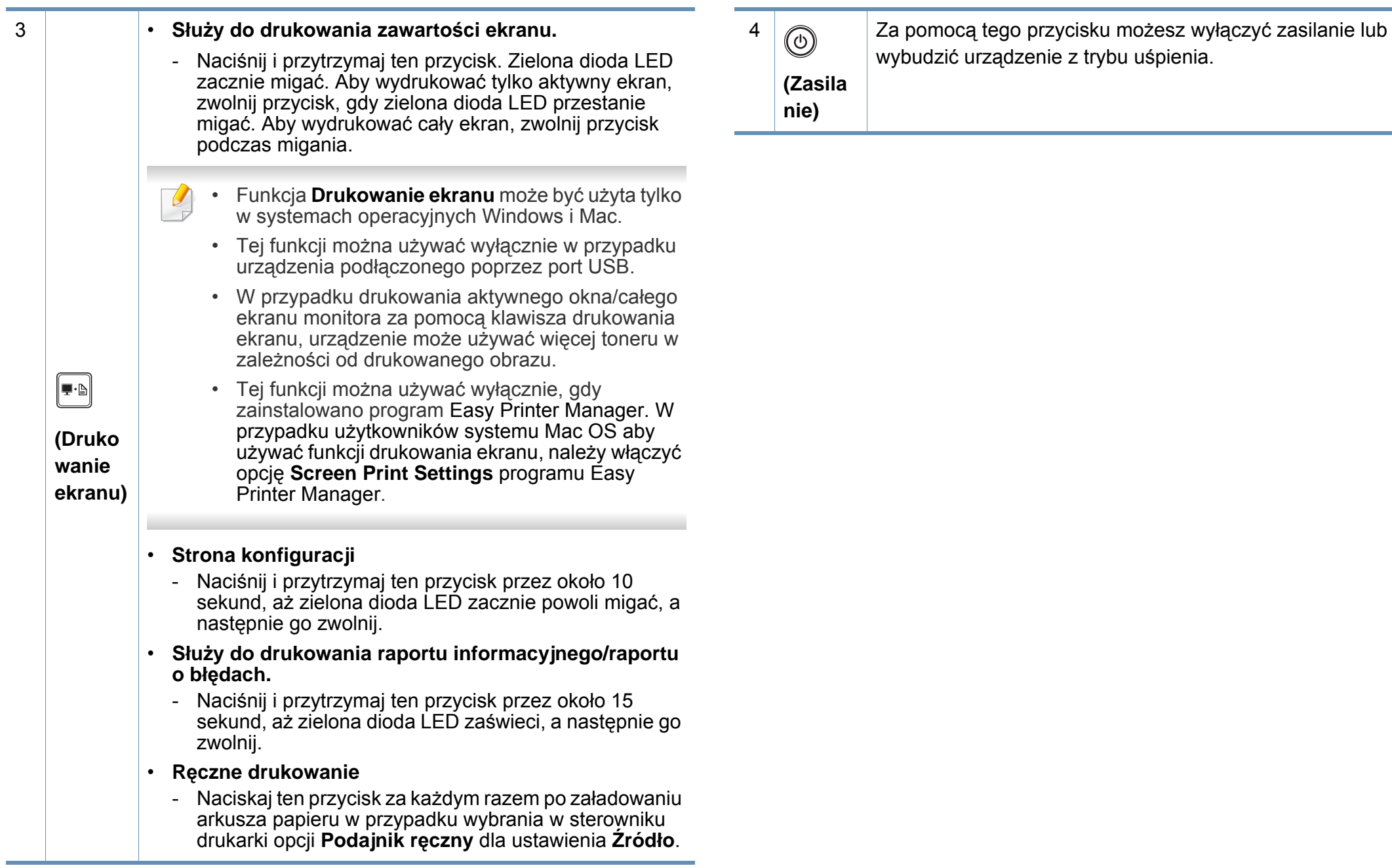

### <span id="page-21-1"></span><span id="page-21-0"></span>**Włączanie urządzenia**

**1** Najpierw podłącz urządzenie do źródła zasilania.

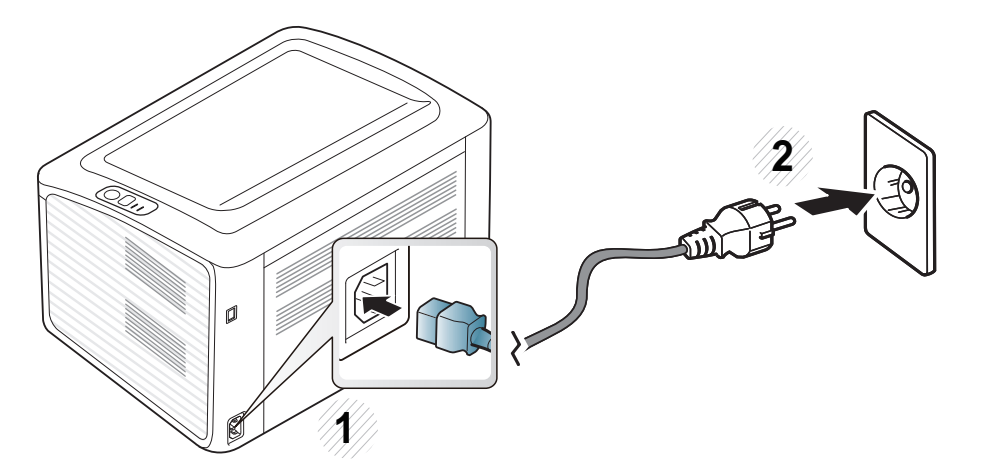

**2** Naciśnij przycisk  $\textcircled{a}$  (zasilanie) na panelu sterowania.

Aby wyłączyć zasilanie, naciśnij przycisk  $\circled{c}$  (zasilanie) na panelu sterowania.  $\epsilon$ 

### <span id="page-22-1"></span><span id="page-22-0"></span>**Lokalna instalacja sterownika**

Urządzenie podłączone lokalnie to urządzenie podłączone do komputera bezpośrednio za pomocą kabla. Jeśli urządzenie jest podłączone do sieci, należy pominąć poniższe kroki i przejść do instalacji sterownika dla urządzenia podłączonego do sieci (patrz Zaawansowany podręcznik).

- Użytkownicy systemów operacyjnych Macintosh lub Linux powinni zapoznać się z ["Instalacja oprogramowania" na stronie 88](#page-87-0).
- Okno instalacji przedstawione w tym Podręcznik użytkownika może różnić się w zależności od urządzenia oraz używanego interfejsu.
- Wybranie opcji **Instalacja niestandardowa** umożliwia wybranie programu do zainstalowania.
- Nie należy używać kabli USB dłuższych niż 3 metry.

#### **Windows**

- **1** Upewnij się, że urządzenie jest włączone i podłączone do komputera.
	- Jeśli podczas instalacji zostanie wyświetlone okno "**Kreator znajdowania nowego sprzętu**", kliknij przycisk **Anuluj**, aby je zamknąć.

**2** Włóż dostarczoną płytę CD z oprogramowaniem do napędu CD-ROM.

Płyta CD-ROM z oprogramowaniem powinna się uruchomić automatycznie i powinno zostać wyświetlone okno instalacji.

#### **3** Wybierz opcj<sup>ę</sup> **Zainstaluj teraz**.

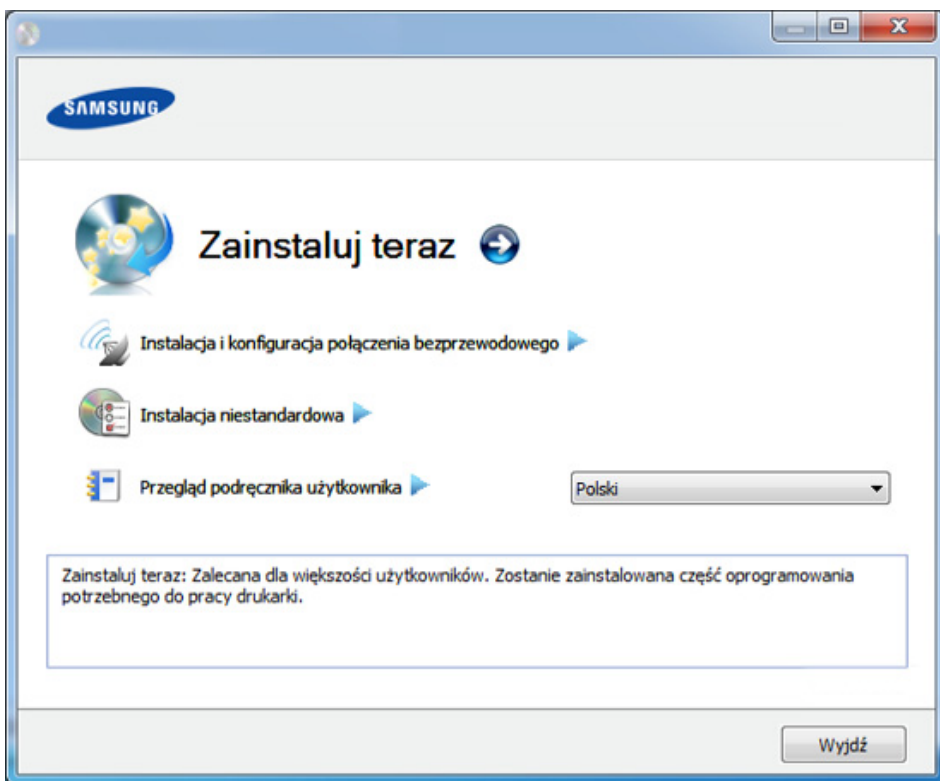

- **4** Przeczytaj dokument **Umowa licencyjna** i wybierz opcj<sup>ę</sup> **Akceptuj<sup>ę</sup> warunki Umowy licencyjnej** Następnie kliknij **Dalej**.
- **5** Należy postępować zgodnie z instrukcjami w oknie instalacji.

### <span id="page-23-1"></span><span id="page-23-0"></span>**Ponowna instalacja sterownika**

Jeśli drukarka nie działa poprawnie, wykonaj poniższe kroki, aby ponownie zainstalować sterownik.

#### **Windows**

- **1** Upewnij się, że urządzenie jest włączone i podłączone do komputera.
- **2** Z menu **Start** wybierz opcj<sup>ę</sup> **Programy** lub **Wszystkie programy**<sup>&</sup>gt; **Samsung Printers** > **nazwa sterownika drukarki** > **Odinstaluj**.
- **3** Należy postępować zgodnie z instrukcjami w oknie instalacji.
- **4** Włóż płytę CD z oprogramowaniem do napędu CD-ROM i zainstaluj sterownik ponownie (patrz "Lokalna instalacja sterownika" na stronie [23\)](#page-22-1).

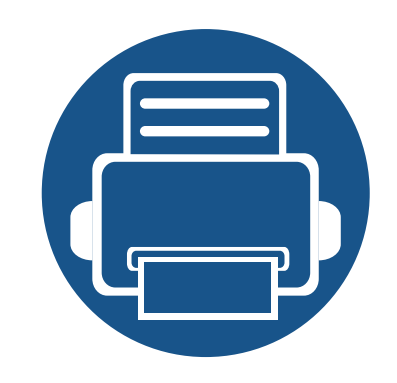

# <span id="page-24-0"></span>**2. Informacje o podstawowej obsłudze**

Po ukończeniu instalacji zalecane jest skonfigurowanie ustawień domyślnych urządzenia. Aby wybrać lub zmienić określone wartości, należy zapoznać się z następną sekcją. Niniejszy rozdział zawiera informacje o ogólnej strukturze menu i podstawowych opcjach konfiguracji.

- **• [Drukowanie strony testowej](#page-25-1) 26**
- **Noś[niki i zasobnik](#page-26-1) 27**
- **• [Drukowanie podstawowe](#page-36-1) 37**

### <span id="page-25-1"></span><span id="page-25-0"></span>**Drukowanie strony testowej**

W celu sprawdzenia, czy drukarka działa poprawnie, należy wydrukować stronę demonstracyjną (tylko system Windows).

#### **Drukowanie strony demonstracyjnej:**

• Otwórz okno **Preferencje drukowania** (patr[z"Otwieranie preferencji drukowania" na stronie 38](#page-37-1)) > karta **Samsung** > **Strona demonstracyjna**.

<span id="page-26-1"></span><span id="page-26-0"></span>W tym rozdziale opisano sposoby ładowania nośników druku do urządzenia.

- Korzystanie z nośników druku, które nie są zgodne ze specyfikacjami może spowodować problemy lub konieczność przeprowadzenia napraw. Naprawy nie są objęte gwarancją ani umowami serwisowymi firmy Samsung.
- Nie należy korzystać z papieru do drukarek atramentowych. Może to doprowadzić do uszkodzenia urządzenia.
- Korzystanie z łatwopalnych nośników druku może wywołać pożar.
- Do drukowania należy używać zalecanych nośników (patrz "Dane techniczne noś[nika druku" na stronie 64\)](#page-63-0).

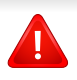

Korzystanie z nośników łatwopalnych lub pozostawienie ciał obcych w drukarce może doprowadzić do przegrzania urządzenia, a w rzadkich przypadkach może spowodować to pożar.

#### <span id="page-26-2"></span>**Przegląd zasobnika**

Aby zmienić rozmiar, należy dopasować prowadnicę papieru.

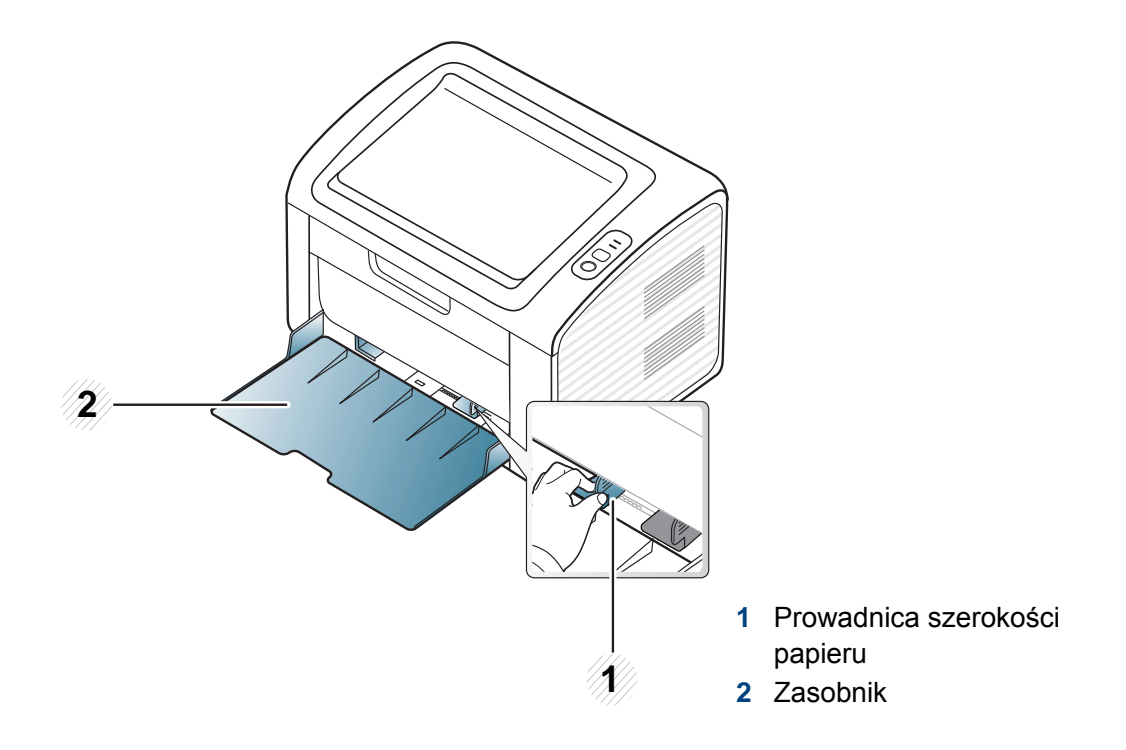

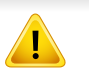

Niedostosowanie prowadnicy skutkować może rejestracją, przekrzywieniem obrazu lub zakleszczeniem papieru.

#### **Wkładanie papieru do zasobnika**

**1** Otwórz zasobnik. Następnie wyreguluj rozmiar zasobnika tak, aby był zgodny z rozmiarem załadowanego nośnika druku (patrz "Przeglą[d zasobnika" na stronie 27\)](#page-26-2).

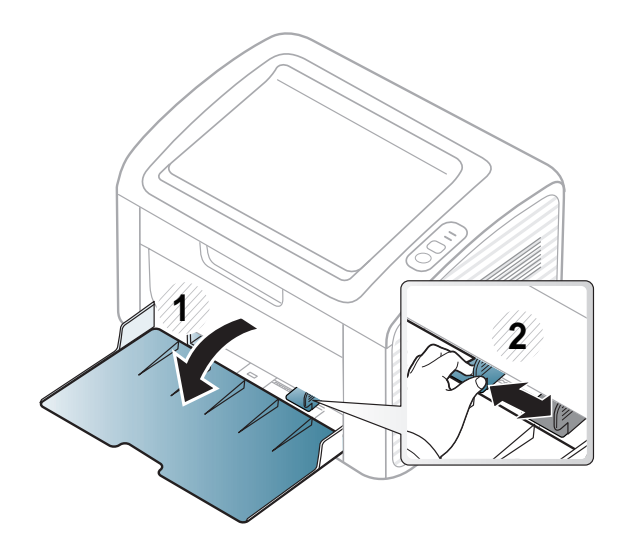

**2** Stos papieru należy wygiąć lub przekartkować, aby rozdzieli<sup>ć</sup> poszczególne kartki przed ich załadowaniem.

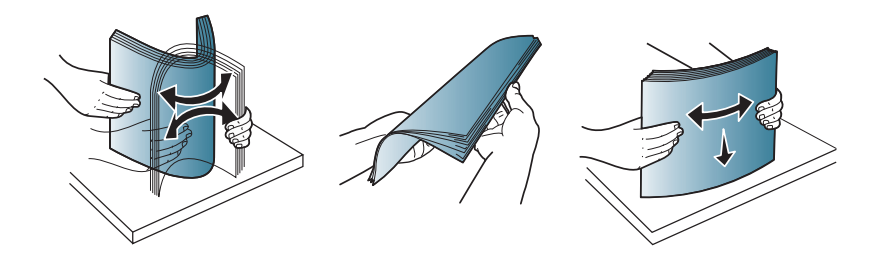

**3** Umieść papier stroną do drukowania do góry i otwórz zasobnik wyjściowy.

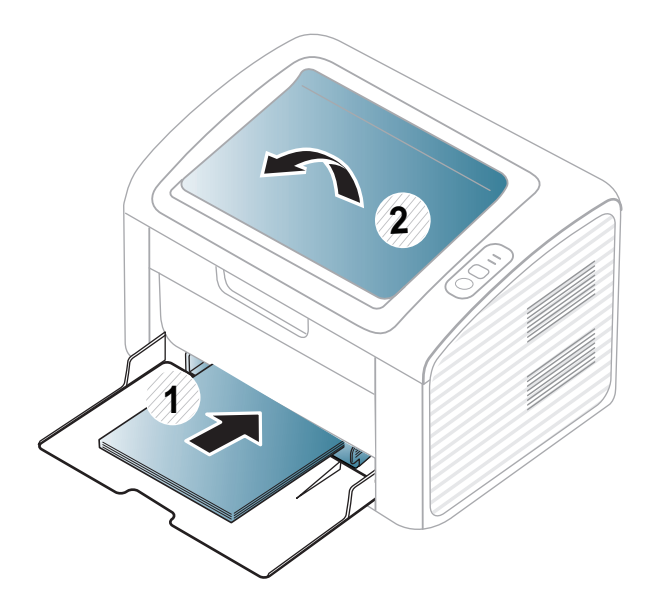

**4** <sup>Ś</sup>ciśnij prowadnicę długości papieru i dosuń ją do brzegu stosu papieru, nie powodując zgięć.

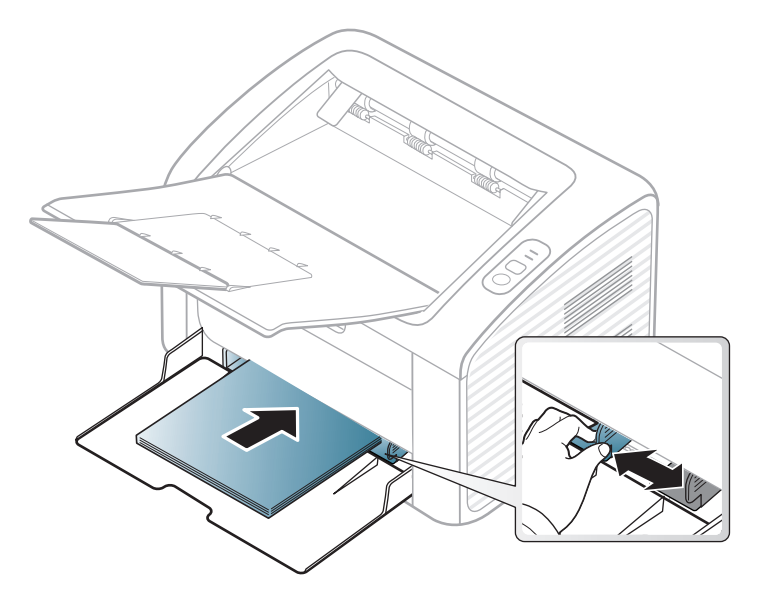

- Prowadnicy szerokości papieru nie należy przesuwać za daleko, ponieważ może to spowodować wygięcie nośnika.
- Nie należy używać papieru, którego krawędź wiodąca podwija się, mogłoby to spowodować zakleszczenie papieru lub pomarszczenie.
- Jeśli prowadnica szerokości papieru nie zostanie dopasowana, może to spowodować zakleszczenia papieru.

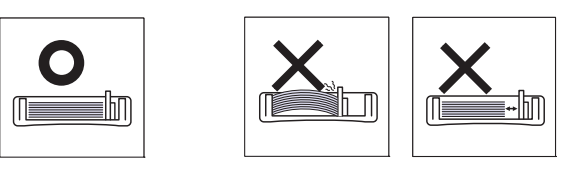

- **5** Podczas drukowania dokumentu ustaw typ i rozmiar papieru dla zasobnika (patrz ["Ustawianie rozmiaru i typu papieru" na stronie 36](#page-35-0)).
	- Ustawienia wprowadzone w sterowniku urządzenia mają pierwszeństwo przed ustawieniami wprowadzonymi na panelu sterowania.
		- **a** Aby wydrukować z aplikacji, należy uruchomić aplikację i przejść do menu drukowania.
		- **b** Otwórz opcję **Preferencje drukowania** (patrz "Otwieranie [preferencji drukowania" na stronie 38](#page-37-1)).
		- **c** W oknie **Papier** wybierz kartę **Preferencje drukowania**, a następnie wybierz odpowiedni typ papieru.

Na przykład jeśli chcesz użyć etykiety, ustaw typ papieru na **Etykiety**.

- **d** Wybierz opcję **Podajnik ręczny** w obszarze źródła papieru, a następnie kliknij przycisk **OK**.
- **e** Rozpocznij drukowanie w aplikacji.

#### **Podawanie ręczne do zasobnika**

Do podajnika ręcznego można ładować materiały specjalnych typów i rozmiarów, np. pocztówki, karty i koperty (patrz ["Dane techniczne no](#page-63-0)śnika [druku" na stronie 64](#page-63-0)).

#### **Wskazówki dotyczące korzystania z podajnika ręcznego**

- Do podajnika ręcznego należy ładować nośnik druku tego samego typu, rozmiaru i gramatury.
- Gdy jako źródło papieru wybrano w aplikacji opcję **Papier** > **Źródło** > **Podajnik ręczny**, przy drukowaniu każdej strony należy nacisnąć

przycisk  $\left\Vert \mathbf{F}\right\Vert$  (Drukowanie ekranu) lub  $\left\Vert \mathbf{F}\right\Vert$  (WPS) i załadować do podajnika ręcznego wyłącznie nośniki jednego typu, rozmiaru i gramatury.

- Aby zapobiec zakleszczeniom, nie należy dodawać papieru podczas drukowania, jeżeli w podajniku ręcznym nadal znajduje się papier.
- Nośniki druku wkładaj do podajnika ręcznego stroną przeznaczoną do druku skierowaną do góry, górną krawędzią skierowaną do przodu; nośniki powinny znajdować się na środku zasobnika.
- Aby zapewnić jakość wydruku i zapobiec zakleszczeniu papieru, należy zawsze stosować odpowiedni papier (patrz "Dane techniczne noś[nika druku" na stronie 64\)](#page-63-0).
- Przed załadowaniem kopert i etykiet do podajnika ręcznego rozprostuj wszystkie występujące w nich zagięcia.
- W przypadku drukowania na nośniku specjalnym należy postępować zgodnie ze wskazówkami dotyczącymi ładowania papieru (patrz "Drukowanie na nośnikach specjalnych" na stronie [31](#page-30-0)).
- Gdy urządzenie jest w trybie oszczędzania energii, nie pobiera papieru z podajnika ręcznego. Aby wybudzić urządzenie, naciśnij przycisk zasilania przed użyciem podajnika ręcznego.

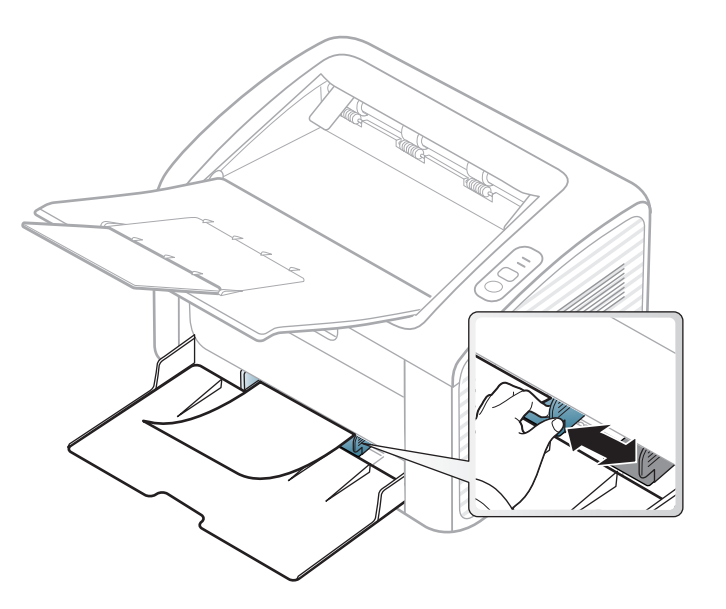

#### <span id="page-30-0"></span>**Drukowanie na nośnikach specjalnych**

W poniższej tabeli przedstawiono nośniki specjalne dostępne dla poszczególnych zasobników.

Typy nośników druku są wyświetlone w menu **Preferencje drukowania**. Aby uzyskać najwyższą jakość druku, wybierz odpowiedni rodzaj nośnika w oknie **Preferencje drukowania** > **Papier** > **Typ papieru** (patrz ["Otwieranie preferencji drukowania" na stronie 38\)](#page-37-1).

Na przykład, jeśli chcesz drukować na etykietach, wybierz **Etykiety** dla opcji **Typ papieru**.

W przypadku korzystania z nośników specjalnych zaleca się podawanie po jednym arkuszu (patrz ["Dane techniczne no](#page-63-0)śnika druku" [na stronie 64\)](#page-63-0).

Aby sprawdzić gramaturę każdego arkusza, zapoznaj się z "Dane techniczne noś[nika druku" na stronie 64.](#page-63-0)

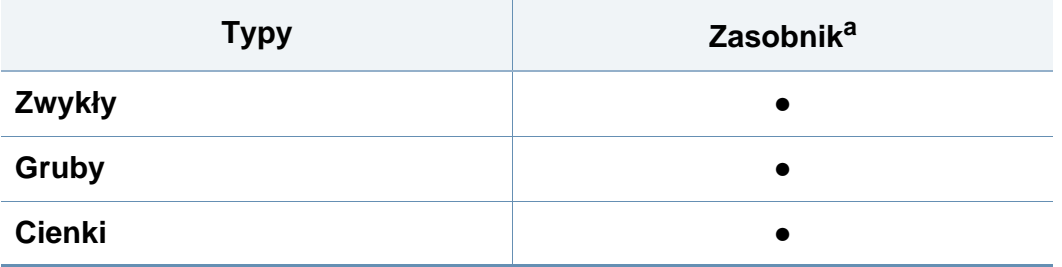

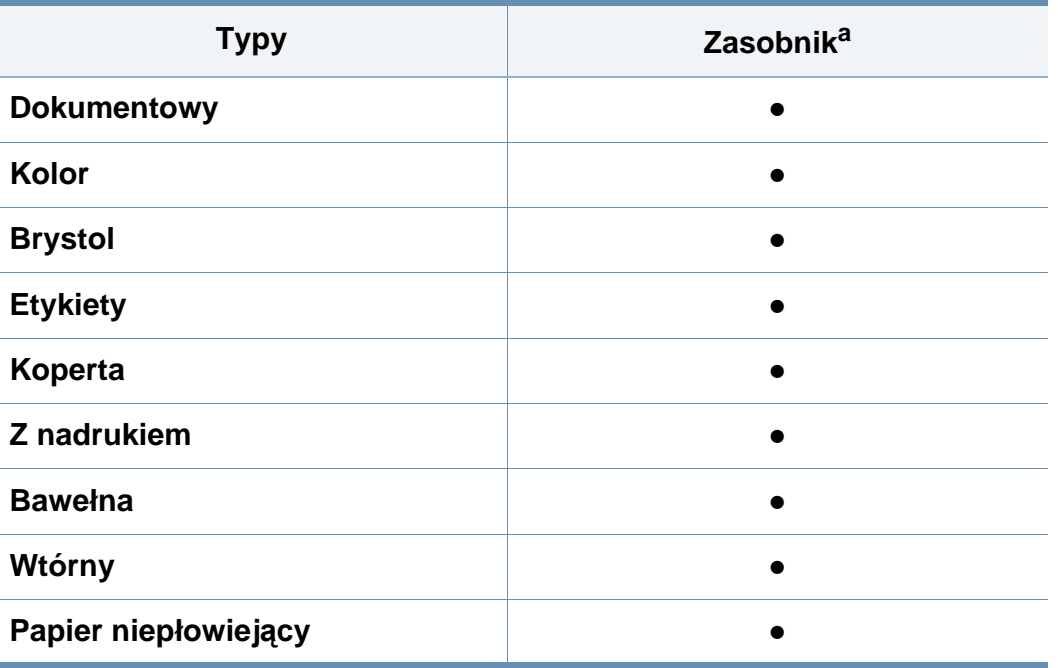

a. Rodzaje papieru odpowiednie do zasobnika ręcznego:

(●: funkcja dostępna, pusta komórka: funkcja niedostępna)

#### **Koperta**

Wyniki drukowania na kopertach zależą od jakości kopert.

Aby zadrukować kopertę, umieść ją w sposób przedstawiony na poniższym rysunku.

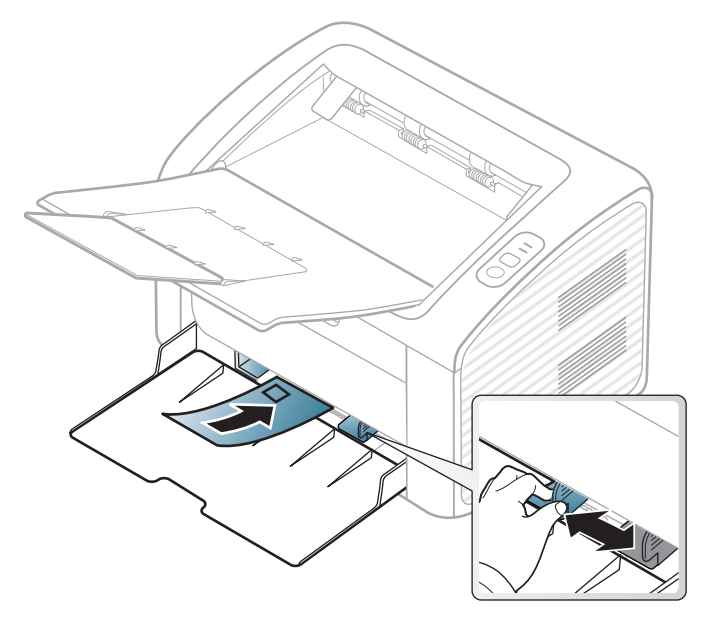

Jeśli wybierzesz opcję **Koperta** w oknie **Preferencje drukowania**, a drukowane obrazy łatwo ulegają usunięciu, wybierz opcję **Gruba koperta** i spróbuj wydrukować ponownie. W tym przypadku podczas drukowania wystąpić może hałas.

- Podczas wybierania kopert należy uwzględnić następujące czynniki:
	- **Ciężar:** nie powinien przekraczać 90 g/m2, w przeciwnym razie może dojść do zakleszczenia.
- **Budowa:** powinny leżeć płasko, z zagięciem nieprzekraczającym 6 mm, i nie powinny być wypełnione powietrzem.
- Stan: nie powinny być pomarszczone, zgięte ani uszkodzone.
- **Temperatura:** powinny być wytrzymałe na temperaturę i nacisk urządzenia w czasie działania.
- Należy używać tylko dobrze wykonanych kopert, z ostrymi, dobrze sprasowanymi zagięciami.
- Nie należy używać kopert z naklejonymi znaczkami.
- Nie należy używać kopert ze spinaczami, zatrzaskami, okienkami, wewnętrzną wyściółką, z warstwami samoprzylepnymi ani zawierających inne materiały syntetyczne.
- Nie należy używać uszkodzonych lub niedokładnie wykonanych kopert.
- Należy się upewnić, że zakładki na obu końcach koperty dochodzą do samych rogów koperty.

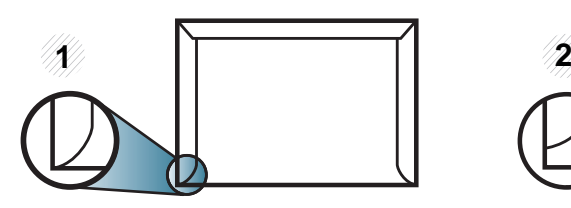

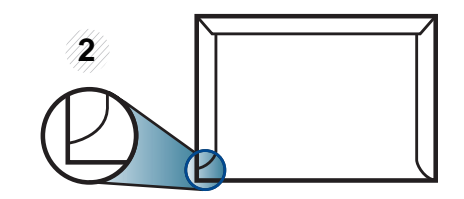

**1** Właściwe **2** Niewłaściwe

- Koperty z paskiem samoprzylepnym lub z więcej niż jedną zakładką, która składa się na zamknięcie, muszą wykorzystywać kleje odpowiednie do temperatury utrwalania urządzenia (ok. 170 °C) przez 0,1 s. Dodatkowe klapki i paski mogą powodować marszczenie, fałdowanie lub zakleszczanie, a nawet mogą uszkodzić zespół utrwalający.
- W celu zapewnienia najlepszej jakości druku należy ustawić marginesy nie bliżej niż 15 mm od brzegu koperty.
- Nie należy drukować w miejscach połączeń szwów koperty.

#### **Etykiety**

Aby uniknąć uszkodzenia urządzenia, należy używać tylko etykiet przeznaczonych do stosowania w drukarkach laserowych.

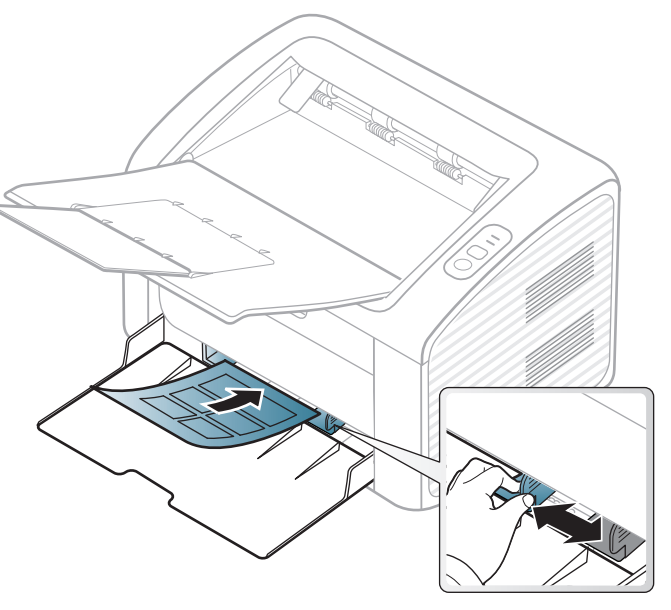

- Podczas wybierania etykiet należy uwzględnić następujące czynniki:
	- **Kleje:** Muszą wytrzymywać temperaturę utrwalania urządzenia. Temperaturę utrwalania urządzenia można znaleźć w danych technicznych urządzenia (około 170 °C).
	- **Rozmieszczenie:** Należy używać arkuszy etykiet bez odsłoniętych miejsc pomiędzy poszczególnymi etykietami. Etykiety mogą się odklejać od arkuszy, na których między etykietami są odstępy, co może powodować poważne zakleszczenia.
	- **Podwinięcie:** Muszą leżeć płasko, z zagięciem nieprzekraczającym 13 mm w dowolnym kierunku.

- **Stan:** Nie należy używać etykiet pomarszczonych, z pęcherzykami lub innymi oznakami odklejania się.
- Należy się upewnić, że między naklejkami nie ma odsłoniętej warstwy samoprzylepnej. Odsłonięte obszary mogą powodować odklejanie się etykiet podczas drukowania, co może spowodować zakleszczenie papieru. Odsłonięty klej może spowodować uszkodzenie elementów urządzenia.
- Nie wolno przepuszczać arkusza z etykietami przez urządzenie więcej niż raz. Warstwa samoprzylepna wytrzymuje tylko jedno przejście przez urządzenie.
- Nie należy używać etykiet z odsłoniętą warstwą samoprzylepną ani takich, które są pomarszczone, mają pęcherzyki powietrza lub są w inny sposób uszkodzone.

#### **Karton lub materiały o niestandardowych rozmiarach**

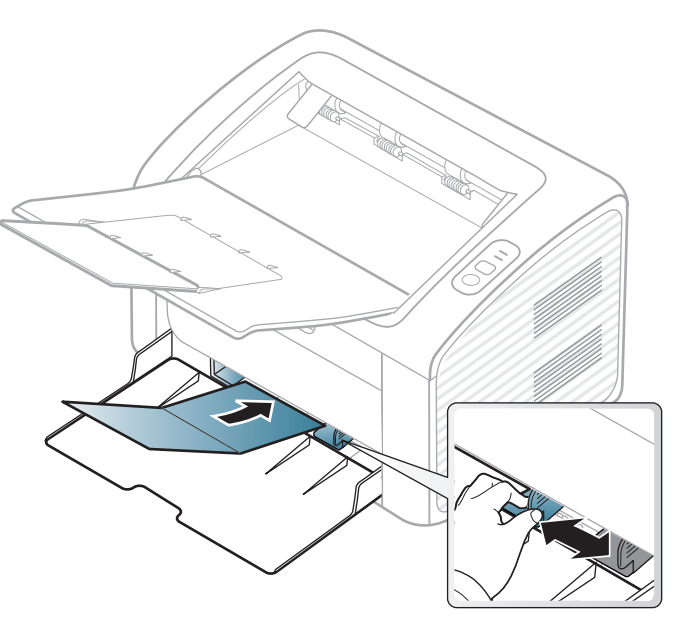

• W oprogramowaniu należy ustawić marginesy co najmniej na 6,4 mm od krawędzi materiału.

#### **Papier z nadrukiem**

W przypadku wkładania papieru z nadrukiem zadrukowana strona powinna być skierowana w górę, z niezagiętą krawędzią skierowaną do przodu. Jeżeli wystąpią problemy z podawaniem papieru, obróć papier. Należy pamiętać, że jakość druku nie jest gwarantowana.

- 
- Nadruki należy wykonywać przy użyciu tuszu odpornego na działanie wysokich temperatur, który nie rozmaże się, nie wyparuje ani nie spowoduje wydzielania niebezpiecznych substancji wskutek poddania go temperaturze utrwalania urządzenia (ok. 170 °C) przez okres 0,1 sekundy.
- Atrament wykorzystany w papierze z nadrukiem musi być niepalny i nie może wywierać niekorzystnego wpływu na wałki urządzenia.

• Przed włożeniem papieru z nadrukiem upewnij się, że tusz na papierze wysechł. W trakcie procesu utrwalania wilgotny tusz może rozmazać się na papierze, co pogorszy jakość wydruku.

#### <span id="page-35-0"></span>**Ustawianie rozmiaru i typu papieru**

Po załadowaniu papieru do zasobnika papieru należy ustawić rozmiar i typ papieru.

Otwórz Preferencje drukowania (patrz "Otwieranie preferencji [drukowania" na stronie 38\)](#page-37-1) i ustaw rozmiar i typ papieru na karcie **Papier**.

Aby użyć papieru o nietypowym formacie, jak papier do druku faktur, wybierz opcję **Niestandardowa** na karcie **Papier** w menu **Preferencje**  drukowania (patrz ["Otwieranie preferencji drukowania" na stronie 38\)](#page-37-1).
## **Drukowanie podstawowe**

Aby uzyskać informacje o specjalnych funkcjach drukowania, zapoznaj się z Zaawansowanym podręcznikiem (patrz "Korzystanie z [zaawansowanych funkcji drukowania" na stronie 154\)](#page-153-0).

#### **Drukowanie**

Użytkownicy systemów operacyjnych Macintosh lub Linux powinni zapoznać się z "Drukowanie na komputerach Macintosh" na stronie [165](#page-164-0) lub ["Drukowanie w systemie Linux" na stronie 167](#page-166-0).

Poniższe okno **Preferencje drukowania** dotyczy Notatnika w systemie Windows 7.

- **1** Otwórz dokument, który ma być wydrukowany.
- **2** Wybierz pozycj<sup>ę</sup> **Drukuj** z menu **Plik**.

**3** Wybierz urządzenie z listy **Wybieranie drukarki**.

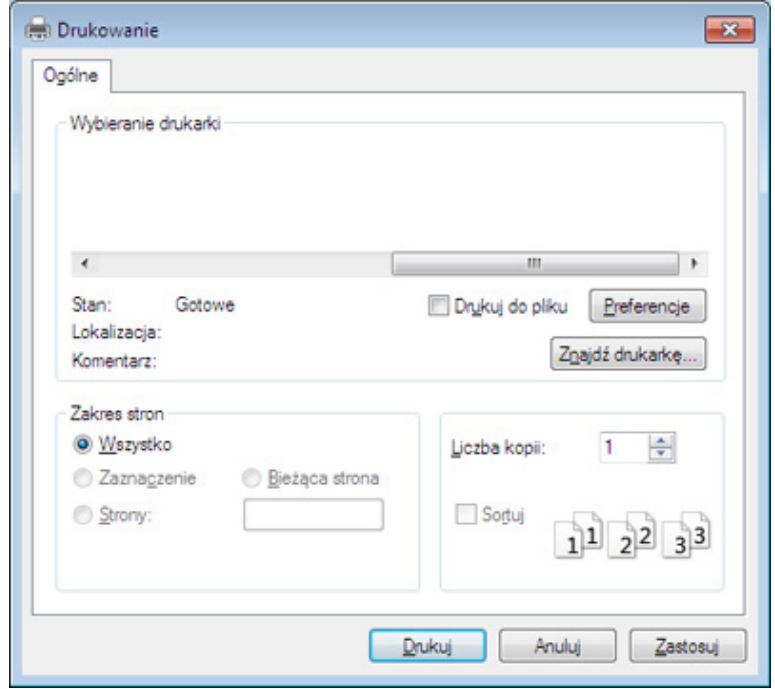

- **4** Podstawowe ustawienia drukowania, łącznie z liczbą kopii i zasięgiem wydruku, można wybrać w oknie **Drukuj**.
	- Aby wykorzystać zaawansowane funkcje drukowania, kliknij **Właściwości** lub **Preferencje** w oknie **Drukuj**. (patrz ["Otwieranie](#page-37-0)  [preferencji drukowania" na stronie 38](#page-37-0)).
- **5** Aby rozpocząć zadanie drukowania, kliknij przycisk **OK** lub polecenie **Drukuj** w oknie **Drukuj**.

### **Drukowanie podstawowe**

#### **Anulowanie zadania drukowania**

Jeśli zadanie drukowania oczekuje w kolejce wydruku lub w buforze wydruku, anuluj zadanie w podany sposób:

• Do tego okna można również łatwo przejść, klikając dwukrotnie ikonę urządzenia ( ) na pasku zadań systemu Windows.

#### <span id="page-37-0"></span>**Otwieranie preferencji drukowania**

- Okno **Preferencje drukowania** przedstawione w tym Podręczniku użytkownika może różnić się w zależności od urządzenia. Jednak układ okna **Preferencje drukowania** jest zbliżony.
	- Po wybraniu opcji w oknie **Preferencje drukowania** może być widoczny znak ostrzegawczy, **od lub i.** Wykrzyknik i. oznacza, że
		- można wybrać daną opcję, ale nie jest to zalecane. Znak (x) oznacza, że danej opcji nie można wybrać z powodu ustawień komputera lub środowiska.
- **1** Otwórz dokument, który ma być wydrukowany.
- **2** Wybierz polecenie **Drukuj** z menu Plik.
- **3** Wybierz urządzenie z listy **Wybieranie drukarki**.

**4** Kliknij opcj<sup>ę</sup> **<sup>W</sup>łaściwości** lub **Preferencje**.

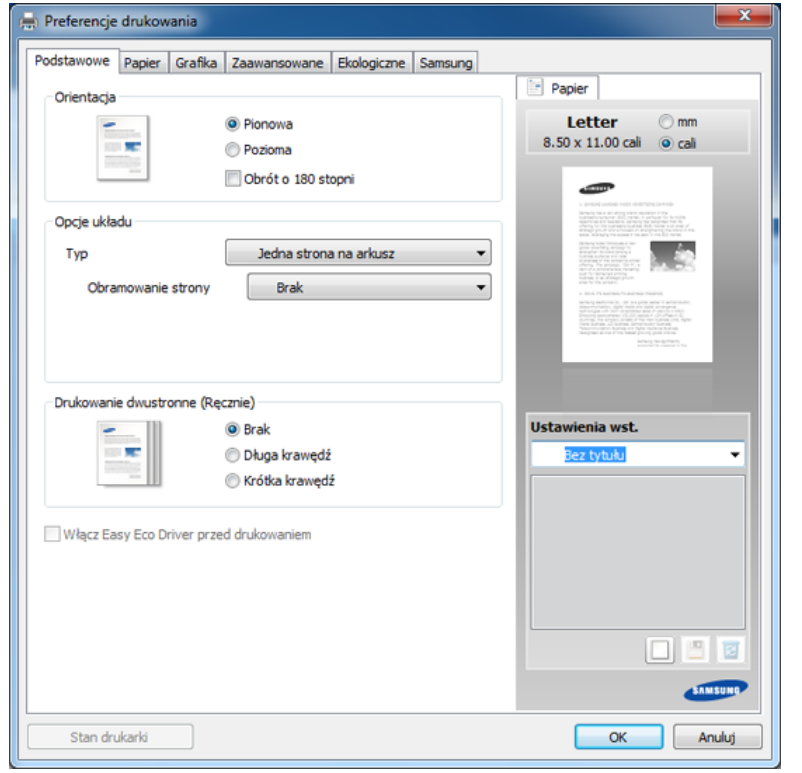

Możesz sprawdzić bieżący stan urządzenia naciskając przycisk **Stan drukarki** (patrz "Korzystanie z aplikacji Stan drukarki Samsung" na [stronie 183\)](#page-182-0).

## **Drukowanie podstawowe**

#### **Korzystanie z ulubionych ustawień**

Opcja **Ustawienia wst.**, która jest dostępna z każdej karty właściwości oprócz karty **Samsung**, umożliwia zapisanie obecnych ustawień do przyszłego zastosowania.

**2** Wprowadź nazwę pozycji w polu tekstowym **Ustawienia wst.**

Aby zachować pozycję **Ustawienia wst.**, wykonaj poniższe kroki:

- **1** Zmień ustawienia na odpowiednich kartach.
	- Ustawienia wst. Bez tytułu  $\mathbf{x}$ Orientacja: - Pozioma Drukowanie dwustronne (R... X - Długa krawedź 回日日
- **3** Kliknij przycisk (**Dodaj**). Po zapisaniu opcji **Ustawienia wst.** wszystkie obecne ustawienia sterownika zostaną zapisane.

Wybierz więcej opcji i kliknij opcję (**Aktualizuj**); ustawienia zostaną dodane do wprowadzonych Ustawień wstępnych. Aby użyć zapisanych ustawień, wybierz je z listy rozwijanej **Ustawienia wst.** Urządzenie zostało skonfigurowane do drukowania zgodnie z wybranymi ustawieniami. Aby usunąć zapisane ustawienia, wybierz je z listy rozwijanej **Ustawienia wst.** i kliknij opcję (**Usuń**).

Domyślne ustawienia sterownika drukarki można również przywrócić, wybierając z listy rozwijanej **Domyślne ustawienie wst.** pozycję **Ustawienia wst.**

#### **Korzystanie z pomocy**

W oknie **Preferencje drukowania** kliknij opcję, o której chcesz dowiedzieć się więcej i naciśnij klawisz **F1** na klawiaturze.

#### **Drukowanie Ekologiczne**

Funkcja **Eco** pozwala zmniejszyć zużycie toneru i papieru. Funkcja **Eco** umożliwia także oszczędzanie zasobów drukowania i zapewnia ekologiczne drukowanie.

**Aby przejść do trybu drukowania ekologicznego, kliknij poniżej:** 

Patrz ["Easy Eco Driver" na stronie 174.](#page-173-0)

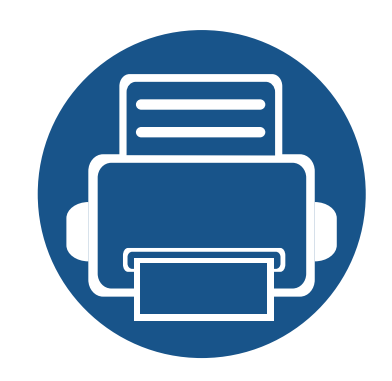

# **3. Konserwacja**

Ten rozdział zawiera informacje na temat zakupu materiałów eksploatacyjnych i części do konserwacji dostępnych dla urządzenia.

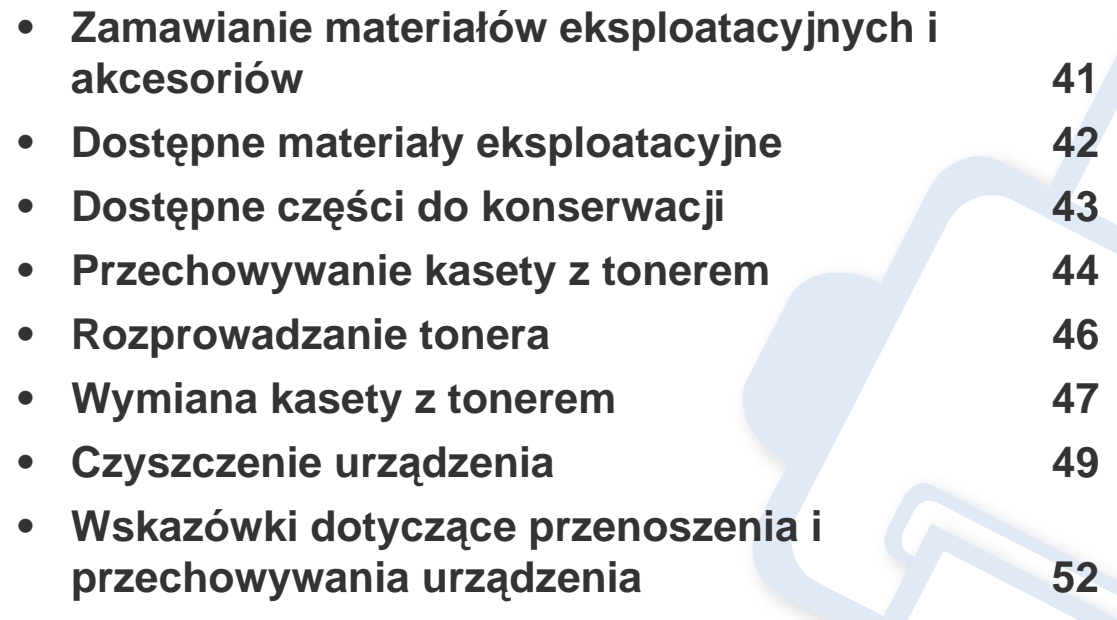

### <span id="page-40-0"></span>**Zamawianie materiałów eksploatacyjnych i akcesoriów**

Dostępne akcesoria mogą się różnić w zależności od kraju sprzedaży. Aby uzyskać listę dostępnych materiałów eksploatacyjnych i części do konserwacji,  $\epsilon$ należy skontaktować się ze sprzedawcą.

Aby zamówić materiały eksploatacyjne, akcesoria i części do konserwacji zatwierdzone przez firmę Samsung, należy skontaktować się z przedstawicielem firmy Samsung lub ze sprzedawcą urządzenia. Można również odwiedzić witrynę **[www.samsung.com/supplies](http://www.samsung.com/supplies)**, wybrać swój kraj/region i otrzymać informacje kontaktowe serwisu.

<span id="page-41-0"></span>Gdy materiały eksploatacyjne zużyją się, dla urządzenia można zamówić następujące typy materiałów:

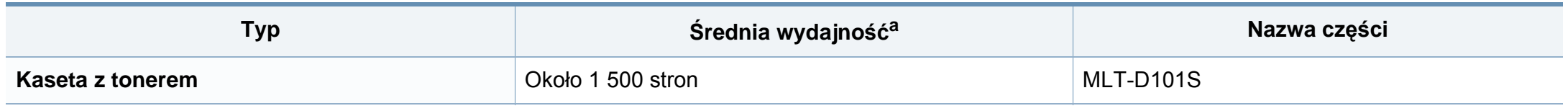

a. Deklarowana wydajność zgodnie ze standardem ISO/IEC 19752.

Czas eksploatacji kasety z tonerem może być różny w zależności od opcji, stopnia pokrycia oraz trybu pracy.

Nowe kasety z tonerem lub inne materiały eksploatacyjne należy kupować w tym samym kraju, gdzie jest używane urządzenie. W przeciwnym razie nowe kasety lub inne materiały eksploatacyjne będą nieobsługiwane przez urządzenie z powodu specyficznych dla każdego kraju różnic w konfiguracji kasety lub materiałów.

Firma Samsung nie zaleca używania nieoryginalnych kaset z tonerem, innych niż firmy Samsung, na przykład napełnianych lub odnawianych. Firma Samsung nie gwarantuje jakości kaset z tonerem innych niż oryginalne kasety z tonerem firmy Samsung. Koszty usług serwisowych lub naprawczych wynikających z korzystania z nieoryginalnych kaset z tonerem Samsung nie są pokrywane w ramach gwarancji na urządzenie.

### <span id="page-42-0"></span>**Dostępne części do konserwacji**

Aby zakupić części do konserwacji, należy skontaktować się ze sprzedawcą, od którego zakupiono urządzenie. Wymiana części do konserwacji może być przeprowadzana tylko przez autoryzowany serwis, przedstawiciela lub sprzedawcę, od którego zakupiono urządzenie. Gwarancja nie obejmuje wymiany żadnych części do konserwacji po upływie okresu "średniej wydajności".

Części do konserwacji są wymieniane w określonych odstępach czasu, aby zapobiec problemom z jakością drukowania i podawaniem papieru związanym ze zużytymi częściami (patrz tabela poniżej). Ma to na celu utrzymanie optymalnej sprawności urządzenia. Wymienione poniżej części zamienne powinny zostać wymienione, gdy skończy się ich okres eksploatacji.

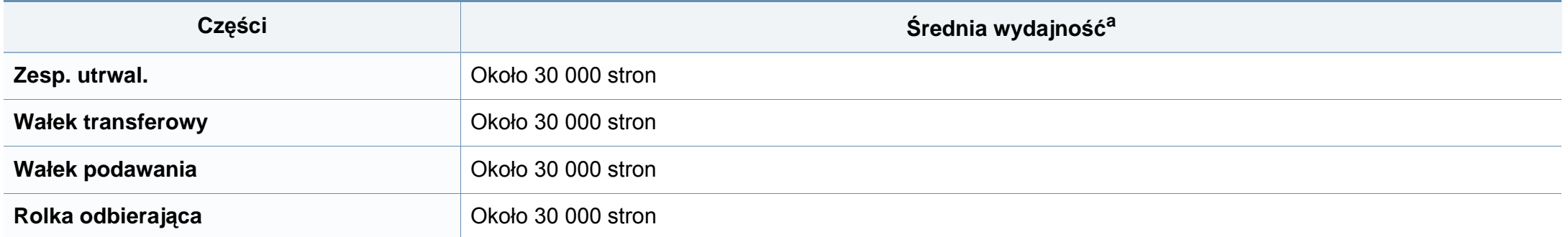

a. Zależy od używanego systemu operacyjnego, wydajności komputera, oprogramowania, metody połączenia, typu nośników, rozmiarów nośników oraz złożoności zadania.

### <span id="page-43-0"></span>**Przechowywanie kasety z tonerem**

Kasety z tonerem zawierają elementy wrażliwe na światło, temperaturę i wilgoć. Firma Samsung sugeruje, aby przestrzegać podanych zaleceń. Pozwoli to zapewnić najwyższą wydajność i jakość oraz najdłuższy czas pracy nowej kasety z tonerem Samsung.

Kasetę należy przechowywać w tym otoczeniu, w którym będzie używana drukarka. Powinno być to pomieszczenie o kontrolowanej temperaturze i wilgotności. Kaseta z tonerem powinna pozostać w oryginalnym, zamkniętym opakowaniu aż do momentu instalacji. Jeśli oryginalne opakowanie nie jest dostępne, należy przykryć górny otwór kasety papierem i przechowywać ją w ciemnej szafce.

Otwarcie opakowania kasety spowoduje znaczący spadek przydatności do użycia i czasu pracy. Nie należy przechowywać na podłodze. Po wyjęciu kasety z tonerem z drukarki należy ją zawsze prawidłowo przechowywać zgodnie z poniższymi zaleceniami.

- Wewnątrz torby ochronnej zachowanej z oryginalnego opakowania.
- Przechowywać poziomo (nie stawiać pionowo), tą samą stroną do góry, jak przy zainstalowaniu w maszynie.
- Nie należy przechowywać materiałów eksploatacyjnych w niżej opisanych warunkach:
	- temperatura wyższa niż 40 °C,
	- wilgotność mniejsza niż 20% lub większa niż 80%,
	- w środowisku cechującym się gwałtownymi zmianami temperatury lub wilgotności,
	- w miejscu wystawionym na bezpośrednie oddziaływanie promieni słonecznych lub oświetlenia pokojowego,
	- miejscu zakurzonym,
	- samochodzie (w przypadku przechowywania przez dłuższy czas),
	- w środowisku w którym występują gazy korozyjne,
	- w środowisku o dużym stopniu zasolenia powietrza.

#### **Instrukcja obsługi**

- Nie wolno dotykać powierzchni światłoprzewodzącej w bębnie kasety.
- Nie wolno narażać kasety na niepotrzebne wibracje lub wstrząsy.
- Nie wolno ręcznie obracać bębna, zwłaszcza w kierunku wstecznym. Może to spowodować wewnętrzne uszkodzenie i rozsypanie tonera.

#### **Korzystanie z kaset z tonerem**

Firma Samsung nie zaleca i nie aprobuje używania kaset z tonerem innych niż wyprodukowane przez firmę Samsung (w tym kaset bezmarkowych, z marką sklepu, ponownie napełnianych lub ponownie produkowanych).

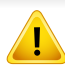

Gwarancja na drukarkę Samsung nie obejmuje uszkodzeń spowodowanych przez użycie kaset ponownie napełnianych, regenerowanych lub wyprodukowanych przez inne firmy.

#### **Szacowany czas eksploatacji kasety z tonerem**

Szacowany okres eksploatacji kasety (okres przydatności kasety z tonerem lub zespołu obrazującego do użycia) jest uzależniony od ilości toneru wymaganej do zadań wydruku. Rzeczywista liczba wydruków może być różna w zależności od gęstości zadruku stron, środowiska pracy, stopnia pokrycia obrazu, przerw w drukowaniu, typu i/lub rozmiaru nośnika. Na przykład drukowanie dużej liczby grafik powoduje wyższe zużycie toneru i może spowodować konieczność częstszej wymiany kasety z tonerem.

### <span id="page-45-1"></span><span id="page-45-0"></span>**Rozprowadzanie tonera**

Gdy zaraz nastąpi koniec czasu eksploatacji kasety z tonerem:

- Na wydruku występują białe plamy, wydruk jest jasny lub występują różnice w gęstości.
- Dioda LED **Toner** miga na żółto.

W takim przypadku można czasowo polepszyć jakość druku, rozprowadzając toner pozostały w kasecie. W niektórych przypadkach białe plamy i jasny wydruk będą nadal występować nawet po rozprowadzeniu tonera.

- Przed otwarciem pokrywy górnej należy zamknąć wspornik wydruków.
- Jeśli toner zabrudzi ubranie, należy go zetrzeć suchą szmatką i wyprać ubranie w zimnej wodzie. Użycie gorącej wody spowoduje utrwalenie toneru na tkaninie.

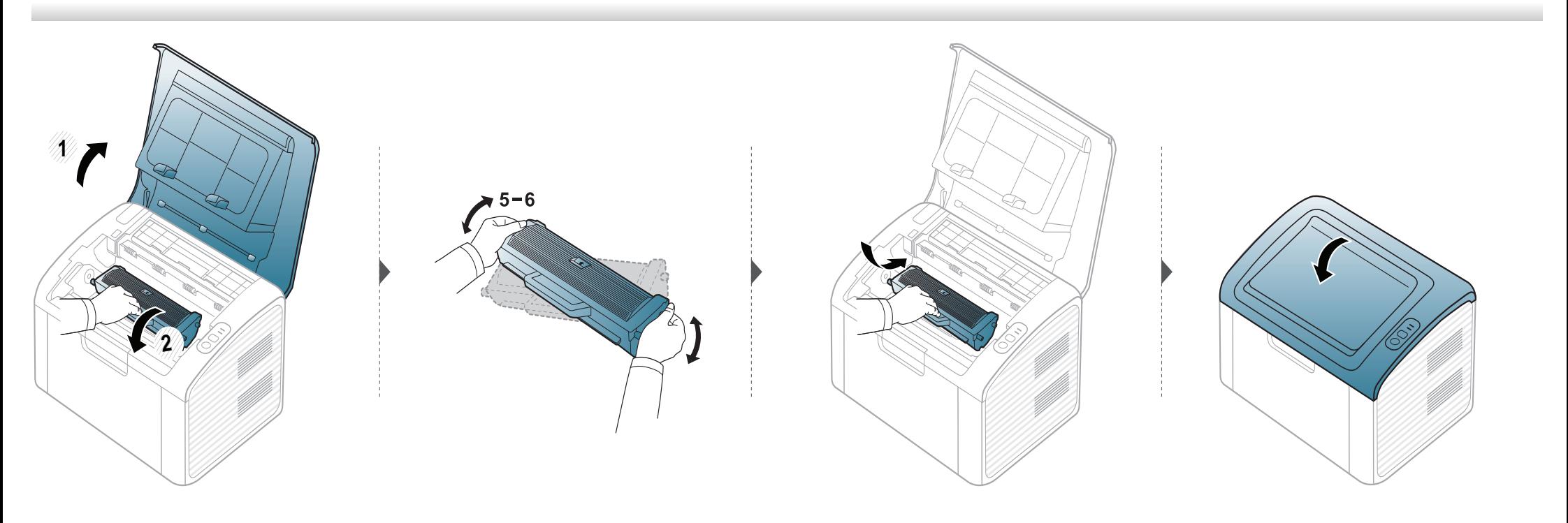

### <span id="page-46-1"></span><span id="page-46-0"></span>**Wymiana kasety z tonerem**

- Przed otwarciem pokrywy górnej należy zamknąć wspornik wydruków.
- Nie używaj ostrych przedmiotów, np. noża lub nożyczek do otwierania opakowania kasety z tonerem. Mogą one zarysować bęben kasety.
- Jeśli toner zabrudzi ubranie, należy go zetrzeć suchą szmatką i wyprać ubranie w zimnej wodzie. Użycie gorącej wody spowoduje utrwalenie toneru na tkaninie.
- Potrząśnij dokładnie kasetą z tonerem, pozwoli to poprawić początkową jakość druku.
- Nie należy dotykać oznaczonego na zielono spodu kasety. Aby nie dotykać tej powierzchni kasety, należy korzystać z uchwytu.

### **Wymiana kasety z tonerem**

Gdy kaseta z tonerem osiągnie koniec szacowanego czasu eksploatacji, urządzenie przestanie drukować.

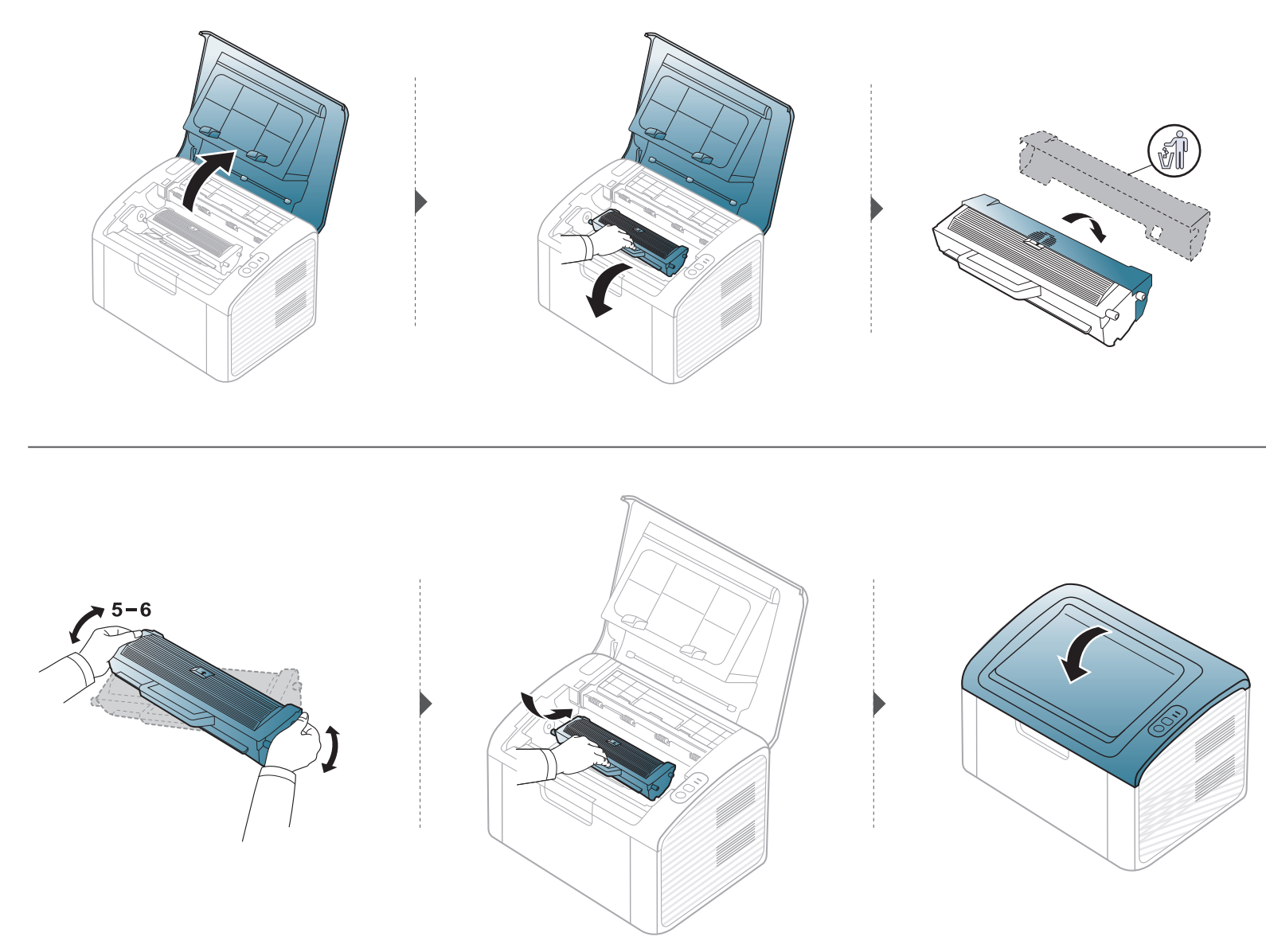

### <span id="page-48-0"></span>**Czyszczenie urządzenia**

Jeśli występują problemy z jakością wydruku lub urządzenie znajduje się w zakurzonym pomieszczeniu, należy je regularnie czyścić, aby zapewnić najlepsze warunki drukowania i długotrwałe działanie urządzenia.

- Czyszczenie obudowy urządzenia za pomocą materiałów czyszczących zawierających duże ilości alkoholu, rozpuszczalnika lub innych agresywnych substancji może powodować odbarwienie lub odkształcenie obudowy.
	- Jeśli urządzenie lub jego otoczenie jest zanieczyszczone tonerem, zaleca się wyczyszczenie go za pomocą szmatki lub chusteczki zwilżonej wodą. W przypadku użycia odkurzacza toner zostałby uniesiony w powietrze, co mogłoby być szkodliwe dla użytkownika.
	- Podczas procesu drukowania papier, toner i cząsteczki kurzu mogą się zbierać wewnątrz urządzenia. Ich nagromadzenie może powodować problemy z jakością wydruku, takie jak plamki tonera lub smugi. Wyczyszczenie wnętrza urządzenia powoduje zmniejszenie lub ustąpienie tych problemów.

#### **Czyszczenie elementów zewnętrznych**

Obudowę urządzenia należy czyścić miękką, niepozostawiającą włókien szmatką. Ściereczkę można lekko zwilżyć wodą, ale nie wolno pozwolić, aby woda kapała na urządzenie lub do jego wnętrza.

#### **Czyszczenie elementów wewnętrznych**

Podczas procesu drukowania papier, toner i cząsteczki kurzu mogą się zbierać wewnątrz urządzenia. Ich nagromadzenie może powodować problemy z jakością wydruku, takie jak plamki tonera lub smugi. Wyczyszczenie wnętrza urządzenia powoduje zmniejszenie lub ustąpienie tych problemów.

### **Czyszczenie urządzenia**

 $\overline{6}$ 

- Do czyszczenia urządzenia należy używać suchej, niestrzępiącej się ściereczki.
- Jeśli urządzenie wyposażone jest we włącznik, przełącz włącznik przed przystąpieniem do czyszczenia.
- Przed otwarciem pokrywy górnej należy zamknąć wspornik wydruków.

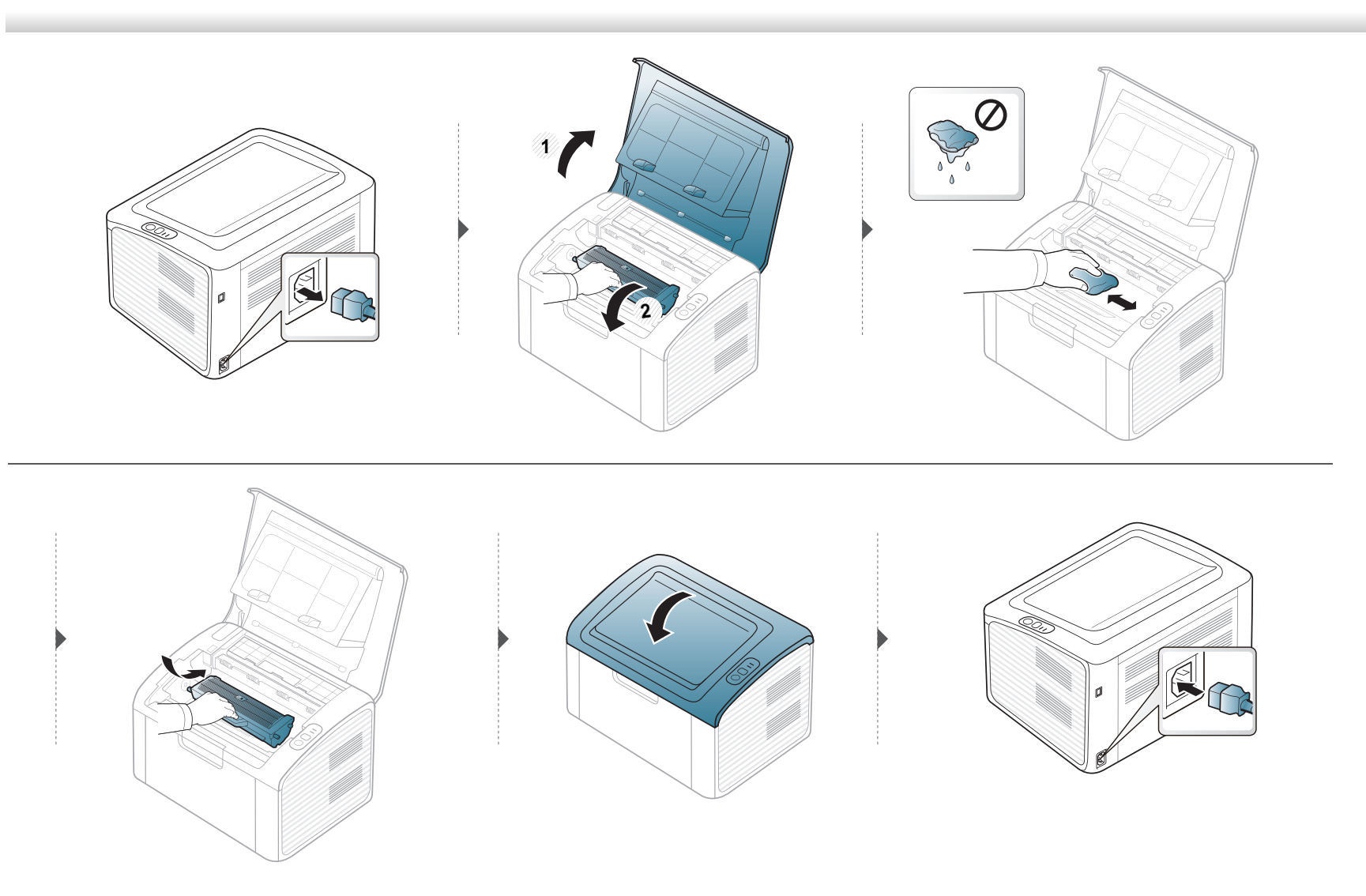

### **Czyszczenie urządzenia**

### **Czyszczenie rolki odbierającej**

 $\epsilon$ 

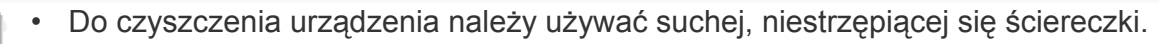

• Jeśli urządzenie wyposażone jest we włącznik, przełącz włącznik przed przystąpieniem do czyszczenia.

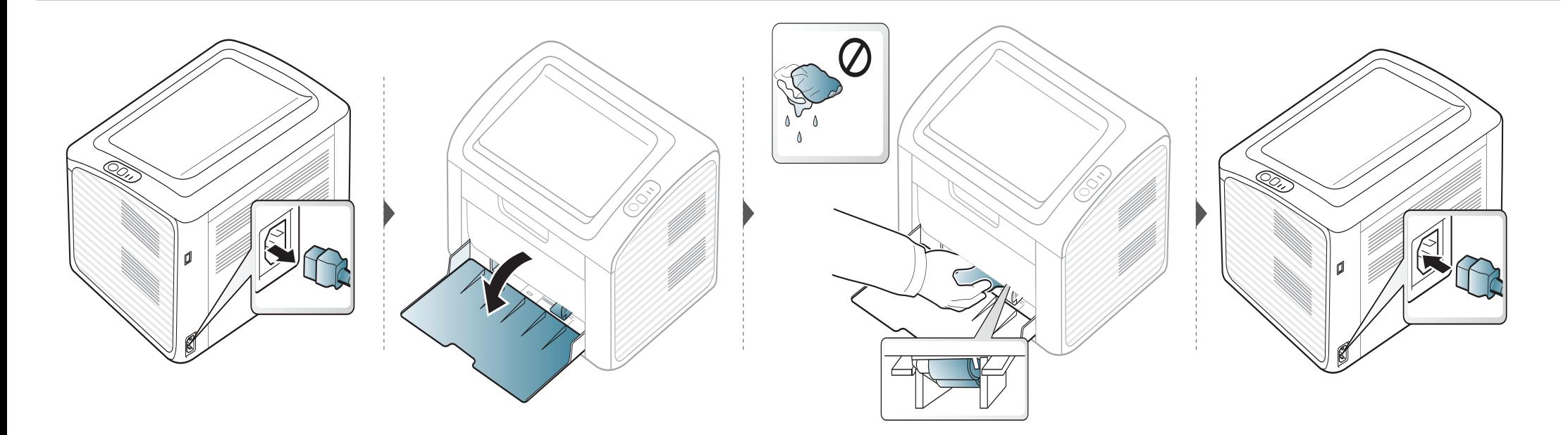

### <span id="page-51-0"></span>**Wskazówki dotyczące przenoszenia i przechowywania urządzenia**

- Podczas przenoszenia urządzenia nie wolno go przechylać ani odwracać. W przeciwnym razie wnętrze urządzenia może zostać zanieczyszczone tonerem, co może spowodować uszkodzenie urządzenia lub niską jakość wydruków.
- Podczas przenoszenia urządzenia należy się upewnić, że jest ono podtrzymywane bezpiecznie przez co najmniej dwie osoby.

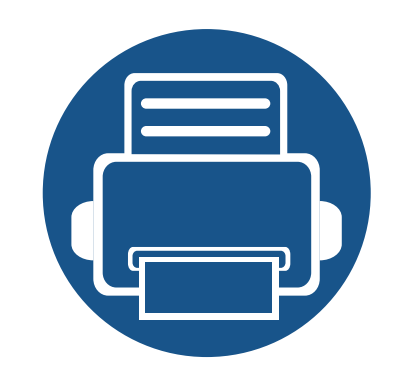

# **4. Rozwiązywanie problemów**

Ten rozdział zawiera przydatne informacje dotyczące postępowania w przypadku wystąpienia błędu.

**• Wskazówki dotyczą[ce unikania zakleszcze](#page-53-0)ń [papieru](#page-53-0) 54 • [Usuwanie zakleszcze](#page-54-0)ń papieru 55 • Objaś[nienie diod LED stanu](#page-57-0) 58**

Niniejszy rozdział zawiera przydatne informacje dotyczące postępowania w przypadku wystąpienia błędu. Jeśli urządzenie wyposażone jest w wyświetlacz, najpierw sprawdź wyświetlany komunikat. Jeśli ten rozdział nie zawiera rozwiązania problemu, zapoznaj się z rozdziałem **Rozwiązywanie problemów** w Zaawansowany Podręcznik użytkownika (patrz "Rozwią[zywanie problemów" na stronie 190\)](#page-189-0). Jeśli nie znajdziesz rozwiązania w Podręcznik użytkownika lub jeśli problem nadal występuje, skontaktuj się z serwisem.

# <span id="page-53-0"></span>**Wskazówki dotyczące unikania zakleszczeń papieru**

Wybierając prawidłowe typy nośników, można uniknąć większości zakleszczeń papieru. Aby uniknąć zakleszczenia papieru, zapoznaj się z następującymi wskazówkami:

- Należy się upewnić, że prowadnice znajdują się we właściwym położeniu (patrz "Przeglą[d zasobnika" na stronie 27](#page-26-0)).
- Nie należy przepełniać zasobnika papieru. Należy się upewnić, że poziom papieru znajduje się poniżej oznaczenia pojemności papieru na wewnętrznej ściance zasobnika.
- Nie należy wyjmować papieru z zasobnika, gdy urządzenie drukuje.
- Przed załadowaniem papier należy wygiąć, przekartkować i rozprostować.
- Nie należy używać pogiętego, wilgotnego ani zawijającego się papieru.
- Nie należy wkładać do zasobnika różnych rodzajów papieru jednocześnie.
- Do drukowania należy używać tylko zalecanych nośników (patrz "Dane techniczne noś[nika druku" na stronie 64\)](#page-63-0).

### <span id="page-54-0"></span>**Usuwanie zakleszczeń papieru**

Aby uniknąć rozdarcia zakleszczonego papieru, należy go wyciągać powoli i delikatnie.

#### **W zasobniku**

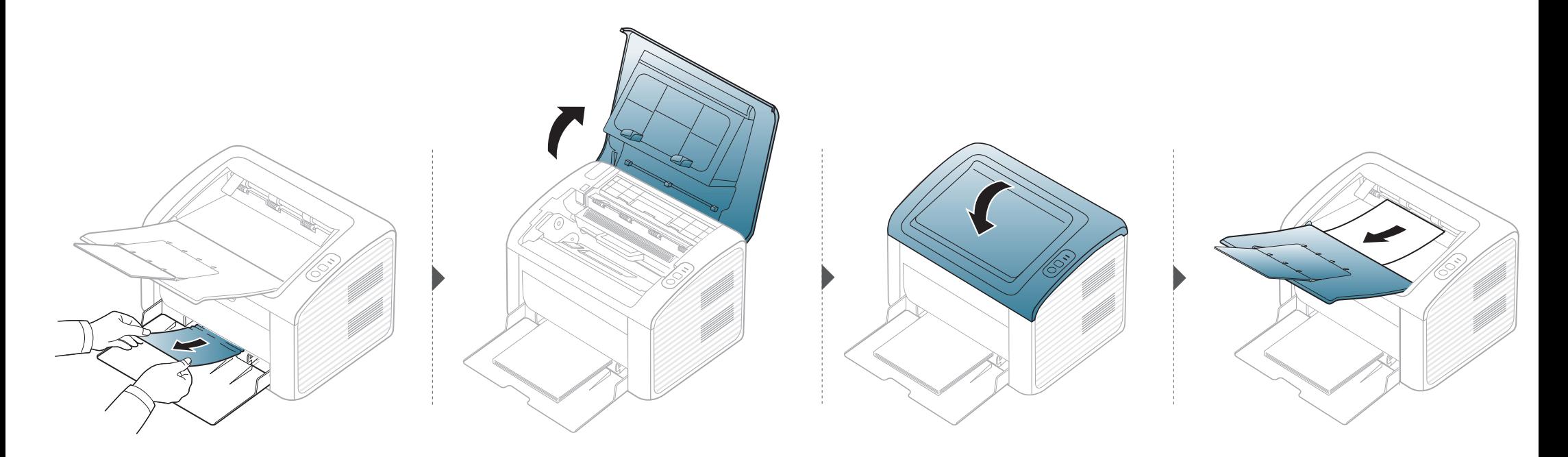

### **Usuwanie zakleszczeń papieru**

### **Wewnątrz urządzenia**

- Obszar utrwalacza jest gorący. Należy zachować ostrożność podczas wyjmowania papieru z urządzenia.
- Przed otwarciem pokrywy górnej należy zamknąć wspornik wydruków.

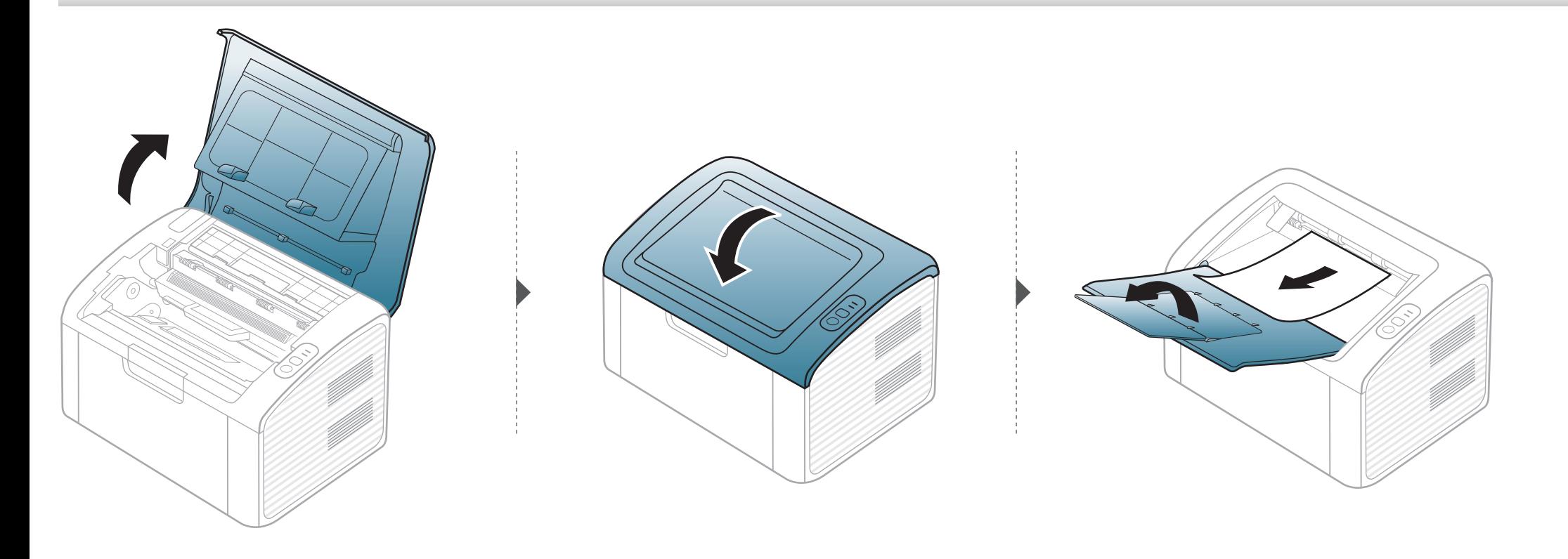

## **Usuwanie zakleszczeń papieru**

**Jeżeli nie widać papieru w tym obszarze, przerwij i przejdź do następnego kroku:**

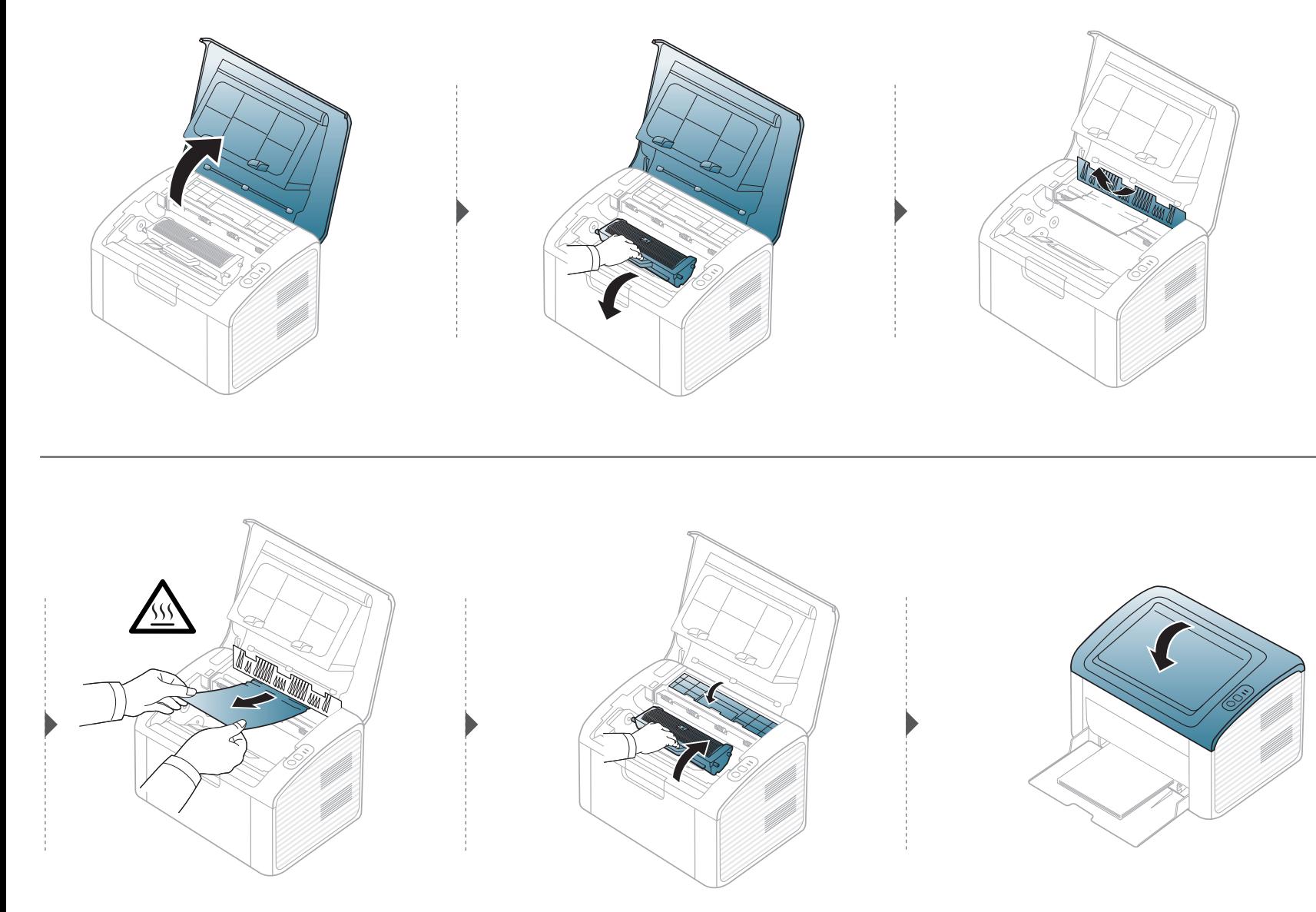

# <span id="page-57-0"></span>**Objaśnienie diod LED stanu**

Kolor diody LED wskazuje bieżący stan urządzenia.

- Niektóre diody LED mogą nie być dostępne w zależności od modelu lub kraju.
	- Aby rozwiązać problem, sprawdź komunikat o błędzie oraz instrukcje w części dotyczącej rozwiązywania problemów.
	- Możesz także rozwiązać problem opierając się na wskazówkach zawartych w oknie aplikacji Stan drukarki Samsung lub Smart Panel.
	- Jeżeli problem nie ustąpi, skontaktuj się z pracownikiem serwisu.

# **Objaśnienie diod LED stanu**

#### **Dioda LED stanu**

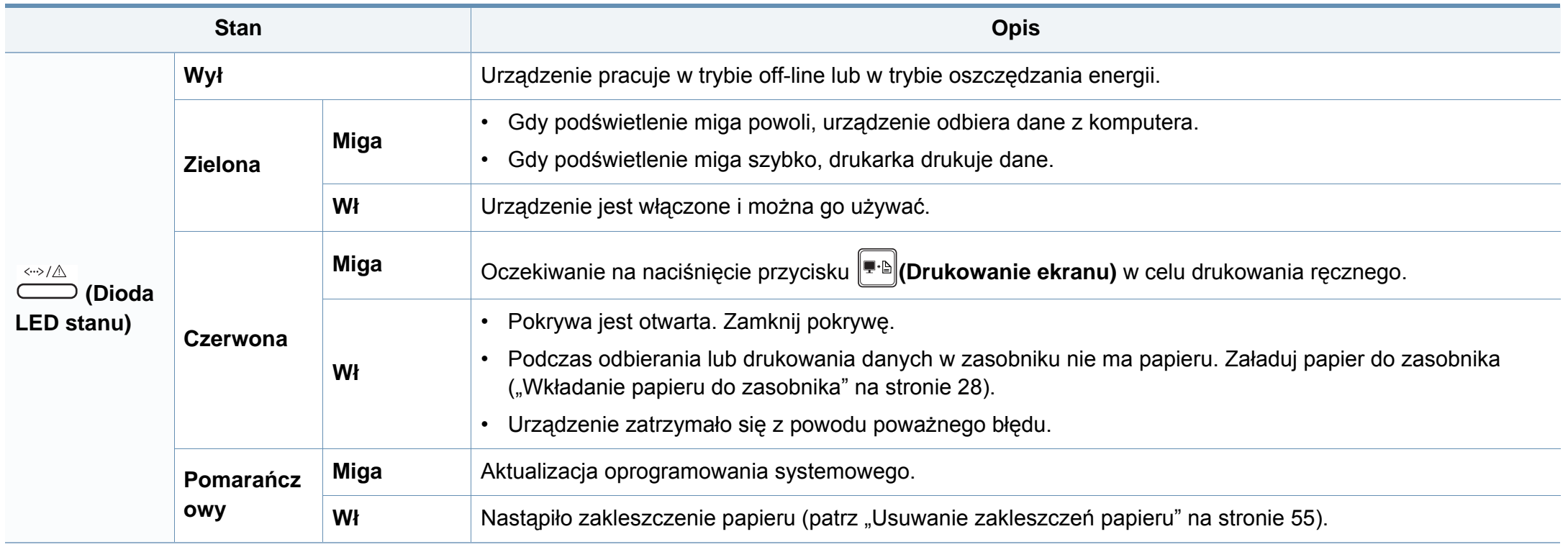

## **Objaśnienie diod LED stanu**

#### **Dioda LED toneru / LED WPS**

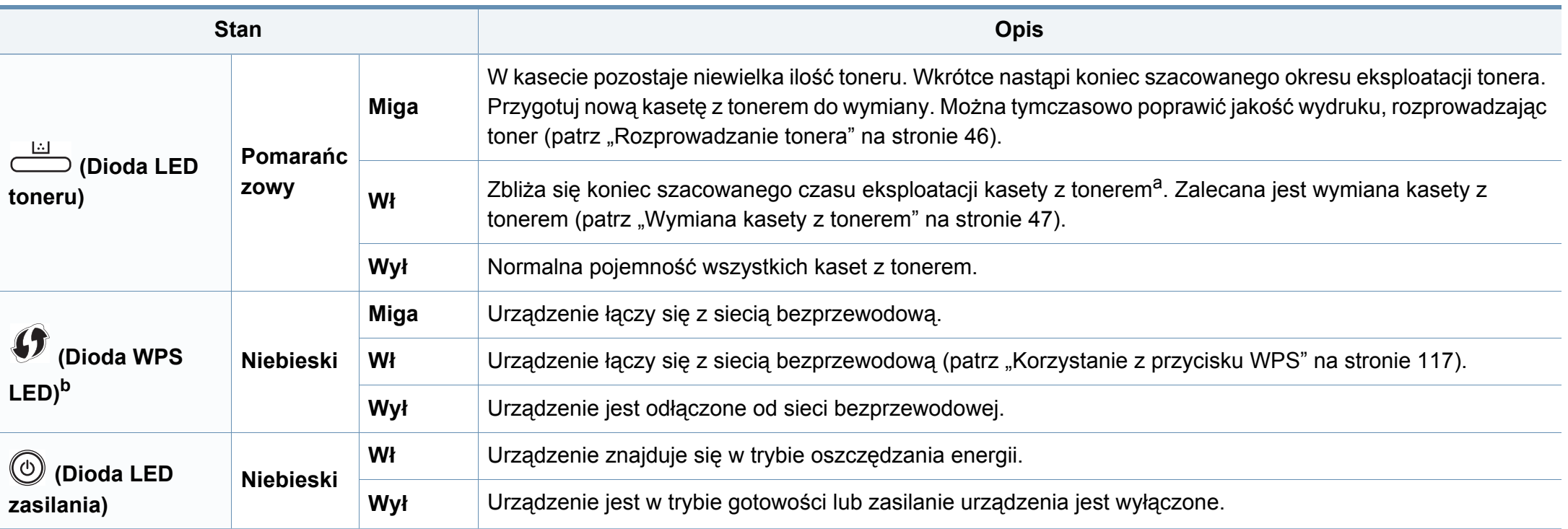

a. Szacowany czas eksploatacji kasety z tonerem to spodziewany lub szacowany czas eksploatacji kasety informujący o uśrednionej liczbie wydruków i zgodny z normą ISO/IEC 19752. Liczba stron może różnić się w zależności od środowiska pracy, częstotliwości drukowania, liczby elementów graficznych oraz typu i rozmiaru nośników druku. W kasecie może znajdować się pewna ilość toneru nawet po zapaleniu się diody LED i przerwaniu drukowania przez drukarkę.

b. Tylko modele bezprzewodowe (patrz ["Funkcje poszczególnych modeli" na stronie 7](#page-6-0)).

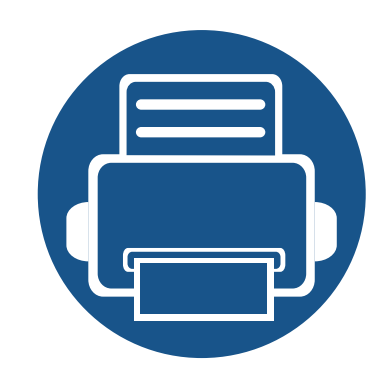

# **5. Dodatek**

Niniejszy rozdział zawiera dane techniczne i informacje o obowiązujących przepisach.

- **• [Dane techniczne](#page-61-0) 62**
- **• [Informacje prawne](#page-71-0) 72**
- **• [Prawa autorskie](#page-83-0) 84**

### <span id="page-61-0"></span>**Ogólne dane techniczne**

Wartości specyfikacji podane poniżej mogą ulec zmianie bez wcześniejszego powiadomienia. Wszelkie zmienione informacje są publikowane pod  $\epsilon$ adresem **[www.samsung.com](http://www.samsung.com/printer)**.

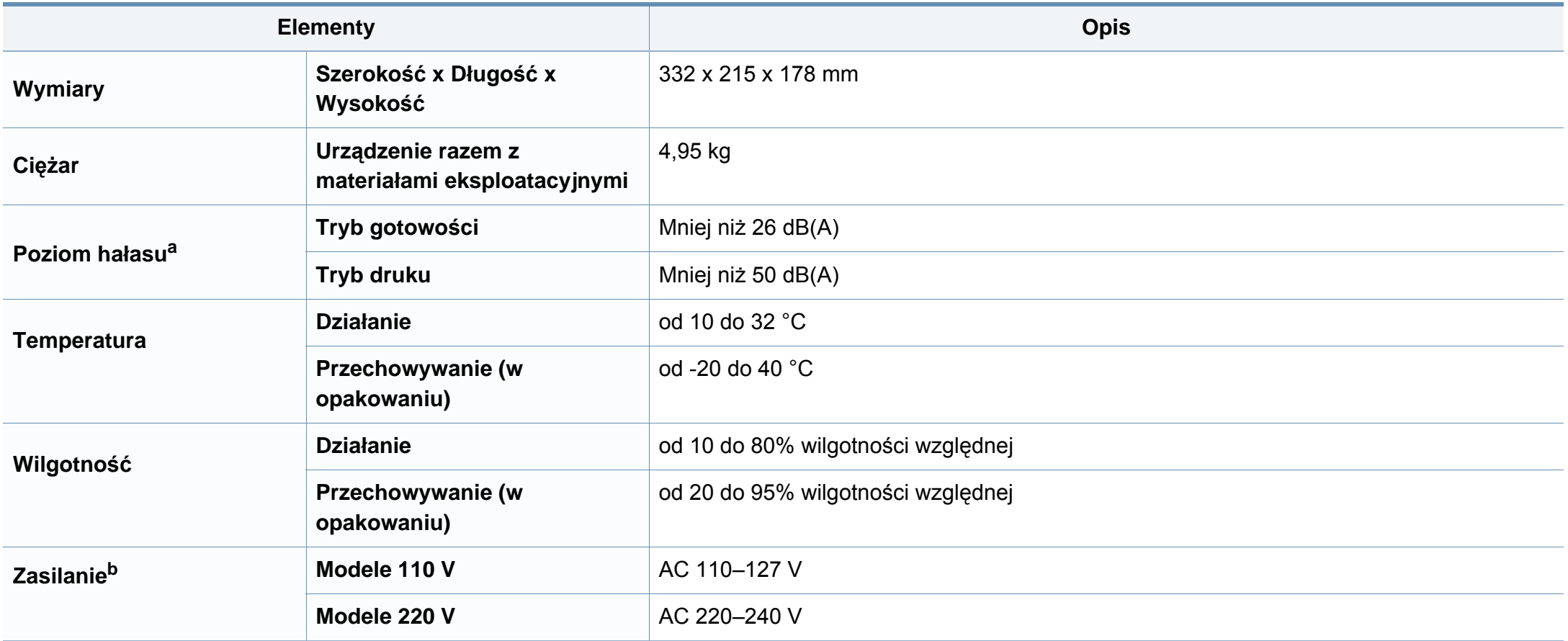

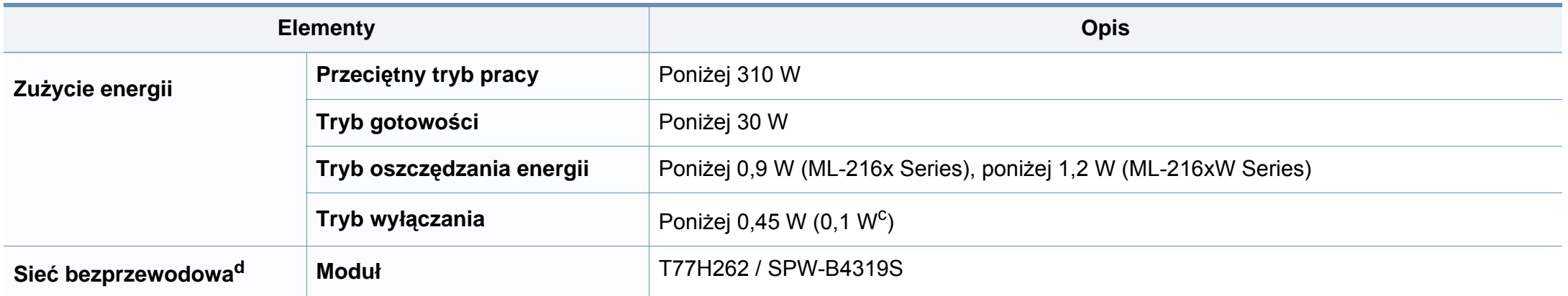

a. Natężenie dźwięku, ISO 7779. Testowana konfiguracja: podstawowa instalacja urządzenia, papier A4, drukowanie jednostronne.

b. Informacje na temat właściwego napięcia (V), częstotliwości prądu (Hz) oraz rodzaju prądu zasilającego (A) urządzenia znajdują się na tabliczce znamionowej.

c. Dla urządzenia wyposażonego we włącznik zasilania.

d. Tylko modele bezprzewodowe (patrz ["Funkcje poszczególnych modeli" na stronie 7](#page-6-0)).

### <span id="page-63-0"></span>**Dane techniczne nośnika druku**

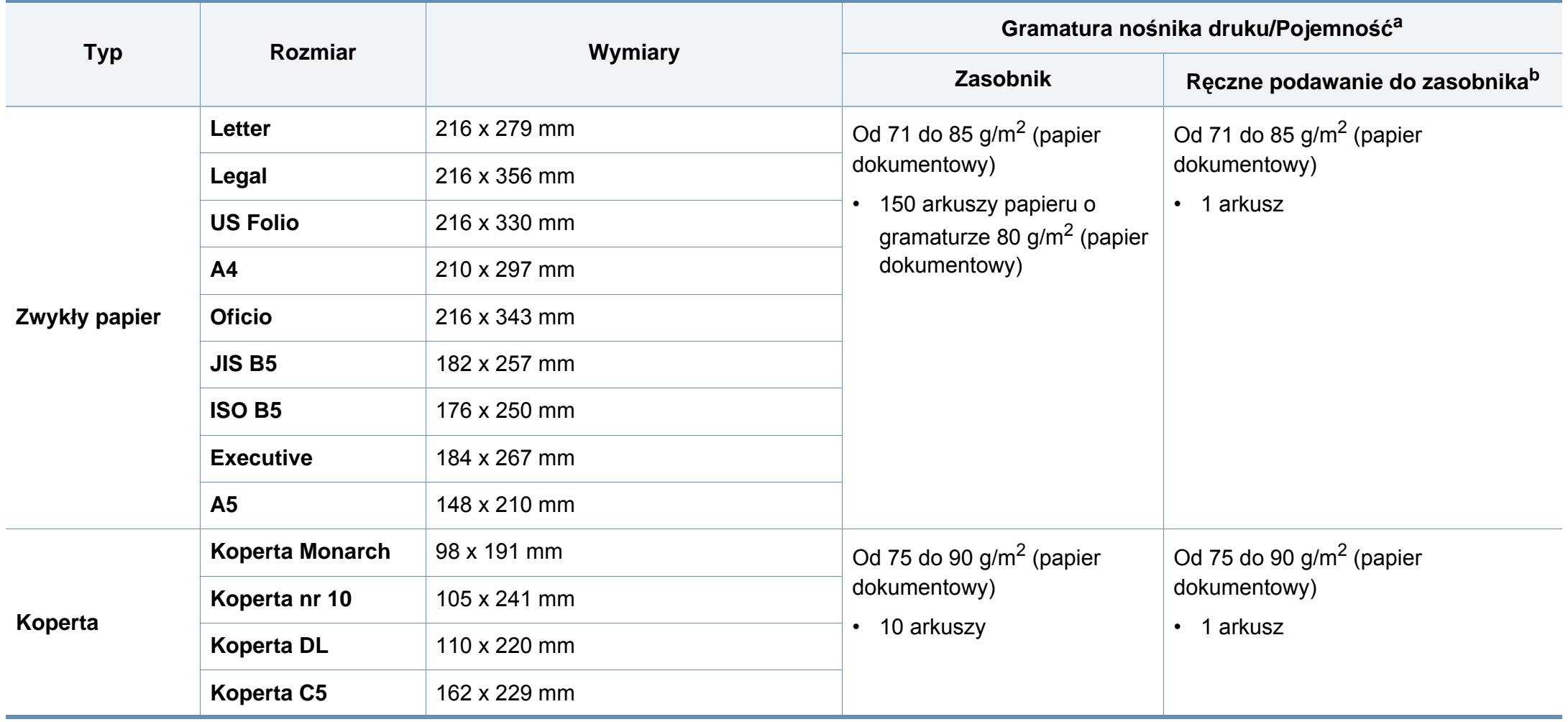

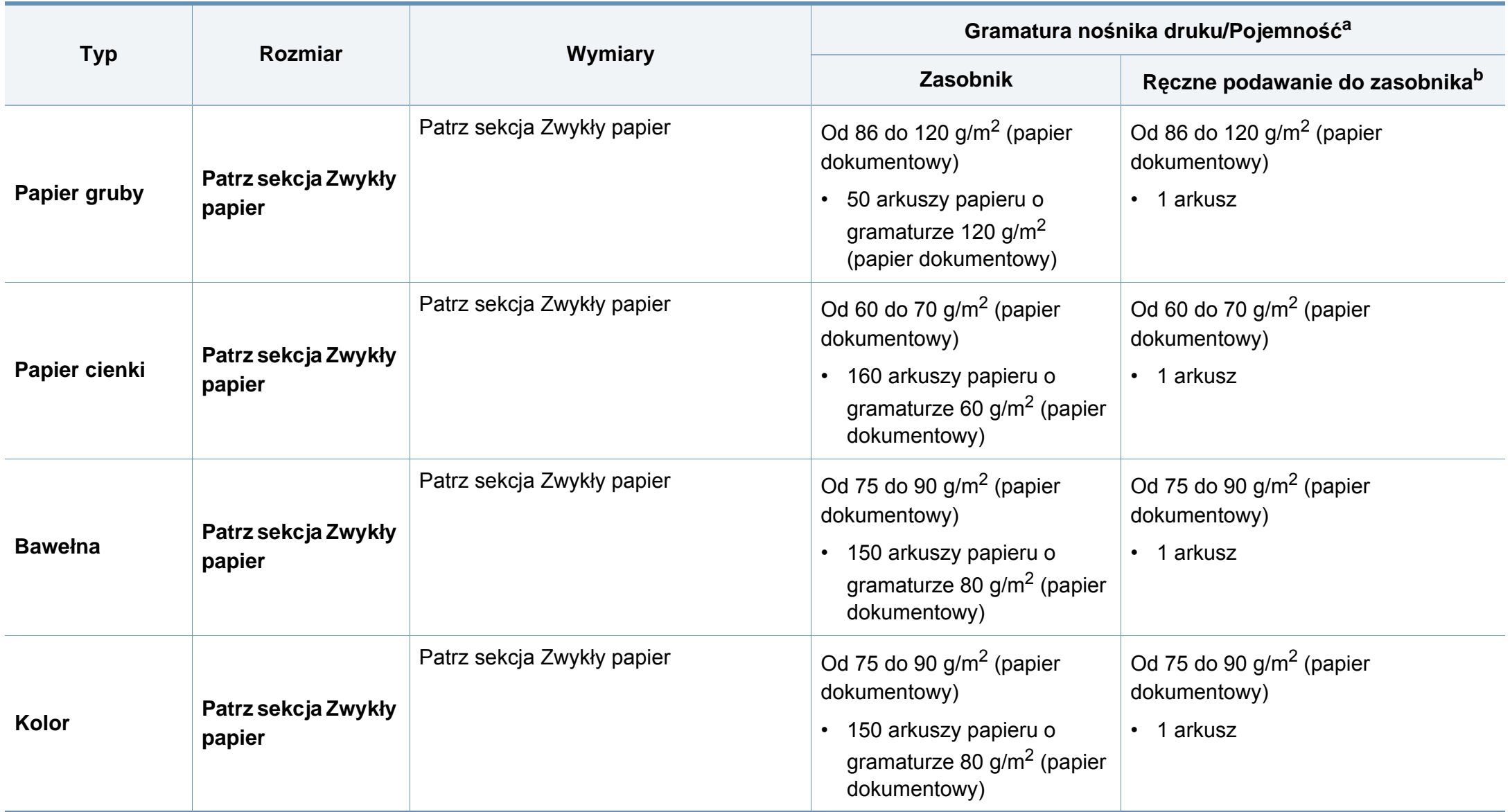

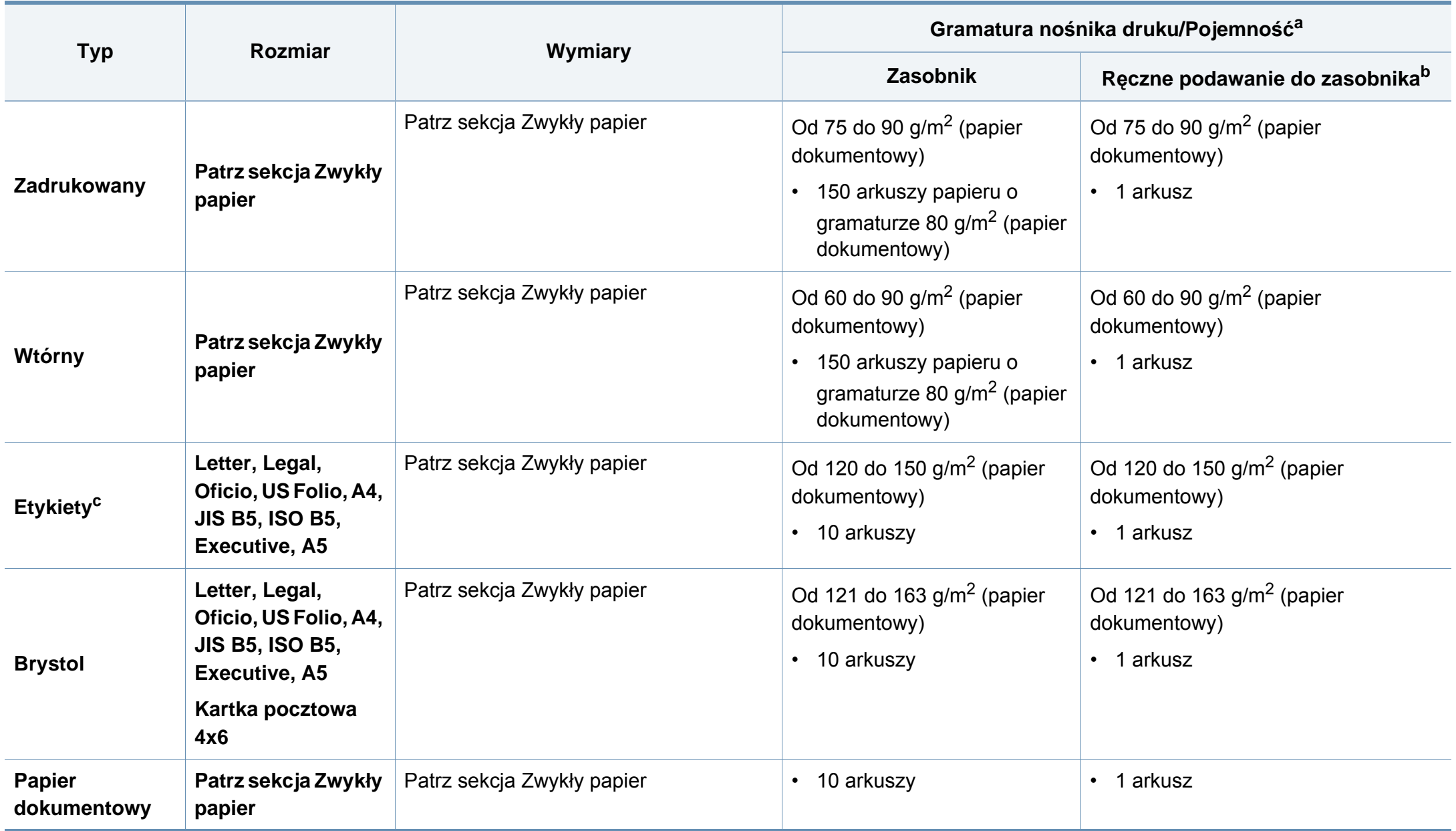

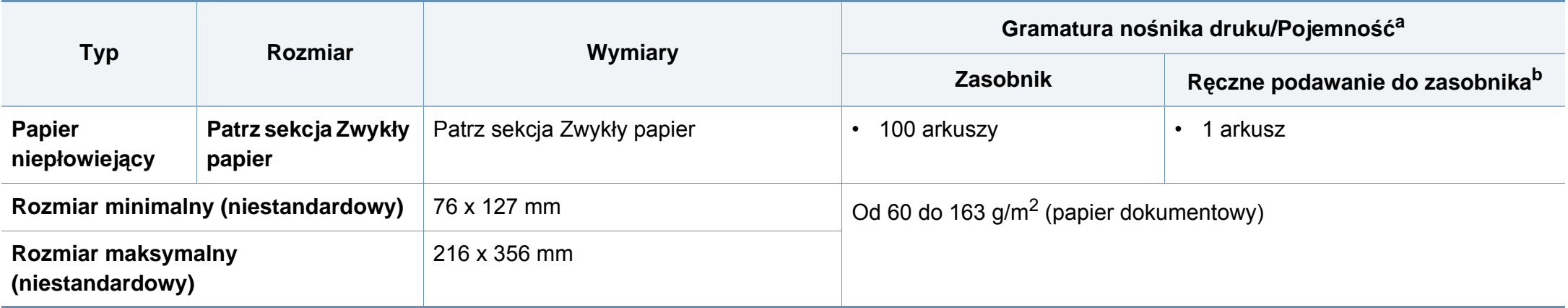

a. Pojemność maksymalna może się różnić w zależności od gramatury i grubości nośnika oraz warunków panujących w otoczeniu.

b. Podawaj po jednym arkuszu.

c. Gładkość etykiet używanych w tym urządzeniu wynosi od 100 do 250 (sheffield). Jest to wartość liczbowa gładkości.

### **Wymagania systemowe**

### **Microsoft® Windows®**

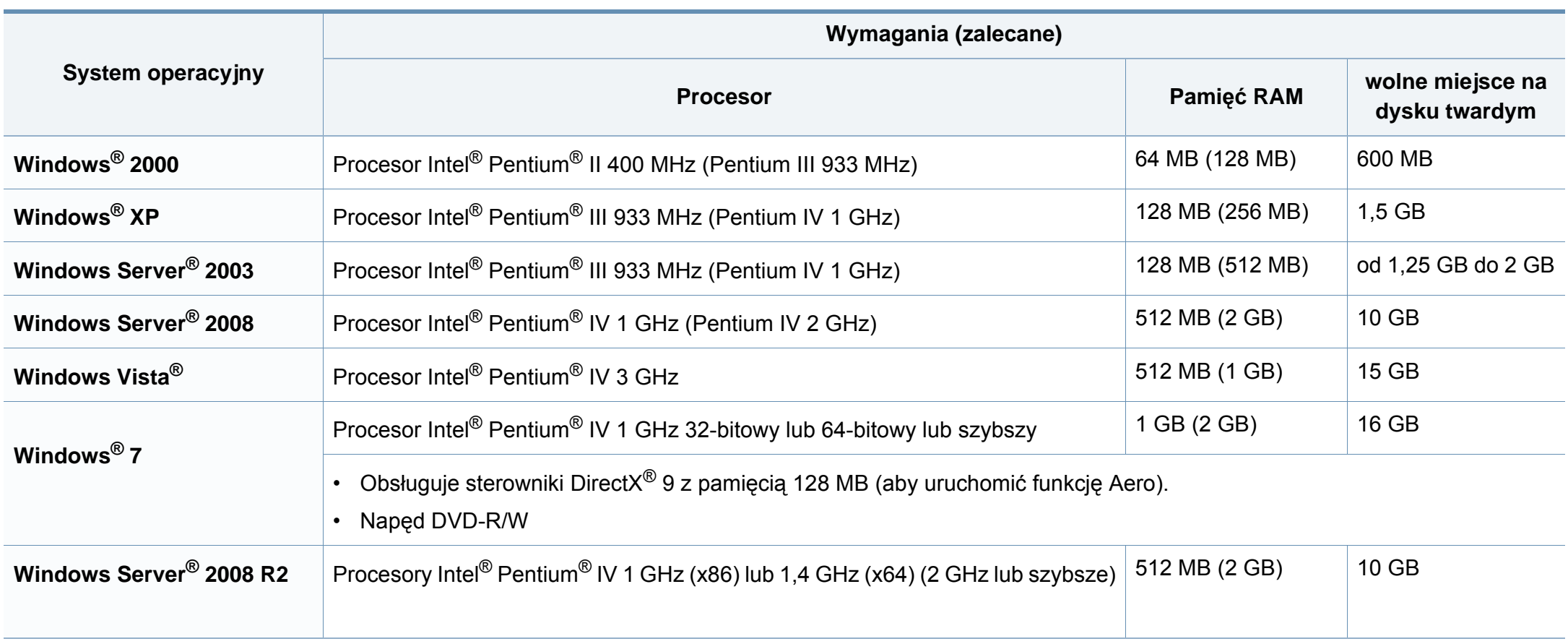

- Dla wszystkich systemów operacyjnych Windows wymagany jest program Internet Explorer w wersji 6.0 lub nowszej.
	- Program ten mogą zainstalować użytkownicy z uprawnieniami administratora.
	- Usługi **Windows Terminal Services** są kompatybilne z tym urządzeniem.
	- W przypadku systemu Windows 2000 wymagany jest pakiet Service Pack 4 lub wyższy.

#### **Macintosh**

-6

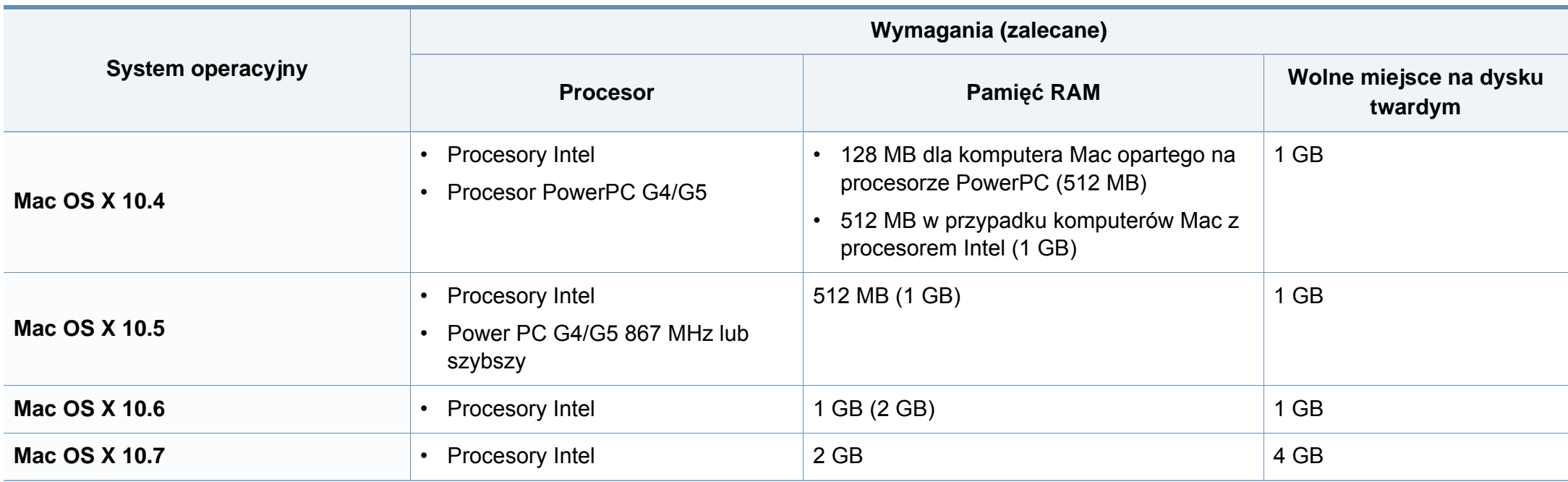

#### **Linux**

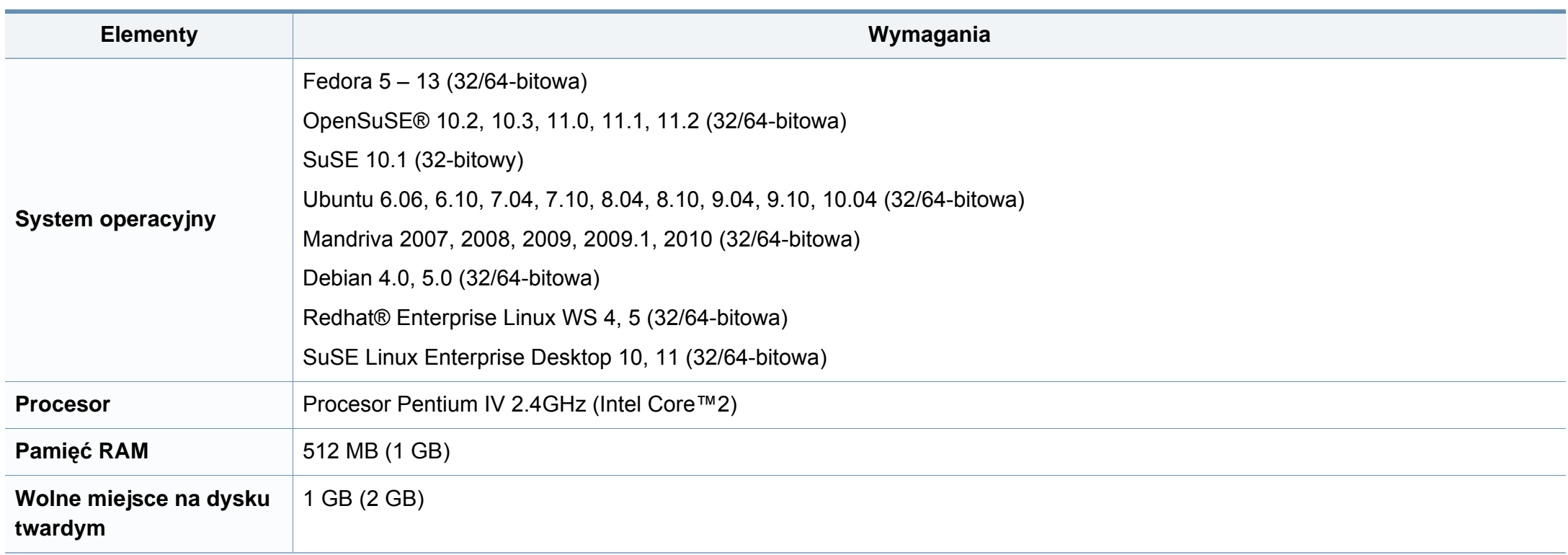

#### **Środowisko sieciowe**

Tylko modele sieciowe i bezprzewodowe (patrz ["Funkcje poszczególnych modeli" na stronie 7\)](#page-6-0).

Aby urządzenie mogło pracować jako urządzenie sieciowe, należy skonfigurować w nim protokoły sieciowe. W poniższej tabeli przedstawiono listę środowisk sieciowych obsługiwanych przez urządzenie.

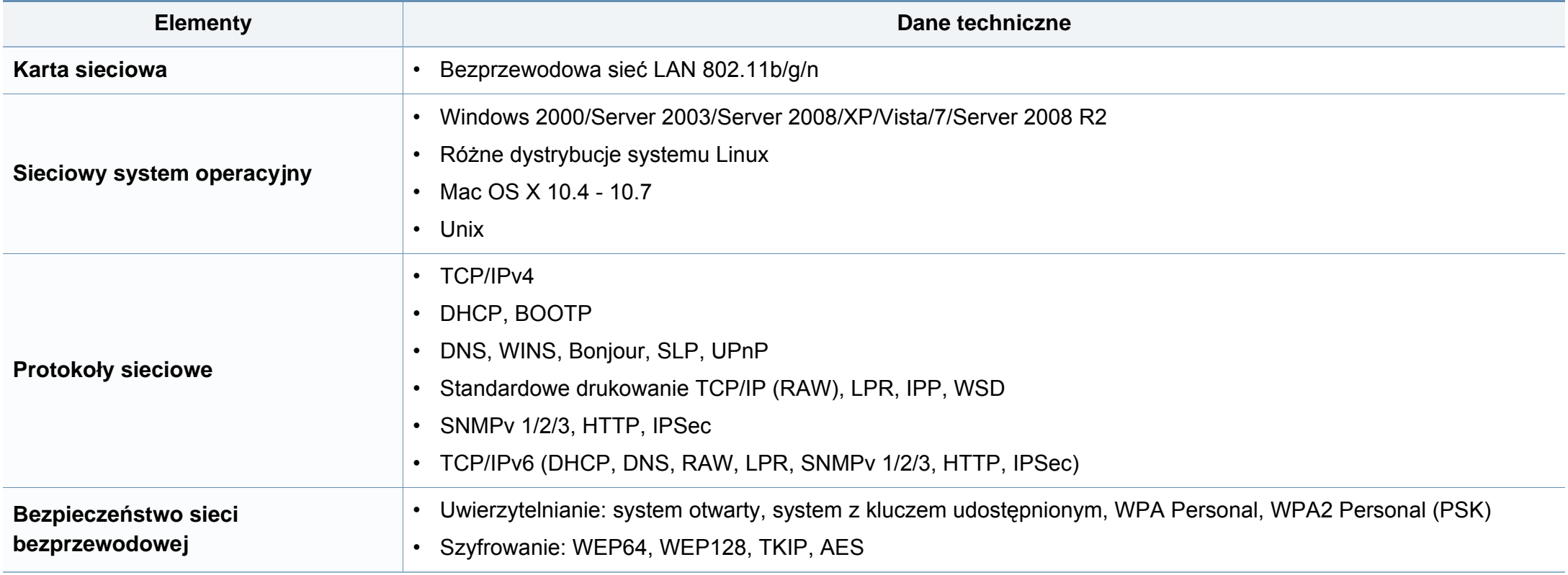

# <span id="page-71-0"></span>**Informacje prawne**

Niniejsze urządzenie zaprojektowano do wykorzystania w normalnym środowisku pracy i jest zgodne z wieloma regulacjami prawnymi.

#### **Oświadczenie o bezpieczeństwie lasera**

Niniejsza drukarka otrzymała w Stanach Zjednoczonych certyfikat potwierdzający spełnienie warunków zgodności z normą DHHS 21 CFR, rozdział 1, podrozdział J, dla urządzeń laserowych klasy I (1), a w innych krajach certyfikat urządzenia laserowego klasy I zgodnego z normą IEC 60825-1: 2007.

Produkty laserowe klasy I uważane są za bezpieczne. System lasera oraz drukarka są skonstruowane w taki sposób, aby podczas normalnej eksploatacji, konserwacji lub wystąpienia awarii nigdy nie dochodziło do kontaktu użytkowników z promieniowaniem laserowym powyżej klasy I.

### **Ostrzeżenie**

Nigdy nie należy uruchamiać ani dokonywać czynności konserwacji drukarki, kiedy pokrywa zespołu lasera/skanera jest zdjęta. Odbita wiązka, choć niewidoczna, może uszkodzić wzrok.

Podczas użytkowania tego produktu stosuj podane niżej środki ostrożności, aby zmniejszyć ryzyko pożaru, porażenia elektrycznego lub obrażeń ciała:

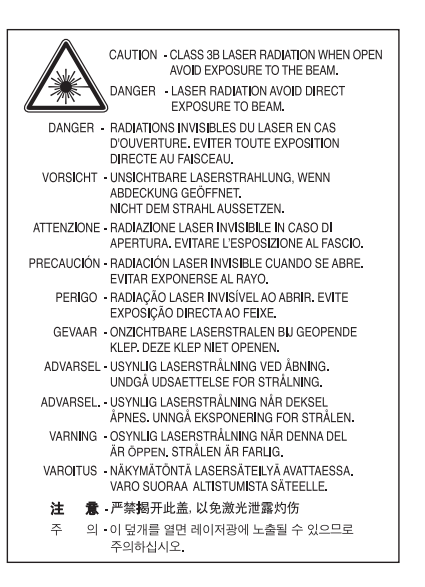

#### **Środki bezpieczeństwa dotyczące ozonu**

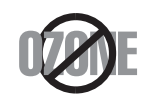

Emisja ozonu przez to urządzenie wynosi mniej niż 0,1 ppm. Ze względu że ozon jest cięższy od powietrza, należy urządzenie umieścić w miejscu o dobrej wentylacji.
#### **Oszczędzanie energii**

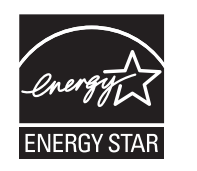

Drukarkę wyposażono w zaawansowaną technologię oszczędzania energii, pozwalającą na zmniejszenie jej poboru w sytuacji, kiedy urządzenie nie jest używane.

Jeśli drukarka nie odbiera danych przez dłuższy czas, pobór energii zostaje automatycznie obniżony.

ENERGY STAR i znak ENERGY STAR są znakami towarowymi zastrzeżonymi w Stanach Zjednoczonych.

Aby uzyskać wię[cej informacji o programie ENERGY STAR,](http://www.energystar.gov)  należy odwiedzić witrynę http://www.energystar.gov

W przypadku modeli z certyfikatami ENERGY STAR na urządzeniu umieszczona jest etykieta ENERGY STAR. Sprawdź, czy urządzenie ma certyfikat ENERGY STAR.

#### **Dotyczy tylko Chin**

#### 回收和再循环

为了保护环境, 我公司已经为废弃的产品建立了回收和再循环系统。 我们会为您无偿提供回收同类废旧产品的服务。

当您要废弃您正在使用的产品时,请您及时与授权耗材更换中心取得联系, 我们会及时为您提供服务。

中国能效标识

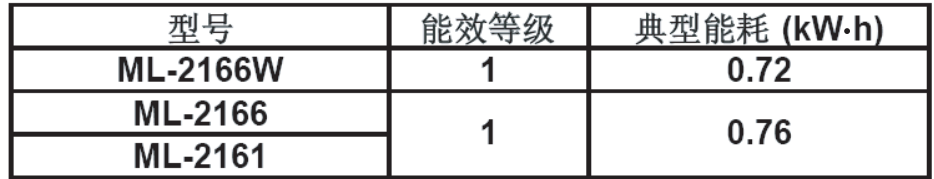

依据国家标准: GB 25956-2010

#### **Utylizacja**

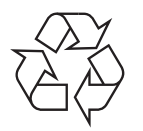

Opakowania urządzenia należy utylizować w sposób nieszkodliwy dla środowiska.

**Prawidłowa utylizacja urządzenia (zużyty sprzęt elektryczny i elektroniczny)**

**(Przepisy mające zastosowanie w krajach Unii Europejskiej i innych krajach stosujących różne systemy utylizacji odpadów)**

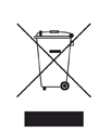

To oznaczenie umieszczone na produkcie, akcesoriach lub dokumentacji oznacza, że po zakończeniu eksploatacji nie należy tego produktu ani jego akcesoriów (np. ładowarki, zestawu słuchawkowego, przewodu USB) wyrzucać wraz ze zwykłymi odpadami gospodarstwa domowego. Aby uniknąć szkodliwego wpływu na środowisko naturalne i zdrowie ludzi wskutek niekontrolowanego usuwania odpadów, prosimy o oddzielenie tych przedmiotów od odpadów innego typu oraz o odpowiedzialny recykling i praktykowanie ponownego wykorzystania materiałów.

W celu uzyskania informacji na temat miejsca i sposobu bezpiecznego dla środowiska recyklingu tych przedmiotów, użytkownicy w gospodarstwach domowych powinni skontaktować się z punktem sprzedaży detalicznej, w którym dokonali zakupu produktu, lub z organem władz lokalnych.

Użytkownicy w firmach powinni skontaktować się ze swoim dostawcą i sprawdzić warunki umowy zakupu. Produktu ani jego akcesoriów nie należy usuwać razem z innymi odpadami komercyjnymi.

#### **Tylko Stany Zjednoczone**

Urządzenia elektroniczne należy utylizować za pośrednictwem uprawnionego podmiotu. Aby znaleźć najbliższy punkt recyklingu, przejdź [do strony www.samsung.com/recyclingdirect lub zadzwo](http://www.samsung.com/recyclingdirect)ń pod numer (877) 278 - 0799.

#### **Emisja fal radiowych**

#### **Informacje dla użytkownika o przepisach FCC**

To urządzenie spełnia wymagania zawarte w części 15 przepisów FCC. Użytkowanie urządzenia podlega następującymi warunkom:

- Urządzenie nie może wywoływać szkodliwych zakłóceń.
- Urządzenie musi pochłaniać wszystkie odbierane zakłócenia, w tym takie, które mogą spowodować jego nieprawidłowe działanie.

Niniejsze urządzenie zostało przetestowane, w wyniku czego potwierdzono jego zgodność z wymaganiami dotyczącymi urządzeń cyfrowych klasy B, zgodnie z częścią 15 przepisów FCC. Powyższe normy zostały opracowane z myślą o zapewnieniu odpowiedniej ochrony przed szkodliwymi zakłóceniami mogącymi wystąpić w instalacjach domowych. To urządzenie generuje, wykorzystuje i może emitować energię o częstotliwości radiowej. W przypadku zainstalowania i użytkowania niezgodnego z instrukcjami może ono powodować występowanie szkodliwych zakłóceń w łączności radiowej. Jednakże nie ma gwarancji, że zakłócenia nie wystąpią w danej instalacji. Jeżeli urządzenie będzie powodować szkodliwe zakłócenia w odbiorze radiowym lub telewizyjnym, które można wykryć, wyłączając i włączając urządzenie, zaleca się podjęcie próby wyeliminowania takich zakłóceń przez zastosowanie jednego lub więcej poniższych środków:

- Zmiana orientacji lub lokalizacji anteny odbiorczej.
- Poprawienie separacji między urządzeniem a odbiornikiem.
- Podłączenie urządzenia do gniazda znajdującego się w innym obwodzie elektrycznym niż gniazdo, do którego podłączony jest odbiornik.
- Aby uzyskać pomoc, należy skontaktować się ze sprzedawcą lub doświadczonym technikiem RTV.

Zmiany lub modyfikacje, które nie zostaną wyraźnie zatwierdzone przez producenta odpowiedzialnego za zgodność urządzenia z normami mogą spowodować unieważnienie prawa użytkownika do korzystania z urządzenia.

#### **Kanadyjskie przepisy dotyczące zakłóceń radiowych**

Niniejsze urządzenie cyfrowe nie powoduje większej emisji zakłóceń radiowych niż przewidziana dla urządzeń cyfrowych klasy B, zgodnie ze standardem przewidzianym dla urządzeń wywołujących zakłócenia, określonym w dokumencie "Digital Apparatus" (Urządzenia cyfrowe), ICES-003 Kanadyjskiego Urzędu ds. Przemysłu i Nauki.

Cet appareil numérique respecte les limites de bruits radioélectriques applicables aux appareils numériques de Classe B prescrites dans la norme sur le matériel brouilleur: "Appareils Numériques", ICES-003 édictée par l'Industrie et Sciences Canada.

#### **Stany Zjednoczone Ameryki**

#### **Federalna Komisja Komunikacji (FCC)**

#### **Nadawanie zamierzone zgodnie z przepisami FCC, część 15**

W systemie drukarki mogą być zamontowane urządzenia bezprzewodowej sieci LAN o niskiej mocy (wykorzystujące częstotliwość radiową), działające w paśmie 2,4/5 GHz. Ta sekcja ma zastosowanie tylko wtedy, kiedy te urządzenia są zainstalowane. Aby sprawdzić, czy tego rodzaju urządzenie jest zainstalowane, sprawdź etykietę drukarki.

Urządzenia bezprzewodowe, które mogą się znajdować w urządzeniu, są dopuszczone do użytkowania w Stanach Zjednoczonych, jeśli na etykiecie urządzenia znajduje się numer identyfikacyjny FCC.

Standard FCC ustala ogólne zalecenie zachowania odległości 20 cm pomiędzy urządzeniem i ciałem w przypadku urządzeń bezprzewodowych działających blisko ludzkiego ciała (nie dotyczy to kończyn). Urządzenie powinno być stosowane w odległości większej niż 20 cm od ciała, kiedy urządzenia bezprzewodowe są włączone. Moc urządzenia bezprzewodowego (lub urządzeń), które można zainstalować w drukarce, jest znacznie niższa niż ograniczenia ekspozycji określone w przepisach FCC.

Nadajnik nie może być umieszczony w tym samym miejscu co inna antena lub nadajnik, ani nie może działać w połączeniu z żadną inną anteną lub nadajnikiem.

Praca tego urządzenia podlega następującym warunkom: (1) to urządzenie nie może powodować szkodliwych zakłóceń oraz (2) to urządzenie musi przyjąć każde zakłócenia, w tym zakłócenia, które mogą mieć niepożądany wpływ na pracę urządzenia.

Urządzenia bezprzewodowe nie powinny być konserwowane przez użytkownika. Nie należy ich w żaden sposób modyfikować. Zmiany wprowadzone w urządzeniu bezprzewodowym unieważniają upoważnienie do jego użytku. W celu naprawy należy kontaktować się z producentem.

#### **Deklaracja FCC dotycząca użytkowania bezprzewodowej sieci lokalnej:**

W przypadku instalacji i używania tego nadajnika wraz z anteną wartość graniczna ekspozycji na promieniowanie radiowe 1 mW/cm2 może być przekroczona w przypadku niewielkich odległości od anteny. Dlatego użytkownik powinien przez cały czas zachować odległość od anteny większą niż 20 cm. Urządzenie nie może być umieszczone w tym samym miejscu co inny nadajnik i jego antena.

#### **Dotyczy tylko Rosji**

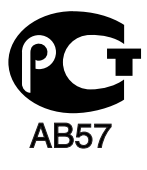

#### **Dotyczy tylko Niemiec**

Das Gerät ist nicht für die Benutzung am Bildschirmarbeitsplatz gemäß BildscharbV vorgesehen.

#### **Dotyczy tylko Turcji**

#### $\bullet$  RoHS

EEE Yönetmeliğine Uygundur. This EEE is compliant with RoHS.

• Bu ürünün ortalama yaşam süresi 7 yıl, garanti suresi 2 yildir.

#### **Wymiana wtyczki (dotyczy tylko Wielkiej Brytanii)**

#### **Ważne**

Przewód sieciowy tego urządzenia jest wyposażony w znormalizowaną wtyczkę (BS 1363) 13 A z wkładem topikowym 13 A. W razie wymiany lub sprawdzania wkładu topikowego należy założyć właściwy wkład 13 A. Następnie należy założyć z powrotem pokrywę bezpieczników. W razie zagubienia pokrywy nie należy używać wtyczki bez założonej nowej pokrywy.

Należy skontaktować się ze sprzedawcą urządzenia.

Wtyczka 13-amperowa jest powszechnie stosowana na terenie Wielkiej Brytanii i powinna być odpowiednia. Jednak w niektórych budynkach (głównie starszych) nie ma typowych 13-amperowych gniazd. W takiej sytuacji należy zakupić odpowiedni adapter. Nie należy demontować zintegrowanej wtyczki.

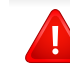

W przypadku odcięcia zintegrowanej wtyczki należy ją natychmiast wyrzucić. Ponowne podłączanie wtyczki jest zabronione – włożenie jej do gniazda grozi porażeniem prądem.

#### **Ważne ostrzeżenie:**

 $\pm$ 

Urządzenie musi być uziemione.

Przewody kabla zasilania mają następujące oznaczenia kolorystyczne:

- **Zielono-żółty:** uziemienie
- **Niebieski:** zero
- **Brązowy:** faza

Jeśli przewody kabla zasilania są innego koloru niż oznaczenia barwne na wtyczce:

Zielono-żółty przewód należy podłaczyć do wtyku oznaczonego litera "E" lub symbolem uziemienia bądź kolorem zielono-żółtym lub zielonym.

Niebieski przewód należy podłączyć do wtyku oznaczonego literą "N" lub kolorem czarnym.

Brązowy przewód należy podłączyć do wtyku oznaczonego literą "L" lub kolorem czerwonym.

We wtyczce, adapterze lub na tablicy rozdzielczej musi być założona wkładka topikowa 13 A.

#### **Oświadczenie o zgodności (państwa europejskie)**

#### **Zatwierdzenia i certyfikaty**

- Firma Samsung Electronics oświadcza, że urządzenie [ML-216x Series] jest zgodne z podstawowymi wymogami i innymi stosownymi postanowieniami dyrektywy niskonapięciowej (2006/95/EC), dyrektywy o zgodności elektromagnetycznej (2004/108/EC).
- Niniejszym firma Samsung Electronics oświadcza, że produkt  $\epsilon$ [ML-216xW Series] jest zgodny z istotnymi wymaganiami i postanowieniami Dyrektywy 1999/5/EC.

Deklarację zgodności można sprawdzić na stronie internetowej **[www.samsung.com](http://www.samsung.com/printer)**, przejdź do Wsparcie > Centrum pobierania i wprowadź nazwę drukarki (urządzenia wielofunkcyjnego), aby przejść do dokumentu EuDoC.

**1 stycznia 1995 r:** Dyrektywa Rady 2006/95/EC — w sprawie zbliżenia ustawodawstw państw członkowskich związanych z urządzeniami niskonapięciowymi.

**1 stycznia 1996 r:** Dyrektywa Rady 2004/108/EC — w sprawie zbliżenia ustawodawstw państw członkowskich odnoszących się do kompatybilności elektromagnetycznej.

**9 marca 1999 r:** Dyrektywa Rady 1999/5/EC — w sprawie urządzeń radiowych i końcowych urządzeń telekomunikacyjnych oraz wzajemnego uznawania ich zgodności. Pełną treść deklaracji, przywołującej odpowiednie dyrektywy oraz odnośne normy można uzyskać od przedstawiciela firmy Samsung Electronics Co., Ltd.

#### **Certyfikat EC**

Certyfikat zgodnie z dyrektywą 1999/5/EC w sprawie urządzeń radiowych i końcowych urządzeń telekomunikacyjnych (FAX)

Niniejszy produkt firmy Samsung został poddany samocertyfikacji przez firmę Samsung zgodnie z dyrektywą nr 1999/5/EC dotyczącą ogólnoeuropejskiego podłączenia do pojedynczych terminal do publicznych analogowych sieci telefonicznych (PSTN). Produkt zaprojektowano tak, aby współpracował z krajowymi sieciami PSTN i zgodnymi systemami PBX w krajach europejskich:

W przypadku wystąpienia problemów należy w pierwszej kolejności skontaktować się z Laboratorium ZJ na Europę firmy Samsung Electronics Co., Ltd.

Produkt został przetestowany zgodnie ze standardem TBR21. W celu wsparcia użytkowania i stosowania urządzeń końcowych zgodnych z tym standardem, Europejski Instytut Norm Telekomunikacyjnych (European Telecommunication Standards Institute, ETSI) wydał dokument pomocniczy (EG 201 121) zawierający uwagi i dodatkowe wymagania mające za zadanie zapewnienie zgodności sieci terminali TBR21. Produkt został zaprojektowany w oparciu o odpowiednie uwagi pomocnicze zawarte w dokumencie i w pełni spełnia jego wymogi.

#### **Informacje dotyczące europejskiego świadectwa radiowego (dla produktów wyposażonych w urządzenia radiowe zatwierdzone przez UE)**

Urządzenie przeznaczone do pracy w warunkach domowych lub w biurze; mogą być w nim zamontowane urządzenia bezprzewodowej sieci LAN o niskiej mocy (wykorzystujące częstotliwość radiową), działające w paśmie 2,4/5 GHz. Ta sekcja ma zastosowanie tylko wtedy, kiedy te urządzenia są zainstalowane. Aby sprawdzić, czy tego rodzaju urządzenie jest zainstalowane, sprawdź etykietę drukarki.

 $C \in \mathbb{O}$ 

Urządzenia bezprzewodowe, które mogą się znajdować w urządzeniu, są dopuszczone do użytkowania tylko w Unii Europejskiej i obszarach stowarzyszonych, jeżeli na etykiecie występuje numer rejestracyjny organu dopuszczającego oraz znak ostrzegawczy.

Moc urządzenia bezprzewodowego (lub urządzeń), które można zainstalować w drukarce, jest znacznie niższa niż ograniczenia ekspozycji ustalone przez Komisję Europejską w dyrektywie w sprawie urządzeń radiowych i końcowych urządzeń telekomunikacyjnych.

#### **Zaakceptowane przez kraje Unii Europejskiej z ograniczeniami dotyczącymi urządzeń bezprzewodowych:**

Kraje UE

#### **Kraje Unii Europejskiej z ograniczeniami użytkowania:**

UE

We Francji zakres częstotliwości jest ograniczony do 2454–2483,5 MHz dla urządzeń o mocy nadajnika powyżej 10 mW, takich jak karty sieci bezprzewodowej.

Kraje EOG/EFTA

Brak ograniczeń

#### **Oświadczenia o zgodności z przepisami**

#### **Wskazówki dotyczące systemów bezprzewodowych**

W systemie drukarki mogą być zamontowane urządzenia bezprzewodowej sieci LAN o niskiej mocy (wykorzystujące częstotliwość radiową), działające w paśmie 2,4/5 GHz. Poniższa sekcja zawiera ogólny przegląd zaleceń, których należy przestrzegać przy używaniu urządzeń bezprzewodowych.

Dodatkowe ograniczenia, przestrogi i sprawy dotyczące poszczególnych krajów są wymienione w odpowiednich sekcjach dla krajów (lub sekcjach dla grup krajów). Urządzenia bezprzewodowe w Twoim systemie są zaakceptowane do użycia tylko w krajach wyszczególnionych przez oznaczenia zatwierdzenia radiowego na etykiecie znamionowej systemu. Jeżeli kraju, w którym będzie używane urządzenie bezprzewodowe, nie ma na liście, należy się skontaktować z lokalnym urzędem ds. pozwoleń radiowych. Korzystanie z urządzeń bezprzewodowych podlega ścisłym regulacjom i ich użycie może być zabronione.

Moc urządzenia bezprzewodowego (lub urządzeń), które można zainstalować w drukarce, jest znacznie niższa niż aktualne znane ograniczenia ekspozycji. Ponieważ urządzenia bezprzewodowe (które mogą być zainstalowane w drukarce) emitują mniej energii niż ilość podana w standardach bezpieczeństwa i zaleceniach dotyczących częstotliwości radiowych, producent zakłada, że urządzeń tych można bezpiecznie używać. Niezależnie od tych poziomów energii, należy dbać o ograniczenie do minimum kontaktu ludzi z urządzeniem podczas jego zwykłego działania.

Ogólnym zaleceniem jest zachowanie typowej odległości 20 cm pomiędzy urządzeniem bezprzewodowym a ciałem w przypadku urządzeń bezprzewodowych działających blisko ludzkiego ciała (nie dotyczy to kończyn). Gdy urządzenie jest włączone i pracuje, powinno znajdować się przynajmniej 20 cm od ciała.

Nadajnik nie może być umieszczony w tym samym miejscu co inna antena lub nadajnik, ani nie może działać w połączeniu z żadną inną anteną lub nadajnikiem.

W niektórych przypadkach urządzenia bezprzewodowe podlegają ściślejszym ograniczeniom. Poniżej zamieszczono przykłady często spotykanych ograniczeń:

Urządzenia komunikacji bezprzewodowej wykorzystujące częstotliwość radiową mogą zakłócać działanie sprzętu w samolotach cywilnych. Obecne przepisy lotnictwa wymagają, aby podczas podróży samolotem urządzenia te były wyłączone. Przykładami urządzeń zapewniających komunikację bezprzewodową są urządzenia typu IEEE 802.11 (znane jako urządzenia bezprzewodowej sieci Ethernet) i urządzenia Bluetooth. W środowiskach, w których ryzyko wpływu na inne urządzenia lub usługi jest szkodliwe lub odbierane jako szkodliwe, korzystanie z urządzeń bezprzewodowych może być ograniczone lub wzbronione. Lotniska, szpitale, miejsca występowania dużego nasycenia tlenem lub gazem palnym to kilka przykładów środowisk, w których korzystanie z urządzeń bezprzewodowych może być ograniczone lub zabronione. Jeśli nie masz pewności, czy użycie urządzeń bezprzewodowych w danym miejscu jest dozwolone, przed skorzystaniem z urządzenia bezprzewodowego lub włączeniem go, zapytaj o pozwolenie odpowiednią osobę zarządzającą. W każdym kraju obowiązują inne ograniczenia dotyczące korzystania z urządzeń bezprzewodowych. Ponieważ w skład systemu wchodzi urządzenie bezprzewodowe, przed podróżą

międzynarodową, w którą zabierasz system, skonsultuj się z lokalnymi władzami ds. pozwoleń radiowych, aby uzyskać informacje na temat ograniczeń w korzystaniu z urządzeń

Jeżeli system jest wyposażony w wewnętrznie wbudowane

podróż lub na wycieczkę.

całkowicie zmontowany.

bezprzewodowych w kraju docelowym, zanim jeszcze wyruszysz w

urządzenie bezprzewodowe, nie korzystaj z niego, zanim wszystkie pokrywy oraz osłony nie znajdą się na miejscu i system nie zostanie

**5. Dodatek 81**

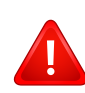

Urządzenia bezprzewodowe nie powinny być konserwowane przez użytkownika. Nie należy ich w żaden sposób modyfikować. Zmiany wprowadzone w urządzeniu bezprzewodowym unieważniają upoważnienie do jego użytku. W celu naprawy należy kontaktować się z producentem.

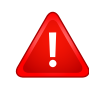

Korzystaj tylko ze sterowników zatwierdzonych dla kraju używania urządzenia. Aby uzyskać dodatkowe informacje, zapoznaj się z Zestawem odbudowy systemu dostarczonym przez producenta lub skontaktuj się z działem obsługi technicznej producenta.

#### **Tylko Izrael**

מס׳ אישור אלחוטי של משרד התקשורת הוא 28466-51 אסור להחליף את האנטנה המקורית של המכשיר, ולא לעשות בו כל שינוי טכני אחר.

#### **Dotyczy tylko Chin**

#### 产品中有毒有害物质或元素的名称及含量

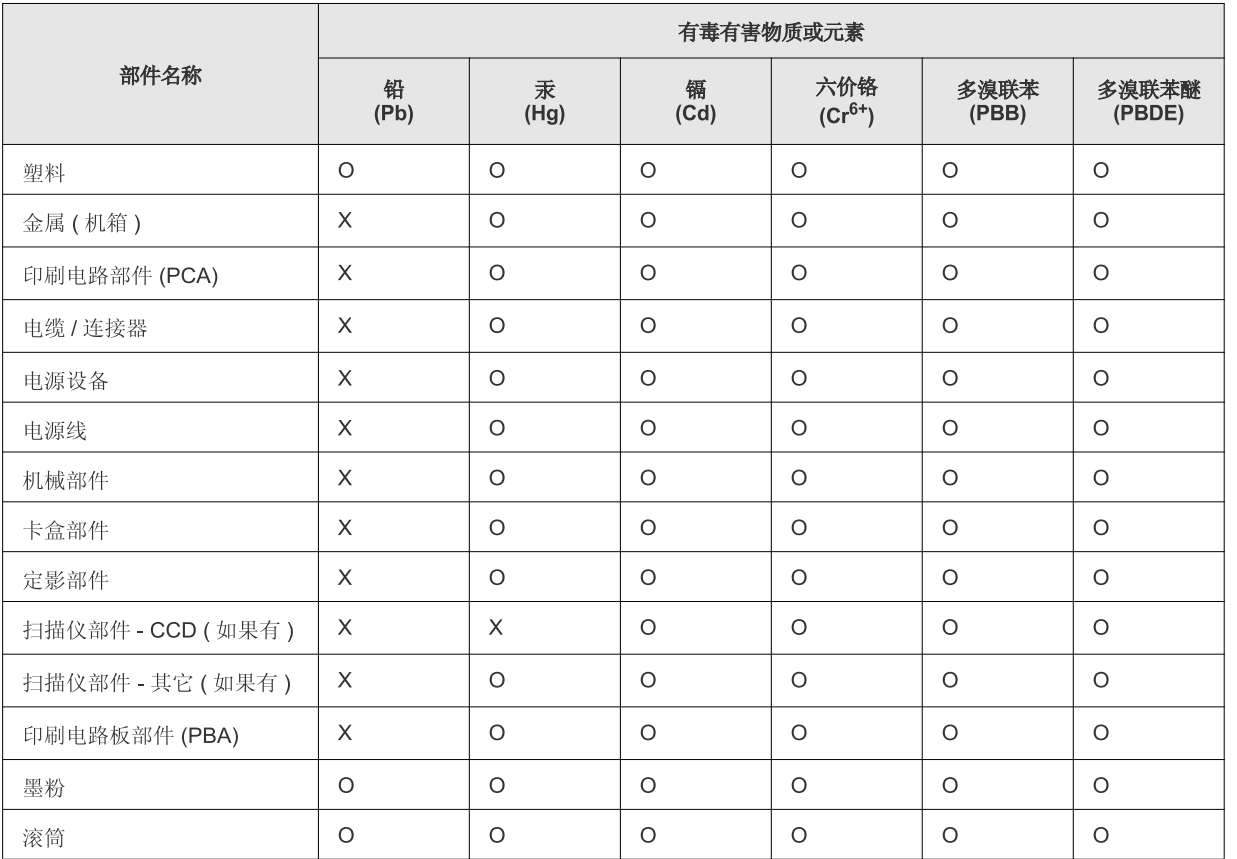

O: 表示该有毒有害物质在该部件所有均质材料中的含量均在 SJ/T 11363-2006 标准规定的限量要求以下。

X: 表示该有毒有害物质至少在该部件的某一均质材料中的含量超出 SJ/T 11363-2006 标准规定的限量要求。

以上表为目前本产品含有有毒有害物质的信息。本信息由本公司的配套厂家提供, 经本公司审核后而做成, 本产品的部分部件含有有毒有害物<br>质, 这些部件是在现有科学技术水平下暂时无可替代物质, 但三星电子将会一直为满足 SJ/T 11363-2006 标准而做不懈的努力。

## **Prawa autorskie**

© 2011 Samsung Electronics Co., Ltd. Wszelkie prawa zastrzeżone.

Ten podręcznik użytkownika udostępniono wyłącznie w celach informacyjnych. Wszystkie informacje zawarte w tym podręczniku mogą ulec zmianie bez powiadomienia.

Firma Samsung Electronics nie ponosi odpowiedzialności za jakiekolwiek szkody bezpośrednie lub pośrednie wynikające z korzystania z niniejszego podręcznika.

- Samsung i logo Samsung są znakami towarowymi firmy Samsung Electronics Co., Ltd.
- Microsoft, Windows, Windows Vista, Windows 7 i Windows Server 2008 R2 są znakami towarowymi lub zastrzeżonymi znakami towarowymi firmy Microsoft Corporation.
- TrueType, LaserWriter i Macintosh są znakami towarowymi firmy Apple Computer, Inc.
- Wszystkie inne marki lub nazwy produktów są znakami towarowymi odpowiednich firm lub organizacji.

Informacje na temat licencji Open Source znajdują się w pliku "**LICENSE.txt**" na dostarczonym dysku CD-ROM.

**REV. 1.1**

# **Podręcznik użytkownika Podręcznik użytkownika**

**ML-216x Series ML-216xW Series**

# <span id="page-84-0"></span>**ZAAWANSOWANY ZAAWANSOWANY**

Niniejszy podręcznik zawiera informacje dotyczące instalacji, zaawansowanej konfiguracji, obsługi i rozwiązywania problemów w środowiskach różnych systemów operacyjnych. Niektóre funkcje mogą nie być dostępne w zależności od modelu lub kraju.

#### **PODSTAWOWY**

Niniejszy podręcznik zawiera informacje dotyczące instalacji, podstawowej obsługi oraz rozwiązywania problemów w systemie Windows.

# **[ZAAWANSOWANY](#page-84-0)**

#### **[1.](#page-87-0) Instalacja oprogramowania**

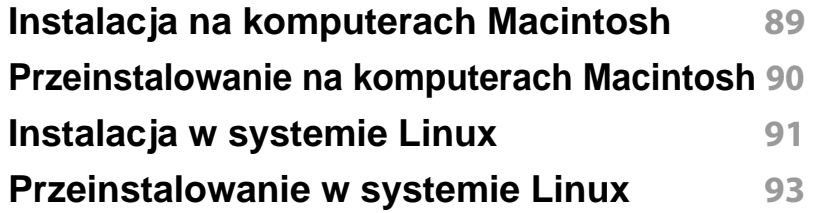

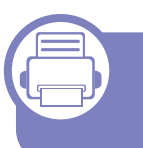

#### **[2.](#page-93-0) Korzystanie z urządzenia połączonego z siecią**

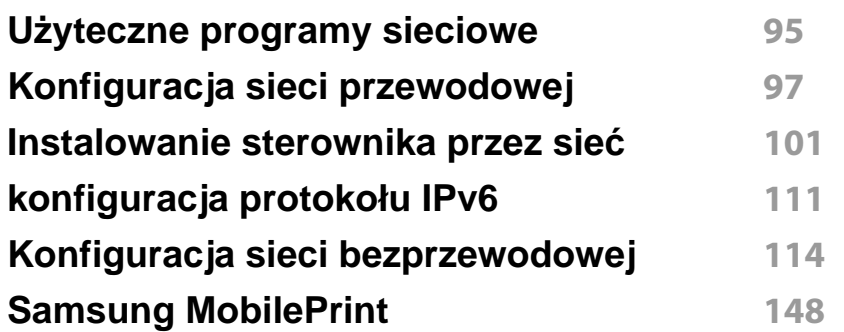

### **[3.](#page-149-0) Funkcje specjalne**

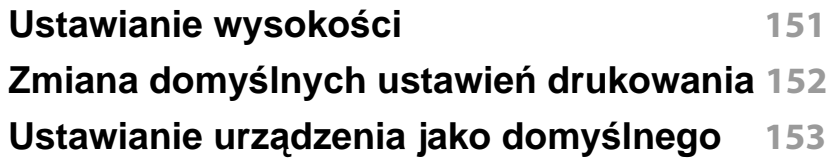

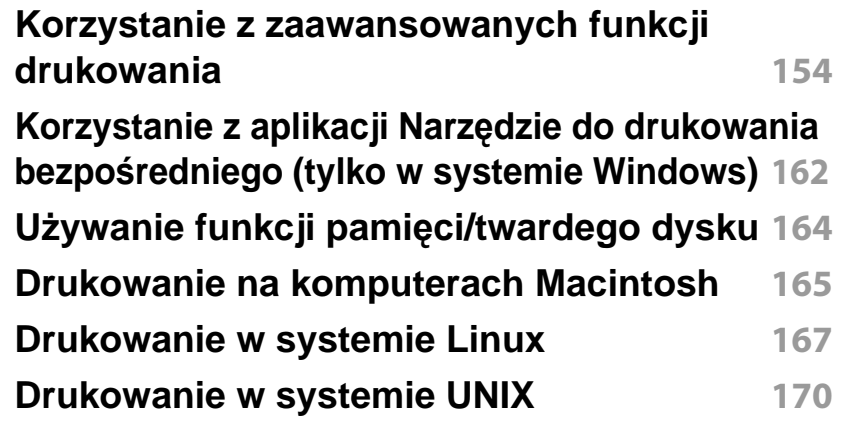

#### **[4.](#page-171-0) Użyteczne narzędzia do zarządzania**

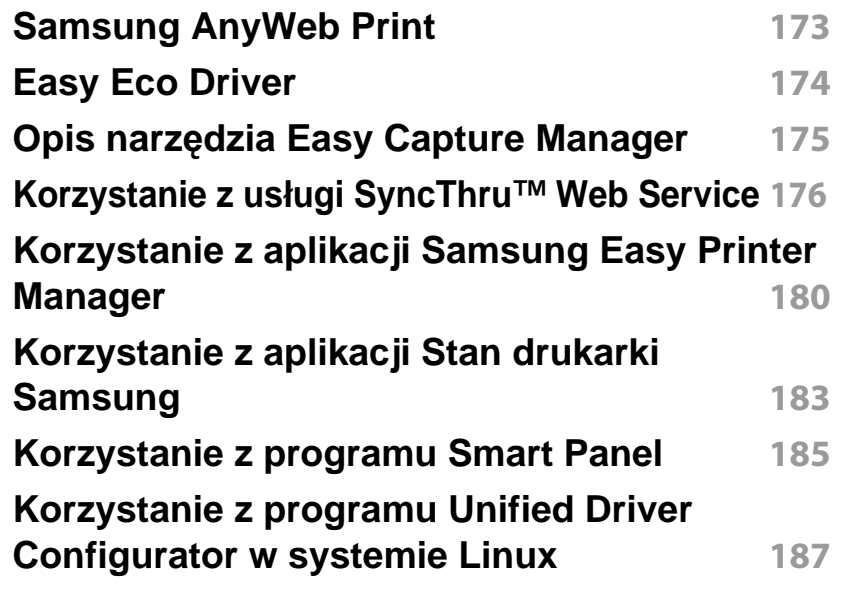

# **ZAAWANSOWANY**

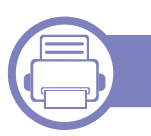

### **[5.](#page-189-0) Rozwiązywanie problemów**

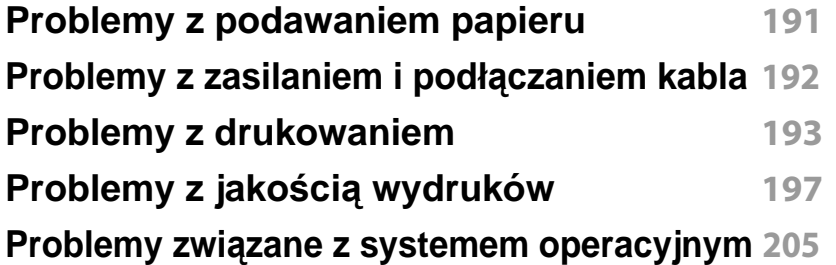

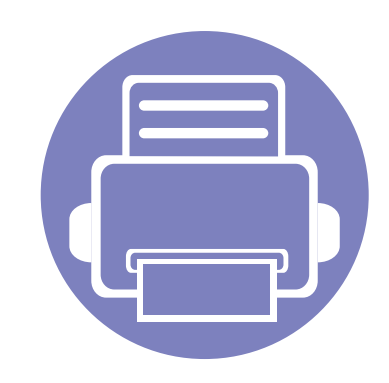

# <span id="page-87-0"></span>**1. Instalacja oprogramowania**

Niniejszy rozdział zawiera instrukcje instalacji podstawowego i użytecznego oprogramowania do użytku w przypadku, gdy urządzenie podłączone jest za pomocą kabla. Urządzenie podłączone lokalnie to urządzenie podłączone do komputera bezpośrednio za pomocą kabla. Jeśli urządzenie jest podłączone do sieci, należy pominąć poniższe kroki i przejść do instalacji sterownika dla urządzenia podłączonego do sieci (patrz [Instalowanie sterownika przez sie](#page-100-1)ć101).

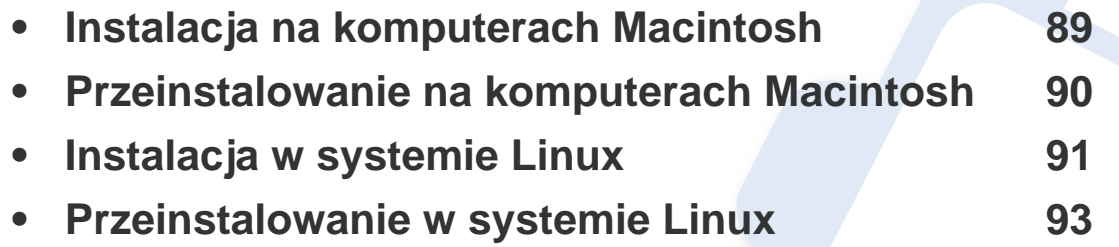

Użytkownicy systemu operacyjnego Windows powinni zapoznać się z "Lokalna [instalacja sterownika" na stronie 23,](#page-22-0) zawierającym informacje o instalacji sterownika drukarki.

• Nie należy używać kabli USB dłuższych niż 3 metry.

# <span id="page-88-1"></span><span id="page-88-0"></span>**Instalacja na komputerach Macintosh**

- **1** Upewnij się, że urządzenie jest włączone i podłączone do komputera.
- **2** Włóż dostarczoną płytę CD z oprogramowaniem do napędu CD-ROM.
- **3** Kliknij dwukrotnie ikonę CD-ROM, która zostanie wyświetlona na pulpicie komputera Macintosh.
- **4** Kliknij dwukrotnie folder **MAC\_Installer** > ikon<sup>ę</sup> **Installer OS X**.
- **5** Kliknij przycisk **Continue**.
- **6** Przeczytaj umowę licencyjną i kliknij przycisk **Continue**.
- **7** Kliknij przycisk **Agree**, aby zaakceptować umowę licencyjną.
- **8** Zostanie wyświetlony komunikat z ostrzeżeniem, że wszystkie aplikacje zostaną zamknięte. Kliknij **Continue**.
- **9** Kliknij **Continue** w oknie **User Options Pane**.
- **10** Kliknij przycisk **Install**. Zostaną zainstalowane wszystkie składniki niezbędne do pracy urządzenia.

W przypadku wybrania opcji **Customize** można wybrać poszczególne składniki do zainstalowania.

**11** Podaj hasło i kliknij **OK**.

- **12** Instalacja oprogramowania wymaga ponownego uruchomienia komputera. Kliknij przycisk **Continue Installation**.
- **13** Po zakończeniu instalacji kliknij przycisk **Close**.
- **14** Otwórz kolejno foldery **Applications** > **Utilities** > **Print Setup Utility**.
	- W systemie Mac OS X 10.5-10.7 otwórz kolejno foldery **Applications** > **System Preferences** i kliknij pozycję **Print & Fax**.
- **15** Kliknij przycisk **Add** w obszarze **Printer List**.
	- W systemach Mac OS X 10.5-10.7 kliknij ikonę "**+**". Zostanie otwarte okno.
- **16** Kliknij opcj<sup>ę</sup> **Default Browser** i znajdź połączenie USB.
	- W systemie Mac OS X 10.5-10.7 kliknij opcję **Default** i znajdź połączenie USB.
- **17** W systemie Mac OS X 10.4, jeżeli funkcja Auto Select nie dział<sup>a</sup> prawidłowo, wybierz pozycję **Samsung** w obszarze **Print Using** i nazwę używanego urządzenia w polu **Model**.
	- W systemie Mac OS X 10.5-10.7, jeżeli funkcja Automatyczny wybór nie działa prawidłowo, wybierz pozycję **Select a driver to use...** i nazwę używanego urządzenia w polu **Print Using**.

Urządzenie zostanie wyświetlone w obszarze **Printer List** i ustawione jako urządzenie domyślne.

**18** Kliknij przycisk **Add**.

# <span id="page-89-1"></span><span id="page-89-0"></span>**Przeinstalowanie na komputerach Macintosh**

Jeśli sterownik drukarki nie działa prawidłowo, odinstaluj sterownik i zainstaluj go ponownie.

- **1** Upewnij się, że urządzenie jest włączone i podłączone do komputera.
- **2** Włóż dostarczoną płytę CD z oprogramowaniem do napędu CD-ROM.
- **3** Kliknij dwukrotnie ikonę CD-ROM, która zostanie wyświetlona na pulpicie komputera Macintosh.
- **4** Kliknij dwukrotnie folder **MAC\_Installer** > ikon<sup>ę</sup> **Uninstaller OS X**.
- **5** Podaj hasło i kliknij **OK**.
- **6** Po zakończeniu dezinstalacji kliknij przycisk **OK**.

Jeśli urządzenie zostało już dodane, usuń je w oknie **Print Setup Utility** lub **Print & Fax**.

# <span id="page-90-1"></span><span id="page-90-0"></span>**Instalacja w systemie Linux**

Aby zainstalować oprogramowanie do drukarki, należy pobrać pakiety z oprogramowaniem dla systemu Linux, które są dostępne na stronie [internetowej firmy Samsung \(http://www.samsung.com/printer > znajd](http://solution.samsungprinter.com/personal/anywebprint)ź swój produkt > Wsparcie lub Centrum pobierania).

#### **Instalacja zunifikowanego sterownika Unified Linux Driver**

- **1** Upewnij się, że urządzenie jest włączone i podłączone do komputera.
- Po wyświetleniu okna Administrator Login wpisz "root" w polu **Login** i podaj hasło systemowe.

Aby zainstalować oprogramowanie urządzenia, należy się zalogować jako administrator (root). Jeżeli użytkownik nie ma odpowiednich uprawnień, powinien je uzyskać od administratora.

- **3** Z witryny firmy Samsung pobierz pakiet sterownika Unified Linux.
- **4** Kliknij prawym przyciskiem pakiet **Unified Linux Driver** i wyodrębnij pliki.
- **5** Kliknij dwukrotnie pozycj<sup>ę</sup> **cdroot** > **autorun**.
- **6** Po wyświetleniu okna powitalnego kliknij przycisk **Next**.

**7** Po ukończeniu instalacji kliknij przycisk **Finish**.

Dla wygody program instalacyjny dodaje do menu systemowego ikonę programu Unified Driver Configurator oraz Unified Driver. W razie problemów należy skorzystać z pomocy ekranowej dostępnej za pośrednictwem menu systemowego lub aplikacji pakietu sterownika działających w systemie Windows, np. **Unified Driver Configurator** lub **Image Manager**.

#### <span id="page-90-2"></span>**Instalowanie aplikacji Smart Panel**

- **1** Upewnij się, że urządzenie jest włączone i podłączone do komputera.
- Po wyświetleniu okna Administrator Login wpisz "root" w polu **Login** i podaj hasło systemowe.
- Aby zainstalować oprogramowanie urządzenia, należy się zalogować jako administrator (root). Jeżeli użytkownik nie ma odpowiednich uprawnień, powinien je uzyskać od administratora.
- **3** Z witryny firmy Samsung pobierz pakiet **Smart Panel**.
- **4** Kliknij prawym przyciskiem myszy plik Smart Panel i go rozpakuj.
- **5** Kliknij dwukrotnie **cdroot** > **Linux** > **smart panel** > **install.sh**.

# **Instalacja w systemie Linux**

#### <span id="page-91-0"></span>**Instalowanie programu do ustawiania opcji drukarki**

- **1** Upewnij się, że urządzenie jest włączone i podłączone do komputera.
- **2** Po wyświetleniu okna Administrator Login wpisz "root" w polu **Login** i podaj hasło systemowe.

Aby zainstalować oprogramowanie urządzenia, należy się zalogować jako administrator (root). Jeżeli użytkownik nie ma odpowiednich uprawnień, powinien je uzyskać od administratora.

- **3** Z witryny internetowej firmy Samsung pobierz na komputer pakiet Printer Settings Utility.
- **4** Kliknij prawym przyciskiem pakiet **Printer Settings Utility**<sup>i</sup> wyodrębnij pliki.
- **5** Kliknij dwukrotnie **cdroot** > **Linux** > **psu** > **install.sh**.

# <span id="page-92-1"></span><span id="page-92-0"></span>**Przeinstalowanie w systemie Linux**

Jeśli sterownik drukarki nie działa prawidłowo, odinstaluj sterownik i zainstaluj go ponownie.

- **1** Upewnij się, że urządzenie jest włączone i podłączone do komputera.
- **2** Po wyświetleniu okna Administrator Login wpisz "root" w polu **Login** i podaj hasło systemowe.

Aby odinstalować oprogramowanie urządzenia, należy zalogować się jako administrator (root). Jeżeli użytkownik nie ma odpowiednich uprawnień, powinien je uzyskać od administratora.

**3** Kliknij ikonę znajdującą się na dole pulpitu. Po wyświetleniu okna Terminal wpisz:

[root@localhost root]#cd /opt/Samsung/mfp/uninstall/ [root@localhost uninstall]#./uninstall.sh

- **4** Kliknij przycisk **Uninstall**.
- **5** Kliknij przycisk **Next**.
- **6** Kliknij przycisk **Finish**.

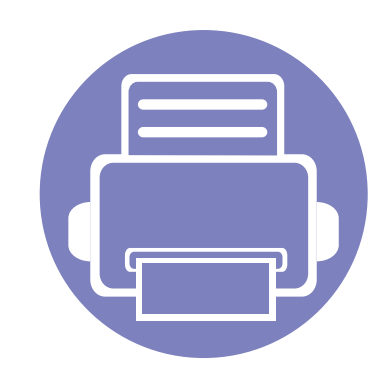

# <span id="page-93-0"></span>**2. Korzystanie z urządzenia połączonego z siecią**

Ten rozdział zawiera instrukcje krok po kroku dotyczące konfigurowania urządzenia podłączonego do sieci i oprogramowania.

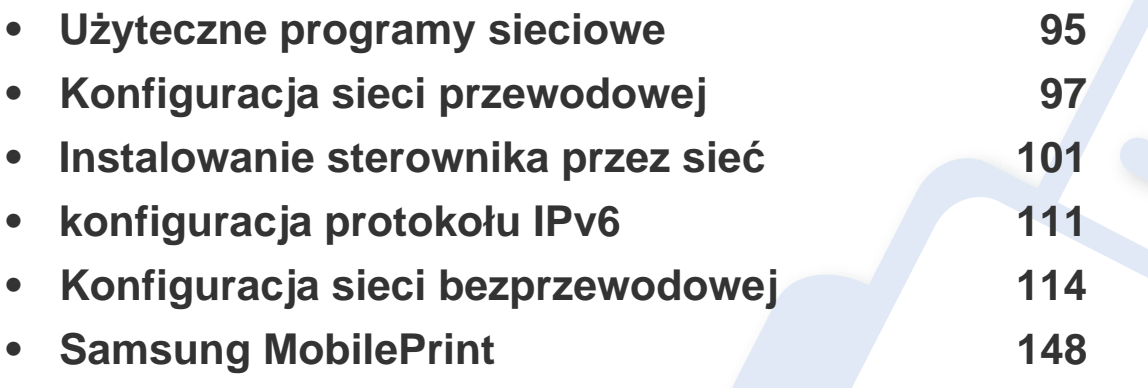

Obsługiwane urządzenia i funkcje opcjonalne mogą się różnić w zależności od modelu (patrz ["Funkcje poszczególnych modeli" na stronie 7\)](#page-6-0).

# <span id="page-94-1"></span><span id="page-94-0"></span>**Użyteczne programy sieciowe**

Istnieje kilka programów umożliwiających łatwą konfigurację ustawień sieciowych w środowisku sieciowym. Dzięki nim administrator sieci może zarządzać wieloma urządzeniami znajdującymi się w sieci.

- Przed rozpoczęciem korzystania z programów opisanych poniżej należy ustawić adres IP.
	- Niektóre funkcje oraz wyposażenie opcjonalne mogą nie być dostepne, w zależności od modelu lub kraju (patrz "Funkcje" [poszczególnych modeli" na stronie 7](#page-6-0)).

#### **SyncThru™ Web Admin Service**

Oparte na sieci Web rozwiązanie do zarządzania urządzeniem przeznaczone dla administratorów sieci. Program SyncThru™ Web Admin Service umożliwia efektywne zarządzanie urządzeniami sieciowymi i zdalne monitorowanie oraz rozwiązywanie problemów związanych z urządzeniami sieciowymi z dowolnego miejsca, w którym można uzyskać dostęp do firmowej sieci intranet.

[• Pobierz ten program z witryny http://solution.samsungprinter.com.](http://solution.samsungprinter.com)

#### **SyncThru™ Web Service**

Jest to wbudowany serwer WWW urządzenia sieciowego, który umożliwia wykonanie poniższych zadań (patrz "Korzystanie z programu SyncThru™ [Web Service" na stronie 113\)](#page-112-0).

- Sprawdź informacje o materiałach eksploatacyjnych i stanie.
- Dostosowywanie ustawień urządzenia.
- Skonfiguruj opcję powiadomień e-mail. Po ustawieniu tej opcji informacje o stanie urządzenia (np. poziom zużycia kasety z tonerem lub błąd urządzenia) będą automatycznie wysyłane na adres e-mail określonej osoby.
- Konfigurowanie parametrów sieciowych, niezbędnych do podłączenia urządzenia do różnych środowisk sieciowych.

#### **SetIP**

Program narzędziowy umożliwiający wybieranie interfejsów sieciowych i ręczne konfigurowanie adresów IP używanych w przypadku protokołu TCP/ IP.

- Patrz ["Ustawianie adresu IPv4 za pomoc](#page-97-0)ą programu SetIP (system [Windows\)" na stronie 98](#page-97-0).
- Patrz ["Ustawianie adresu IPv4 za pomoc](#page-98-0)ą programu SetIP (system [Macintosh\)" na stronie 99](#page-98-0).
- Patrz ["Ustawianie adresu IPv4 za pomoc](#page-98-1)ą programu SetIP (system [Linux\)" na stronie 99](#page-98-1).

# **Użyteczne programy sieciowe**

- W przypadku urządzenia, które nie obsługuje interfejsu sieciowego, funkcja ta nie będzie dostępna (patrz "Widok z tył[u" na stronie 19\)](#page-18-0).
	- Protokół TCP/IPv6 nie jest obsługiwany przez ten program.

<span id="page-96-1"></span><span id="page-96-0"></span>Aby móc używać drukarki jako urządzenia sieciowego, należy skonfigurować protokoły sieciowe.

Z sieci można korzystać po podłączeniu kabla sieciowego do odpowiedniego portu urządzenia.

- W przypadku modeli bez wyświetlacza na panelu sterowania należy użyć programu SyncThru™ Web Service lub SetIP.
	- Patrz "Korzystanie z usługi SyncThru™ Web Service" na stronie [176](#page-175-1).
	- Patrz ["Ustawianie adresu IP" na stronie 98.](#page-97-1)
- W przypadku modeli z wyświetlaczem na panelu sterowania należy skonfigurować ustawienia sieci naciskając przycisk (**Menu**) > **Siec** na panelu sterowania.

#### <span id="page-96-2"></span>**Drukowanie raportu konfiguracji sieci**

Możesz wydrukować **Raport konfiguracji sieci** przedstawiający bieżące ustawienia sieciowe urządzenia można wydrukować z poziomu panelu sterowania urządzenia. Jest to pomocne w konfigurowaniu sieci.

- **Urządzenie z wyświetlaczem:** Naciśnij przycisk (**Menu**) na panelu sterowania i wybierz opcje**Siec** > **Konfiguracja sieci** (**Konfiguracja sieci**) > **Tak**.
- **Urządzenie bez wyświetlacza:** Naciśnij i przytrzymaj przycisk (**Anuluj** lub **Zatrzymaj/Wyczyść**) na panelu sterowania przez ponad 5 sekund.
- Urządzenie bez przycisku (**Anuluj** lub **Zatrzymaj/Wyczyść**): Na panelu sterowania naciśnij przycisk (**WPS**) przez ponad dziesięć sekund.

W **raporcie konfiguracji sieci** można znaleźć adresy MAC i IP urządzenia. Na przykład:

- Adres MAC: 00:15:99:41:A2:78
- Adres IP: 165.254.192.192

#### <span id="page-97-1"></span>**Ustawianie adresu IP**

- W przypadku urządzenia, które nie obsługuje interfejsu sieciowego, funkcia ta nie bedzie dostepna (patrz "Widok z tył[u" na stronie 19\)](#page-18-0)
	- Protokół TCP/IPv6 nie jest obsługiwany przez ten program.

Najpierw należy ustawić adres IP używany do drukowania i zarządzania przez sieć. W większości przypadków nowy adres IP zostanie automatycznie przypisany przez serwer DHCP znajdujący się w sieci.

#### <span id="page-97-0"></span>**Ustawianie adresu IPv4 za pomocą programu SetIP (system Windows)**

Przed użyciem programu SetIP należy wyłączyć zaporę komputera w **Panel sterowania** > **Centrum zabezpieczeń** > **Zapora systemu Windows**.

- **1** Zainstaluj ten program z dostarczonej płyty CD-ROM klikają<sup>c</sup> dwukrotnie opcję **Application** > **SetIP** > **Setup.exe**.
- **2** Należy postępować zgodnie z instrukcjami w oknie instalacji.
- **3** Podłącz urządzenie do sieci za pomocą kabla sieciowego.
- **4** Włącz urządzenie.
- **5** Z menu **Start** systemu Windows wybierz kolejno opcje **Wszystkie programy** > **Samsung Printers** > **SetIP** > **SetIP**.
- **6** Kliknij ikonę **C** (trzecia od lewej) w oknie SetIP, aby otworzyć okno konfiguracji TCP/IP.
- **7** Wprowadź nowe informacje o urządzeniu w oknie konfiguracji. W przypadku firmowej sieci intranet konieczne może być wcześniejsze przypisanie tych informacji przez administratora sieci.

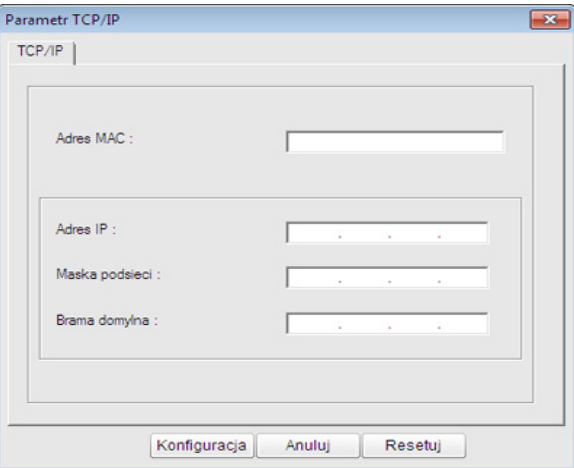

Odszukaj adres MAC urządzenia w **Raporcie konfiguracji sieci** (patrz ["Drukowanie raportu konfiguracji sieci" na stronie 97](#page-96-2)) i wprowadź go bez używania dwukropków. Na przykład adres 00:15:99:29:51:A8 wprowadzany jest jako 0015992951A8.

**8** Kliknij przycisk **Konfiguracja**, a następnie kliknij **OK**. W urządzeniu zostanie automatycznie wydrukowany **Raport konfiguracji sieci**. Sprawdź, czy wszystkie ustawienia są prawidłowe.

#### <span id="page-98-0"></span>**Ustawianie adresu IPv4 za pomocą programu SetIP (system Macintosh)**

Przed użyciem programu SetIP, należy wyłączyć zaporę ogniową komputera w **System Preferences** > **Security** > **Firewall**.

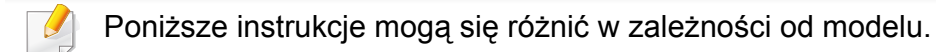

- **1** Podłącz urządzenie do sieci za pomocą kabla sieciowego.
- **2** Włóż instalacyjną płytę CD i otwórz okno płyty, a następnie wybierz opcję **MAC\_Installer** > **MAC\_Printer** > **SetIP** > **SetIPapplet.html**.
- **3** Kliknij dwukrotnie plik. Zostanie automatycznie otwarta aplikacja **Safari**. Wybierz opcję **Trust**. W przeglądarce internetowej zostanie wyświetlona strona **SetIPapplet.html**, na której znajdują się nazwa i adres IP drukarki.
- **4** Kliknij ikonę (trzecia od lewej) w oknie SetIP, aby otworzyć okno konfiguracji TCP/IP.
- **5** Wprowadź nowe informacje o urządzeniu w oknie konfiguracji. W przypadku firmowej sieci intranet konieczne może być wcześniejsze przypisanie tych informacji przez administratora sieci.
- Odszukaj adres MAC urządzenia w **Raporcie konfiguracji sieci** (patrz ["Drukowanie raportu konfiguracji sieci" na stronie 97](#page-96-2)) i wprowadź go bez używania dwukropków. Na przykład adres 00:15:99:29:51:A8 wprowadzany jest jako 0015992951A8.
- **6** Kliknij przycisk **Apply**, przycisk **OK** i ponownie przycisk **OK**.
- **7** Zamknij program **Safari**.

#### <span id="page-98-1"></span>**Ustawianie adresu IPv4 za pomocą programu SetIP (system Linux)**

Przed użyciem programu SetIP należy wyłączyć zaporę sieciową komputera w **System Preferences** lub **Administrator**.

- Poniższe instrukcje mogą się różnić, w zależności od używanego modelu i systemów operacyjnych.
- **1** Otwórz katalog /**opt**/**Samsung**/**mfp**/**share**/**utils**/.
- **2** Kliknij dwukrotnie plik **SetIPApplet.html**.
- **3** Kliknij, aby otworzyć okno konfiguracji protokołu TCP/IP.

- **4** Wprowadź nowe informacje o urządzeniu w oknie konfiguracji. W przypadku firmowej sieci intranet konieczne może być wcześniejsze przypisanie tych informacji przez administratora sieci.
- Odszukaj adres MAC urządzenia w **Raporcie konfiguracji sieci** (patrz ["Drukowanie raportu konfiguracji sieci" na stronie 97](#page-96-2)) i wprowadź go bez używania dwukropków. Na przykład adres 00:15:99:29:51:A8 wprowadzany jest jako 0015992951A8.
- **5** W urządzeniu zostanie automatycznie wydrukowany **Raport konfiguracji sieci**.

- <span id="page-100-2"></span><span id="page-100-1"></span><span id="page-100-0"></span>
- W przypadku urządzenia, które nie obsługuje interfejsu sieciowego, funkcja ta nie będzie dostępna (patrz "Widok z tył[u" na stronie 19\)](#page-18-0).
- Niektóre funkcje oraz wyposażenie opcjonalne mogą nie być dostepne, w zależności od modelu lub kraju (patrz "Funkcje [poszczególnych modeli" na stronie 7](#page-6-0)).

#### **Windows**

- **1** Upewnij się, że urządzenie jest podłączone do sieci i włączone. Sprawdź też, czy ustawiono adres IP urządzenia (patrz "Ustawianie [adresu IP" na stronie 98](#page-97-1)).
	- Jeśli podczas instalacji zostanie wyświetlone okno "**Kreator znajdowania nowego sprzętu**", kliknij przycisk **Anuluj**, aby je zamknąć.
- **2** Włóż dostarczoną płytę CD z oprogramowaniem do napędu CD-ROM.

Płyta CD-ROM z oprogramowaniem powinna się uruchomić automatycznie i powinno zostać wyświetlone okno instalacji. **3** Wybierz opcj<sup>ę</sup> **Zainstaluj teraz**.

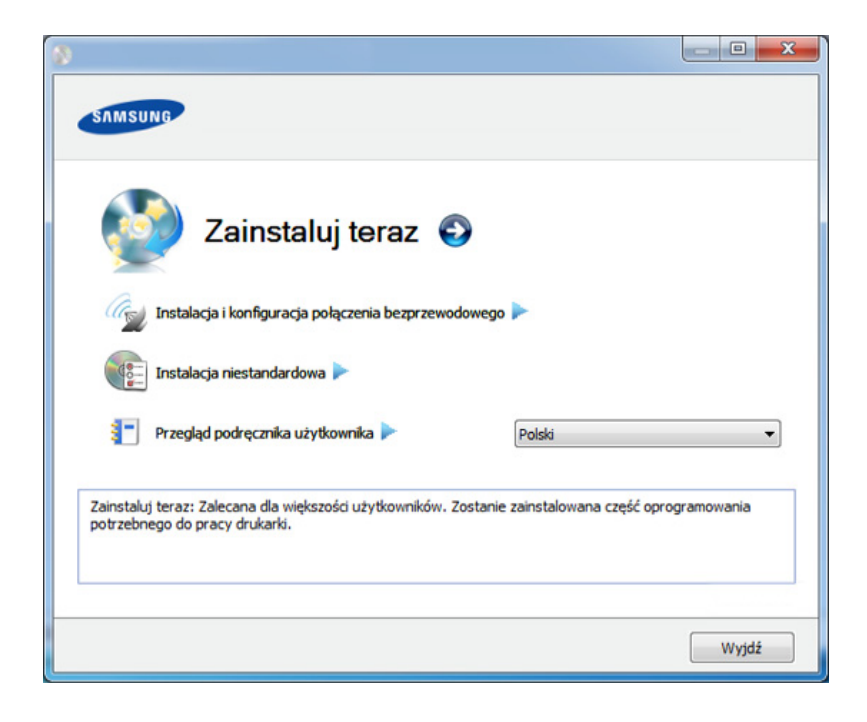

Opcja **Instalacja niestandardowa** umożliwia wybranie połączenia urządzenia i wybranie indywidualnych składników do zainstalowania. Postępuj zgodnie z instrukcjami przedstawianymi w oknie.

**4** Przeczytaj dokument **Umowa licencyjna** i wybierz opcj<sup>ę</sup> **I accept the terms of the License Agreement** Następnie kliknij **Dalej**.

Program wyszuka urządzenie.

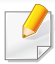

Jeżeli urządzenie nie zostanie znalezione w sieci lub lokalnie, zostanie wyświetlony komunikat o błędzie. Wybierz żądaną opcję i kliknij przycisk **Dalej**.

**5** Wyszukane urządzenia zostaną pokazane na ekranie. Zaznacz to, którego chcesz użyć, i kliknij przycisk **OK**.

Jeśli sterownik wyszuka tylko jedno urządzenie, zostanie wyświetlone okno potwierdzenia.

**6** Należy postępować zgodnie z instrukcjami w oknie instalacji.

#### **Tryb cichej instalacji**

Tryb cichej instalacji jest metodą, która nie wymaga interwencji użytkownika. Po rozpoczęciu instalacji sterownik urządzenia i oprogramowanie są automatycznie instalowane na komputerze. Cicha instalacja może zostać rozpoczęta poprzez wpisanie polecenia **/s** lub **/S** w oknie poleceń.

#### **Parametry wiersza poleceń**

Poniższa tabela wskazuje polecenia, które można wpisać w oknie poleceń.

Następujące polecenia działają w połączeniu z wyrażeniami **/s** lub **/S**. Jednak **/h**, **/H** lub **/?** są poleceniami specjalnymi, które mogą być stosowane samodzielnie.

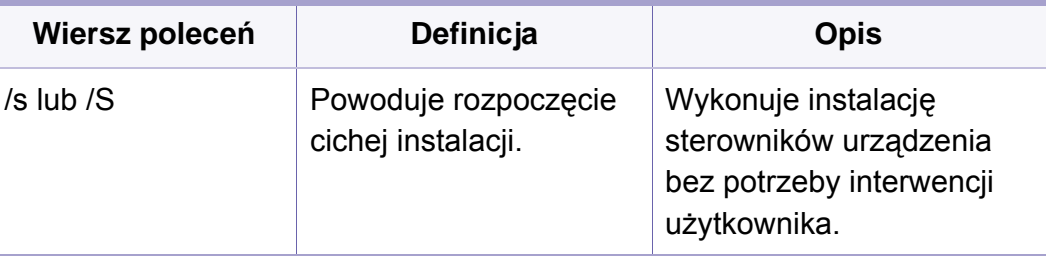

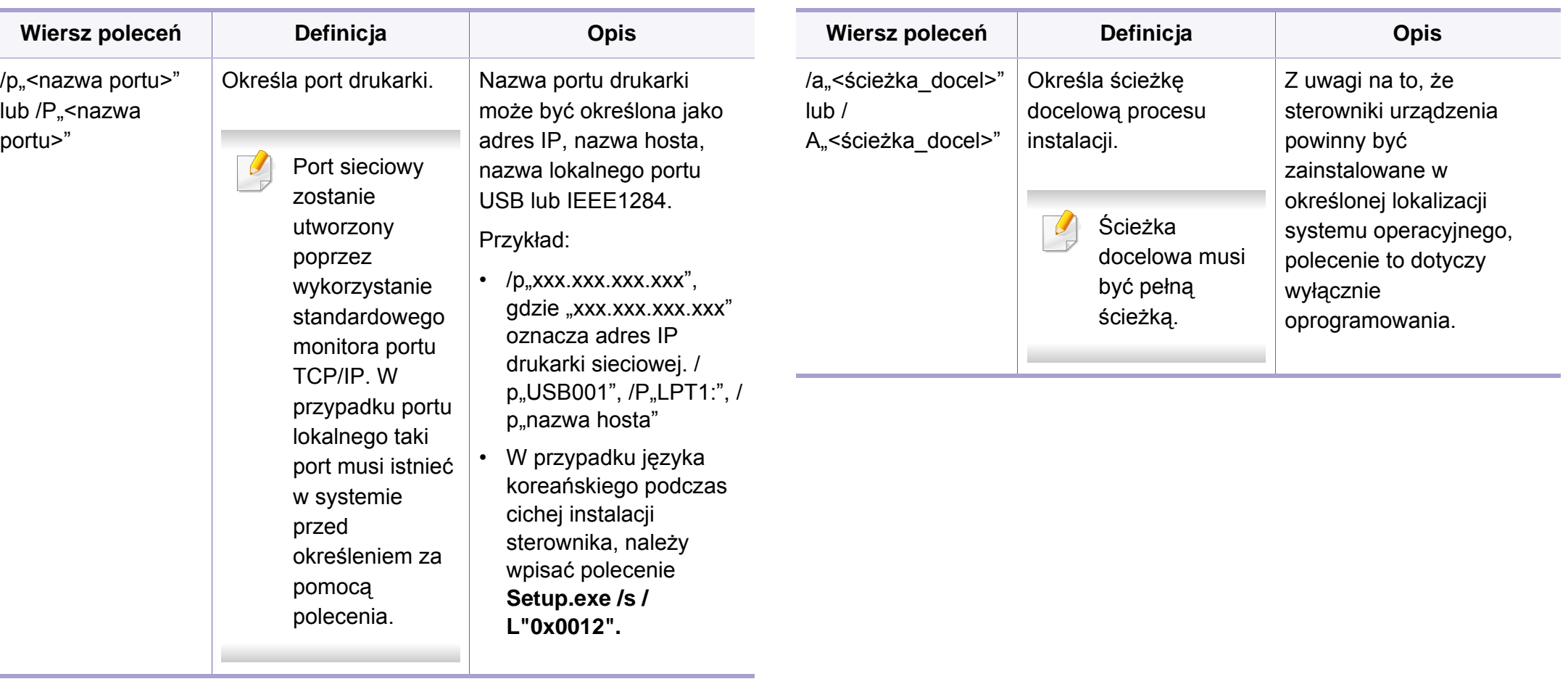

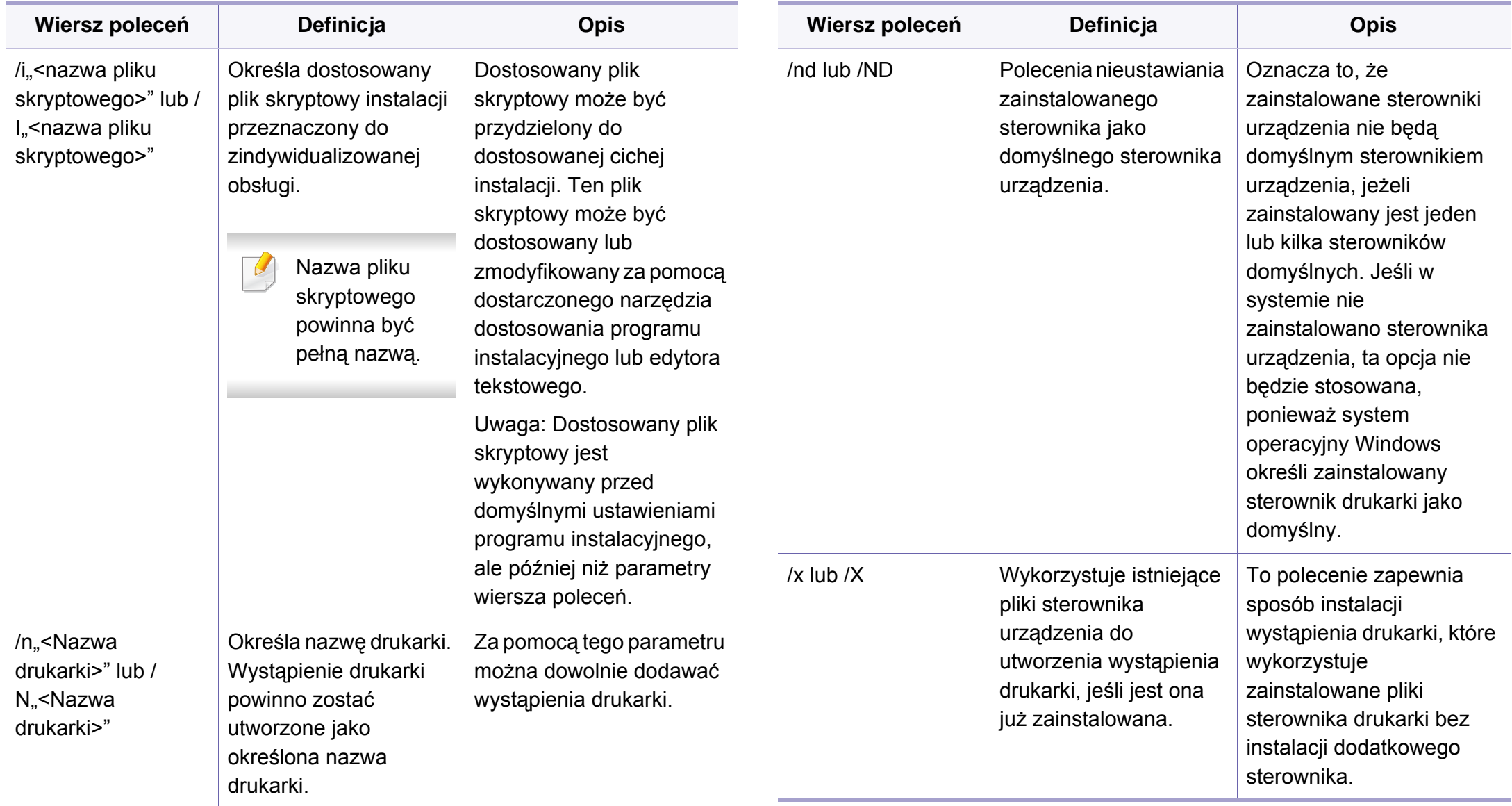

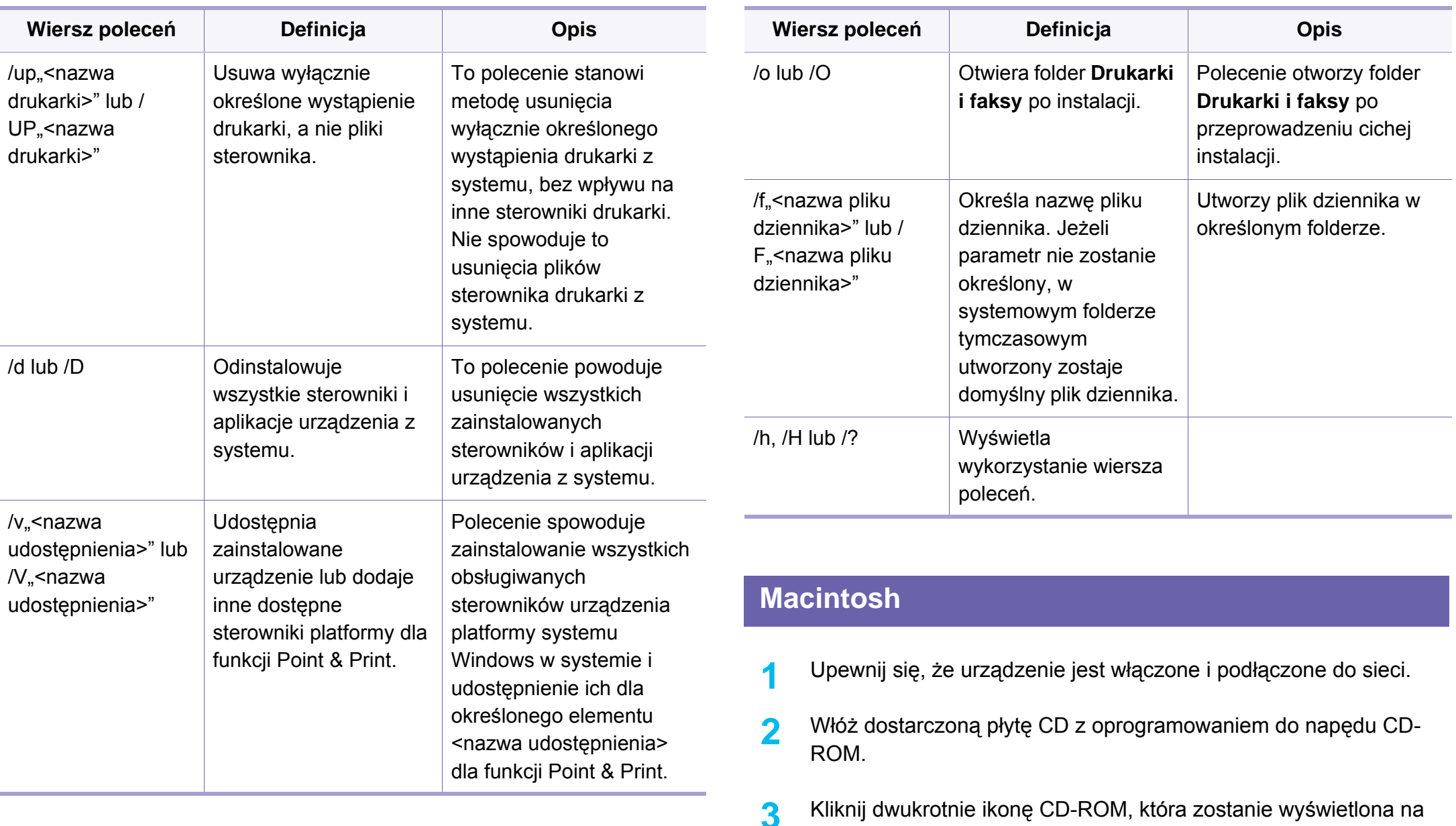

pulpicie komputera Macintosh.

- **4** Kliknij dwukrotnie folder **MAC\_Installer** > ikon<sup>ę</sup> **Installer OS X**.
- **5** Kliknij przycisk **Continue**.
- **6** Przeczytaj umowę licencyjną i kliknij przycisk **Continue**.
- **7** Kliknij przycisk **Agree**, aby zaakceptować umowę licencyjną.
- **8** Zostanie wyświetlony komunikat z ostrzeżeniem o zamknięciu wszystkich aplikacji. Kliknij **Continue**.
- **9** Kliknij **Continue** w oknie **User Options Pane**.
- Jeśli adres IP nie został jeszcze skonfigurowany, kliknij opcję Set IP address i zapoznaj się z częścią ["Ustawianie adresu IPv4 za pomoc](#page-98-0)ą [programu SetIP \(system Macintosh\)" na stronie 99](#page-98-0). Aby skonfigurować ustawienia połączenia bezprzewodowe, zapoznaj się z częścią ["Konfiguracja na komputerze Macintosh" na stronie 131.](#page-130-0)
- **10** Kliknij przycisk **Install**. Zostaną zainstalowane wszystkie składniki niezbędne do pracy urządzenia.

W przypadku wybrania opcji **Customize** można wybrać poszczególne składniki do zainstalowania.

- **11** Podaj hasło i kliknij **OK**.
- **12** Instalacja oprogramowania wymaga ponownego uruchomienia komputera. Kliknij przycisk **Continue Installation**.
- **13** Po zakończeniu instalacji kliknij przycisk **Close**.
- **14** Otwórz kolejno foldery **Applications** > **Utilities** > **Print Setup Utility**.
	- W systemie Mac OS X 10.5-10.7 otwórz kolejno foldery **Applications** > **System Preferences** i kliknij pozycję **Print & Fax**.
- **15** Kliknij przycisk **Add** w obszarze **Printer List**.
	- W systemie Mac OS X 10.5-10.7 kliknij przycisk "+". Zostanie wyświetlone okno.
- **16** W systemie Mac OS X 10.4 kliknij pozycj<sup>ę</sup> **IP Printer**.
	- W systemie Mac OS X 10.5-10.7 kliknij przycisk **IP**.
- **17** Wybierz opcj<sup>ę</sup> **HP Jetdirect Socket** w obszarze **Protocol**.
	- Podczas drukowania dokumentu składającego się z wielu stron wydajność drukowania można zwiększyć przez wybranie ustawienia **Socket** dla opcji **Printer Type**.
- **18** Podaj adres IP urządzenia w polu **Address**.
- **19** Wprowadź nazwę kolejki w polu **Queue**. Jeśli nie można określi<sup>ć</sup> nazwy kolejki, najpierw należy użyć domyślnej nazwy kolejki.

- **20** W systemie Mac OS X 10.4, jeżeli funkcja Auto Select nie działa prawidłowo, wybierz pozycję **Samsung** w obszarze **Print Using** i nazwę używanego urządzenia w polu **Model**.
	- W systemie Mac OS X 10.5-10.7, jeżeli funkcja Auto Select nie działa prawidłowo, wybierz opcję **Select Printer Software**, a następnie wybierz nazwę urządzenia w obszarze **Print Using**.
- **21** Kliknij przycisk **Add**.

Urządzenie zostanie wyświetlone w obszarze **Printer List** i ustawione jako urządzenie domyślne.

#### **Linux**

Aby zainstalować oprogramowanie do drukarki, należy pobrać pakiety z oprogramowaniem dla systemu Linux, które są dostępne na stronie [internetowej firmy Samsung \(www.samsung.com> znajd](http://solution.samsungprinter.com/personal/anywebprint)ź swój produkt > Wsparcie lub Centrum pobierania).

- Instalacja innych programów:
	- Patrz ["Instalowanie aplikacji Smart Panel" na stronie 91](#page-90-2).
	- Patrz "Instalowanie programu do ustawiania opcji drukarki" na [stronie 92](#page-91-0).

#### **Instalacja sterownika w systemie Linux i dodawanie drukarki sieciowej**

- **1** Upewnij się, że urządzenie jest włączone i podłączone do sieci. Sprawdź też, czy ustawiono adres IP urządzenia.
- **2** Pobierz pakiet Unified Linux Driver z witryny firmy Samsung.
- **3** Wyodrębnij plik UnifiedLinuxDriver.tar.gz i otwórz nowy katalog.
- **4** Kliknij dwukrotnie folder **Linux** > ikon<sup>ę</sup> **install.sh**.
- **5** Zostanie otwarte okno Samsung Installer. Kliknij przycisk **Continue**.
- **6** Zostanie otwarte okno kreatora dodawania drukarki. Kliknij przycisk **Next**.
- **7** Wybierz drukarkę sieciową i kliknij przycisk **Search**.
- **8** W polu listy zostanie wyświetlony adres IP urządzenia oraz nazwa modelu.
- **9** Wybierz urządzenie i kliknij przycisk **Next**.
- **10** Wprowadź opis drukarki i naciśnij przycisk **Next**.
- **11** Po dodaniu urządzenia kliknij **Finish**.
- **12** Po zakończeniu instalacji kliknij przycisk **Finish**.

#### **Dodawanie drukarki sieciowej**

- **1** Kliknij dwukrotnie ikon<sup>ę</sup> **Unified Driver Configurator**.
- **2** Kliknij ikon<sup>ę</sup> **Add Printer**.
- **3** Zostanie otwarte okno **Add printer wizard**. Kliknij przycisk **Next**.
- **4** Wybierz ustawienie **Network printer** i kliknij przycisk **Search**.
- **5** Adres IP drukarki i nazwa modelu pojawią się w polu listy.
- **6** Wybierz urządzenie i kliknij przycisk **Next**.
- **7** Wprowadź opis drukarki i kliknij przycisk **Next**.
- **8** Po dodaniu urządzenia kliknij **Finish**.

#### **UNIX**

- Przed zainstalowaniem sterownika drukarki dla systemu UNIX upewnij się, że urządzenie obsługuje system operacyjny UNIX (patrz ["Funkcje poszczególnych modeli" na stronie 7\)](#page-6-0).
- Polecenia oznaczone są znakami "", podczas wpisywania poleceń nie należy wpisywać znaków "".

W celu skorzystania ze sterownika drukarki dla systemu UNIX konieczna jest instalacja pakietu sterowników drukarki dla systemu UNIX oraz skonfigurowanie drukarki. Można pobrać pakiety z oprogramowaniem dla systemu UNIX, które są dostępne na stronie internetowej firmy Samsung (www.samsung.com/printer > znajdź swój produkt > Wsparcie lub Centrum pobierania).

#### **Instalacja pakietu sterowników drukarki dla systemu UNIX**

Procedura instalacji jest identyczna dla wszystkich wymienionych wariantów systemu operacyjnego UNIX.

- **1** Z witryny internetowej Samsung pobierz pakiet sterowników drukarki dla systemu UNIX i rozpakuj.
- **2** Zaloguj się na konto root. "**su -**"
- **3** Skopiuj odpowiednie archiwum sterowników do docelowego komputera z systemem UNIX.
- Szczegółowe informacje można znaleźć w podręczniku administratora danego systemu UNIX.
# **Instalowanie sterownika przez sieć**

**4** Rozpakuj archiwum pakietu sterowników drukarki dla systemu UNIX.

Na przykład, w systemie IBM AIX użyj następujących poleceń. "**gzip -d <** wpisz nazwę pakietu **| tar xf -**"

- **5** Przejdź do nierozpakowanego katalogu.
- **6** Uruchom skrypt instalacyjny.

#### "**./install**"

**install** to plik skryptu instalacyjnego, używanego do instalowania i odinstalowania pakietu sterowników UNIX PrinterDriver.

Polecenie "chmod 755 install" umożliwia przyznanie uprawnień skryptowi instalacyjnemu.

- Aby sprawdzić wynik instalacji, wprowadź polecenie ". **/install -c**", aby sprawdzić wyniki instalacji.
- **8** Uruchom program "installprinter" z wiersza poleceń. Spowoduje to wyświetlenie okna **Add Printer Wizard**. W wyświetlonym oknie wprowadź konfigurację drukarki, zgodnie z poniższymi poleceniami:
- W niektórych systemach UNIX, na przykład Solaris 10, drukarka może nie być dostępna i/lub może nie przyjmować zadań bezpośrednio po dodaniu. W takim przypadku należy wprowadzić następujące polecenia w terminalu roota:
	- "**accept <printer\_name>**"
	- "**enable <printer\_name>**"

### **Dezinstalacja pakietu sterowników drukarki**

- W celu usunięcia drukarki zainstalowanej w systemie należy użyć narzędzia deinstalacji drukarki.
	- **a** Wprowadź w terminalu polecenie "uninstallprinter". Spowoduje to otwarcie okna **Uninstall Printer Wizard**. Wszystkie zainstalowane drukarki zostaną wyświetlone w formie listy rozwijanej.
	- **b** Wybierz drukarkę do usunięcia.
	- **c** Kliknij przycisk **Delete**, aby usunąć drukarkę z systemu.
	- **d** Aby sprawdzić wynik instalacji, wprowadź polecenie ". **/install –d**".
	- **e** Aby sprawdzić wyniki dezinstalacji, wprowadź polecenie ". **/install –c**".

Aby wykonać ponowną instalację plików binarnych, wprowadź polecenie "**. /install**".

# **Instalowanie sterownika przez sieć**

## **Konfigurowanie drukarki**

Aby dodać drukarkę do systemu UNIX, wprowadź polecenie "installprinter" w wierszu poleceń. Spowoduje to wyświetlenie okna kreatora dodawania drukarki. W wyświetlonym oknie wprowadź konfigurację drukarki, zgodnie z poniższymi poleceniami:

- **1** Wprowadź nazwę drukarki.
- **2** Wybierz odpowiedni model drukarki z listy.
- **3** Wprowadź dowolny opis odpowiadający typowi drukarki w polu **Type**. Pole to jest opcjonalne.
- **4** Określ dowolny opis drukarki w polu **Description**. Pole to jest opcjonalne.
- **5** W polu **Location** określ lokalizację drukarki.
- **6** W polu tekstowym **Device** wprowadź adres IP lub nazwę DNS drukarki (w przypadku drukarek sieciowych). W przypadku systemu IBM AIX z funkcją **jetdirect Queue type** możliwe jest wprowadzenie jedynie nazwy DNS, cyfrowe adresy IP nie są dozwolone.
- **7** Funkcja **Queue type** określa połączenie jako **lpd** lub **jetdirect**<sup>w</sup> odpowiednim polu. W przypadku systemu operacyjnego Sun Solaris dostępny jest dodatkowy typ **usb**.
- **8** Wybierz opcj<sup>ę</sup> **Copies**, aby określić liczbę kopii.
- **9** Zaznacz opcj<sup>ę</sup> **Collate**, aby drukarka automatycznie sortował<sup>a</sup> kopie.
- **10** Zaznacz opcj<sup>ę</sup> **Reverse Order**, aby drukować kopie w odwrotnym porządku.
- **11** Zaznacz opcj<sup>ę</sup> **Make Default**, aby określić daną drukarkę jako domyślną.
- **12** Kliknij przycisk **OK**, aby dodać drukarkę.

# **konfiguracja protokołu IPv6**

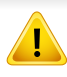

Protokół **IPv6** jest obsługiwany prawidłowo tylko w systemie Windows Vista lub nowszym.

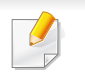

Jeśli sieć IPv6 nie działa, przywróć fabryczne wartości ustawień sieciowych i spróbuj ponownie używając opcji **Wyczysc ustaw.**.

Aby korzystać ze środowiska sieciowego IPv6, należy wykonać poniższą procedurę w celu użycia adresu IPv6.

### **Za pomocą panelu sterowania**

- **1** Podłącz urządzenie do sieci za pomocą kabla sieciowego.
- **2** Włącz urządzenie.
- **3** Wydrukuj **Raport konfiguracji sieci**, który pozwoli sprawdzi<sup>ć</sup> adresy IPv6 (patrz "Drukowanie raportu konfiguracji sieci" na stronie [97\)](#page-96-0).
- **4** Wybierz kolejno opcje **Start** > **Panel sterowania** > **Drukarki i faksy**.
- **5** Kliknij polecenie **Dodaj drukarkę** w lewym rogu okna **Drukarki i faksy**.
- **6** W oknach **Dodaj drukarkę** kliknij polecenie **Dodaj drukark<sup>ę</sup> lokalną**.
- **7** Zostanie wyświetlone okno **Kreator dodawania drukarki**. Postępuj zgodnie z instrukcjami przedstawianymi w oknie.

Jeśli urządzenie nie działa w środowisku sieciowym, aktywuj protokół IPv6. Przejdź do następnej części.

### **Aktywacja protokołu IPv6**

- **1** Naciśnij przycisk (**Menu**) na panelu sterowania.
- **2** Naciśnij **Siec** > **TCP/IP (IPv6)** > **Wlacz IPv6**.
- **3** Wybierz opcj<sup>ę</sup> **Wl.** i naciśnij przycisk **OK**.
- **4** Wyłącz urządzenie i włącz je ponownie.
- **5** Zainstaluj ponownie sterownik drukarki.

# **konfiguracja protokołu IPv6**

## **Ustawianie adresów IPv6**

Urządzenie obsługuje następujące adresy IPv6 do celów wydruków sieciowych i administracji.

- **Link-local Address**: Samodzielnie skonfigurowany lokalny adres IPv6 (adres zaczyna się od FE80).
- **Stateless Address**: Automatycznie skonfigurowany przez router sieciowy adres IPv6.
- **Stateful Address**: Adres IPv6 skonfigurowany przez serwer DHCPv6.
- **Manual Address**: Adres IPv6 ręcznie wprowadzony przez użytkownika.

### **Konfiguracja DHCPv6 (typu stateful)**

Jeśli w sieci znajduje się serwer DHCPv6, możesz wybrać jedną z poniższych opcji domyślne dynamicznej konfiguracji hosta.

- **1** Naciśnij przycisk (**Menu**) na panelu sterowania.
- **2** Naciśnij **Siec** > **TCP/IP (IPv6)** > **Konfig. DHCPv6**.
- **3** Naciśnij **OK**, aby wybra<sup>ć</sup> żądaną wartość.
	- **Adres DHCPv6**: Zawsze używaj protokołu DHCPv6, niezależnie od żądania routera.
	- **Wylacz DHCPv6**: Nigdy nie używaj protokołu DHCPv6, niezależnie od żądania routera.
	- **Router**: Używaj protokołu DHCPv6 tylko na żądanie routera.

### **Z usługi SyncThru™ Web Service**

- W przypadku modeli, które nie są wyposażone w wyświetlacz na panelu sterowania, konieczne jest uzyskanie dostępu do **SyncThru™ Web Service** za pomocą adresu IPv4, a następnie przeprowadzenie poniższych czynności w celu zastosowania IPv6.
- **1** Uruchom przeglądarkę internetową, na przykład program Internet Explorer, w systemie Windows. W polu adresu podaj adres IP urządzenia (http://xxx.xxx.xxx.xxx) i naciśnij klawisz Enter lub kliknij opcję **Przejdź**.
- **2** Jeżeli jest to pierwsze logowanie do programu **SyncThru™ Web Service**, konieczne jest zalogowanie się jako administrator. Wpisz poniższy, domyślny identyfikator i hasło.
	- **ID: admin**
	- **Hasło: sec00000**
- **3** Po wyświetleniu okna **SyncThru™ Web Service** przenieś kursor na górny pasek menu w części **Ustawienia** i kliknij polecenie **Ustawienia sieciowe**.
- **4** Kliknij polecenie **TCP/IPv6** w lewej części witryny internetowej.
- **5** Aby włączyć opcję IPv6, zaznacz pole wyboru **Protokół IPv6**.

# **konfiguracja protokołu IPv6**

- **6** Zaznacz pole wyboru **Ręczny adres**. Zostanie wówczas aktywowane pole **Adres/Prefiks**.
- **7** Wprowadź pozostałą część adresu (np.: 3FFE:10:88:194::**AAAA**. "A" oznacza wartość szesnastkową od 0 do 9 lub od A do F).
- **8** Wybierz konfigurację DHCPv6.
- **9** Kliknij przycisk **Zastosuj**.

### **Korzystanie z programu SyncThru™ Web Service**

- **1** Uruchom przeglądarkę internetową, która obsługuje wpisywanie adresów IPv6 jako adresy URL (np. Internet Explorer).
- **2** Wybierz jeden z adresów IPv6 (**Link-local Address**, **Stateless Address**, **Stateful Address**, **Manual Address**) z opcji **Raport konfiguracji sieci** (patrz część "Drukowanie raportu konfiguracji [sieci" na stronie 97](#page-96-0)).
- **3** Wprowadź adresy IPv6 (np.: http://[FE80::215:99FF:FE66:7701]).

Adresy muszą być zawarte w nawiasach kwadratowych [ ].

- Upewnij się, że urządzenie obsługuje sieć bezprzewodową. W zależności od modelu sieć bezprzewodowa może nie być dostępna (patrz ["Funkcje poszczególnych modeli" na stronie 7](#page-6-0)).
	- Jeśli sieć IPv6 nie działa, przywróć fabryczne wartości ustawień sieciowych i spróbuj ponownie używając opcji **Wyczysc ustaw.**.

### **Rozpoczęcie pracy**

## **Objaśnienie rodzajów sieci**

Zwykle między komputerem a urządzeniem może istnieć tylko jedno połączenie w danym czasie.

#### **Tryb infrastruktury**

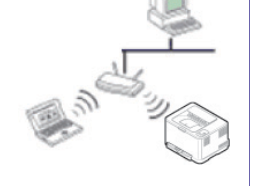

Jest to środowisko używane zazwyczaj w sieciach domowych lub w sieciach typu SOHO (Small Office/Home Office). W tym trybie do komunikacji z urządzeniem bezprzewodowym wykorzystywany jest punkt dostępu.

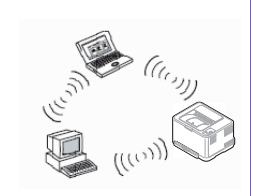

#### **Tryb Ad-hoc**

Ten tryb nie wykorzystuje punktu dostępu. Komputer bezprzewodowy oraz urządzenie bezprzewodowe komunikują się bezpośrednio.

### <span id="page-113-0"></span>**Nazwa sieci bezprzewodowej i klucz sieciowy**

Sieci bezprzewodowe wymagają większego poziomu zabezpieczeń, dlatego przy pierwszej konfiguracji punktu dostępu tworzone są nazwa sieci (SSID), używany typ zabezpieczeń i klucz sieciowy. Przed kontynuowaniem instalacji urządzenia poproś administratora sieci o te informacje.

### **Wprowadzenie do metod konfiguracji bezprzewodowej**

Ustawienia bezprzewodowe można skonfigurować z urządzenia lub komputera. Wybierz metodę konfiguracji z poniższej tabeli.

Niektóre rodzaje instalacji w sieci bezprzewodowej mogą nie być dostępne w zależności od modelu lub kraju.

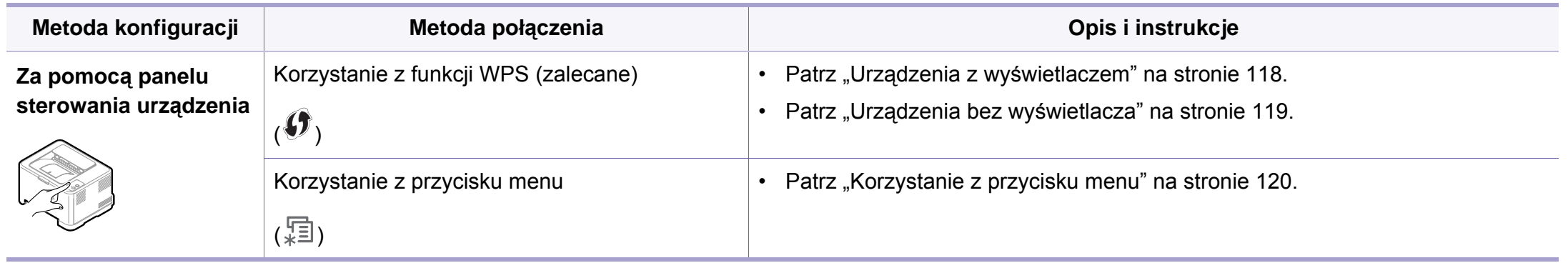

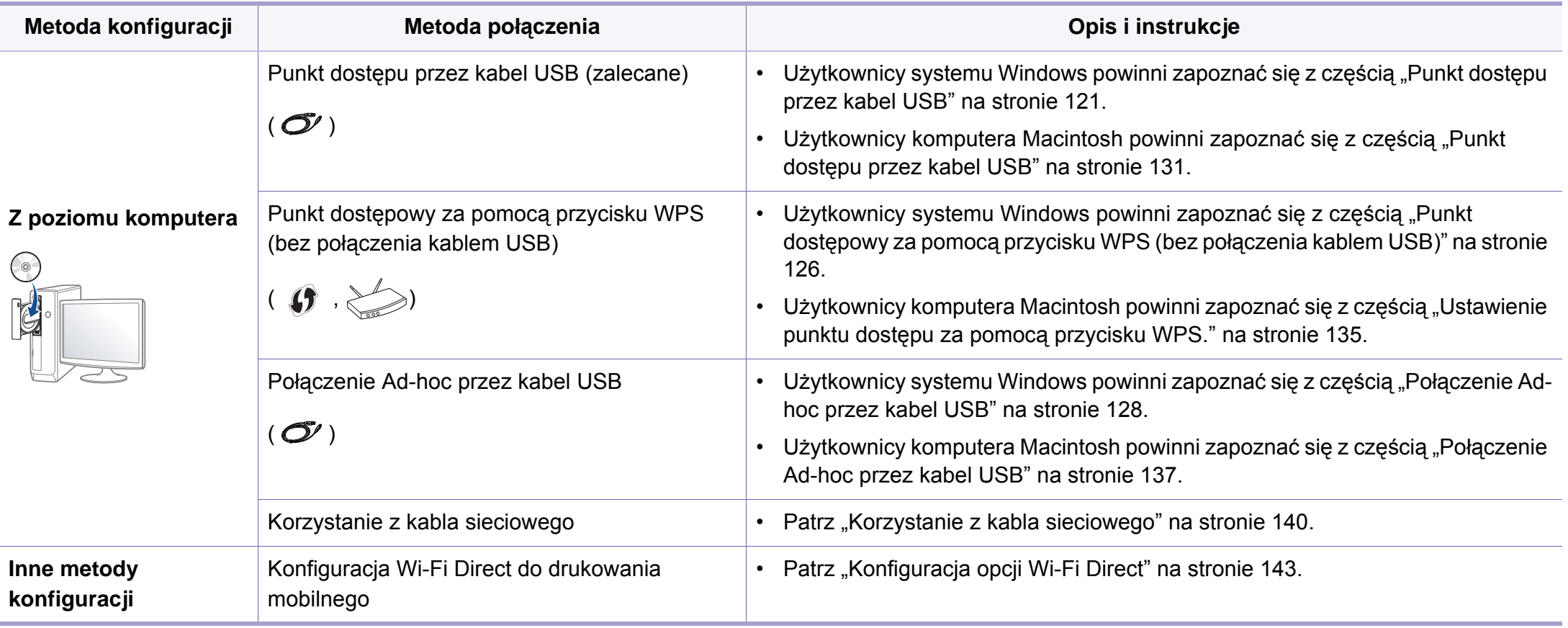

W przypadku wystąpienia problemów w trakcie konfiguracji bezprzewodowej lub instalacji sterowników należy zapoznać się z rozdziałem poświęconym rozwiązywaniu problemów (patrz "Rozwią[zywanie problemów" na stronie 145](#page-144-0)).

### **Korzystanie z przycisku WPS**

Jeśli urządzenie lub punkt dostępu (router bezprzewodowy) obsługują funkcję Wi-Fi Protected Setup™ (WPS), to bez użycia komputera można w prosty sposób określić ustawienia sieci bezprzewodowej za pomocą przycisku (WPS) dostępnego na panelu sterowania.

- Aby możliwe było korzystanie z sieci bezprzewodowej w trybie infrastruktury, należy upewnić się, że kabel sieciowy jest odłączony od urządzenia. W zależności od używanego punktu dostępu (routera bezprzewodowego) do łączenia z punktem dostępu używany jest przycisk **WPS (PBC)** lub konieczne jest wpisanie numeru PIN z komputera. Więcej informacji można znaleźć w podręczniku użytkownika dołączonym do używanego punktu dostępowego (lub routera bezprzewodowego).
- W przypadku zastosowania przycisku WPS do konfiguracji sieci bezprzewodowej, ustawienia zabezpieczeń mogą ulec zmianie. Aby tego uniknąć, zablokuj opcję WPS dla bieżących ustawień zabezpieczeń sieci bezprzewodowej. Nazwa opcji może się różnić w zależności od używanego punktu dostępu (lub routera bezprzewodowego).

### **Co należy przygotować**

- Sprawdź, czy punkt dostępu (lub router bezprzewodowy) obsługuje funkcję WPS (Wi-Fi Protected Setup™).
- Sprawdź, czy dane urządzenie obsługuje funkcję WPS (Wi-Fi Protected Setup™).
- Komputer podłączony do sieci (tylko w trybie PIN)

### **Wybieranie typu**

Istnieją dwa sposoby podłączenia urządzenia do sieci bezprzewodowej za pomocą przycisku (WPS) na panelu sterowania.

Metoda **konfiguracji przycisków (PBC)** umożliwia podłączenie

urządzenia do sieci bezprzewodowej poprzez naciśnięcie przycisku (1) (WPS) na panelu sterowania urządzenia oraz przycisku WPS (PBC) odpowiednio punktu dostępu z obsługą funkcji Wi-Fi Protected Setup™ (WPS) lub routera bezprzewodowego.

Metoda z wykorzystaniem **osobistego numeru identyfikacyjnego (PIN)** umożliwia podłączenie urządzenia do sieci bezprzewodowej poprzez wprowadzenie dostarczonego numeru PIN w punkcie dostępu z obsługą funkcji WPS (Wi-Fi Protected Setup™) (lub routerze bezprzewodowym).

Domyślnym ustawieniem fabrycznym urządzenia jest tryb **PBC**, który jest zalecany dla typowego środowiska sieci bezprzewodowej.

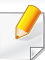

Aby zmienić tryb WPS za pomocą panelu sterowania, naciśnij ( (**Menu**) > **Siec** > **Bezprzewodowy** > **OK** > **Ustaw. WPS**).

### <span id="page-117-0"></span>**Urządzenia z wyświetlaczem**

#### **Łączenie w trybie PBC**

**1** Naciśnij przycisk (WPS) na panelu sterowania i przytrzymaj go przez ponad 2 sekundy.

W urządzeniu rozpoczyna się oczekiwanie przez okres do dwóch minut na naciśnięcie przycisku WPS (PBC) na punkcie dostępu (lub routerze bezprzewodowym).

**2** Naciśnij przycisk **WPS (PBC)** na punkcie dostępowym (lub routerze bezprzewodowym).

Komunikaty pokazywane na wyświetlaczu w poniższej kolejności:

- **a Laczenie:** Urządzenie łączy się z punktem dostępu (lub routerem bezprzewodowym).
- **b Podlaczony:** Gdy urządzenie nawiąże połączenie z siecią bezprzewodową, dioda LED WPS pozostanie włączona.
- **c Typ SSID:** Po zakończeniu procesu łączenia z siecią bezprzewodową na wyświetlaczu ukażą się dane SSID punktu dostępu.

### **Łączenie w trybie PIN**

- **1** Naciśnij przycisk (WPS) na panelu sterowania i przytrzymaj go przez ponad 2 sekundy.
- **2** Zostanie wyświetlony ośmiocyfrowy kod PIN.

W ciągu dwóch minut należy wprowadzić ten ośmiocyfrowy numer PIN w komputerze podłączonym do punktu dostępu (lub routera bezprzewodowego).

Komunikaty pokazywane na wyświetlaczu w poniższej kolejności:

- **a Laczenie:** Urządzenie jest podłączone do sieci bezprzewodowej.
- **b Podlaczony:** Gdy urządzenie nawiąże połączenie z siecią bezprzewodową, dioda LED WPS pozostanie włączona.
- **c Typ identyfikatora SSID:** Po zakończeniu procesu łączenia z siecią bezprzewodową na wyświetlaczu LCD ukażą się dane SSID punktu dostępu.

### <span id="page-118-0"></span>**Urządzenia bez wyświetlacza**

#### **Łączenie w trybie PBC**

**1** Naciśnij przycisk (WPS) na panelu sterowania i przytrzymaj go przez 2-4 sekundy, aż dioda LED stanu zacznie szybko migać.

Oznacza to nawiązywanie połączenia z siecią bezprzewodową. Dioda LED miga powoli przez ok. 2 minuty, do momentu naciśnięcia przycisku PBC na punkcie dostępowym (lub routerze bezprzewodowym).

- **2** Naciśnij przycisk **WPS (PBC)** na punkcie dostępowym (lub routerze bezprzewodowym).
	- **a** Dioda LED sieci bezprzewodowej zacznie migać szybko. Urządzenie łączy się z punktem dostępu (lub routerem bezprzewodowym).
	- **b** Gdy urządzenie nawiąże połączenie z siecią bezprzewodową, dioda LED WPS pozostanie włączona.

#### **Łączenie w trybie PIN**

**1** Należy wydrukować raport konfiguracji sieci zawierający numer PIN (patrz ["Drukowanie raportu konfiguracji sieci" na stronie 97\)](#page-96-0).

W trybie gotowości, na panelu sterowania naciśnij i przytrzymaj przycisk (**Anuluj** lub **Zatrzymaj/Wyczyść**) przez przynajmniej pięć sekund.

Urządzenie bez przycisku (**Anuluj** lub **Zatrzymaj/Wyczyść**): Na panelu sterowania naciśnij przycisk (**WPS**) przez ponad dziesięć sekund.

Umożliwia wyświetlenie numeru PIN urządzenia.

**2** Naciśnij i przytrzymaj przycisk (WPS) na panelu kontrolnym przez ponad 4 sekundy, aż dioda LED stanu zaświeci się.

Oznacza to, że urządzenie nawiązuje połączenie z punktem dostępowym (lub routerem bezprzewodowym).

**3** W ciągu dwóch minut należy wprowadzić ten ośmiocyfrowy numer PIN w komputerze podłączonym do punktu dostępu (lub routera bezprzewodowego).

Dioda LED miga powoli przez ok. 2 minuty, do momentu wprowadzenia 8-cyfrowego numeru PIN.

Dioda LED sieci bezprzewodowej miga w niżej opisany sposób:

- **a** Dioda LED sieci bezprzewodowej zacznie migać szybko. Urządzenie łączy się z punktem dostępu (lub routerem bezprzewodowym).
- **b** Gdy urządzenie nawiąże połączenie z siecią bezprzewodową, dioda LED WPS pozostanie włączona.

## **Ponowne łączenie się z siecią**

Kiedy funkcja połączenia bezprzewodowego jest wyłączona, urządzenie automatycznie próbuje ponownie połączyć się z punktem dostępu (lub routerem bezprzewodowym) przy użyciu poprzednio używanych ustawień połączenia i adresu.

- Urządzenie automatycznie łączy się ponownie z siecią bezprzewodową w następujących przypadkach:
- Urządzenie zostanie wyłączone i ponownie włączone.
- Punkt dostępu (lub router bezprzewodowy) zostanie wyłączony i ponownie włączony.

### **Anulowanie procesu łączenia**

Aby anulować podłączanie do sieci bezprzewodowej w czasie łączenia się urządzenia z siecią bezprzewodową, naciśnij i zwolnij przycisk (**Anuluj**, **Zatrzymaj/Wyczyść**)lub (**Zasilanie**) na panelu sterowania. **Należy zaczekać 2 minuty, aż ponownie zostanie nawiązana komunikacja z siecią bezprzewodową.**

### **Rozłączanie połączenia z siecią**

Aby rozłączyć połączenie z siecią bezprzewodową, naciśnij przycisk (WPS) na panelu sterowania przez ponad dwie sekundy.

- **Sieć Wi-Fi pracuje w trybie bezczynności:** Urządzenie jest natychmiast odłączane od sieci bezprzewodowej i gaśnie dioda WPS LED.
- **Sieć Wi-Fi jest używana:** Podczas oczekiwania urządzenia na zakończenie bieżącego zadania drukowania dioda LED sieci bezprzewodowej miga szybko. Następnie połączenie sieci bezprzewodowej jest automatycznie rozłączane, a dioda LED WPS jest wyłączana.

### <span id="page-119-0"></span>**Korzystanie z przycisku menu**

W zależności od opcji lub modelu niektóre menu mogą nie być wyświetlane. Oznacza to, że opcja nie dotyczy danego urządzenia

Przed rozpoczęciem sprawdź nazwę sieciową (SSID) swojej sieci bezprzewodowej i klucz sieciowy, jeśli jest szyfrowana. Ta informacja została ustawiona podczas instalacji punktu dostępu (lub routera bezprzewodowego). W przypadku braku wiedzy na temat środowiska swojej sieci bezprzewodowej skontaktuj się z osobą, która ją konfigurowała.

- Po nawiązaniu połączenia sieci bezprzewodowej należy zainstalować sterownik urządzenia za pomocą aplikacji (patrz "Instalowanie [sterownika przez sie](#page-100-0)ć" na stronie 101).
- **1** Naciśnij przycisk (**Menu**) na panelu sterowania.
- **2** Naciśnij **Sieć** > **Bezprzewodowy** > **WLAN Ustawienia**.
- **3** Naciśnij **OK**, aby wybra<sup>ć</sup> żądaną metodę konfiguracji.
	- **Kreator** (zalecane)**:** W tym trybie konfiguracja jest automatyczna. Urządzenie wyświetli listę dostępnych sieci do wyboru. Po wybraniu sieci urządzenie wyświetli monit o podanie odpowiedniego klucza zabezpieczeń.
	- **Wlasne:** W tym trybie użytkownicy mogą podać lub ręcznie edytować identyfikator SSID lub wybrać szczegółową opcję zabezpieczeń.

### **Konfiguracja w systemie Windows**

Skrót do **Konfiguracja połączenia bezprzewodowego** bez płyty CD: Jeśli sterownik drukarki został wcześniej zainstalowany, możesz uzyskać dostęp do **Konfiguracja połączenia bezprzewodowego** bez płyty CD. Z menu Start wybierz opcję **Programy** lub **Wszystkie programy** > **Samsung Printers** > **nazwa sterownika drukarki** > **Program ustawiania sieci bezprzewodowej**.

### <span id="page-120-0"></span>**Punkt dostępu przez kabel USB**

#### **Co należy przygotować**

- punkt dostępu
- komputer podłączony do sieci
- dysk CD dostarczony z urządzeniem
- urządzenie zainstalowane z interfejsem sieci bezprzewodowej
- kabel USB.

### **Tworzenie infrastruktury sieci**

- **1** Sprawdź, czy kabel USB jest podłączony do urządzenia.
- **2** Włącz komputer, punkt dostępu i urządzenie.
- **3** Włóż dostarczoną płytę CD z oprogramowaniem do napędu CD-ROM.
- **4** Wybierz opcj<sup>ę</sup> **Instalacja i konfiguracja połączenia bezprzewodowego**.
- **5** Przeczytaj dokument **Umowa licencyjna** i wybierz opcj<sup>ę</sup> **Akceptuj<sup>ę</sup> warunki Umowy licencyjnej** Następnie kliknij **Dalej**.
- **6** Oprogramowanie wyszukuje sieci bezprzewodowe.

Jeśli oprogramowanie nie wyszuka sieci, może być konieczne sprawdzenie, czy kabel USB łączący komputer z urządzeniem jest podłączony prawidłowo, a następnie wykonanie instrukcji wyświetlanych w oknie.

• Jeśli ustawienia sieci bezprzewodowej zostały skonfigurowane wcześniej, zostanie wyświetlone okno **Informacje o ustawieniach sieci bezprzewodowej**.

Aby zresetować ustawienia sieci bezprzewodowej, zaznacz pole wyboru i kliknij **Next**.

• W przypadku modelu obsługujących przycisk WPS (bez połączenia kablem USB), wyświetlone zostanie poniższe okno.

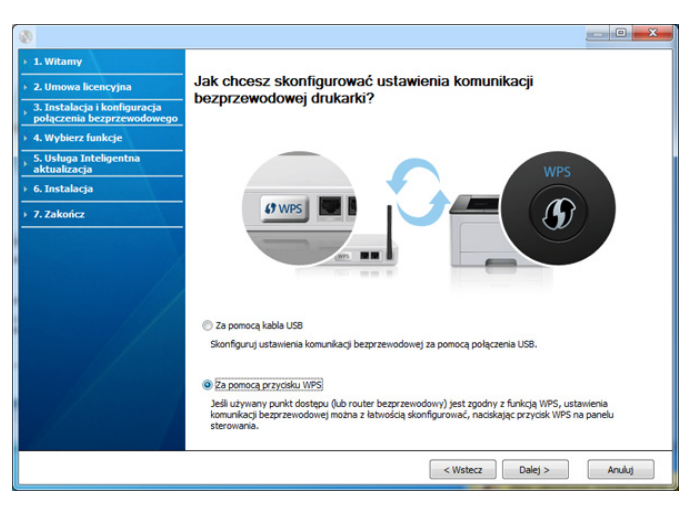

- **Za pomocą kabla USB**: Podłącz kabel USB i kliknij Dalej, następnie przejdź do kroku 7.
- **Korzystanie z przycisku WPS**: Patrz ["Punkt dost](#page-125-0)ępowy za pomocą przycisku WPS (bez połą[czenia kablem USB\)" na stronie](#page-125-0)  [126.](#page-125-0)

**7** W oknie metod konfiguracji bezprzewodowej wybierz metodę, której chcesz użyć.

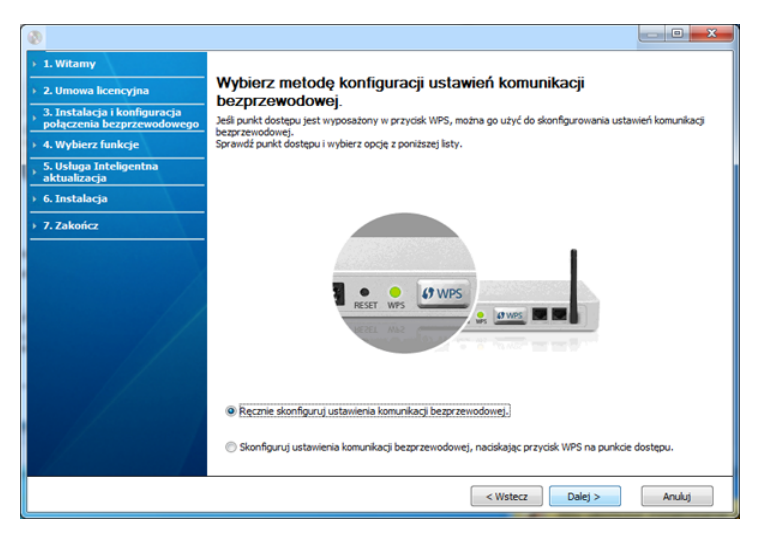

- **Skonfiguruj ustawienia sieci bezprzewodowej ręcznie.**: Przejdź do punktu 8.
- **Skonfiguruj ustawienia sieci bezprzewodowej naciskając przycisk WPS na punkcie dostępu**: Połącz się z siecią bezprzewodową naciskając przycisk WPS na punkcie dostępu (lub routerze bezprzewodowym).
	- Postępuj zgodnie z instrukcjami przedstawianymi w oknie. Po zakończeniu konfiguracji ustawień sieci bezprzewodowej przejdź do kroku 11.
- **8** Po zakończeniu wyszukiwania w oknie zostaną wyświetlone urządzenia z obsługą sieci bezprzewodowej. Wybierz nazwę (identyfikator SSID) używanego punktu dostępu i kliknij przycisk **Dalej**.
- Jeżeli nie możesz znaleźć żądanej nazwy sieci lub jeżeli chcesz skonfigurować sieć bezprzewodową ręcznie, kliknij opcję **Ustawienia zaawansowane**.
	- **Wprowadź nazwę sieci bezprzewodowej:** Wpisz identyfikator SSID punktu dostępu (w identyfikatorze SSID rozróżniane są wielkie i małe litery).
	- **Tryb działania:** Wybierz opcję **Tryb infrastr.**.
	- **Uwierzytelnianie:** Wybierz typ uwierzytelniania.

**System otw.:** Uwierzytelnianie nie jest używane, a szyfrowanie może, ale nie musi być używane, w zależności od potrzeby zabezpieczenia danych.

**Klucz wsp.:** Stosowana jest funkcja uwierzytelniania. Urządzenie mające odpowiedni klucz WEP może uzyskać dostęp do sieci.

- **WPA Personal lub WPA2 Personal:** Wybierz tę opcję, aby przeprowadzać uwierzytelnianie serwera wydruku przy pomocy wcześniej udostępnionego klucza WPA. Używany jest tu udostępniony tajny klucz (ogólnie nazywany kluczem wstępnym), który należy ręcznie skonfigurować w punkcie dostępowym i u każdego klienta.
- **Szyfrowanie:** Wybierz szyfrowanie (Brak, WEP64, WEP128, TKIP, AES, TKIP AES).
- **Klucz sieciowy:** Wprowadź wartość klucza sieciowego dla szyfrowania.
- **Potwierdź klucz sieciowy:** Potwierdź wartość klucza sieciowego szyfrowania.
- **Indeks klucza WEP:** Jeśli korzystasz z szyfrowania WEP, wybierz odpowiedni **Indeks klucza WEP**.

Jeśli punkt dostępu ma ustawienia zabezpieczeń, wyświetlone zostanie okno zabezpieczeń sieci bezprzewodowej.

Zostanie wyświetlone okno zabezpieczeń sieci bezprzewodowej. Wyświetlane okno może się różnić w zależności od wybranego trybu zabezpieczeń: WEP lub WPA.

• **WEP**

Wybierz typ uwierzytelniania **System otw.** lub **Klucz wsp.** i wprowadź klucz zabezpieczeń WEP. Kliknij przycisk **Dalej**. WEP (Wired Equivalent Privacy) to protokół zabezpieczeń zapobiegający nieuprawnionemu dostępowi do sieci bezprzewodowej. Protokół WEP szyfruje fragment z danymi w każdym pakiecie wymienianym w sieci bezprzewodowej za pomocą 64- lub 128-bitowego klucza szyfrującego WEP.

#### • **WPA**

Wprowadź klucz współdzielony WPA i kliknij przycisk **Dalej**. WPA uwierzytelnia i identyfikuje użytkowników na podstawie tajnego klucza, który jest automatycznie zmieniany w regularnych odstępach czasu. W standardzie WPA do szyfrowania danych są używane również protokoły TKIP (Temporal Key Integrity Protocol) i AES (Advanced Encryption Standard).

- **9** Sprawdź, czy ustawienia sieci bezprzewodowej wyświetlane w tym oknie są prawidłowe. Kliknij przycisk **Dalej**.
	- W przypadku metody z wykorzystaniem serwera DHCP.

Jeśli adres IP jest przypisywany za pomocą serwera DHCP, sprawdź, czy serwer ten jest wyświetlany w oknie. Jeśli wyświetlana jest metoda adresu statycznego (Statyczny), kliknij przycisk **Zmień TCP/IP**, aby zmienić metodę przypisywania na DHCP.

• W przypadku metody z wykorzystaniem adresu statycznego Jeśli adres IP jest przypisywany statycznie, sprawdź, czy opcja Statyczny jest wyświetlana w oknie. Jeśli jednak jest wyświetlana metoda DHCP, kliknij przycisk **Zmień TCP/IP**, aby wprowadzić adres IP oraz inne wartości konfiguracji sieci dla urządzenia. Przed wprowadzeniem adresu IP urządzenia należy sprawdzić informacje o konfiguracji sieciowej komputera. Jeśli komputer łączy się z siecią metodą wykorzystującą serwer DHCP, należy skontaktować się z administratorem sieci w sprawie przydzielenia statycznego adresu IP.

#### Na przykład:

Jeśli ustawienia sieciowe w komputerze wyglądają następująco:

- Adres IP: 169.254.133.42
- Maska podsieci: 255.255.0.0

W takim przypadku ustawienia sieci urządzenia powinny być następujące:

- Adres IP: 169.254.133.**43**

- Maska podsieci: 255.255.0.0 (użyj maski podsieci komputera)
- Brama: 169.254.133.**1**
- **10** Po wyświetleniu okna potwierdzającego podłączenie kabla sieciowego, odłącz kabel sieciowy i kliknij **Dalej**.

Jeśli kabel sieciowy jest podłączony, może wystąpić problem z wyszukaniem urządzenia podczas konfiguracji sieci bezprzewodowej.

**11** Konfiguracja sieci bezprzewodowej jest zakończona. Aby drukowa<sup>ć</sup> z urządzenia obsługującego Wi-Fi Direct, ustaw opcję Wi-Fi Direct (patrz ["Konfiguracja opcji Wi-Fi Direct" na stronie 143](#page-142-0)).

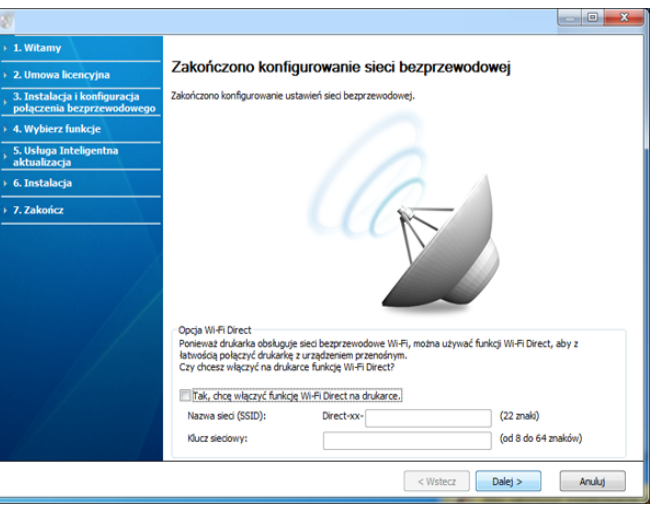

#### **Opcja Bezpośrednie połączenie Wi-Fi:**

- Opcja Wi-Fi direct wyświetlana jest na ekranie tylko wtedy, gdy drukarka ją obsługuje.
- Za pomocą narzędzia Samsung Easy Printer Manager można włączyć opcję Wi-Fi Direct (patrz "Konfiguracja opcji Wi-Fi Direct" na [stronie 143](#page-142-0)).
- **Nazwa sieci (SSID)**: Domyślnie nazwa sieci to nazwa modelu oraz maksymalnie 22 znaków (z wyłączeniem "Direct-xx-").
- **Klucz sieciowy** to ciąg od 8 do 64 znaków.
- **12** Po zakończeniu konfigurowania ustawień sieci bezprzewodowej odłącz kabel USB od komputera i drukarki. Kliknij przycisk **Dalej**.
- **13** Gdy zostanie wyświetlone okno **Next**, kliknij przycisk **Confirm Printer Connection**.
- **14** Wybierz składniki, które mają zostać zainstalowane. Kliknij przycisk **Dalej**.
- **15** Po wybraniu składników możesz również zmienić nazw<sup>ę</sup> urządzenia, wybrać, czy ma być ono udostępniane w sieci, ustawić je jako urządzenie domyślne oraz zmienić nazwę portu dla każdego urządzenia. Kliknij przycisk **Dalej**.

**16** Po zakończeniu instalacji zostanie wyświetlone okno z monitem o wydrukowanie strony testowej. Aby wydrukować stronę testową, kliknij przycisk**Drukuj stronę testową**.

W przeciwnym razie kliknij przycisk **Dalej** i przejdź do kroku 18.

**17** Jeżeli strona testowa została wydrukowana poprawnie, kliknij przycisk **Tak**.

W przeciwnym razie kliknij przycisk **Nie**, aby wydrukować ją ponownie.

**18** Aby zarejestrować urządzenie na stronie internetowej firmy Samsung i uzyskać przydatne informacje, kliknij opcję **Rejestracja online**. W przeciwnym razie kliknij **Zakończ**.

### <span id="page-125-0"></span>**Punkt dostępowy za pomocą przycisku WPS (bez połączenia kablem USB)**

W przypadku modeli wyposażonych w przycisk WPS można skonfigurować sieć bezprzewodową za pomocą przycisku WPS (bez połączenia USB) i przycisku WPS punktu dostępu (lub routera).

### **Co należy przygotować**

- punkt dostępu (lub router bezprzewodowy)
- komputer podłączony do sieci
- dysk CD dostarczony z urządzeniem
- urządzenie zainstalowane z interfejsem sieci bezprzewodowej

### **Tworzenie infrastruktury sieci**

- **1** <sup>W</sup>łącz komputer, punkt dostępu i urządzenie.
- **2** Włóż dostarczoną płytę CD z oprogramowaniem do napędu CD-ROM.
- **3** Wybierz opcj<sup>ę</sup> **Instalacja i konfiguracja połączenia bezprzewodowego**.
- **4** Przeczytaj dokument **Umowa licencyjna** i wybierz opcj<sup>ę</sup> **Akceptuj<sup>ę</sup> warunki Umowy licencyjnej** Następnie kliknij **Dalej**.
- **5** Wybierz opcj<sup>ę</sup> **Korzystanie z przycisku WPS** i kliknij **Dalej**.

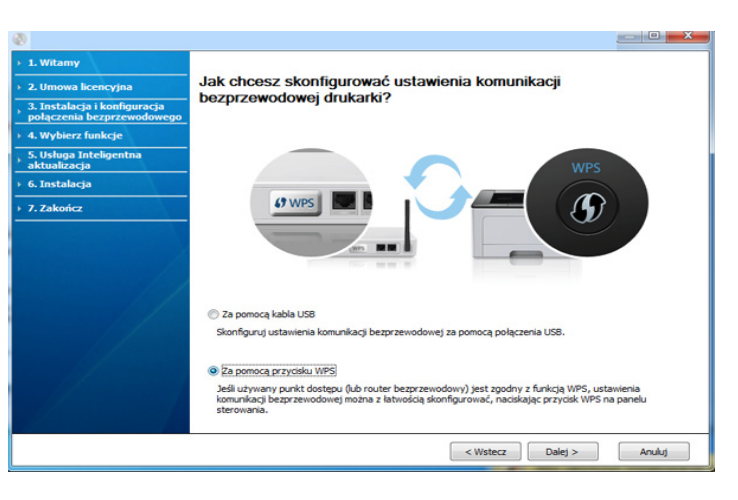

- W przypadku modeli obsługujących przycisk WPS wyświetlone zostanie powyższe okno.
	- Jeśli urządzenie połączone jest za pomocą kabla USB, powyższe okno nie będzie wyświetlane. Odłącz kabel USB, jeśli chcesz skonfigurować sieć bezprzewodową za pomocą przycisku WPS.
	- Aby uzyskać informacje o konfiguracji sieci bezprzewodowej za pomocą kabla USB, patrz "Punkt dostępu przez kabel USB" na [stronie 121](#page-120-0).
- **6** W następnym oknie wyświetlone zostanie pytanie, czy punkt dostępu (lub router bezprzewodowy) obsługuje opcję WPS. Jeśli punkt dostępu (lub router bezprzewodowy) wyposażony jest w przycisk WPS, wybierz opcję **Tak** i kliknij **Dalej**.
- **7** Postępuj zgodnie z instrukcjami wyświetlanymi w oknie, aby skonfigurować sieć bezprzewodową.
	- W przypadku modeli wyposażonych w wyświetlacz postępuj zgodnie z poniższymi krokami.
		- **a** Naciśnij przycisk (WPS) na panelu sterowania i przytrzymaj go przez ok. 2-4 sekundy.

Urządzenie będzie oczekiwać do 2 minut na naciśnięcie przycisku WPS na punkcie dostępu (lub routerze).

**b** Naciśnij przycisk **WPS (PBC)** na punkcie dostępowym (lub routerze bezprzewodowym).

Komunikaty pokazywane na wyświetlaczu w poniższej kolejności:

- **Laczenie:** Urządzenie łączy się z punktem dostępu (lub routerem bezprzewodowym).
- Podlaczony: Gdy urządzenie nawiąże połączenie z siecią bezprzewodową, dioda LED WPS pozostanie włączona.
- **Typ identyfikatora SSID:** Po zakończeniu procesu łączenia z siecią bezprzewodową na wyświetlaczu ukażą się dane SSID punktu dostępu.
- W przypadku modeli bez wyświetlacza postępuj zgodnie z poniższymi krokami.
	- **a** Naciśnij przycisk (WPS) na panelu sterowania i przytrzymaj go przez 2-4 sekundy, aż dioda LED stanu zacznie szybko migać.

Oznacza to nawiązywanie połączenia z siecią bezprzewodową. Dioda LED miga powoli przez ok. 2 minuty, do momentu naciśnięcia przycisku PBC na punkcie dostępowym (lub routerze bezprzewodowym).

- **b** Naciśnij przycisk **WPS (PBC)** na punkcie dostępowym (lub routerze bezprzewodowym).
	- Podczas łączenia z punktem dostępu (lub routerem bezprzewodowym), dioda LED WPS będzie szybko migać.
	- Gdy urządzenie nawiąże połączenie z siecią bezprzewodową, dioda LED WPS pozostanie włączona.
- **8** Zostanie wyświetlone okno **Konfigurowanie sieci bezprzewodowej zakończone**. Kliknij przycisk **Dalej**.

- **9** Gdy zostanie wyświetlone okno **Next**, kliknij przycisk **Confirm Printer Connection**.
- **10** Wybierz składniki, które mają zostać zainstalowane. Kliknij przycisk **Dalej**.
- **11** Po wybraniu składników możesz również zmienić nazw<sup>ę</sup> urządzenia, wybrać, czy ma być ono udostępniane w sieci, ustawić je jako urządzenie domyślne oraz zmienić nazwę portu dla każdego urządzenia. Kliknij przycisk **Dalej**.
- **12** Po zakończeniu instalacji zostanie wyświetlone okno z monitem o wydrukowanie strony testowej. Aby wydrukować stronę testową, kliknij przycisk**Drukuj stronę testową**.

W przeciwnym razie kliknij przycisk **Dalej** i przejdź do kroku 14.

**13** Jeżeli strona testowa została wydrukowana poprawnie, kliknij przycisk **Tak**.

W przeciwnym razie kliknij przycisk **Nie**, aby wydrukować ją ponownie.

**14** Aby zarejestrować urządzenie na stronie internetowej firmy Samsung i uzyskać przydatne informacje, kliknij opcję **Rejestracja online**. W przeciwnym razie kliknij **Zakończ**.

## <span id="page-127-0"></span>**Połączenie Ad-hoc przez kabel USB**

Jeśli użytkownik nie posiada punktu dostępu, może podłączyć urządzenie bezprzewodowo do komputera, konfigurując sieć bezprzewodową w trybie Ad-hoc według poniższych prostych czynności.

### **Co należy przygotować**

- komputer podłączony do sieci
- dysk CD dostarczony z urządzeniem
- urządzenie zainstalowane z interfejsem sieci bezprzewodowej
- kabel USB.

### **Tworzenie sieci ad-hoc w systemie Windows**

- **1** Sprawdź, czy kabel USB jest podłączony do urządzenia.
- **2** Włącz komputer i urządzenie sieci bezprzewodowej.
- **3** Włóż dostarczoną płytę CD z oprogramowaniem do napędu CD-ROM.
- **4** Wybierz opcj<sup>ę</sup> **Instalacja i konfiguracja połączenia bezprzewodowego**.
- **5** Przeczytaj dokument **Umowa licencyjna** i wybierz opcj<sup>ę</sup> **Akceptuj<sup>ę</sup> warunki Umowy licencyjnej** Następnie kliknij **Dalej**.

#### **6** Oprogramowanie wyszukuje sieci bezprzewodowe.

Jeśli oprogramowanie nie wyszuka sieci, może być konieczne sprawdzenie, czy kabel USB łączący komputer z urządzeniem jest podłączony prawidłowo, a następnie wykonanie instrukcji wyświetlanych w oknie.

**7** Po wyszukiwaniu sieci bezprzewodowych zostanie wyświetlona lista sieci bezprzewodowych wyszukanych przez urządzenie.

Aby użyć domyślnych ustawień sieci Ad-hoc firmy Samsung, wybierz ostatnią sieć bezprzewodową na liście, której **Nazwa sieci (SSID)** to **Portthru**, a **Sygnał** to **Sieć wewn. drukarki**.

Następnie kliknij **Dalej**.

Aby użyć innych ustawień trybu Ad-hoc, wybierz inną sieć bezprzewodową na liście.

Aby zmienić ustawienia Ad-Hoc, kliknij przycisk **Ustawienia zaawansowane**.

- **Wprowadź nazwę sieci bezprzewodowej:** Wpisz identyfikator SSID (w identyfikatorze SSID rozróżniane są wielkie i małe litery).
- **Tryb działania:** Wybierz opcję Ad-Hoc.
- **Kanał:** Wybierz kanał. (**Ust. autom.** lub wartość z zakresu od 2412 MHz do 2467 MHz).
- **Uwierzytelnianie:** Wybierz typ uwierzytelniania.

**System otw.:** Uwierzytelnianie nie jest używane, a szyfrowanie może, ale nie musi być używane, w zależności od potrzeby zabezpieczenia danych.

**Klucz wsp.:** Stosowana jest funkcja uwierzytelniania. Urządzenie mające odpowiedni klucz WEP może uzyskać dostęp do sieci.

- **Szyfrowanie:** Wybierz typ szyfrowania (brak, WEP64, WEP128).
- **Klucz sieciowy:** Wprowadź wartość klucza sieciowego dla szyfrowania.
- **Potwierdź klucz sieciowy:** Potwierdź wartość klucza sieciowego szyfrowania.
- **Indeks klucza WEP:** Jeśli korzystasz z szyfrowania WEP, wybierz odpowiedni **Indeks klucza WEP**.

Jeśli sieć Ad-hoc ma określone ustawienia zabezpieczeń, zostanie wyświetlone okno zabezpieczeń sieci bezprzewodowej.

Wybierz typ uwierzytelniania **System otw.** lub **Klucz wsp.** i kliknij przycisk **Dalej**.

• WEP (Wired Equivalent Privacy) to protokół zabezpieczeń zapobiegający nieuprawnionemu dostępowi do sieci bezprzewodowej. Protokół WEP szyfruje fragment z danymi w każdym pakiecie wymienianym w sieci bezprzewodowej za pomocą 64- lub 128-bitowego klucza szyfrującego WEP.

**8** Zostanie wyświetlone okno zawierające ustawienia sieci bezprzewodowej. Sprawdź ustawienia i kliknij przycisk **Dalej**.

Przed wprowadzeniem adresu IP urządzenia należy sprawdzić informacje o konfiguracji sieciowej komputera. Jeśli w komputerze z obsługą sieci bezprzewodowej ustawiona jest metoda DHCP, to ustawienie sieci bezprzewodowej również powinno być ustawione na DHCP. Podobnie jeśli w komputerze z obsługą sieci bezprzewodowej ustawiona jest metoda Statyczny, to ustawienie sieci bezprzewodowej również powinno być ustawione na Statyczny.

Jeśli w komputerze z obsługą sieci bezprzewodowej ustawiona jest metoda DHCP, aby użyć ustawienia statycznego adresu sieci bezprzewodowej, należy skontaktować się z administratorem sieci w celu uzyskania statycznego adresu IP.

- **W przypadku metody z wykorzystaniem serwera DHCP.** Jeśli metodą przypisywania adresu IP jest DHCP, sprawdź, czy w oknie **Potwierdzenie ustawień sieci bezprzewodowej** jest wyświetlana wartość DHCP. Jeśli wyświetlana jest metoda adresu statycznego (Statyczny), kliknij przycisk **Zmień TCP/IP**, aby zmienić metodę przypisywania na **Otrzymuj adres IP automatycznie (DHCP)**.
- **W przypadku metody z wykorzystaniem adresu statycznego** Jeśli metodą przypisywania adresu IP jest Statyczny, sprawdź, czy w oknie **Potwierdzenie ustawień sieci bezprzewodowej** jest wyświetlana wartość Statyczny. Jeśli jednak jest wyświetlana metoda DHCP, kliknij przycisk **Zmień TCP/IP**, aby wprowadzić adres IP oraz inne wartości konfiguracji sieci dla urządzenia. Na przykład:

Jeśli ustawienia sieciowe w komputerze wyglądają następująco:

- Adres IP: 169.254.133.42
- Maska podsieci: 255.255.0.0

W takim przypadku ustawienia sieci urządzenia powinny być

nastepujące:

- Adres IP: 169.254.133.**43**
- Maska podsieci: 255.255.0.0 (użyj maski podsieci komputera)
- Brama: 169.254.133.**1**
- **9** Zostanie wyświetlone okno **Konfigurowanie sieci bezprzewodowej zakończone**. Kliknij przycisk **Dalej**.
- **10** Po zakończeniu konfiguracji ustawień sieci bezprzewodowej odłącz kabel USB od komputera i drukarki. Kliknij przycisk **Dalej**.
	- Jeżeli zostanie wyświetlone okno **Zmień ustawienia sieciowe komputera**, wykonaj czynności podane w tym oknie.

Po zakończeniu konfigurowania ustawień sieci bezprzewodowej komputera kliknij przycisk **Dalej**.

W przypadku ustawienia sieci bezprzewodowej komputera na DHCP nadanie adresu IP może potrwać kilka minut.

- **11** Gdy zostanie wyświetlone okno **Dalej**, kliknij przycisk **Potwierd<sup>ź</sup> połączenie drukarki**.
- **12** Wybierz składniki, które mają zostać zainstalowane. Kliknij przycisk **Dalej**.

- **13** Po wybraniu składników możesz również zmienić nazw<sup>ę</sup> urządzenia, wybrać, czy ma być ono udostępniane w sieci, ustawić je jako urządzenie domyślne oraz zmienić nazwę portu dla każdego urządzenia. Kliknij przycisk **Dalej**.
- **14** Po zakończeniu instalacji zostanie wyświetlone okno z monitem o wydrukowanie strony testowej. Aby wydrukować stronę testową, kliknij przycisk**Drukuj stronę testową**.

W przeciwnym razie kliknij przycisk **Dalej** i przejdź do kroku 16.

**15** Jeżeli strona testowa została wydrukowana poprawnie, kliknij przycisk **Tak**.

W przeciwnym razie kliknij przycisk **Nie**, aby wydrukować ją ponownie.

**16** Aby zarejestrować urządzenie na stronie internetowej firmy Samsung i uzyskać przydatne informacje, kliknij opcję **Rejestracja online**. W przeciwnym razie kliknij **Zakończ**.

### <span id="page-130-1"></span>**Konfiguracja na komputerze Macintosh**

## **Co należy przygotować**

- punkt dostępu
- komputer podłączony do sieci
- dysk CD dostarczony z urządzeniem
- urządzenie zainstalowane z interfejsem sieci bezprzewodowej
- kabel USB.

### <span id="page-130-0"></span>**Punkt dostępu przez kabel USB**

- **1** Sprawdź, czy kabel USB jest podłączony do urządzenia.
- **2** Włącz komputer, punkt dostępu i urządzenie.
- **3** Włóż dostarczoną płytę CD z oprogramowaniem do napędu CD-ROM.
- **4** Kliknij dwukrotnie ikonę CD-ROM, która zostanie wyświetlona na pulpicie komputera Macintosh.
- **5** Kliknij dwukrotnie folder **MAC\_Installer** > ikon<sup>ę</sup> **Installer OS X**.
- **6** Kliknij przycisk **Continue**.
- **7** Przeczytaj umowę licencyjną i kliknij przycisk **Continue**.
- **8** Kliknij przycisk **Agree**, aby zaakceptować umowę licencyjną.
- **9** Zostanie wyświetlony komunikat z ostrzeżeniem, że wszystkie aplikacje zostaną zamknięte. Kliknij **Continue**.
- **10** Kliknij **Wireless Network Setting** w oknie **User Options Pane**.

#### **11** Oprogramowanie wyszukuje sieci bezprzewodowe.

Jeśli oprogramowanie nie wyszuka sieci, może być konieczne sprawdzenie, czy kabel USB łączący komputer z urządzeniem jest podłączony prawidłowo, a następnie wykonanie instrukcji wyświetlanych w oknie.

• Jeśli ustawienia sieci bezprzewodowej zostały skonfigurowane wcześniej, zostanie wyświetlone okno **Wireless Network Setting Information**.

Aby zresetować ustawienia sieci bezprzewodowej, zaznacz pole wyboru i kliknij **Next**.

• W przypadku modelu obsługujących przycisk WPS (bez połączenia kablem USB), wyświetlone zostanie poniższe okno.

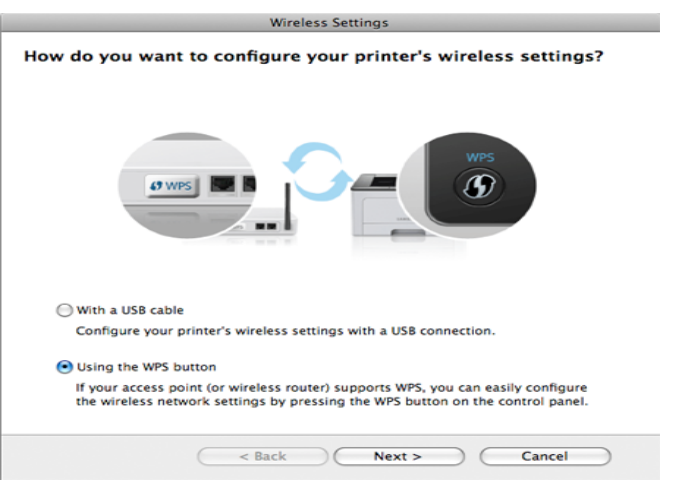

- **With a USB Cable**: Podłącz kabel USB i kliknij Dalej, następnie przejdź do kroku 7.
- **Using the WPS Button**: Patrz "Punkt dostę[powy za pomoc](#page-125-0)ą przycisku WPS (bez połą[czenia kablem USB\)" na stronie 126](#page-125-0).

**12** W oknie metod konfiguracji bezprzewodowej wybierz metodę, której chcesz użyć.

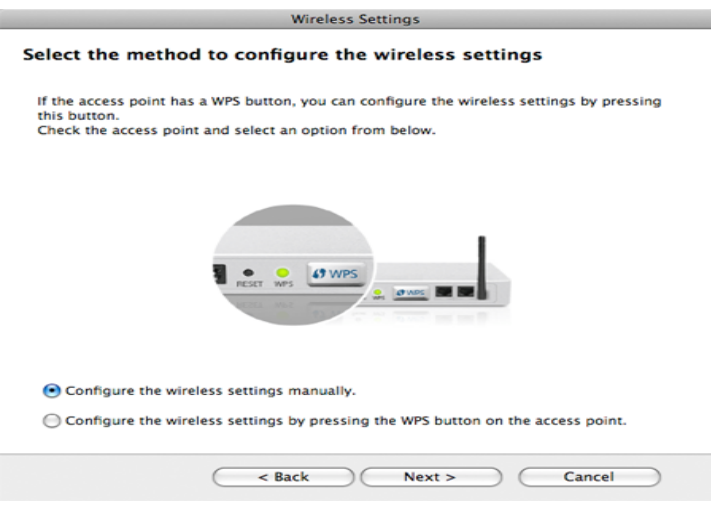

- **Configure the wireless settings manually.**: Przejdź do punktu 13.
- **Configure the wireless settings by pressing the WPS button on the access point.**: Połącz się z siecią bezprzewodową naciskając przycisk WPS na punkcie dostępu (lub routerze bezprzewodowym).
	- Postępuj zgodnie z instrukcjami przedstawianymi w oknie. Po zakończeniu konfiguracji ustawień sieci bezprzewodowej przejdź do kroku 16.
- **13** Po zakończeniu wyszukiwania w oknie zostaną wyświetlone urządzenia z obsługą sieci bezprzewodowej. Wybierz nazwę (identyfikator SSID) używanego punktu dostępu i kliknij przycisk **Next**.

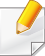

Po ręcznym skonfigurowaniu obsługi sieci bezprzewodowej kliknij opcję **Advanced Setting**.

- **Enter the wireless Network Name:** Wpisz identyfikator SSID punktu dostępu (w identyfikatorze SSID rozróżniane są wielkie i małe litery).
- **Operation Mode:** Wybierz opcję **Infrastructure**.
- **Authentication:** Wybierz typ uwierzytelniania.

**Open System:** Uwierzytelnianie nie jest używane, a szyfrowanie może, ale nie musi być używane, w zależności od potrzeby zabezpieczenia danych.

**Shared Key:** Stosowana jest funkcja uwierzytelniania. Urządzenie mające odpowiedni klucz WEP może uzyskać dostęp do sieci.

**WPA Personal lub WPA2 Personal:** Wybierz tę opcję, aby przeprowadzać uwierzytelnianie serwera wydruku przy pomocy wcześniej udostępnionego klucza WPA. Używany jest tu udostępniony tajny klucz (ogólnie nazywany kluczem wstępnym), który należy ręcznie skonfigurować w punkcie dostępowym i u każdego klienta.

- **Encryption:** Wybierz szyfrowanie. (brak, WEP64, WEP128, TKIP, AES, TKIP AES)
- **Network Key:** Wprowadź wartość klucza sieciowego dla szyfrowania.
- **Confirm Network Key:** Potwierdź wartość klucza sieciowego szyfrowania.
- **WEP Key Index:** Jeśli korzystasz z szyfrowania WEP, wybierz odpowiedni **WEP Key Index**.

Jeśli punkt dostępu ma ustawienia zabezpieczeń, wyświetlone zostanie okno zabezpieczeń sieci bezprzewodowej.

Zostanie wyświetlone okno zabezpieczeń sieci bezprzewodowej. Wyświetlane okno może się różnić w zależności od wybranego trybu zabezpieczeń: WEP lub WPA.

• **WEP**

Wybierz typ uwierzytelniania **Open System** lub **Shared Key** i wprowadź klucz zabezpieczeń WEP. Kliknij przycisk **Next**. WEP (Wired Equivalent Privacy) to protokół zabezpieczeń zapobiegający nieuprawnionemu dostępowi do sieci bezprzewodowej. Protokół WEP szyfruje fragment z danymi w każdym pakiecie wymienianym w sieci bezprzewodowej za pomocą 64- lub 128-bitowego klucza szyfrującego WEP.

• **WPA**

Wprowadź klucz współdzielony WPA i kliknij przycisk **Next**. WPA uwierzytelnia i identyfikuje użytkowników na podstawie tajnego klucza, który jest automatycznie zmieniany w regularnych odstępach czasu. W standardzie WPA do szyfrowania danych są używane również protokoły TKIP (Temporal Key Integrity Protocol) i AES (Advanced Encryption Standard).

- **14** Sprawdź, czy ustawienia sieci bezprzewodowej wyświetlane w tym oknie są prawidłowe. Kliknij przycisk **Next**.
	- **W przypadku metody z wykorzystaniem serwera DHCP**

Jeśli adres IP jest przypisywany za pomocą serwera DHCP, sprawdź, czy serwer ten jest wyświetlany w oknie. Jeśli wyświetlana jest metoda adresu statycznego (Statyczny), kliknij przycisk **Change TCP/IP**, aby zmienić metodę przypisywania na DHCP.

• **W przypadku metody z wykorzystaniem adresu statycznego**

Jeśli adres IP jest przypisywany statycznie, sprawdź, czy opcja Static jest wyświetlana w oknie. Jeśli jednak jest wyświetlana metoda DHCP, kliknij przycisk **Change TCP/IP**, aby wprowadzić adres IP oraz inne wartości konfiguracji sieci dla urządzenia. Przed wprowadzeniem adresu IP urządzenia należy sprawdzić informacje o konfiguracji sieciowej komputera. Jeśli komputer łączy się z siecią metodą wykorzystującą serwer DHCP, należy skontaktować się z administratorem sieci w sprawie przydzielenia statycznego adresu IP.

#### Na przykład:

Jeśli ustawienia sieciowe w komputerze wyglądają następująco:

- Adres IP: 169.254.133.42
- Maska podsieci: 255.255.0.0

W takim przypadku ustawienia sieci urządzenia powinny być następujące:

- Adres IP: 169.254.133.**43**
- Maska podsieci: 255.255.0.0 (użyj maski podsieci komputera)
- Brama: 169.254.133.**1**
- **15** Po wyświetleniu okna potwierdzającego podłączenie kabla sieciowego, odłącz kabel sieciowy i kliknij **Dalej**.

Jeśli kabel sieciowy jest podłączony, może wystąpić problem z wyszukaniem urządzenia podczas konfiguracji sieci bezprzewodowej.

**16** Konfiguracja sieci bezprzewodowej jest zakończona. Aby drukowa<sup>ć</sup> z urządzenia obsługującego Wi-Fi Direct, ustaw opcję Wi-Fi Direct (patrz ["Konfiguracja opcji Wi-Fi Direct" na stronie 143](#page-142-0)).

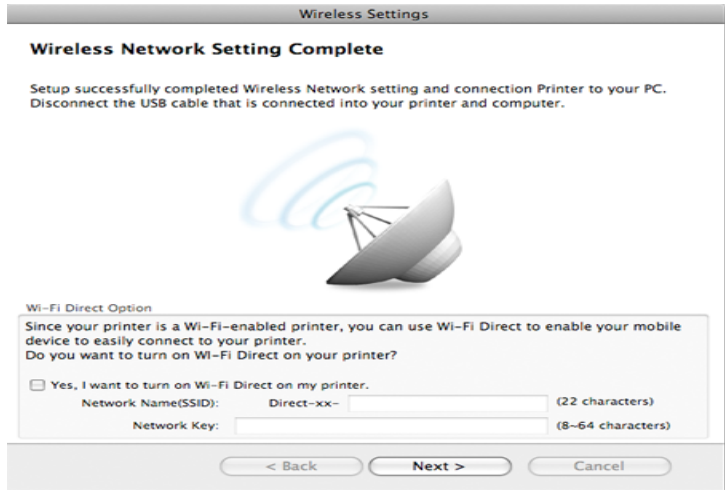

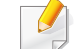

#### **Wi-Fi Direct Option:**

- Opcja Wi-Fi direct wyświetlana jest na ekranie tylko wtedy, gdy drukarka ją obsługuje.
- Za pomocą narzędzia Samsung Easy Printer Manager można włączyć opcję Wi-Fi Direct (patrz "Konfiguracja opcji Wi-Fi Direct" na [stronie 143](#page-142-0)).
- **Network Name(SSID)**: Domyślnie nazwa sieci to nazwa modelu oraz maksymalnie 22 znaków (z wyłączeniem "Direct-xx-").
- **Network Key** to ciąg od 8 do 64 znaków.

- **17** Po zakończeniu konfiguracji ustawień sieci bezprzewodowej odłącz kabel USB od komputera i drukarki.
- **18** Konfiguracja sieci bezprzewodowej jest zakończona. Po zakończeniu instalacji kliknij przycisk **Quit**.
	- Po nawiązaniu połączenia sieci bezprzewodowej należy zainstalować sterownik urządzenia za pomocą aplikacji (patrz "Instalacja na [komputerach Macintosh" na stronie 89\)](#page-88-0).

### <span id="page-134-0"></span>**Ustawienie punktu dostępu za pomocą przycisku WPS.**

W przypadku modeli wyposażonych w przycisk WPS można skonfigurować sieć bezprzewodową za pomocą przycisku WPS (bez połączenia USB) i przycisku WPS punktu dostępu (lub routera).

### **Co należy przygotować**

- punkt dostępu (lub router bezprzewodowy)
- komputer podłączony do sieci
- dysk CD dostarczony z urządzeniem
- urządzenie zainstalowane z interfejsem sieci bezprzewodowej

### **Tworzenie infrastruktury sieci**

- **1** <sup>W</sup>łącz komputer, punkt dostępu i urządzenie.
- **2** Włóż dostarczoną płytę CD z oprogramowaniem do napędu CD-ROM.
- **3** Kliknij dwukrotnie ikonę CD-ROM, która zostanie wyświetlona na pulpicie komputera Macintosh.
- **4** Kliknij dwukrotnie folder **MAC\_Installer** > ikon<sup>ę</sup> **Installer OS X**.
- **5** Kliknij przycisk **Continue**.
- **6** Przeczytaj umowę licencyjną i kliknij przycisk **Continue**.
- **7** Kliknij przycisk **Agree**, aby zaakceptować umowę licencyjną.
- **8** Zostanie wyświetlony komunikat z ostrzeżeniem, że wszystkie aplikacje zostaną zamknięte. Kliknij **Continue**.
- **9** Kliknij **Wireless Network Setting** w oknie **User Options Pane**.

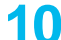

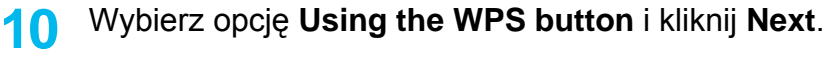

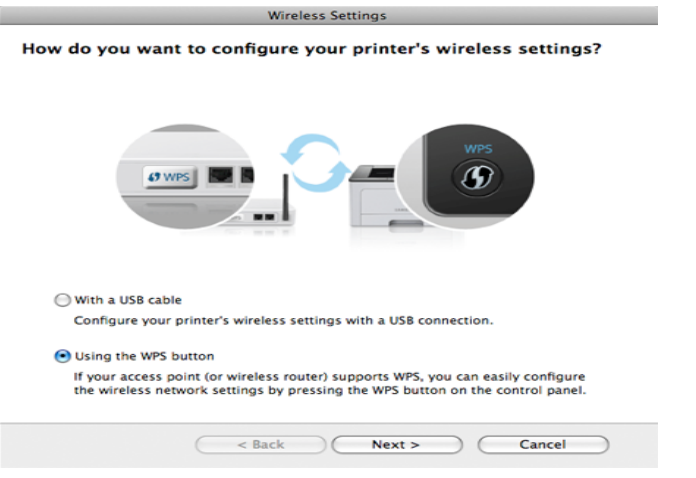

- W przypadku modeli obsługujących przycisk WPS wyświetlone zostanie powyższe okno.
	- Jeśli urządzenie połączone jest za pomocą kabla USB, powyższe okno nie będzie wyświetlane. Odłącz kabel USB, jeśli chcesz skonfigurować sieć bezprzewodową za pomocą przycisku WPS.
	- Aby uzyskać informacje o konfiguracji sieci bezprzewodowej za pomocą kabla USB, patrz "Punkt dostępu przez kabel USB" na [stronie 131](#page-130-0).

**11** W następnym oknie wyświetlone zostanie pytanie, czy punkt dostępu (lub router bezprzewodowy) obsługuje opcję WPS.

Jeśli punkt dostępu (lub router bezprzewodowy) wyposażony jest w przycisk WPS, wybierz opcję **Tak** i kliknij **Dalej**.

- **12** Postępuj zgodnie z instrukcjami wyświetlanymi w oknie, aby skonfigurować sieć bezprzewodową.
	- W przypadku modeli wyposażonych w wyświetlacz postępuj zgodnie z poniższymi krokami:
		- **a** Naciśnij przycisk (WPS) na panelu sterowania i przytrzymaj go przez ok. 2-4 sekundy.

Urządzenie będzie oczekiwać do 2 minut na naciśnięcie przycisku WPS na punkcie dostępu (lub routerze).

**b** Naciśnij przycisk **WPS (PBC)** na punkcie dostępowym (lub routerze bezprzewodowym).

Komunikaty pokazywane na wyświetlaczu w poniższej kolejności:

- Laczenie: Urządzenie łączy się z punktem dostępu (lub routerem bezprzewodowym).
- Podlaczony: Gdy urządzenie nawiąże połączenie z siecią bezprzewodową, dioda LED WPS pozostanie włączona.
- **Typ identyfikatora SSID:** Po zakończeniu procesu łączenia z siecią bezprzewodową na wyświetlaczu ukażą się dane SSID punktu dostępu.
- W przypadku modeli bez wyświetlacza postępuj zgodnie z poniższymi krokami:
	- **a** Naciśnij przycisk (WPS) na panelu sterowania i przytrzymaj go przez 2-4 sekundy, aż dioda LED stanu zacznie szybko migać.

Oznacza to nawiązywanie połączenia z siecią bezprzewodową. Dioda LED miga powoli przez ok. 2 minuty, do momentu naciśnięcia przycisku PBC na punkcie dostępowym (lub routerze bezprzewodowym).

- **b** Naciśnij przycisk **WPS (PBC)** na punkcie dostępowym (lub routerze bezprzewodowym).
	- Dioda LED sieci bezprzewodowej zacznie migać szybko. Urządzenie łączy się z punktem dostępu (lub routerem bezprzewodowym).
	- Gdy urządzenie nawiąże połączenie z siecią bezprzewodową, dioda LED WPS pozostanie włączona.
- **13** Konfiguracja sieci bezprzewodowej jest zakończona. Po zakończeniu instalacji kliknij przycisk **Quit**.

Po nawiązaniu połączenia sieci bezprzewodowej należy zainstalować sterownik urządzenia za pomocą aplikacji (patrz "Konfiguracja na [komputerze Macintosh" na stronie 131\)](#page-130-1).

## <span id="page-136-0"></span>**Połączenie Ad-hoc przez kabel USB**

Jeśli użytkownik nie posiada punktu dostępu, może podłączyć urządzenie bezprzewodowo do komputera, konfigurując sieć bezprzewodową w trybie Ad-hoc według poniższych prostych wskazówek.

### **Co należy przygotować**

- komputer podłączony do sieci
- dysk CD dostarczony z urządzeniem
- urządzenie zainstalowane z interfejsem sieci bezprzewodowej
- kabel USB.

#### **Tworzenie sieci w trybie Ad-hoc w systemie Macintosh**

- **1** Sprawdź, czy kabel USB jest podłączony do urządzenia.
- **2** Włącz komputer i urządzenie sieci bezprzewodowej.
- **3** Włóż dostarczoną płytę CD z oprogramowaniem do napędu CD-ROM.
- **4** Kliknij dwukrotnie ikonę CD-ROM, która zostanie wyświetlona na pulpicie komputera Macintosh.
- **5** Kliknij dwukrotnie folder **MAC\_Installer** > ikon<sup>ę</sup> **Installer OS X**.
- **6** Kliknij przycisk **Continue**.
- **7** Przeczytaj umowę licencyjną i kliknij przycisk **Continue**.
- **8** Kliknij przycisk **Agree**, aby zaakceptować umowę licencyjną.
- **9** Zostanie wyświetlony komunikat z ostrzeżeniem, że wszystkie aplikacje zostaną zamknięte. Kliknij **Continue**.

#### **10** Kliknij **Wireless Network Setting** w oknie **User Options Pane**.

**11** Oprogramowanie wyszukuje urządzenia z obsługą sieci bezprzewodowej.

Jeśli w wyniku wyszukiwania nie odnaleziono żadnych urządzeń, sprawdź, czy kabel USB jest prawidłowo podłączony pomiędzy komputerem a urządzeniem i postępuj zgodnie z instrukcjami wyświetlanymi na ekranie.

**12** Po wyszukiwaniu sieci bezprzewodowych zostanie wyświetlona lista sieci bezprzewodowych wyszukanych przez urządzenie.

Jeśli chcesz użyć domyślnych ustawień Ad-Hoc firmy Samsung, wybierz ostatnią sieć bezprzewodową na liście, której **Network Name(SSID)** to **Portthru**, a **Signal** to **Printer Self Network**.

Następnie kliknij **Next**.

Aby użyć innych ustawień trybu Ad-hoc, wybierz inną sieć bezprzewodową na liście.

Aby zmienić ustawienia Ad-Hoc, kliknij przycisk **Advanced Setting**.

- **Enter the wireless Network Name:** Wpisz identyfikator SSID (w identyfikatorze SSID rozróżniane są wielkie i małe litery).
- **Operation Mode:** Wybierz opcję Ad-Hoc.
- **Channel:** Wybierz kanał (**Auto Setting** lub wartość z zakresu od 2412 MHz do 2467 MHz).

• **Authentication:** Wybierz typ uwierzytelniania. **Open System:** Uwierzytelnianie nie jest używane, a szyfrowanie może, ale nie musi być używane, w zależności od potrzeby zabezpieczenia danych.

**Shared Key:** Stosowana jest funkcja uwierzytelniania. Urządzenie mające odpowiedni klucz WEP może uzyskać dostęp do sieci.

- **Encryption:** Wybierz typ szyfrowania (brak, WEP64, WEP128).
- **Network Key:** Wprowadź wartość klucza sieciowego dla szyfrowania.
- **Confirm Network Key:** Potwierdź wartość klucza sieciowego szyfrowania.
- **WEP Key Index:** Jeśli korzystasz z szyfrowania WEP, wybierz odpowiedni **WEP Key Index**.

Jeśli sieć Ad-hoc ma określone ustawienia zabezpieczeń, zostanie wyświetlone okno zabezpieczeń sieci bezprzewodowej.

Wybierz typ uwierzytelniania **Open System** lub **Shared Key** i kliknij przycisk **Next**.

- WEP (Wired Equivalent Privacy) to protokół zabezpieczeń zapobiegający nieuprawnionemu dostępowi do sieci bezprzewodowej. Protokół WEP szyfruje fragment z danymi w każdym pakiecie wymienianym w sieci bezprzewodowej za pomocą 64- lub 128-bitowego klucza szyfrującego WEP.
- **13** Zostanie wyświetlone okno zawierające ustawienia sieci bezprzewodowej. Sprawdź ustawienia i kliknij przycisk **Next**.

Przed wprowadzeniem adresu IP urządzenia należy sprawdzić informacje o konfiguracji sieciowej komputera. Jeśli w komputerze z obsługą sieci bezprzewodowej ustawiona jest metoda DHCP, to ustawienie sieci bezprzewodowej również powinno być ustawione na DHCP. Podobnie jeśli w komputerze z obsługą sieci bezprzewodowej ustawiona jest metoda Statyczny, to ustawienie sieci bezprzewodowej również powinno być ustawione na Statyczny.

Jeśli w komputerze z obsługą sieci bezprzewodowej ustawiona jest metoda DHCP, aby użyć ustawienia statycznego adresu sieci bezprzewodowej, należy skontaktować się z administratorem sieci w celu uzyskania statycznego adresu IP.

- **W przypadku metody z wykorzystaniem serwera DHCP** Jeśli metodą przypisywania adresu IP jest DHCP, sprawdź, czy w oknie **Wireless Network Setting Confirm** jest wyświetlana wartość DHCP. Jeśli wyświetlana jest metoda adresu statycznego (Statyczny), kliknij przycisk **Change TCP/IP**, aby zmienić metodę przypisywania na **Receive IP address automatically (DHCP)**.
- **W przypadku metody z wykorzystaniem adresu statycznego** Jeśli metodą przypisywania adresu IP jest Statyczny, sprawdź, czy w oknie **Potwierdzenie ustawień sieci bezprzewodowej** jest wyświetlana wartość Statyczny. Jeśli jednak jest wyświetlana metoda DHCP, kliknij przycisk **Zmień TCP/IP**, aby wprowadzić adres IP oraz inne wartości konfiguracji sieci dla urządzenia. Na przykład:

Jeśli ustawienia sieciowe w komputerze wyglądają następująco:

- Adres IP: 169 254 133 42
- Maska podsieci: 255.255.0.0

W takim przypadku ustawienia sieci urządzenia powinny być następujące:

- Adres IP: 169.254.133.**43**
- Maska podsieci: 255.255.0.0 (użyj maski podsieci komputera)
- Brama: 169.254.133.**1**
- **14** Po wyświetleniu okna potwierdzającego podłączenie kabla sieciowego, odłącz kabel sieciowy i kliknij **Dalej**.

Jeśli kabel sieciowy jest podłączony, może wystąpić problem z wyszukaniem urządzenia podczas konfiguracji sieci bezprzewodowej.

- **15** Połączenie z siecią bezprzewodową jest nawiązywane zgodnie z konfiguracją sieci.
- **16** Konfiguracja sieci bezprzewodowej jest zakończona. Po zakończeniu instalacji kliknij przycisk **Quit**.

Po nawiązaniu połączenia sieci bezprzewodowej należy zainstalować sterownik urządzenia za pomocą aplikacji (patrz "Instalacja na [komputerach Macintosh" na stronie 89\)](#page-88-0).

### <span id="page-139-0"></span>**Korzystanie z kabla sieciowego**

W przypadku urządzeń, które nie obsługują interfejsu sieciowego, funkcia ta nie bedzie dostepna (patrz "Widok z tył[u" na stronie 19\)](#page-18-0).

Urządzenie jest zgodne z siecią. Aby umożliwić urządzeniu pracę z siecią, należy wykonać pewne procedury konfiguracyjne.

• Po nawiązaniu połączenia sieci bezprzewodowej należy zainstalować sterownik urządzenia za pomocą aplikacji (patrz ["Instalowanie sterownika przez sie](#page-100-0)ć" na stronie 101).

• Skontaktuj się z administratorem sieci lub osobą odpowiedzialną za konfiguracje sieci bezprzewodowej w celu uzyskania informacji na temat konfiguracji sieci.

## **Co należy przygotować**

- punkt dostępu
- komputer podłączony do sieci
- dysk CD dostarczony z urządzeniem
- urządzenie zainstalowane z interfejsem sieci bezprzewodowej
- kabel sieciowy.

## **Drukowanie raportu konfiguracji sieci**

Ustawienia sieciowe urządzenia można sprawdzić, drukując raport konfiguracji sieciowej.

Patrz ["Drukowanie raportu konfiguracji sieci" na stronie 97](#page-96-0).

## **Ustawianie adresu IP za pomocą programu SetIP (system Windows)**

Ten program ten służy do ręcznego ustawiania adresu IP używanego urządzenia. Komunikacja z urządzeniem odbywa się za pomocą jego adresu MAC. Adres MAC to sprzętowy numer seryjny karty sieciowej drukarki. Można go znaleźć w **Raporcie konfiguracji sieci**.

Patrz ["Ustawianie adresu IP" na stronie 98.](#page-97-0)

### **Konfigurowanie sieci bezprzewodowej w urządzeniu**

Przed rozpoczęciem sprawdź nazwę sieciową (SSID) swojej sieci bezprzewodowej i klucz sieciowy, jeśli jest szyfrowany. Ta informacja została ustawiona podczas instalacji punktu dostępu (lub routera bezprzewodowego). W przypadku braku wiedzy na temat środowiska swojej sieci bezprzewodowej skontaktuj się z osobą, która ją konfigurowała.

Parametry sieci bezprzewodowej można skonfigurować za pomocą programu **SyncThru™ Web Service**.

### **Korzystanie z programu SyncThru™ Web Service**

Przed rozpoczęciem konfiguracji parametrów sieci bezprzewodowej sprawdź stan połączenia kablem sieciowym.

- **1** Sprawdź, czy kabel sieciowy jest prawidłowo podłączony do urządzenia. Jeżeli nie jest, podłącz urządzenie, używając standardowego kabla sieciowego.
- **2** Uruchom przeglądarkę internetową, na przykład Internet Explorer, Safari lub Firefox i wprowadź nowy adres IP urządzenia w oknie przeglądarki.

#### Na przykład:

http://192,168,1,133/

- **3** Kliknij polecenie **Logowanie** w górnej prawej części witryny SyncThru™ Web Service.
- **4** Wpisz **ID** i **Hasło**, a następnie kliknij przycisk **Logowanie**.
	- **ID: admin**
	- **Hasło: sec00000**
- **5** Po otwarciu okna **SyncThru™ Web Service** kliknij opcj<sup>ę</sup> **Ustawienia sieciowe**.
- **6** Kliknij przycisk **Bezprzewodowa** > **Kreator**.
- **Kreator** pomoże w ustawieniu konfiguracji sieci bezprzewodowej. Jednak aby bezpośrednio skonfigurować sieć bezprzewodową, należy wybrać opcję **UŻYTKOWNIKA**.
- **7** Wybierz jedną nazwę sieciow<sup>ą</sup> **Nazwa sieci (SSID)** z listy.
	- **SSID**: Nazwa SSID (Service Set Identifier) identyfikuje sieć bezprzewodową. Punkty dostępu i urządzenia bezprzewodowe próbujące się połączyć z daną siecią bezprzewodową muszą używać takiego samego identyfikatora SSID. W identyfikatorze SSID uwzględniana jest wielkość liter.
	- **Tryb działania**: **Tryb działania** oznacza typ połączeń bezprzewodowych (patrz "Nazwa sieci bezprzewodowej i klucz [sieciowy" na stronie 114\)](#page-113-0).
		- **Ad-hoc**: Umożliwia bezpośrednią komunikację między urządzeniami bezprzewodowymi w środowisku peer-topeer.
		- **Infrastruktura**: Umożliwia komunikację między urządzeniami bezprzewodowymi za pośrednictwem punktu dostępu.

Jeśli opcja **Tryb działania** jest ustawiona na wartość **Infrastruktura**, wybierz identyfikator SSID punktu dostępu. Jeśli w opcji **Tryb działania** ustawiono wartość **Ad-hoc**, wybierz identyfikator SSID urządzenia. Zauważ, że domyślny identyfikator SSID używanego urządzenia to "portthru".

#### **8** Kliknij przycisk **Dalej**.

Jeśli wyświetlone zostanie okno ustawień bezpieczeństwa sieci bezprzewodowej, wpisz zarejestrowane hasło (klucz sieciowy) i kliknij przycisk **Dalej**.

**9** Wyświetlone zostanie okno potwierdzenia, w którym należ<sup>y</sup> sprawdzić ustawienia sieci bezprzewodowej. Jeśli ustawienia są prawidłowe, kliknij przycisk **Zastosuj**.

Odłącz kabel sieciowy (standardowy lub sieciowy). Urządzenie powinno zacząć komunikować się bezprzewodowo z siecią. W przypadku trybu Ad-hoc istnieje możliwość jednoczesnego używania bezprzewodowej i przewodowej sieci LAN.

### **Włączanie/wyłączanie sieci Wi-Fi**

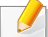

Jeśli urządzenie wyposażone jest w wyświetlacz, możesz także włączyć/wyłączyć Wi-Fi w panelu sterowania urządzenia za pomocą menu **Sieć**.

- **1** Sprawdź, czy kabel sieciowy jest prawidłowo podłączony do urządzenia. Jeżeli nie jest, podłącz urządzenie, używając standardowego kabla sieciowego.
- **2** Uruchom przeglądarkę internetową, na przykład Internet Explorer, Safari lub Firefox i wprowadź nowy adres IP urządzenia w oknie przeglądarki.

Na przykład:

#### http://192,168,1,133/

- **3** Kliknij polecenie **Logowanie** w górnej prawej części witryny SyncThru™ Web Service.
- **4** Wpisz **ID** i **Hasło**, a następnie kliknij przycisk **Logowanie**.
	- **ID: admin**
	- **Hasło: sec00000**
- **5** Po otwarciu okna **SyncThru™ Web Service** kliknij opcj<sup>ę</sup> **Ustawienia sieciowe**.
- **6** Kliknij kolejno opcje **Bezprzewodowa** > **UŻYTKOWNIKA**.

Sieć Wi-Fi można włączyć i wyłączyć.

### **Konfiguracja Wi-Fi Direct do drukowania mobilnego**

Wi-Fi Direct to łatwa w konfiguracji metoda połączenia peer-to-peer drukarki z urządzeniem mobilnym, która zapewnia bezpieczne połączenie oraz lepszą wydajność niż tryb Ad Hoc.

Za pomocą opcji Wi-Fi Direct można także podłączyć drukarkę do sieci Wi-Fi Direct przy jednoczesnym połączeniu z punktem dostępu. Możesz także jednocześnie korzystać z sieci przewodowej i sieci Wi-Fi Direct, co pozwala wielu użytkownikom na dostęp do dokumentów i drukowanie ich za pomocą sieci Wi-Fi Direct i sieci przewodowej.

- Za pomocą funkcji Wi-Fi Direct drukarki nie można łączyć się z Internetem.
- Lista obsługiwanych protokołów może być inna niż w modelu, sieci Wi-Fi Direct NIE obsługują protokołu IPv6, filtrowania sieci, usług IPSec, WINS i SLP.

## <span id="page-142-0"></span>**Konfiguracja opcji Wi-Fi Direct**

Możesz włączyć funkcję Wi-Fi Direct za pomocą jednej z następujących metod.

#### **Z komputera podłączonego kablem USB (zalecane)**

- W przypadku konfiguracji z dołączonej płyty CD z oprogramowaniem patrz punkt dostępu przez kabel USB.
	- Użytkownicy systemu Windows powinni zapoznać się z częścią "Punkt dostę[pu przez kabel USB" na stronie 121.](#page-120-0)
	- Użytkownicy komputera Macintosh powinni zapoznać się z częścią "Punkt dostę[pu przez kabel USB" na stronie 131.](#page-130-0)
- Po zakończeniu instalacji sterownika można skonfigurować narzędzie Samsung Easy Printer Manager i wprowadzić zmiany w funkcji Wi-Fi Direct.

Narzędzie Samsung Easy Printer Manager dostępne jest wyłącznie dla użytkowników systemów Windows i Macintosh.

- W menu **Start** wybierz **Programy** lub **Wszystkie programy** > **Samsung Printers** > Samsung Easy Printer Manager > **Ustawienia urządzenia** > **Sieć**.
	- **Bezpośrednie połączenie Wi-Fi wł./wył.**: Wybierz **Wł.**, aby włączyć.

- **Nazwa urządzenia**: Wprowadź nazwę drukarki, aby wyszukiwać drukarkę w sieci bezprzewodowej. Domyślnie nazwą urządzenia jest nazwa modelu.
- Adres IP: Wprowadź adres IP drukarki. Adres IP stosowany jest tylko w sieci lokalnej, a nie w sieci przewodowej lub bezprzewodowej w trybie infrastrukturalnym. Zalecamy zastosowanie domyślnego lokalnego adresu IP (domyślny lokalny adres IP drukarki w opcji Wi-Fi Direct to 192.168.3.1).
- **Właścicielem grupy**: Włącz tę opcję, aby przypisać drukarkę do właściciela grupy Wi-Fi Direct. **Właścicielem grupy** działa podobnie jak bezprzewodowy punkt dostępu. Zalecamy włączenie tej opcji.
- **Klucz sieciowy**: Jeśli drukarka jest **Właścicielem grupy**, do podłączenia innych urządzeń mobilnych wymagany jest **Klucz sieciowy**. Możesz skonfigurować klucz sieciowy samodzielnie lub zapamiętać dany klucz sieciowy generowany losowo domyślnie.

### **Z urządzenia (urządzenia z wyświetlaczem)**

- W panelu sterowania wybierz **Siec** > **Bezprzewodowy** > **Wi-Fi Direct**.
- Włącz opcję **Wi-Fi Direct**.

### **Z komputera połączonego z siecią**

Jeśli drukarka korzysta z kabla sieciowego lub bezprzewodowego punktu dostępu, możesz włączyć funkcję Wi-Fi Direct i skonfigurować ją z narzędzia SyncThru™ Web Service.

- Przejdź do narzędzia **SyncThru™ Web Service**, wybierz **Ustawienia** > **Ustawienia sieciowe** > **Bezprzewodowa** > **Bezpośrednie połączenie Wi-Fi**.
- Włącz lub wyłącz opcję **Bezpośrednie połączenie Wi-Fi** i skonfiguruj inne opcje.
	- Dla użytkowników systemu Linux
		- Wydrukuj raport z konfiguracji sieci IP, aby sprawdzić wydruk (patrz ["Drukowanie raportu konfiguracji sieci" na stronie 97\)](#page-96-0).
		- Przejdź do narzędzia **Usługa SyncThru sieci Web**, wybierz **Ustawienia** > **Ustawienia sieciowe** > **Bezprzewodowa** > **Wi-Fi Direct**.
		- Włącz lub wyłącz opcję **Wi-Fi Direct**.
# **Konfiguracja sieci bezprzewodowej**

#### **Konfiguracja urządzenia mobilnego**

- Po skonfigurowaniu opcji Wi-Fi Direct w drukarce zapoznaj się z instrukcją obsługi urządzenia mobilnego, aby skonfigurować opcję Wi-Fi Direct w urządzeniu.
- Po skonfigurowaniu opcji Wi-Fi Direct pobierz aplikację do drukowania dla urządzeń mobilnych (na przykład: Samsung Mobile Printer), aby drukować dokumenty ze smartfona.
	- Po wyszukaniu drukarki, z którą chcesz połączyć urządzenie mobilne, wybierz drukarkę, dioda LED drukarki zacznie migać. Naciśnij przycisk WPS drukarki, nastąpi połączenie drukarki z urządzeniem mobilnym.
	- Jeśli urządzenie mobilne nie obsługuje WPS, wpisz "Klucz sieciowy" drukarki zamiast naciskać przycisk WPS.

#### **Rozwiązywanie problemów**

#### **Problemy występujące w trakcie konfiguracji lub instalacji sterownika**

#### **Nie znaleziono drukarek**

- Urządzenie może nie być włączone. Włącz komputer i urządzenie.
- Kabel USB nie jest podłączony do komputera i urządzenia. Podłącz urządzenie do komputera, używając kabla USB.
- Urządzenie nie obsługuje sieci bezprzewodowej. Zapoznaj się z podręcznikiem użytkownika urządzenia, który znajduje się na dołączonej do urządzenia płycie CD-ROM z oprogramowaniem, i przygotuj bezprzewodowe urządzenie sieciowe.

#### **Awaria podłączania — Nie znaleziono nazwy SSID**

- Nie udało się wyszukać wybranej lub wprowadzonej nazwy sieci (SSID). Sprawdź nazwę sieci (identyfikator SSID) w punkcie dostępu i spróbuj połączyć się ponownie.
- Punkt dostępu nie jest włączony. Włącz punkt dostępu.

# **Konfiguracja sieci bezprzewodowej**

#### **Awaria podłączania — Nieprawidłowe zabezpieczenia**

• Zabezpieczenia nie zostały poprawnie skonfigurowane. Sprawdź skonfigurowane opcje zabezpieczeń w punkcie dostępu i urządzeniu.

#### **Awaria podłączania — Ogólny błąd połączenia**

• Komputer nie odbiera sygnału z urządzenia. Sprawdź podłączenie kabla USB i zasilanie urządzenia.

#### **Awaria podłączania — Połączenie z siecią przewodową**

• Urządzenie jest podłączone za pomocą kabla sieciowego. Odłącz kabel sieciowy od urządzenia.

#### **Błąd połączenia z komputerem**

- Wprowadzony adres sieciowy nie umożliwia połączenia komputera z urządzeniem
	- W środowisku sieciowym z adresowaniem DHCP

Jeśli komputer jest skonfigurowany do obsługi serwera DHCP, drukarka pobiera adres IP w sposób automatyczny (przez serwer DHCP).

W środowisku sieciowym z adresowaniem statycznym

Urządzenie wykorzystuje statyczny adres IP, jeśli komputer skonfigurowany jest do jego obsługi.

Na przykład:

Jeśli ustawienia sieciowe w komputerze wyglądają następująco:

- Adres IP: 169 254 133 42
- Maska podsieci: 255.255.0.0

W takim przypadku ustawienia sieci urządzenia powinny być następujące:

- Adres IP: 169.254.133.**43**
- Maska podsieci: 255.255.0.0 (użyj maski podsieci komputera)
- Brama: 169.254.133.**1**

#### **Inne problemy**

Jeśli podczas używania urządzenia w sieci wystąpią problemy, sprawdź poniższe informacje:

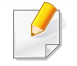

Aby dowiedzieć się więcej na temat punktu dostępu (lub bezprzewodowego routera), zapoznaj się z jego instrukcją obsługi.

- Być może komputer, punkt dostępu (lub router bezprzewodowy) bądź urządzenie są wyłączone.
- Sprawdź sygnał sieci bezprzewodowej w pobliżu urządzenia. Jeśli router znajduje się daleko od urządzenia lub jego odbiór zakłóca jakaś przeszkoda, mogą występować trudności z łącznością.
- Wyłącz i ponownie włącz punkt dostępu (lub bezprzewodowy router), urządzenie i komputer. Czasami wyłączenie i ponowne włączenie pomaga przywrócić łączność sieciową.

# **Konfiguracja sieci bezprzewodowej**

• Sprawdź, czy oprogramowanie zapory sieciowej (V3 lub Norton) nie blokuje łączności.

Jeśli komputer i urządzenie są podłączone do tej samej sieci, ale nie można znaleźć urządzenia, oprogramowanie funkcjonujące jako zapora może blokować łączność. Wyłącz to oprogramowanie, postępując zgodnie z procedurą opisaną w jego instrukcji obsługi, i spróbuj ponownie wyszukać urządzenie.

- Sprawdź, czy adres IP urządzenia został prawidłowo przydzielony. Adres IP można sprawdzić, drukując raport konfiguracji sieci.
- Sprawdź, czy punkt dostępu (lub bezprzewodowy router) ma skonfigurowane zabezpieczenie (hasło). Jeśli posiada hasło, skontaktuj się z administratorem punktu dostępu (lub bezprzewodowego routera).
- Sprawdź adres IP urządzenia. Ponownie zainstaluj sterownik urządzenia i zmień ustawienia w celu podłączenia urządzenia do sieci. Z powodu właściwości protokołu DHCP przydzielony adres IP mógł się zmienić, jeśli urządzenie nie było używane przez długi czas lub punkt dostępu został zresetowany.

Zarejestruj adres MAC urządzenia podczas konfiguracji serwera DHCP w punkcie dostępu (lub routerze bezprzewodowym). Adres IP ustawiony w adresie MAC będzie wtedy automatycznie używany. Adres MAC urządzenia można sprawdzić, drukując raport konfiguracji sieciowej (patrz ["Drukowanie raportu konfiguracji sieci" na stronie 97\)](#page-96-0).

• Sprawdź środowisko sieci bezprzewodowej. Może nie być możliwe podłączenie do sieci w trybie infrastruktury, w którym przed połączeniem z punktem dostępu (lub bezprzewodowym routerem) konieczne jest wprowadzenie danych użytkownika.

- To urządzenie jest kompatybilne tylko z sieciami IEEE 802.11b/g/n i Wi-Fi. Inne typy komunikacji bezprzewodowej (np. Bluetooth) nie są obsługiwane.
- W przypadku używania trybu Ad-Hoc w systemach operacyjnych takich jak Windows Vista konfigurowanie ustawienia połączenia bezprzewodowego może być konieczne przy każdym użyciu urządzenia bezprzewodowego.
- Bezprzewodowe urządzenie sieciowe firmy Samsung nie umożliwia jednoczesnego korzystania z trybów infrastruktury i Ad-Hoc.
- Urządzenie znajduje się w zasięgu sieci bezprzewodowej.
- Urządzenie znajduje się z daleka od przeszkód, które mogłyby blokować sygnał bezprzewodowy.

Usuń duże metalowe przedmioty spomiędzy punktu dostępu (lub routera bezprzewodowego) i urządzenia.

Upewnij się, że urządzenie i bezprzewodowy punkt dostępu (lub router bezprzewodowy) nie są oddzielone słupami, ścianami lub kolumnami wspornikowymi składającymi się z metalu lub betonu.

• Urządzenie znajduje się z daleka od innych urządzeń elektronicznych, które mogą zakłócać sygnał bezprzewodowy.

Wiele urządzeń może zakłócać sygnał bezprzewodowy, w tym kuchenka mikrofalowa i niektóre urządzenia Bluetooth.

• Po każdej zmianie konfiguracji punktu dostępu (lub routera bezprzewodowego) należy ponownie skonfigurować ustawienia sieci bezprzewodowej urządzenia.

# **Samsung MobilePrint**

#### **Co to jest Samsung MobilePrint?**

**Samsung MobilePrint** to bezpłatna aplikacja umożliwiająca użytkownikom drukowanie zdjęć, dokumentów i stron internetowych bezpośrednio ze smartfonu lub tabletu. Aplikacja **Samsung MobilePrint** jest nie tylko zgodna z telefonami obsługującymi systemy Android, Windows i iOS ale również z urządzeniem iPod Touch i tabletami. Umożliwia podłączenie urządzenia mobilnego do drukarki Samsung podłączonej do sieci przewodowej lub do drukarki z obsługą sieci bezprzewodowej przez punkt dostępu Wi-Fi. Nie ma konieczności instalowania nowego sterownika lub konfigurowania ustawień sieciowych — wystarczy zainstalować aplikację **Samsung MobilePrint**, a ona automatycznie wykryje zgodne drukarki Samsung. Oprócz drukowania zdjęć, stron internetowych i plików PDF można również skanować. Użytkownicy korzystający z drukarki wielofunkcyjnej Samsung mogą zeskanować dokumenty do formatu JPG, PDF lub PNG w celu szybkiego i łatwego przeglądania ich w urządzeniu mobilnym.

#### **Pobieranie aplikacji Samsung MobilePrint**

Aby pobrać aplikację **Samsung MobilePrint**, przejdź do sklepu z aplikacjami (Samsung Apps, Android Market, App Store, Marketplace) w urządzeniu mobilnym i wyszukaj "**Samsung MobilePrint**". Można również odwiedzić witrynę iTunes w przypadku urządzeń Apple lub Marketplace w przypadku urządzeń z systemem Windows na komputerze.

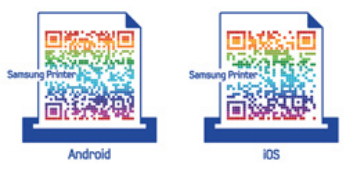

#### **Obsługiwane sysetmy operacyjne urządzeń przenośnych**

- Android OS 2.1 lub nowszy
- iOS 4.0 lub nowszy
- Windows Phone 7 lub nowszy

# **Samsung MobilePrint**

#### **Obsługiwane urządzenia**

- **iOS 4.0 lub nowszy:** iPod Touch, iPhone, iPad
- **Android 2.1 lub nowszy:** Galaxy S, Galaxy S2, Galaxy Tab i urządzenia Android mobile
- **Windows Phone 7 lub nowszy:** Telefony Focus, Omnia7 i OmniaW oraz urządzenia przenośne z systemem Windows

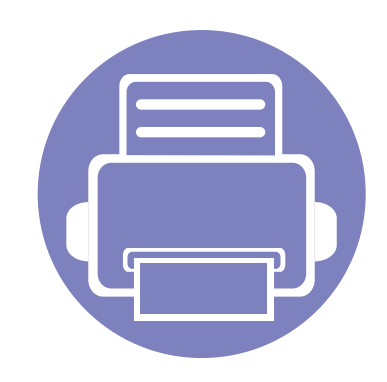

# **3. Funkcje specjalne**

Ten rozdział zawiera informacje na temat specjalnych funkcji drukowania.

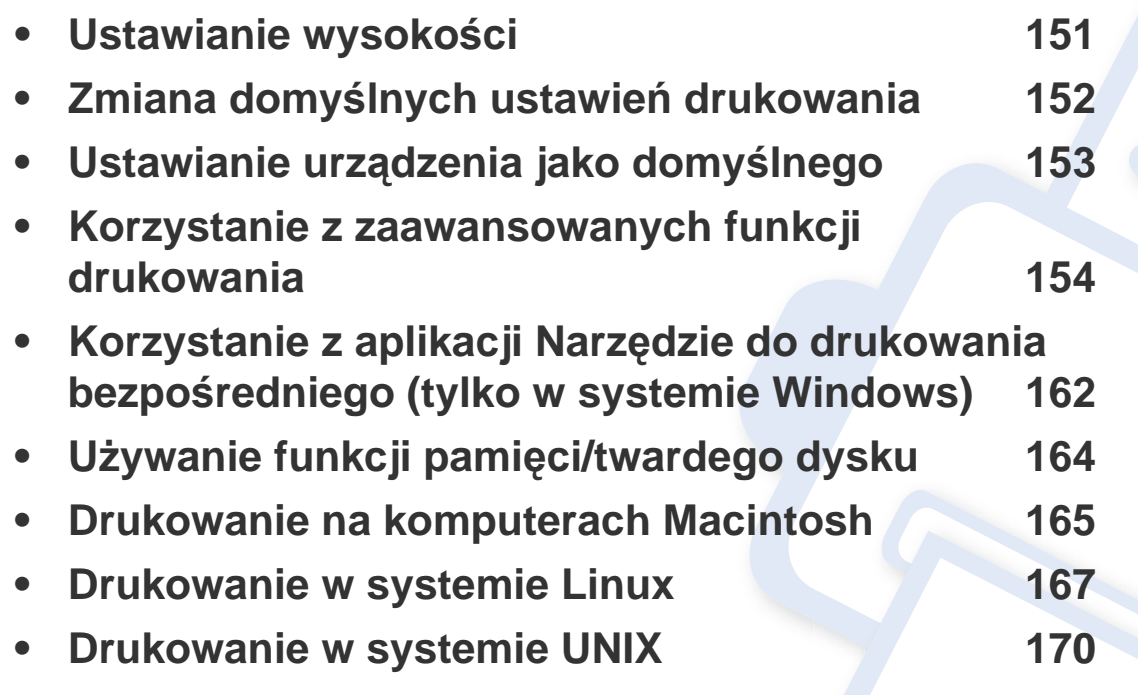

Procedury znajdujące się w tym rozdziale dotyczą przeważnie systemu Windows 7.

#### <span id="page-150-0"></span>**Ustawianie wysokości**

Na jakość wydruku wpływ ma ciśnienie atmosferyczne, zależne od wysokości nad poziomem morza, na której urządzenie jest używane. Poniższe informacje pozwalają na skonfigurowanie urządzenia w celu uzyskania jak najwyższej jakości wydruku.

Przed ustawieniem wartości wysokości należy określić wysokość, na której znajduje się urządzenie.

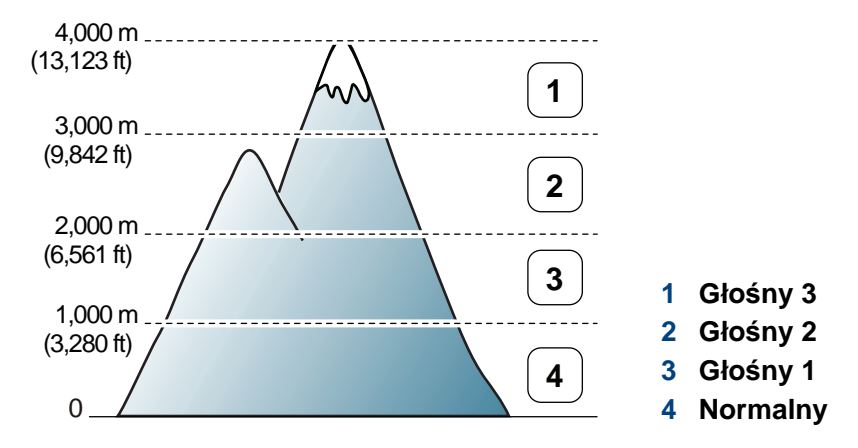

- Użytkownicy systemów Windows i Macintosh powinni zapoznać się z częścią "Ustawienia urzą[dzenia" na stronie 182.](#page-181-0)
- Użytkownicy systemu Linux powinni zapoznać się z częścią ["Korzystanie z programu Smart Panel" na stronie 185.](#page-184-0)
	- Jeśli urządzenie jest podłączone do sieci, wysokość możesz ustawić przy użyciu programu SyncThru™ Web Service.
	- Wysokość możesz także ustawić przy użyciu opcji **Konfig. syst.** na ekranie urządzenia.

#### <span id="page-151-0"></span>**Zmiana domyślnych ustawień drukowania**

- **1** Kliknij przycisk **Start** w systemie Windows.
- **2** W systemie Windows Server 2000 wybierz kolejno pozycje **Ustawienia** > **Drukarki**.
	- W systemie Windows XP/Server 2003 wybierz pozycję **Drukarki i faksy**.
	- W systemie Windows Server 2008/Vista wybierz polecenie **Panel sterowania** > **Sprzęt i dźwięk** > **Drukarki**.
	- W systemie Windows 7 wybierz pozycję **Panel sterowania** > **Urządzenia i drukarki**.
	- W systemie Server 2008 R2 wybierz kolejno pozycje **Panel sterowania** > **Sprzęt** > **Urządzenia i drukarki**.
- **3** Prawym przyciskiem myszy kliknij używane urządzenie.
- **4** W systemie Windows XP/Server 2003/Server 2008/Vista wybierz opcję **Preferencje drukowania**.

W systemie Windows 7 lub Windows Server 2008 R2 w menu kontekstowym wybierz opcję **Preferencje drukowania**.

Jeśli polecenie **Preferencje drukowania** ma oznaczenie ►, można wybrać inne sterowniki drukarki powiązane z wybraną drukarką.

- **5** Zmień ustawienia na każdej karcie.
- **6** Kliknij przycisk **OK**.

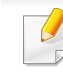

Możesz zmienić ustawienia dla poszczególnych zadań drukowania w opcji **Preferencje drukowania**.

#### <span id="page-152-0"></span>**Ustawianie urządzenia jako domyślnego**

- **1** Kliknij przycisk **Start** w systemie Windows.
- **2** W systemie Windows Server 2000 wybierz kolejno pozycje **Ustawienia** > **Drukarki**.
	- W systemie Windows XP/Server 2003 wybierz pozycję **Drukarki i faksy**.
	- W systemie Windows Server 2008/Vista wybierz polecenie **Panel sterowania** > **Sprzęt i dźwięk** > **Drukarki**.
	- W systemie Windows 7 wybierz pozycję **Panel sterowania** > **Urządzenia i drukarki**.
	- W systemie Server 2008 R2 wybierz kolejno pozycje **Panel sterowania** > **Sprzęt** > **Urządzenia i drukarki**.
- **3** Wybierz urządzenie.
- **4** Kliknij prawym przyciskiem myszy urządzenie i wybierz **Ustaw jako drukarkę domyślną**.

W przypadku systemów Windows 7 lub Windows Server 2008 R2: jeśli polecenie **Ustaw jako drukarkę domyślną** ma oznaczenie ►, można wybrać inne sterowniki drukarki powiązane z wybraną drukarką.

#### <span id="page-153-0"></span>**Korzystanie z zaawansowanych funkcji drukowania**

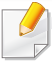

**Sterownik XPS drukarki**: stosowany do drukowania plików w formacie XPS.

- Patrz "Funkcie poszczególnych modeli" na stronie 7.
- Sterownik XPS może być instalowany tylko w środowiskach Windows Vista lub nowszych.
- Dodaj opcjonalną pamięć, gdy zadania XPS nie są drukowane z powodu braku pamięci drukarki.
- Modele, których sterownik XPS dostępny jest na stronie internetowej [firmy Samsung, www.samsung.com > znajd](http://solution.samsungprinter.com/personal/anywebprint)ź swój produkt > Wsparcie lub Centrum Pobierania.

#### **Drukowanie do pliku (PRN)**

Czasem konieczne może być zapisanie danych drukowania w formie pliku.

**1** Zaznacz pole **Drukuj do pliku** w oknie **Drukuj**.

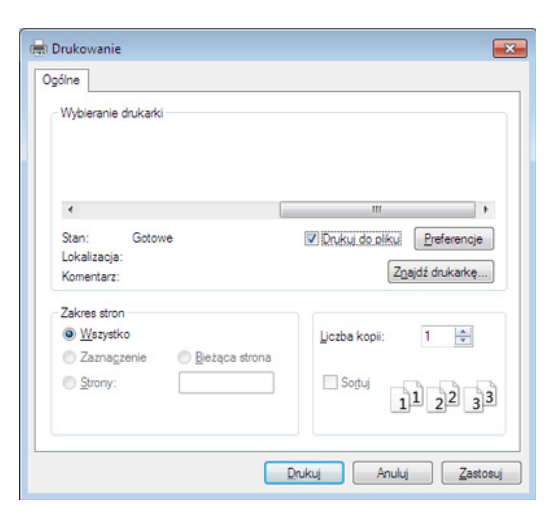

- **2** Kliknij przycisk **Drukuj**.
- **3** Wprowad<sup>ź</sup> <sup>ś</sup>cieżkę docelową i nazwę pliku, a następnie kliknij przycisk **OK**.

Przykład: **c:\Temp\nazwa pliku**.

W przypadku wprowadzenia samej nazwy pliku zostanie on zapisany automatycznie w folderze **Moje dokumenty**, **Documents and Settings** lub **Użytkownicy**. Zapisany folder może wyglądać inaczej w zależności od systemu i używanej aplikacji.

#### **Objaśnienie specjalnych funkcji drukarki**

Podczas korzystania z urządzenia można używać zaawansowanych funkcji drukowania.

Aby skorzystać z opcji drukarki udostępnianych przez sterownik drukarki i zmienić ustawienia drukowania, kliknij **Właściwości** lub **Preferencje** w oknie **Drukuj** używanej aplikacji. Nazwa urządzenia, która jest wyświetlana w oknie właściwości drukarki, może się różnić w zależności od używanego urządzenia.

• W zależności od opcji lub modelu niektóre menu mogą nie być wyświetlane. Oznacza to, że opcja nie dotyczy danego urządzenia.

• Wybierz menu **Pomoc** lub kliknij przycisk w oknie lub naciśnij F1 na klawiaturze i kliknij opcję, o której chcesz dowiedzieć się więcej (patrz ["Korzystanie z pomocy" na stronie 39](#page-38-0)).

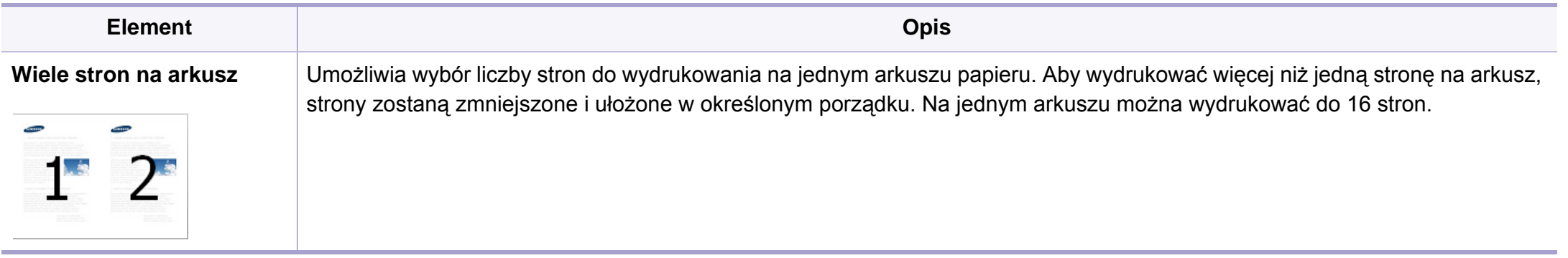

### **Korzystanie z zaawansowanych funkcji drukowania**

<span id="page-155-0"></span>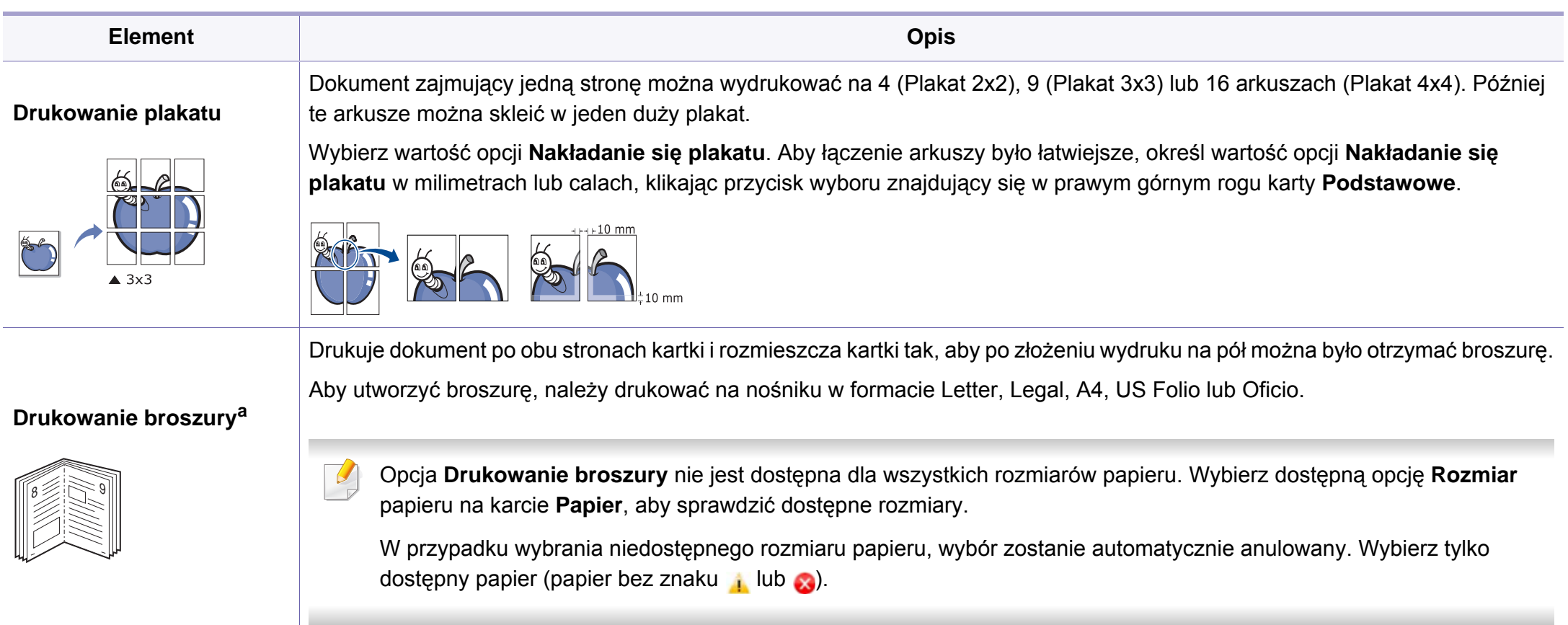

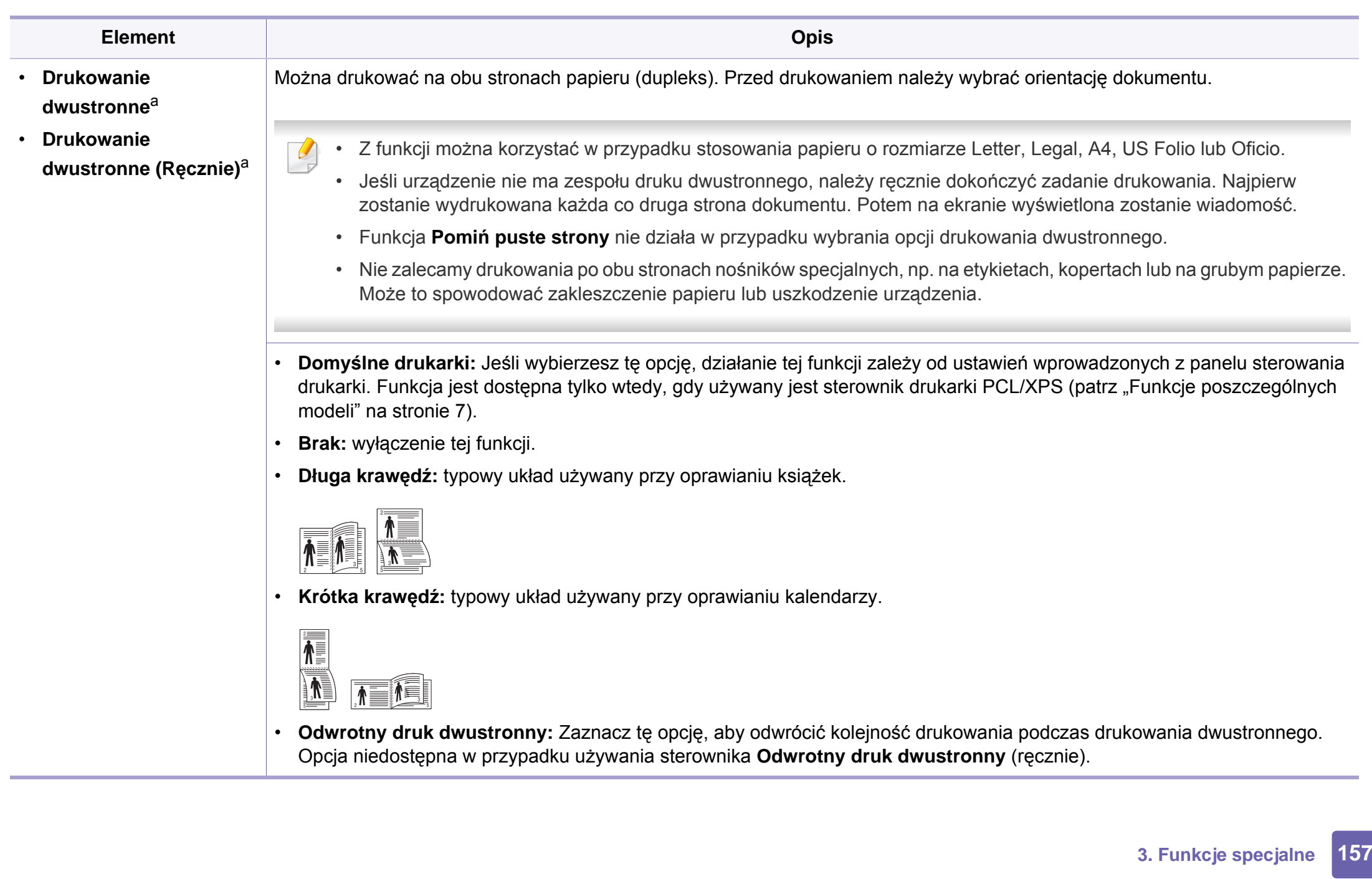

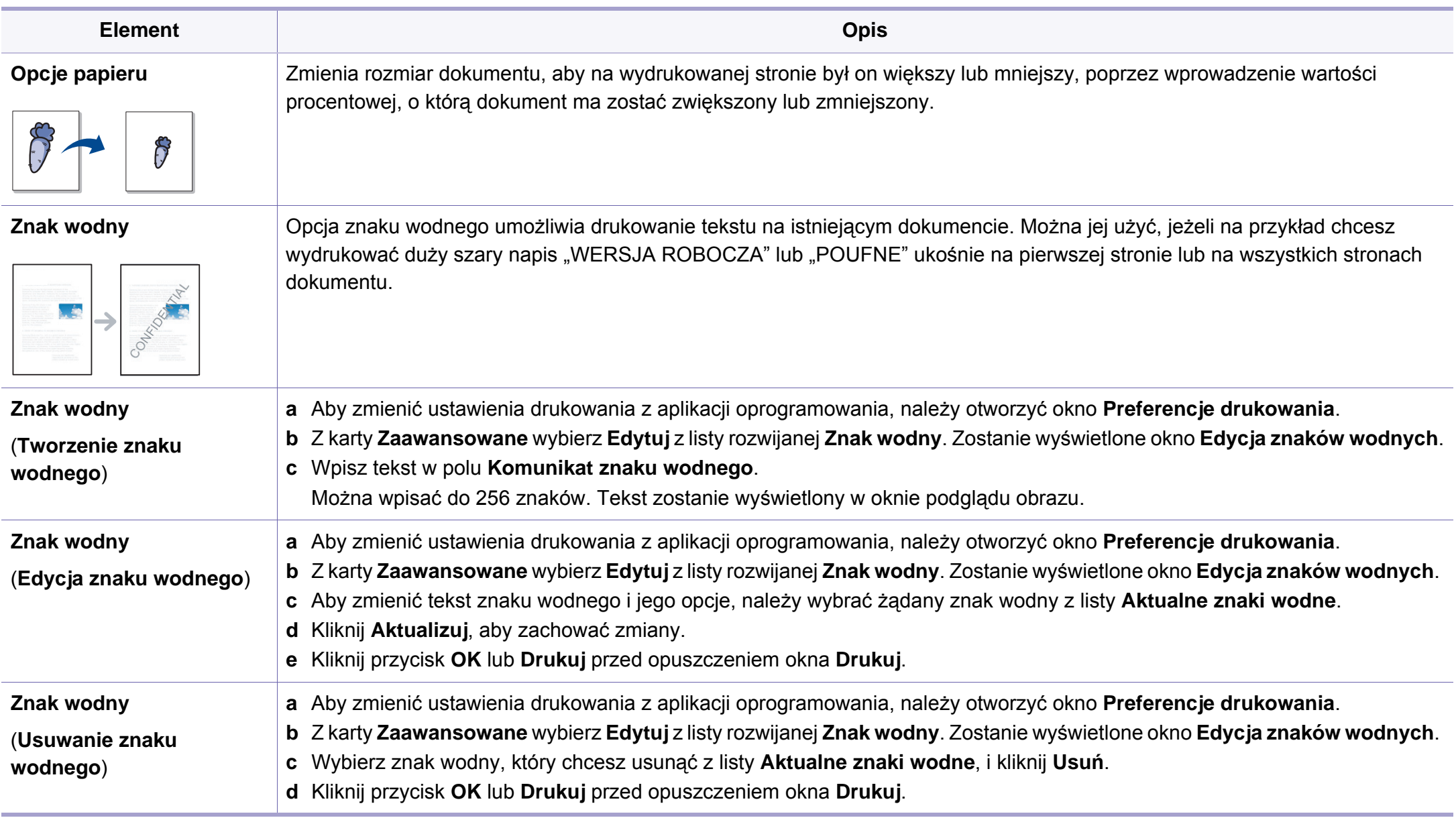

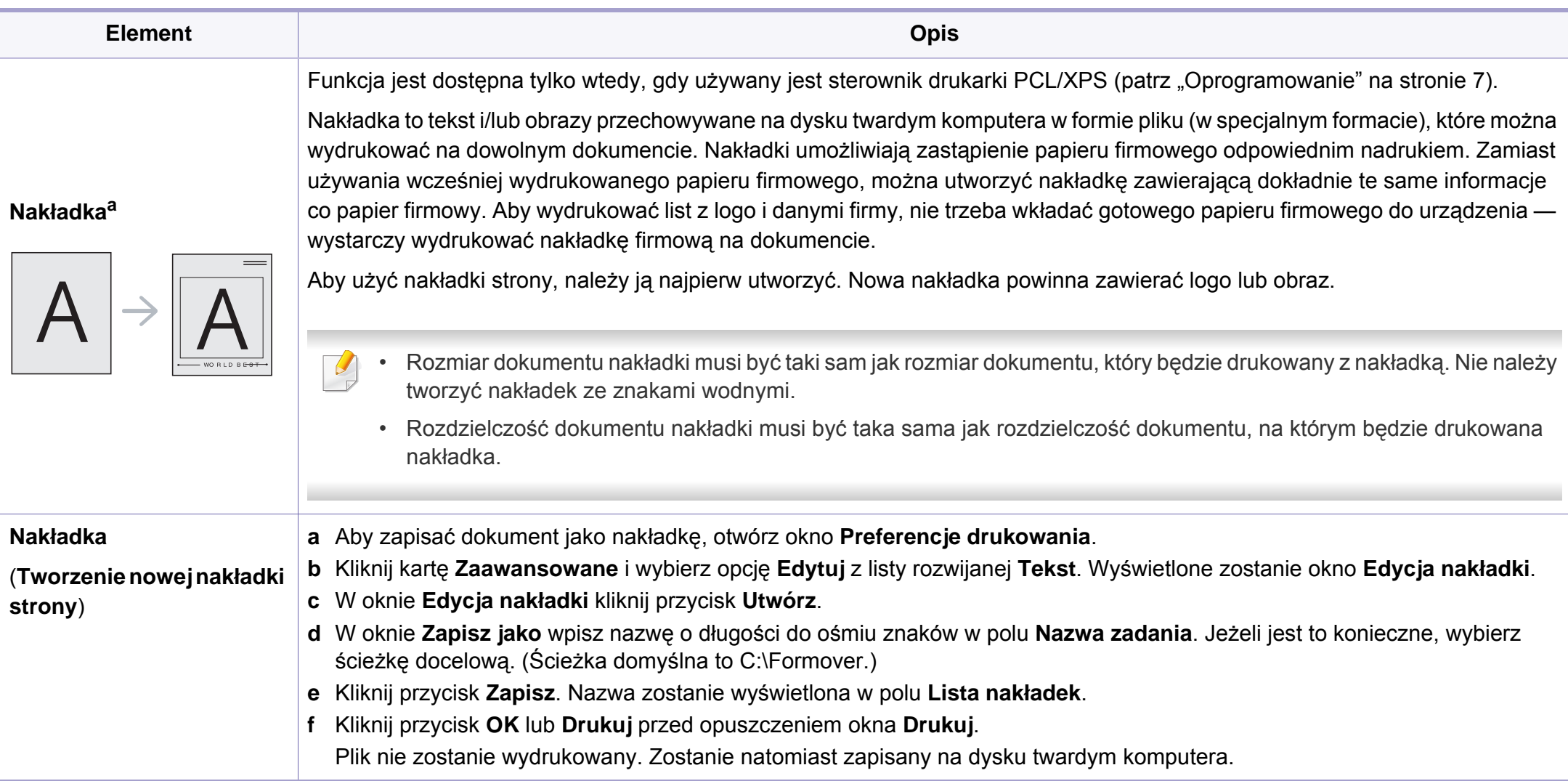

### **Korzystanie z zaawansowanych funkcji drukowania**

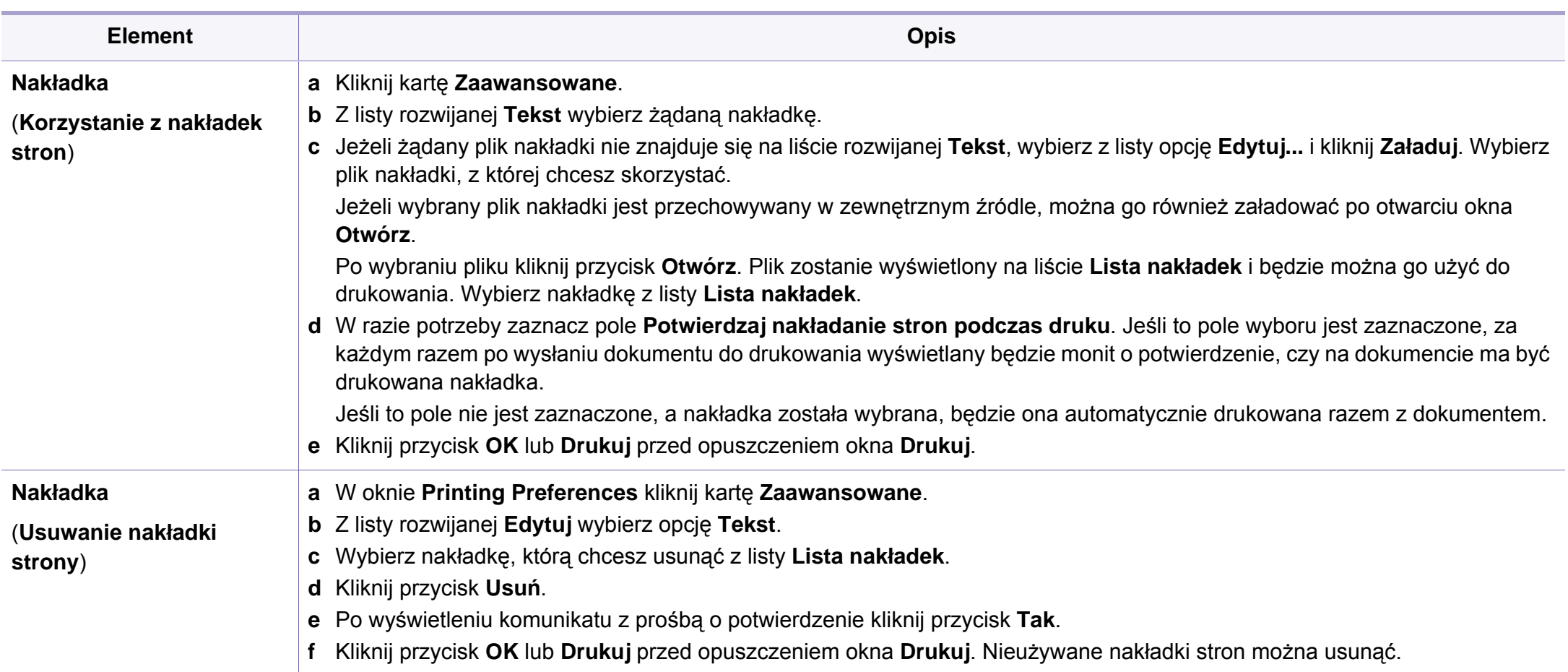

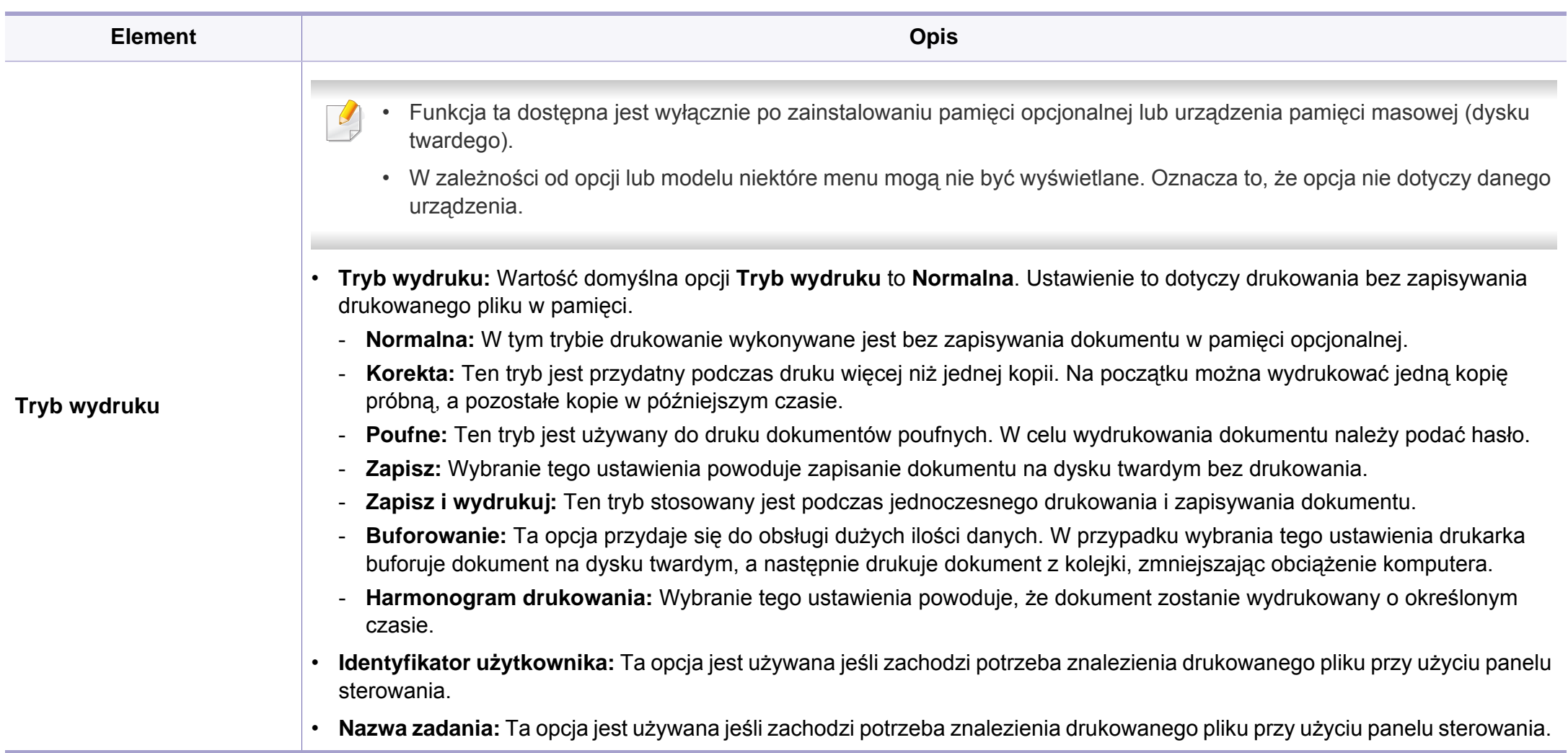

a. Ta opcja nie jest dostępna, gdy używany jest sterownik XPS.

#### <span id="page-161-0"></span>**Czym jest program Narzędzie do drukowania bezpośredniego?**

Program Narzędzie do drukowania bezpośredniego pozwala na wysyłanie plików PDF do urządzenia w celu wydrukowania, bez konieczności ich otwierania.

Aby zainstalować program, należy wybrać opcję **Instalacja zaawansowana** > **Instalacja niestandardowa** i zaznaczyć pole wyboru tego programu podczas instalowania sterownika drukarki.

- Aby drukowanie plików PDF w tym programie było możliwe, w urządzeniu powinno być zainstalowane urządzenie pamięci masowej (dysk twardy).
- Nie można drukować plików PDF z ograniczeniami druku. Należy wyłączyć funkcję ograniczającą drukowanie i spróbować ponownie.
- Nie można drukować plików PDF, do których dostęp ograniczony jest hasłem. Należy wyłączyć funkcję ograniczania dostępu hasłem i spróbować ponownie.
- Możliwość drukowania pliku PDF za pomocą programu Narzędzie do drukowania bezpośredniego zależy od sposobu utworzenia pliku PDF.
- Program Narzędzie do drukowania bezpośredniego obsługuje pliki PDF w wersji 1.7 lub starszej. W przypadku wersji nowszych w celu wydrukowania plik należy otworzyć.

#### **Drukowanie**

Istnieje kilka metod drukowania za pomocą programu Narzędzie do drukowania bezpośredniego.

**1** W menu **Start** wybierz opcje **Programy** lub **Wszystkie programy**<sup>&</sup>gt; **Samsung Printers** > **Narzędzie do drukowania bezpośredniego** > **Narzędzie do drukowania bezpośredniego**.

Zostanie otwarte okno programu Narzędzie do drukowania bezpośredniego.

- **2** Wybierz drukarkę z listy rozwijanej **Wybierz drukarkę** i kliknij przycisk **Przeglądaj**.
- **3** Wybierz plik do wydrukowania i kliknij przycisk **Otwórz**. Plik zostanie dodany do sekcji **Wybierz pliki**.
- **4** Dostosuj ustawienia urządzenia zgodnie z wymaganiami.
- **5** Kliknij przycisk **Drukuj**. Wybrany plik PDF zostanie wysłany do urządzenia.

**Korzystanie z aplikacji Narzędzie do drukowania bezpośredniego (tylko w systemie Windows)**

#### **Korzystając z menu kontekstowego**

**1** Kliknij prawym przyciskiem myszy plik PDF do wydrukowania i wybierz polecenie **Drukowanie bezpośrednie**.

Zostanie otwarte okno programu Narzędzie do drukowania bezpośredniego z dodanym plikiem PDF.

- **2** Wybierz urządzenie, którego chcesz użyć.
- **3** Dostosuj ustawienia urządzenia.
- **4** Kliknij przycisk **Drukuj**. Wybrany plik PDF zostanie wysłany do urządzenia.

<span id="page-163-0"></span>W zależności od opcji lub modelu niektóre menu mogą nie być wyświetlane. Oznacza to, że opcja nie dotyczy danego urządzenia.

#### **Ze sterownika drukarki**

Po zainstalowaniu pamięci opcjonalnej można korzystać z takich zaawansowanych funkcji drukowania, jak sprawdzanie zadania i określanie drukowania zadania prywatnego w oknie **Drukuj**. Wybierz **Właściwości** lub **Preferencje** i skonfiguruj tryb drukowania.

#### **Za pomocą panelu sterowania**

Jeśli urządzenie ma opcjonalną pamięć lub dysk twardy, można użyć tych funkcji z menu **Zarządzanie zadaniami**.

- **Zad. aktywne:** Wszystkie zadania drukowania oczekujące na wydrukowanie wymienione są na liście kolejki aktywnych zadań w kolejności wysłania ich na drukarkę. Można usunąć zadanie z kolejki przed wydrukowaniem lub przesunąć je do przodu, aby zostało wydrukowane wcześniej.
- **Zas plik:** Można ustawić regułę dla plików, zgodnie z którą nazwa pliku generowana jest przed wykonaniem zadania z pamięci opcjonalnej. Jeśli w pamięci opcjonalnej znajduje się plik o nazwie identycznej z nazwą nowego pliku, można zmienić nazwę pliku lub nadpisać plik.
- **Zapisane zad.:** Możesz wydrukować lub usunąć zapisane zadanie.
- **Limit wstrzymania zad.:** Urządzenie może automatycznie usunąć zapisane zadanie po określonym czasie. Można ustawić czas oczekiwania urządzenia przez usunięciem zapisanego zadania.
- **Nadpisanie obrazu:** Nadpisanie obrazu to środek bezpieczeństwa dla tych użytkowników, którzy obawiają się nieuprawnionego dostępu i skopiowania poufnego lub prywatnego dokumentu.

Po zainstalowaniu dysku twardego można także wydrukować zdefiniowane szablony dokumentów z **Menu Form.**.

<span id="page-164-0"></span>

Niektóre funkcje mogą nie być dostępne w zależności od modelu lub opcji. Oznacza to, że funkcje nie są obsługiwane.

#### **Drukowanie dokumentu**

Podczas drukowania z komputera Macintosh należy sprawdzić ustawienia sterownika drukarki w każdej aplikacji. Aby drukować z komputera Macintosh, wykonaj poniższe kroki:

- **1** Otwórz dokument do wydruku.
- **2** Otwórz menu **File** i kliknij polecenie **Page Setup** (w niektórych programach **Document Setup**).
- **3** Wybierz rozmiar papieru, orientacje strony, skalowanie i inne opcje oraz upewnij się, że wybrane jest urządzenie użytkownika. Kliknij przycisk **OK**.
- **4** Otwórz menu **File** i kliknij polecenie **Print**.
- **5** Wybierz liczbę kopii i zaznacz, które strony mają zosta<sup>ć</sup> wydrukowane.
- **6** Kliknij przycisk **Print**.

#### <span id="page-164-1"></span>**Zmiana ustawień drukarki**

Podczas korzystania z urządzenia można używać zaawansowanych funkcji drukowania.

Otwórz aplikacje i wybierz opcję **Print** z menu **File**. Nazwa urządzenia, która jest wyświetlana w oknie właściwości drukarki, może się różnić w zależności od używanego urządzenia. Z wyjątkiem nazwy układ okna właściwości drukarki jest podobny do okna przedstawionego poniżej.

#### **Drukowanie wiele stron na jednym arkuszu**

Na jednym arkuszu papieru można drukować więcej niż jedną stronę. Jest to oszczędny sposób na drukowanie stron szkicowych.

- **1** Otwórz aplikację i wybierz opcj<sup>ę</sup> **Print** z menu **File**.
- **2** Wybierz opcj<sup>ę</sup> **Layout** z listy rozwijanej pod opcj<sup>ą</sup> **Orientation**. Z listy rozwijanej **Pages per Sheet** wybierz liczbę stron do wydrukowania na jednym arkuszu papieru.
- **3** Wybierz inne opcje, których chcesz użyć.
- **4** Kliknij przycisk **Print**.

Urządzenie wydrukuje wybraną liczbę stron na jednym arkuszu papieru.

#### **Drukowanie na obydwu stronach papieru**

Niektóre funkcje mogą nie być dostępne w zależności od modelu lub opcji. Oznacza to, że funkcje nie są obsługiwane.

Przed rozpoczęciem drukowania w trybie dwustronnym należy wybrać krawędź oprawiania dokumentu. Dostępne opcje oprawiania to:

- **Long-Edge Binding:** Typowy układ przy oprawianiu książek.
- **Short-Edge Binding:** Opcja stosowana często w przypadku kalendarzy.
- **1** W aplikacji systemu Macintosh należy wybrać polecenie **Print**<sup>z</sup> menu **File**.
- **2** Wybierz opcj<sup>ę</sup> **Layout** z listy rozwijanej pod opcj<sup>ą</sup> **Orientation**.
- **3** Wybierz orientację oprawy w obszarze **Two-Sided**.
- **4** Wybierz inne opcje, których chcesz użyć.
- **5** Kliknij przycisk **Print**, aby drukować na obu stronach arkusza.

Jeżeli drukujesz więcej niż dwie kopie, pierwsza i druga kopia mogą zostać wydrukowane na tym samym arkuszu. Kiedy drukujesz więcej niż jedną kopię, unikaj drukowania na obu stronach papieru.

#### **Korzystanie z pomocy**

Kliknij znak zapytania dostępny w lewym dolnym rogu okna i kliknij temat, o którym chcesz dowiedzieć się więcej. Zostanie wyświetlone okno wyskakujące z informacjami o obsługiwanych przez sterownik cechach tej opcji.

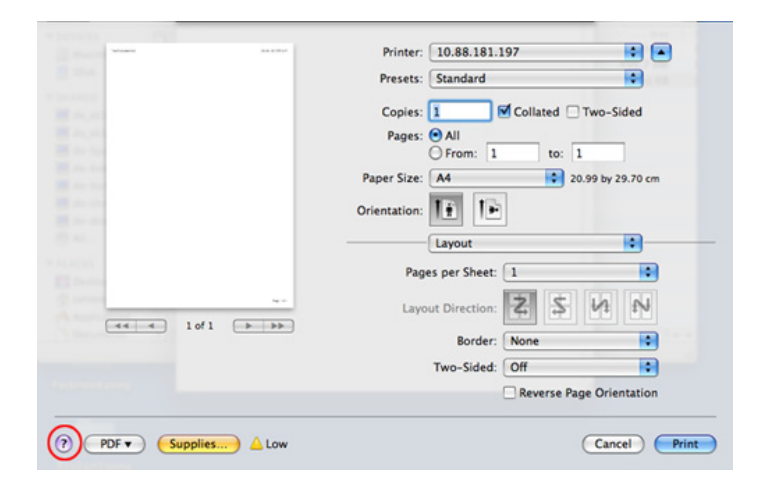

#### <span id="page-166-0"></span>**Drukowanie w systemie Linux**

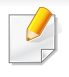

Niektóre funkcje mogą nie być dostępne w zależności od modelu lub opcji. Oznacza to, że funkcje nie są obsługiwane.

W zależności od modelu drukowanie w trybie automatycznego/ ręcznego druku dwustronnego może nie być dostępne. Możesz zastosować system drukowania lpr lub inne aplikacje do drukowania stron nieparzystych i parzystych.

#### **Drukowanie z poziomu aplikacji**

Istnieje wiele aplikacji systemu Linux, które umożliwiają drukowanie za pomocą systemu Common UNIX Printing System (CUPS). Urządzenie może drukować z poziomu dowolnej aplikacji tego typu.

- **1** Otwórz aplikację i wybierz opcj<sup>ę</sup> **Print** z menu **File**.
- **2** Wybierz opcj<sup>ę</sup> **Print** bezpośrednio korzystając z lpr.
- **3** W oknie graficznego interfejsu użytkownika LPR wybierz odpowiednią nazwę modelu urządzenia z listy drukarek i kliknij przycisk **Properties**.
- **4** Zmień właściwości zadania drukowania, używając następujących czterech kart wyświetlonych u góry okna.
	- **General:** Umożliwia zmianę rozmiaru papieru oraz orientację dokumentów. Umożliwia również drukowanie dwustronne, dodawanie nagłówka początkowego i końcowego oraz zmianę liczby stron drukowanych na jednym arkuszu.
- **Text:** Umożliwia określenie marginesów strony i ustawia takie opcje tekstu, jak odstępy i kolumny.
- **Graphics:** Umożliwia ustawianie opcji obrazu używanych podczas drukowania plików obrazów, np. opcje kolorów, rozmiar lub położenie obrazu.
- **Advanced:** umożliwia ustawienie rozdzielczości druku, źródła papieru i miejsca docelowego.
- **5** Kliknij przycisk **Apply**, aby zastosować zmiany i zamknąć okno **Properties**.
- **6** Kliknij przycisk **OK** w oknie **LPR GUI**, aby rozpocząć drukowanie.
- **7** Zostanie wyświetlone okno Printing, umożliwiające kontrolowanie stanu zadania drukowania.

Aby anulować bieżące zadanie, kliknij przycisk **Cancel**.

#### **Drukowanie plików**

Korzystając z systemu CUPS można drukować wiele różnych typów plików – bezpośrednio z poziomu wiersza polecenia. Umożliwia to narzędzie CUPS lpr, ale pakiet sterowników zastępuje standardowe narzędzie lpr bardziej wygodnym dla użytkownika programem LPR GUI.

Aby wydrukować dowolny plik dokumentu:

**1** W wierszu polecenia systemu Linux wpisz polecenie "lpr <nazwa\_pliku>" i naciśnij klawisz Enter. Zostanie wyświetlone okno **LPR GUI**.

Jeśli wpiszesz tylko "lpr" i naciśniesz klawisz **Enter**, najpierw pojawi się okno **Select file(s) to print**. Wybierz pliki, które chcesz wydrukować, i kliknij przycisk **Open**.

- **2** W oknie programu **LPR GUI** wybierz urządzenie z listy i zmie<sup>ń</sup> właściwości zadania drukowania.
- **3** Kliknij przycisk **OK**, aby rozpocząć drukowanie.

#### **Konfigurowanie właściwości drukarki**

W oknie **Printer Properties** w module **Printers configuration** można zmieniać różnorodne właściwości urządzenia używanego jako drukarka.

**1** Otwórz program **Unified Driver Configurator**.

W razie potrzeby przejdź do modułu **Printers configuration**.

- **2** Z listy dostępnych drukarek wybierz odpowiednie urządzenie i kliknij przycisk **Properties**.
- **3** Zostanie otwarte okno **Printer Properties**.

U góry okna widocznych jest pięć następujących kart:

- **General:** umożliwia zmianę lokalizacji i nazwy drukarki. Nazwa wpisana na tej karcie jest widoczna na liście drukarek na panelu **Printers configuration**.
- **Connection:** umożliwia przeglądanie lub wybór innego portu. W przypadku zmiany używanego portu urządzenia z portu USB na port równoległy (lub odwrotnie) należy na tej karcie ponownie skonfigurować port urządzenia.
- **Driver:** umożliwia przeglądanie lub wybór innego sterownika drukarki. Klikając przycisk **Options**, można ustawić domyślne opcje urządzenia.

#### **Drukowanie w systemie Linux**

- **Jobs:** wyświetla listę zadań drukowania. Kliknij przycisk **Cancel job**, aby anulować wybrane zadanie i zaznacz pole wyboru **Show completed jobs**, aby wyświetlić poprzednie zadania na liście zadań.
- **Classes:** Ta opcja pokazuje klasę danej drukarki. Aby dodać urządzenie do danej klasy, kliknij przycisk **Add to Class** lub kliknij przycisk **Remove from Class**, aby usunąć urządzenie z wybranej klasy.
- **4** Kliknij przycisk **OK**, aby zastosować zmiany i zamknąć okno **Printer Properties**.

#### <span id="page-169-0"></span>**Drukowanie w systemie UNIX**

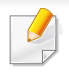

Niektóre funkcje mogą nie być dostępne w zależności od modelu lub opcji. Oznacza to, że funkcje nie są obsługiwane.

**Przetwarzanie zadania wydruku**

Po zainstalowaniu drukarki wybierz dowolny obraz, plik tekstowy lub plik w formacie PS lub HGL, który chcesz wydrukować.

**1** Wykonaj polecenie "**printui <file\_name\_to\_print>**".

Na przykład, w przypadku drukowania pliku o nazwie "document1" **printui** document1

Spowoduje to otwarcie okna **Print Job Manager** sterownika drukarki dla systemu UNIX, umożliwiającego określenie różnych opcji drukowania.

- **2** Wybierz dodaną wcześniej drukarkę.
- **3** Wybierz w oknie opcje drukowania, takie jak **Page Selection**.
- **4** Wybierz liczbę kopii w polu **Number of Copies**.
- Aby skorzystać z funkcji drukarki oferowanych przez sterownik drukarki, naciśnij przycisk **Properties** (patrz ["Zmiana ustawie](#page-164-1)ń [drukarki" na stronie 165\)](#page-164-1).
- **5** Naciśnij przycisk **OK**, aby rozpocząć zadanie drukowania.

#### **Zmiana ustawień urządzenia**

Okno **Print Job Manager** sterownika drukarki dla systemu UNIX umożliwia wybór różnych opcji drukowania za pomocą opcji **Properties**.

Dostępne są także następujące klawisze skrótów: "H" – **Help**, "O" – **OK**, "A"  $-$  Apply i "C" – Cancel.

#### **Karta General**

- **Paper Size:** Określ rozmiar papieru A4, Letter lub inny, zgodnie ze swoimi preferencjami.
- **Paper Type:** Wybierz typ papieru. Dostępne opcje to **Printer Default**, **Plain** i **Thick**.
- **Paper Source:** Wybierz zasobnik, z którego pobrany zostanie papier. Domyślne źródło to **Auto Selection**.
- **Orientation:** Wybierz kierunek wydruku danych na stronie.
- **Duplex:** Drukuj na obu stronach arkusza, co zapewnia oszczędność papieru.

#### **Drukowanie w systemie UNIX**

- W zależności od modelu drukowanie w trybie automatycznego/ ręcznego druku dwustronnego może nie być dostępne. Możesz zastosować system drukowania lpr lub inne aplikacje do drukowania stron nieparzystych i parzystych.
- **Multiple pages:** Drukuj kilka stron na jednej stronie arkusza papieru.
- **Page Border:** Wybierz dowolny styl krawędzi (np. **Single-line hairline**, **Double-line hairline**)

#### **Karta Image**

Ta karta umożliwia zmianę jasności, rozdzielczości i położenia obrazu w dokumencie.

#### **Karta Text**

Określ margines znaków oraz odstęp między wierszami i kolumnami na wydruku.

#### **Karta HPGL/2**

- **Use only black pen:** Wydruk wszystkich obrazów w czerni.
- **Fit plot to page:** Wydruk całej grafiki na jednej stronie.

#### **Karta Margins**

- **Use Margins:** Określ marginesy dokumentu. Domyślnie marginesy są wyłączone. Użytkownik może zmienić ustawienia marginesów, zmieniając wartość odpowiednich pól. Wartości domyślne są zależne od wybranego rozmiaru strony.
- **Unit:** Zmień jednostki na punkty, cale lub centymetry.

#### **Karta Printer-Specific Settings**

Określ różne wartości w ramkach **JCL** i **General**, aby dostosować różne ustawienia. Opcje te są różne dla poszczególnych modeli drukarek i zależne od pliku PPD.

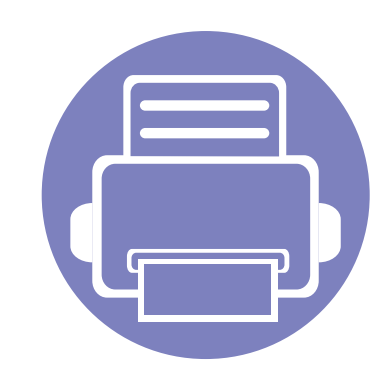

# **4. Użyteczne narzędzia do zarządzania**

W tym rozdziale opisano narzędzia do zarządzania pomocne w pełnym wykorzystaniu możliwości urządzenia.

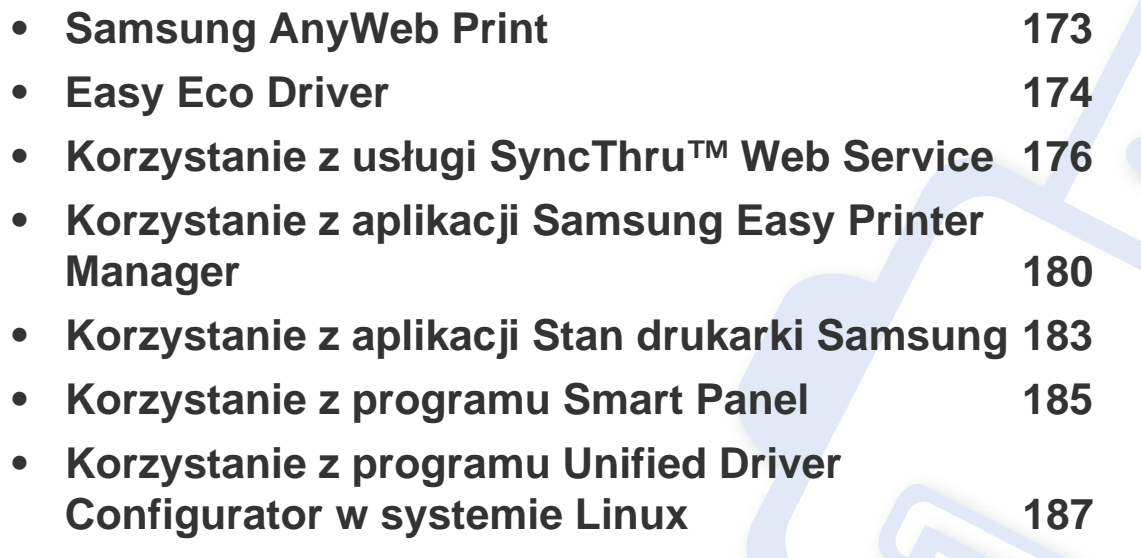

## <span id="page-172-0"></span>**Samsung AnyWeb Print**

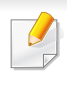

Narzędzie to dostępne jest tylko dla użytkowników systemów Windows i Macintosh.

To narzędzie umożliwia tworzenie zrzutów ekranu stron, a także ich podgląd, usuwanie i drukowanie.

Otwieranie programu:

- **Środowisko Windows:** Wybierz **Start** > **Wszystkie programy** > **Samsung Printers** > **Samsung AnyWeb Print** > Download the latest version.
- **Środowisko Macintosh:** Otwórz kolejno foldery **Applications** > **Samsung** > **Samsung AnyWeb Print.**

## <span id="page-173-0"></span>**Easy Eco Driver**

Za pomocą narzędzia Easy Eco Driver, przed drukowaniem można zastosować funkcje Eco, aby oszczędzać papier i toner. Aby użyć aplikacji, przed drukowaniem zaznacz pole wyboru **Uruchom Easy Eco Driver** we właściwościach drukarki.

Aplikacja Easy Eco Driver umożliwia także prostą edycję, np. usuwanie obrazów i tekstu, zmianę czcionki itp. Często używane ustawienia można zapisać jako ustawienia wstępne.

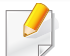

Narzędzie to dostępne jest tylko dla użytkowników systemu Windows.

#### **Jak używać:**

- **1** Otwórz dokument do wydruku.
- **2** Wydrukuj dokument.

Zostanie wyświetlone okno podglądu.

- **3** Zaznacz opcje, które chcesz zastosować do dokumentu. Możesz obejrzeć podgląd zastosowanych funkcji.
- **4** Kliknij przycisk **Drukuj**.

## **Opis narzędzia Easy Capture Manager**

Aby przechwycić ekran i uruchomić aplikację Easy Capture Manager, wystarczy nacisnąć klawisz Print Screen na klawiaturze. Teraz możesz łatwo wydrukować przechwycony lub edytowany ekran.

- <span id="page-175-0"></span>• Do działania aplikacji SyncThru™ Web Service wymagane jest zainstalowanie przeglądarki Internet Explorer 6.0 lub nowszej.
	- Objaśnienia dotyczące usługi SyncThru™ Web Service zawarte w tym podręczniku użytkownika mogą się różnić od zakupionego urządzenia, w zależności od opcji i modelu.
	- Tylko model sieciowy.
- **1** Kliknij polecenie **Logowanie** w górnej prawej części witryny SyncThru™ Web Service.
- **2** Wpisz **ID** i **Hasło**, a następnie kliknij przycisk **Logowanie**.
	- **ID: admin**
	- **Hasło: sec00000**

#### **Uzyskiwanie dostępu do usługi SyncThru™ Web Service**

**1** Uruchom przeglądarkę internetową, na przykład program Internet Explorer, w systemie Windows.

W polu adresu podaj adres IP drukarki (http://xxx.xxx.xxx.xxx) i naciśnij klawisz Enter lub kliknij opcję **Przejdź**.

**2** Zostanie otwarta wbudowana witryna internetowa urządzenia.

#### **Logowanie do programu SyncThru™ Web Service**

Przed ustawieniem opcji usługi SyncThru™ Web Service należy zalogować się jako administrator. Z usługi SyncThru™ Web Service można korzystać bez logowania, ale w takim przypadku dostęp do kart **Ustawienia** i **Zabezpieczenia** będzie niemożliwy.

#### **Program SyncThru™ Web Service — przegląd**

- Ő Informacje Ustawienia Zabezpieczenia
- Konserwacja
- W zależności od używanego modelu urządzenia niektóre karty mogą nie być wyświetlane.

#### **Karta Informacje**

Ta karta przedstawia ogólne informacje dotyczące urządzenia. Można sprawdzić na przykład, ile toneru pozostało. Można również wydrukować raporty, np. raport błędów.

- **Aktywne alerty:** Wskazuje alerty, które wystąpiły w urządzeniu oraz ich ważność.
- **Materiały:** Wskazuje, ile stron zostało zadrukowanych oraz ilość toneru pozostałego w kasecie.
- **Liczniki uzycia:** Wskazuje obciążenia pracą w rozbiciu na typu wydruków: jednostronne i dwustronne.
- **Bieżące ustawienia:** Wyświetla dane urządzenia i sieci.
- **Drukuj informacje:** Drukuje raporty dotyczące np. systemu i czcionki.

#### **Karta Ustawienia**

Ta karta umożliwia ustawienie opcji konfiguracji dostępnych w urządzeniu i sieci. Aby karta była widoczna, należy zalogować się jako administrator.

- Karta **Ustawienia urządzenia:** Umożliwia ustawienie opcji dostępnych w urządzeniu.
- Karta **Ustawienia sieciowe:** Wyświetla opcje środowiska sieciowego. Pozwala na ustawienie opcji takich jak TCP/IP oraz protokołów sieciowych.

#### **Karta Zabezpieczenia**

Ta karta umożliwia ustawienie informacji bezpieczeństwa systemu i sieci. Aby karta była widoczna, należy zalogować się jako administrator.

- **Zabezpieczenia komputera:** Umożliwia określenie informacji dotyczących administratora systemu. Można także włączać lub wyłączać funkcje urządzenia.
- **Zabezpieczenia Sieci:** Umożliwia określenie ustawień protokołów HTTP, IPSec, filtrowania IPv4/IPv6 i protokołu 802.1x.

#### **Karta Konserwacja**

Ta karta umożliwia konserwację urządzenia poprzez aktualizację oprogramowania układowego i ustawienie informacji kontaktowych do wysyłania poczty elektronicznej. Po wybraniu menu **Łącze** można również połączyć się z witryną Samsung lub pobrać sterowniki.

- **Aktualizacja oprogramowania systemowego:** Aktualizuj oprogramowanie systemowe urządzenia.
- **Informacje kontaktowe:** Konfiguracja informacji kontaktowych.
- **Łącze:** Wyświetla łącza do przydatnych witryn, na których można przeczytać lub pobrać informacje.

#### **Konfiguracja powiadomienia e-mail**

Włączenie tej opcji umożliwia odbieranie wiadomości e-mail z informacjami o stanie urządzenia. Dzięki ustawieniu takich informacji, jak adres IP, nazwa hosta, adres e-mail i dane serwera SMTP, informacje o stanie urządzenia (np. poziom zużycia kasety z tonerem lub błąd urządzenia) będą automatycznie wysyłane na adres e-mail określonej osoby. Z tej opcji może częściej korzystać administrator urządzenia.

**1** Uruchom przeglądarkę internetową, na przykład program Internet Explorer, w systemie Windows.

W polu adresu podaj adres IP urządzenia (http://xxx.xxx.xxx.xxx) i naciśnij klawisz Enter lub kliknij opcję **Przejdź**.

- **2** Zostanie otwarta wbudowana witryna internetowa urządzenia.
- **3** Z karty **Ustawienia** wybierz kolejno **Ustawienia urządzenia**<sup>&</sup>gt; **Powiadomienie e-mail**.
	- Jeżeli nie skonfigurowano wcześniej środowiska serwera poczty wychodzącej, należy przejść do obszaru **Ustawienia** > **Ustawienia sieciowe** > **Serwer poczty wychodzącej SMTP**, aby skonfigurować środowisko sieciowe przed wysłaniem powiadomienia e-mail.
	- **4** Zaznacz pole **WCZ** znajdujące się obok opcji **Powiadomienie email**.

**5** Kliknij przycisk **Dodaj**, aby dodać użytkownika korzystającego z powiadomienia e-mail.

Określ imię i nazwisko odbiorcy oraz adres(-y) e-mail, razem z elementami powiadomienia, o których chcesz otrzymywać informacje.

- **6** Kliknij przycisk **Zastosuj**.
	- Jeśli włączona jest zapora internetowa, wiadomość e-mail może nie zostać wysłana prawidłowo. W takiej sytuacji należy skontaktować się z administratorem sieci.

#### **Ustawianie informacji dotyczących administratora systemu**

To ustawienie jest niezbędne do używania opcji powiadomienia e-mail.

**1** Uruchom przeglądarkę internetową, na przykład program Internet Explorer, w systemie Windows.

W polu adresu podaj adres IP urządzenia (http://xxx.xxx.xxx.xxx) i naciśnij klawisz Enter lub kliknij opcję **Przejdź**.

**2** Zostanie otwarta wbudowana witryna internetowa urządzenia.

- **3** Z karty **Zabezpieczenia** wybierz kolejno **Zabezpieczenia komputera** > **Administrator systemu**.
- **4** Wprowadź imię i nazwisko administratora, numer telefonu, lokalizację i adres e-mail.
- **5** Kliknij przycisk **Zastosuj**.

## <span id="page-179-0"></span>**Korzystanie z aplikacji Samsung Easy Printer Manager**

Narzędzie Samsung Easy Printer Manager to aplikacja, która gromadzi wszystkie ustawienia urządzenia firmy Samsung w jednym miejscu. Narzędzie Samsung Easy Printer Manager obejmuje ustawienia urządzenia, a także środowiska drukowania, ustawienia/działania oraz uruchamianie. Wszystkie te funkcje gwarantują wygodę użytkowania urządzenia firmy Samsung. Narzędzie Samsung Easy Printer Manager obejmuje dwa różne interfejsy użytkownika: podstawowy oraz zaawansowany. Przełączanie pomiędzy dwoma interfejsami jest proste: wystarczy kliknąć przycisk

- Narzędzie to dostępne jest tylko dla użytkowników systemów Windows i Macintosh.
- W przypadku systemu Windows do korzystania z programu Samsung Easy Printer Manager wymagany jest program Internet Explorer w wersji 6.0.

#### **Opis narzędzia Samsung Easy Printer Manager**

Otwieranie programu:

#### **Środowisko Windows**

Wybierz **Start** > **Programy** lub **Wszystkie programy** > **Samsung Printers** > **Samsung Easy Printer Manager** > **Samsung Easy Printer Manager**.

#### **Środowisko Macintosh**

#### Otwórz kolejno foldery **Aplikacja** > **Samsung** > **Samsung Easy Printer Manager**

Interfejs aplikacji Samsung Easy Printer Manager składa się z różnych prostych sekcji opisanych w poniższej tabeli:

Zrzut ekranu może się różnić w zależności od systemu operacyjnego.

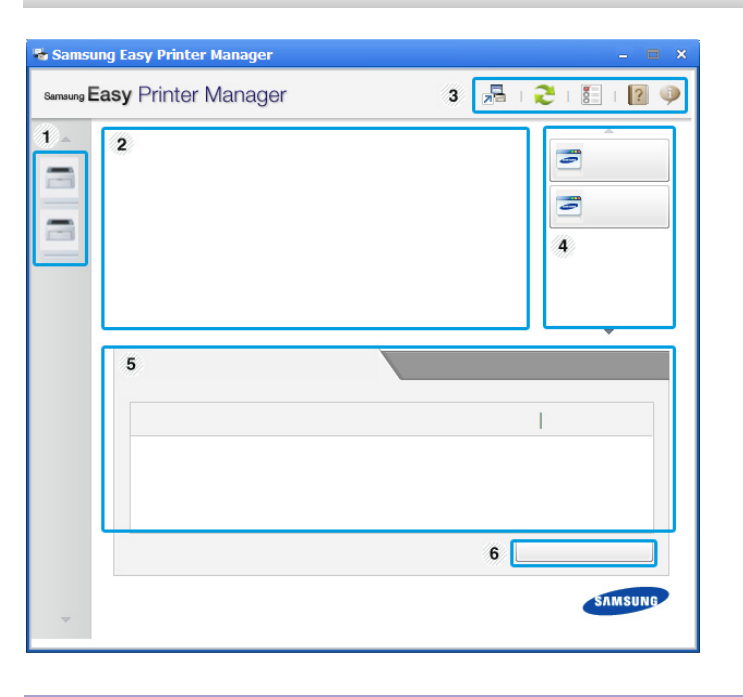

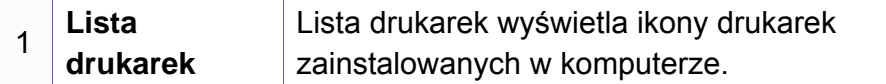
### **Korzystanie z aplikacji Samsung Easy Printer Manager**

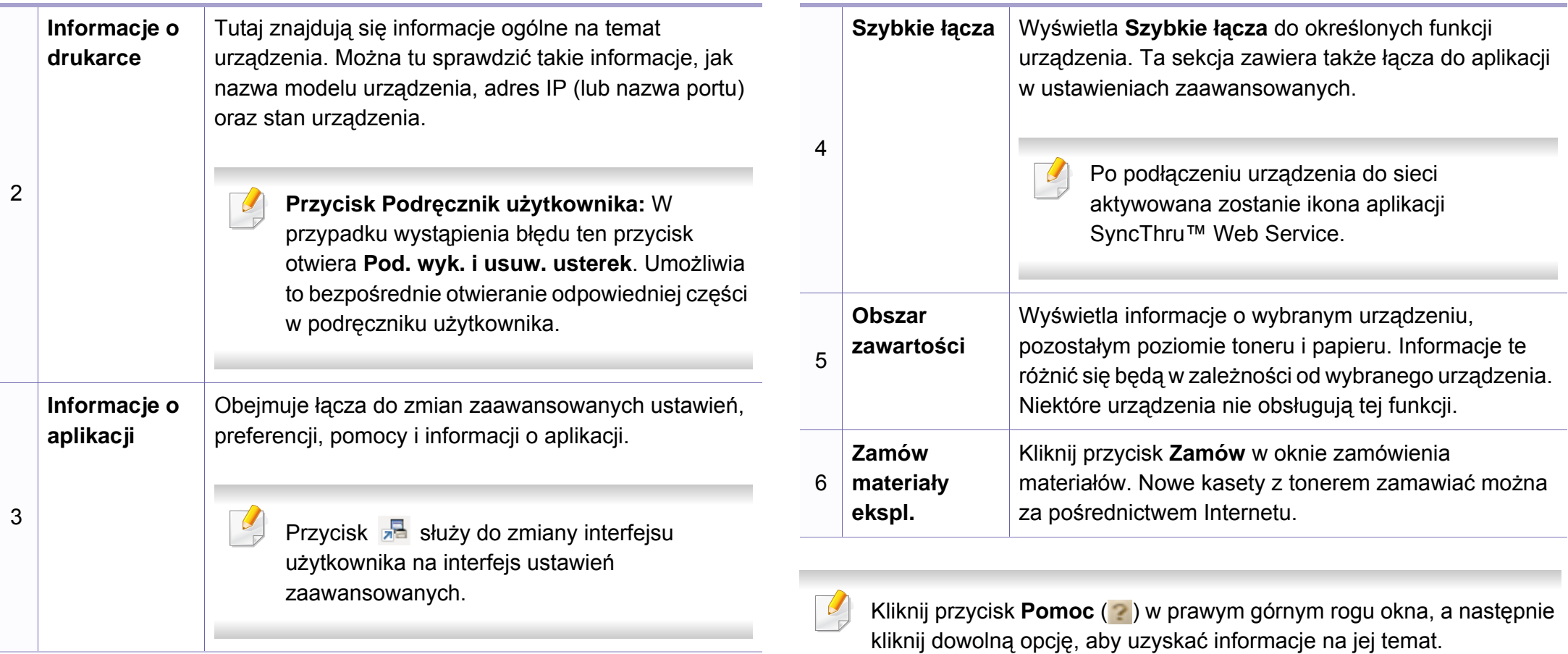

### **Korzystanie z aplikacji Samsung Easy Printer Manager**

#### **Przegląd interfejsu ustawień zaawansowanych**

Interfejs zaawansowany przeznaczony jest dla osób zarządzających siecią i urządzeniami.

#### **Ustawienia urządzenia**

Umożliwia skonfigurowanie różnych ustawień np. konfiguracji urządzenia, papieru, układu strony, emulacji, sieci i informacji o drukowaniu.

### **Ustawienia ostrzeżeń (tylko środowisko Windows)**

To menu zawiera ustawienia powiązane z alarmami o błędach.

- **Ostrzeżenie drukarki:** Obejmuje ustawienia czasu otrzymania alarmu.
- **Ostrzeżenie e-mail:** Zawiera opcje dotyczące otrzymywania alertów pocztą elektroniczną.
- **Historia ostrzeżeń:** Obejmuje alerty dotyczące historii urządzenia i toneru.

#### **Rozliczanie zadań**

Umożliwia obsługę zapytań dotyczących informacji o przydziałach określonego użytkownika rozliczania zadań. Informacje o przydziałach mogą być tworzone i stosowane do urządzeń przez oprogramowanie do rozliczania zadań, np. oprogramowanie administracyjne SyncThru™ lub CounThru™.

### **Korzystanie z aplikacji Stan drukarki Samsung**

Aplikacja Stan drukarki Samsung to program służący do monitorowania stanu drukarki i informowania o nim.

- Dostępny dla użytkowników systemu Windows.
	- Okno programu Stan drukarki Samsung i jego zawartość, pokazane w tym podręczniku użytkowania, mogą się różnić w zależności od urządzenia i używanego systemu operacyjnego.
- Należy sprawdzić, czy system operacyjny jest zgodny z urządzeniem (patrz temat ["Wymagania systemowe" na stronie 68\)](#page-67-0).

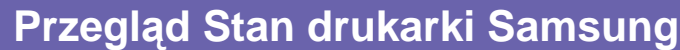

W programie Stan drukarki Samsung można uzyskać informacje o błędach, które wystąpiły podczas pracy. Aplikacja Stan drukarki Samsung instalowana jest automatycznie podczas instalacji oprogramowania urządzenia.

Program Stan drukarki Samsung można także uruchomić ręcznie. Przejdź do **Preferencje drukowania**, kliknij kartę **Podstawowe** > przycisk **Stan drukarki**.

Na pasku zadań systemu Windows wyświetlone zostaną następujące ikony:

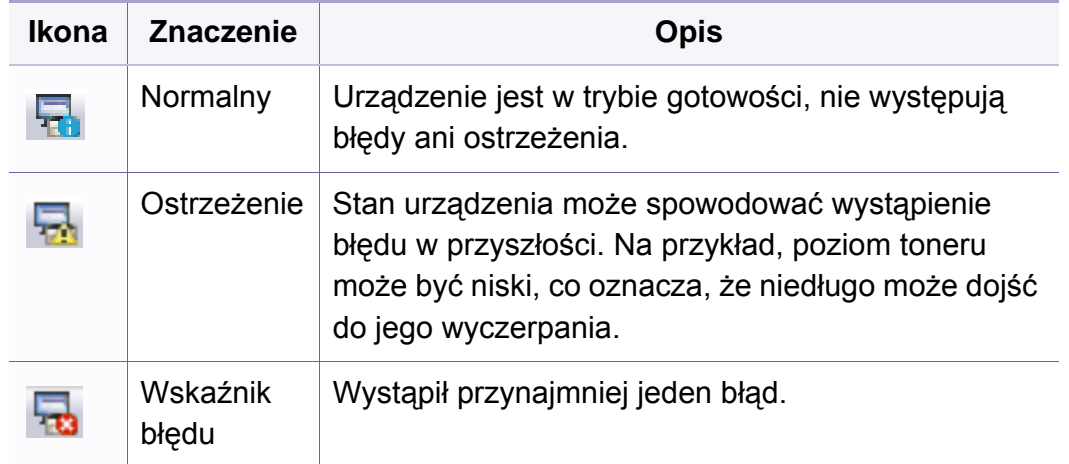

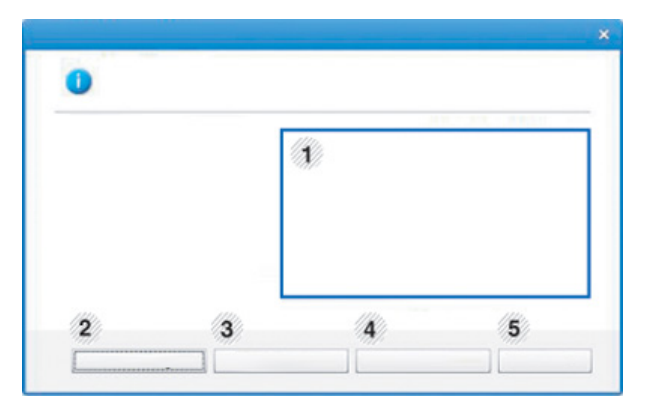

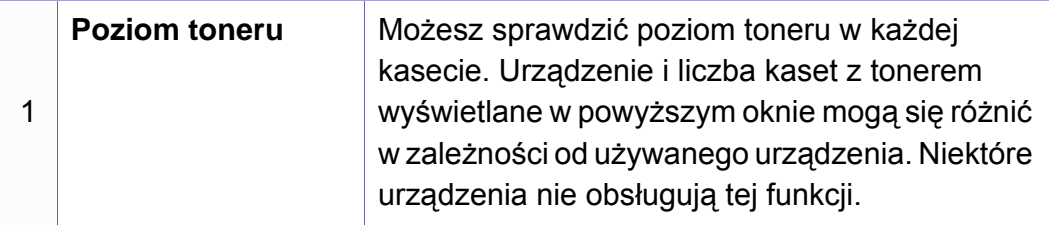

### **Korzystanie z aplikacji Stan drukarki Samsung**

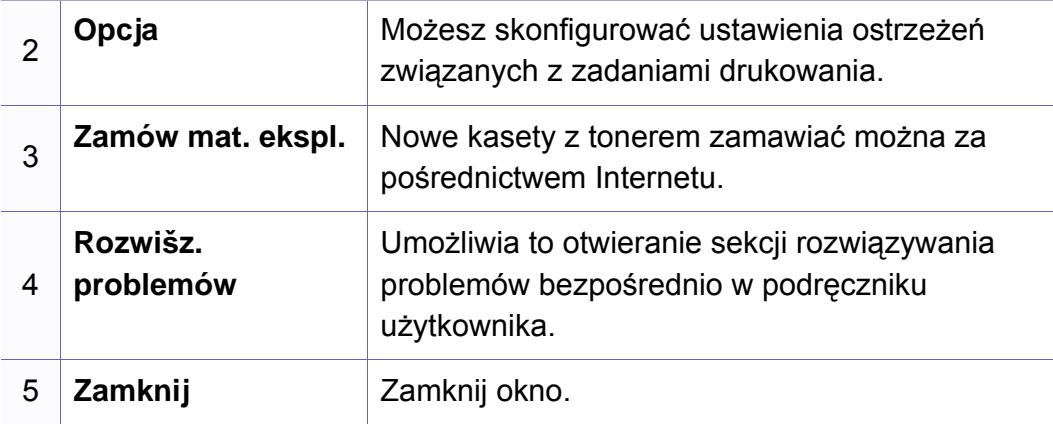

### **Korzystanie z programu Smart Panel**

Smart Panel to program, który monitoruje pracę urządzenia i informuje o jego stanie, a także umożliwia dostosowanie jego ustawień. Aplikacja Smart Panel dostępna do pobrania w witrynie firmy Samsung (patrz ["Instalowanie aplikacji Smart Panel" na stronie 91](#page-90-0)).

- - Narzędzie to dostępne jest tylko dla użytkowników systemu Linux.
	- Okno Smart Panel i jego zawartość przedstawione w tym podręczniku użytkownika mogą różnić się w zależności od urządzenia i stosowanego systemu operacyjnego.
	- Należy sprawdzić, czy system operacyjny jest zgodny z urządzeniem (patrz temat "Lokalna instalacja sterownika" na stronie [23](#page-22-0)).

#### **Przegląd programu Smart Panel**

W programie Smart Panel można uzyskać informacje o błędach, które wystąpiły podczas pracy. Program Smart Panel można także uruchomić ręcznie.

Kliknij dwukrotnie ikonę programu Smart Panel (  $\Box$  ) w obszarze powiadamiania.

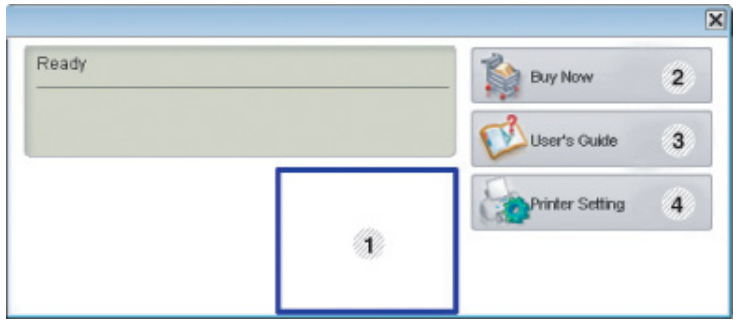

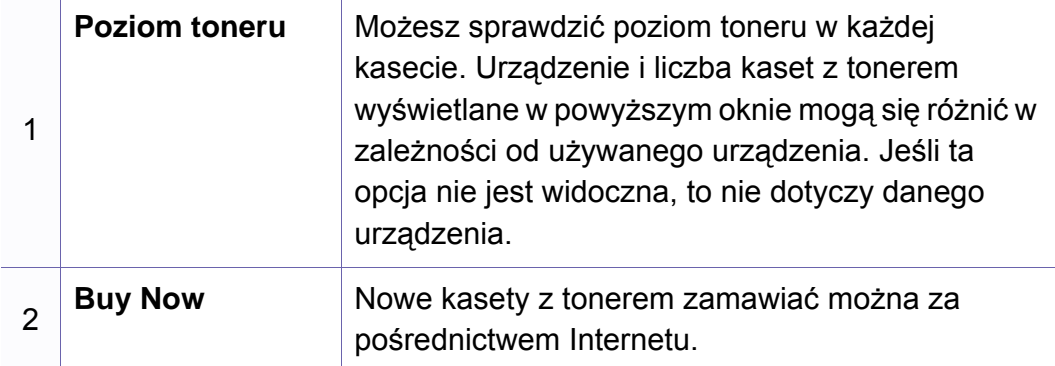

### **Korzystanie z programu Smart Panel**

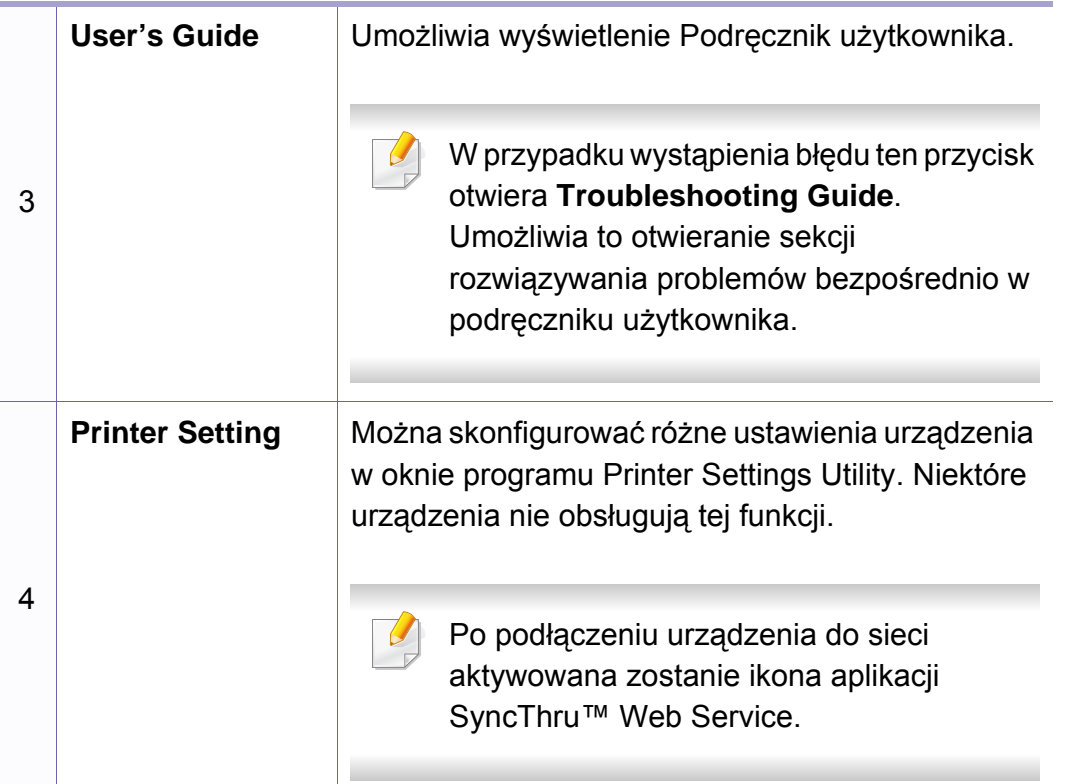

#### **Zmienianie ustawień programu Smart Panel**

Prawym przyciskiem myszy kliknij ikonę Smart Panel w systemie Linux i wybierz **Configure Smart Panel**. Wybierz wymagane ustawienia w oknie **Configure Smart Panel**.

### **Korzystanie z programu Unified Driver Configurator w systemie Linux**

Unified Driver Configurator to narzędzie służące głównie do konfigurowania urządzeń wielofunkcyjnych. Stosowanie narzędzia Unified Driver Configurator wymaga zainstalowania zunifikowanego sterownika dla systemu Linux (Unified Linux Driver) (patrz "Instalacja w systemie Linux" na [stronie 91](#page-90-1)).

Po zainstalowaniu sterownika Unified Linux Driver w systemie Linux na pulpicie zostanie automatycznie utworzona ikona pakietu Unified Driver Configurator.

#### **Uruchamianie programu Unified Driver Configurator**

**1** Dwukrotnie kliknij ikon<sup>ę</sup> **Unified Driver Configurator**, znajdując<sup>ą</sup> się na pulpicie.

Można również kliknąć ikonę menu **Startup** i wybrać kolejno opcje **Samsung Unified Driver** > **Unified Driver Configurator**.

**2** Aby przejść do okna konfiguracji danego modułu, należy kliknąć odpowiednie przyciski po lewej stronie.

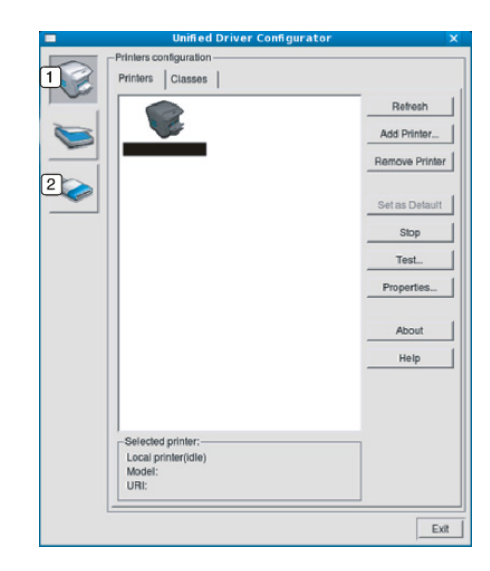

**1 Printer Configuration 2 Port Configuration**

- Aby skorzystać z pomocy ekranowej, kliknij **Help**.
- **3** Po zmianie konfiguracji kliknij przycisk **Exit**, aby zamknąć aplikacj<sup>ę</sup> **Unified Driver Configurator**.

### **Korzystanie z programu Unified Driver Configurator w systemie Linux**

#### **Printers configuration**

Menu **Printers configuration** ma dwie karty: **Printers** i **Classes**.

#### **Karta Printers**

Klikając przycisk z ikoną urządzenia z lewej strony okna programu **Unified Driver Configurator**, można wyświetlić bieżącą konfigurację drukarki systemowej.

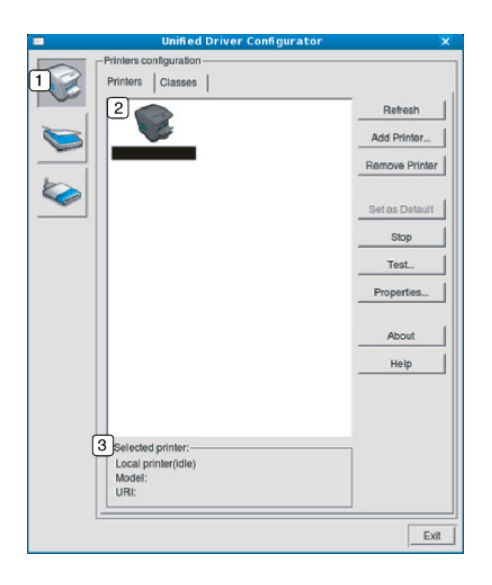

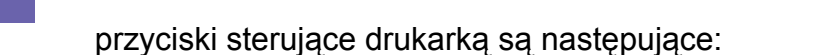

- **Refresh:** Odświeża listę dostępnych urządzeń.
- **Add Printer:** Umożliwia dodanie nowych urządzeń.

**3** Wyświetla stan, nazwę modelu i URI dla urządzenia.

- **Remove Printer:** Usuwa wybrane urządzenie.
- **Set as Default:** Ustawia wybrane urządzenie jako domyślne.
- **Stop/Start:** Zatrzymuje/uruchamia urządzenie.
- **Test:** Umożliwia wydruk strony testowej w celu sprawdzenia, czy urządzenie działa poprawnie.
- **Properties:** Umożliwia przeglądanie i zmianę właściwości drukarki.

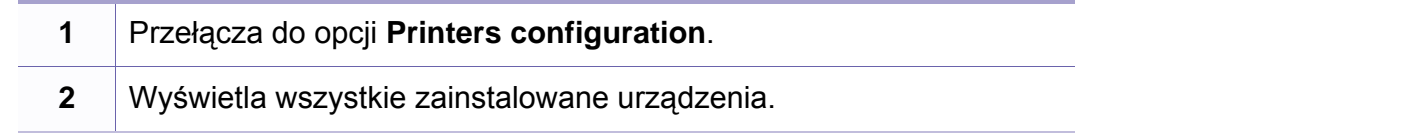

### **Korzystanie z programu Unified Driver Configurator w systemie Linux**

### **Karta Classes**

Na karcie Classes znajduje się lista dostępnych klas urządzeń.

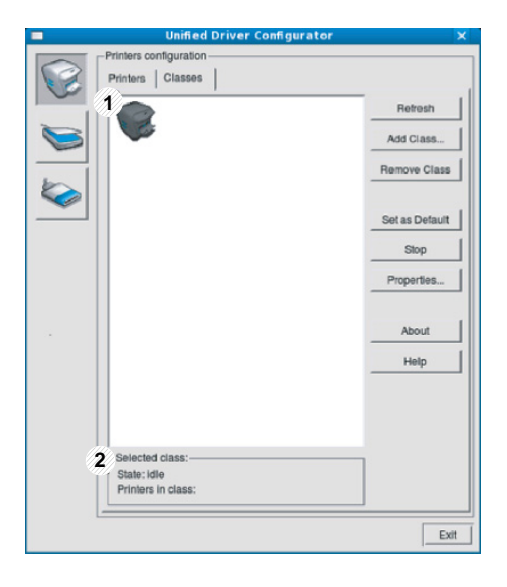

- **1** Wyświetla wszystkie klasy urządzeń.
- **2** Wyświetla stan klasy i liczbę urządzeń w tej klasie.
- **Refresh:** Odświeża listę klas.
- **Add Class:** Umożliwia dodanie nowej klasy urządzeń.
- **Remove Class:** Usuwa wybraną klasę urządzeń.

#### **Ports configuration**

W tym oknie można wyświetlać listę dostępnych portów, sprawdzać ich stan oraz zwalniać porty, które zostały zablokowane jako zajęte w momencie, kiedy proces nadrzędny został przerwany.

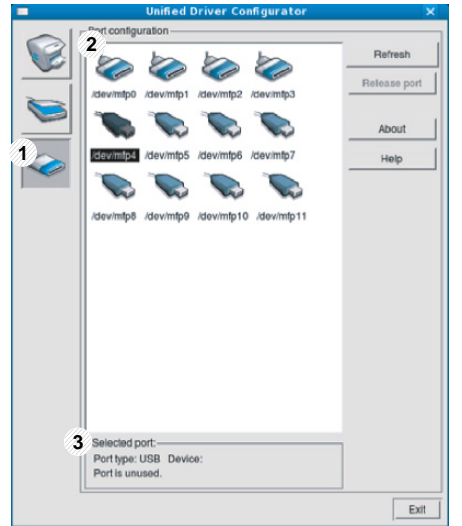

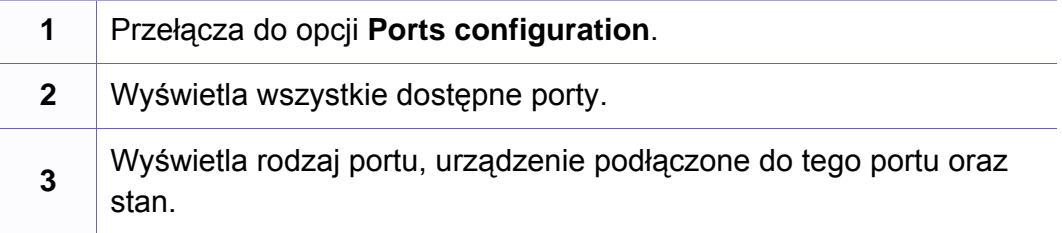

- **Refresh:** odświeża listę dostępnych portów.
- **Release port:** Zwalnia wybrany port.

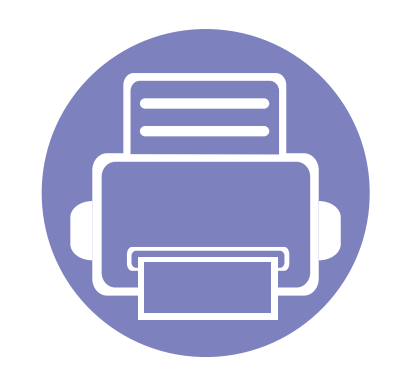

# **5. Rozwiązywanie problemów**

Ten rozdział zawiera przydatne informacje dotyczące postępowania w przypadku wystąpienia błędu.

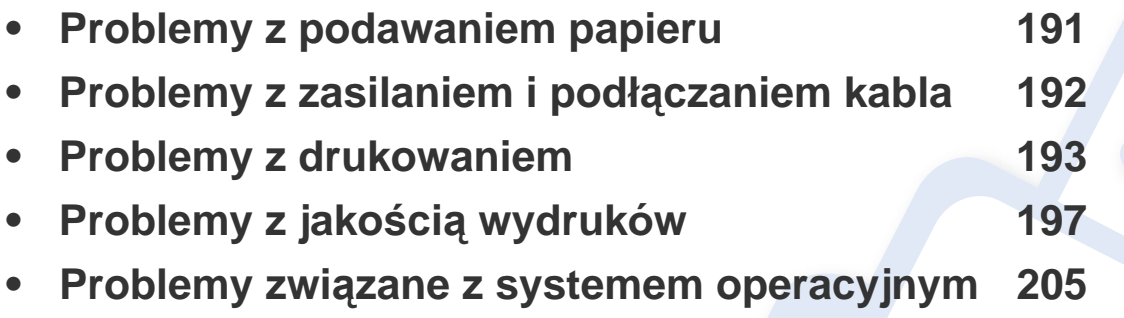

### <span id="page-190-0"></span>**Problemy z podawaniem papieru**

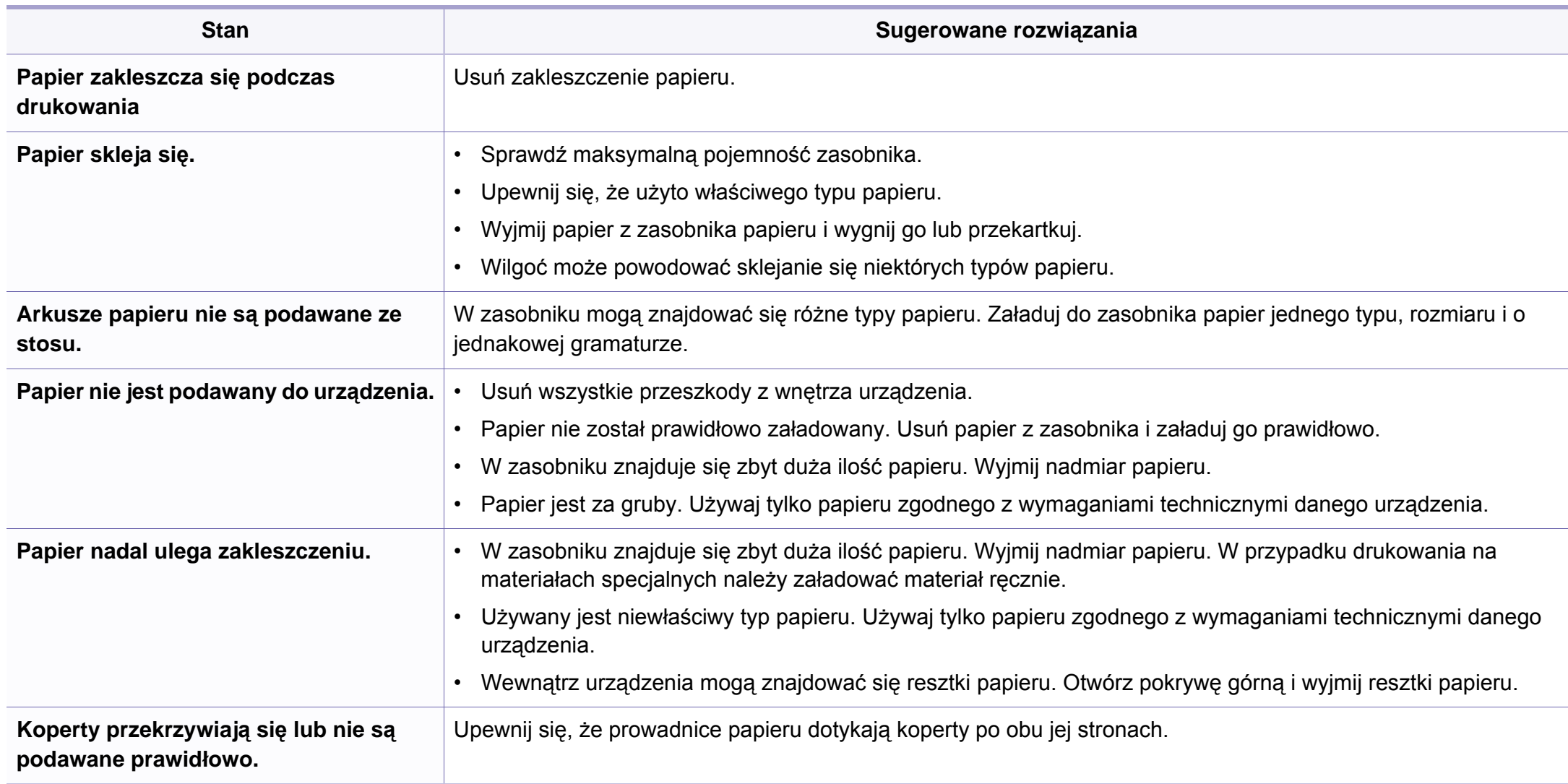

## <span id="page-191-0"></span>**Problemy z zasilaniem i podłączaniem kabla**

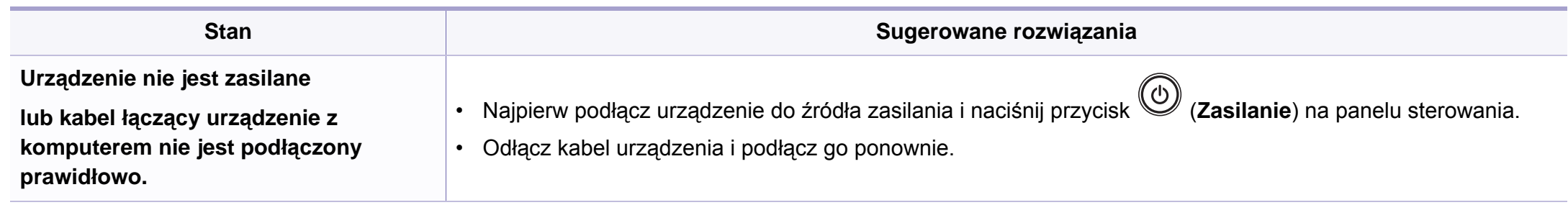

<span id="page-192-0"></span>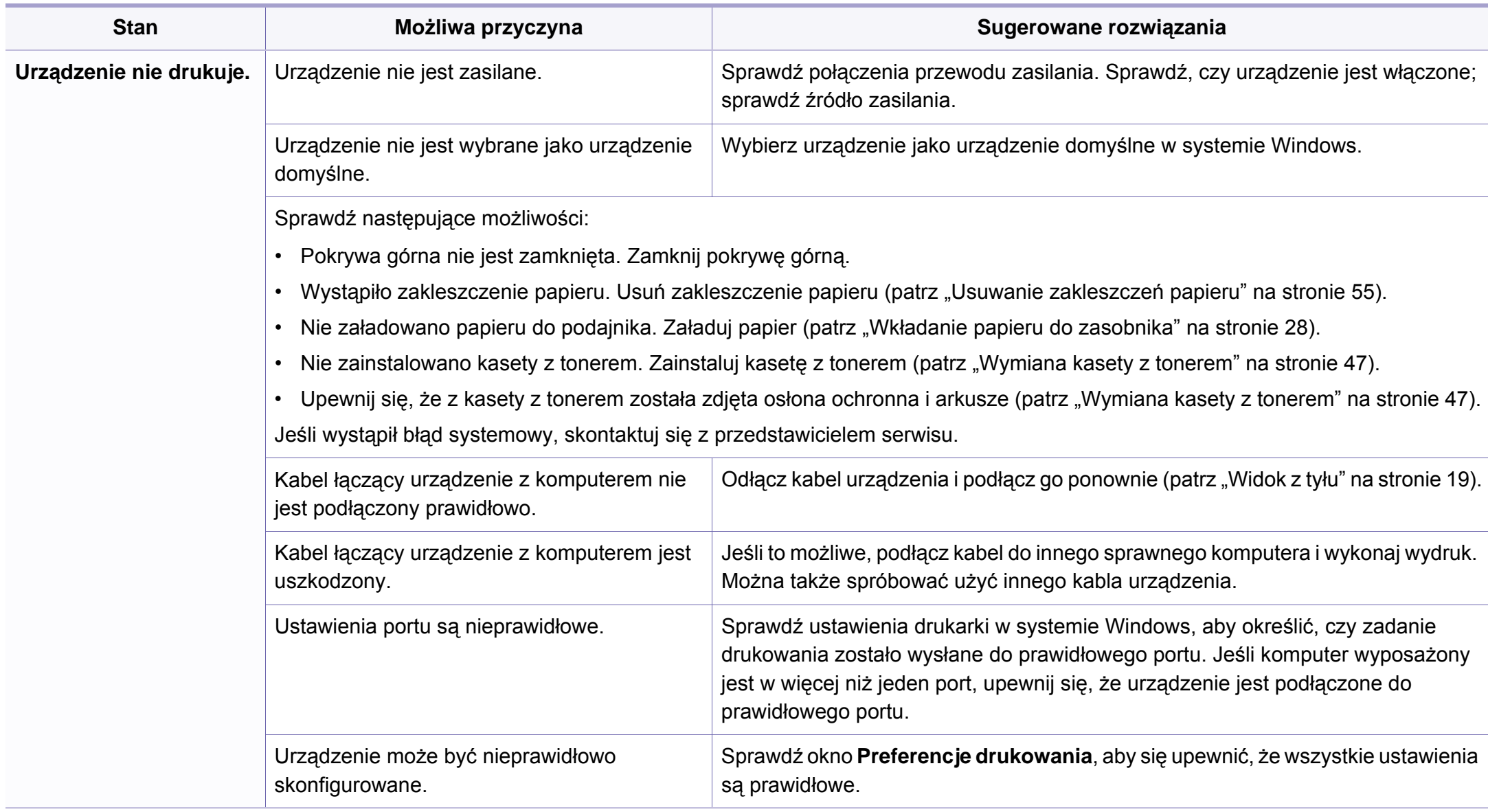

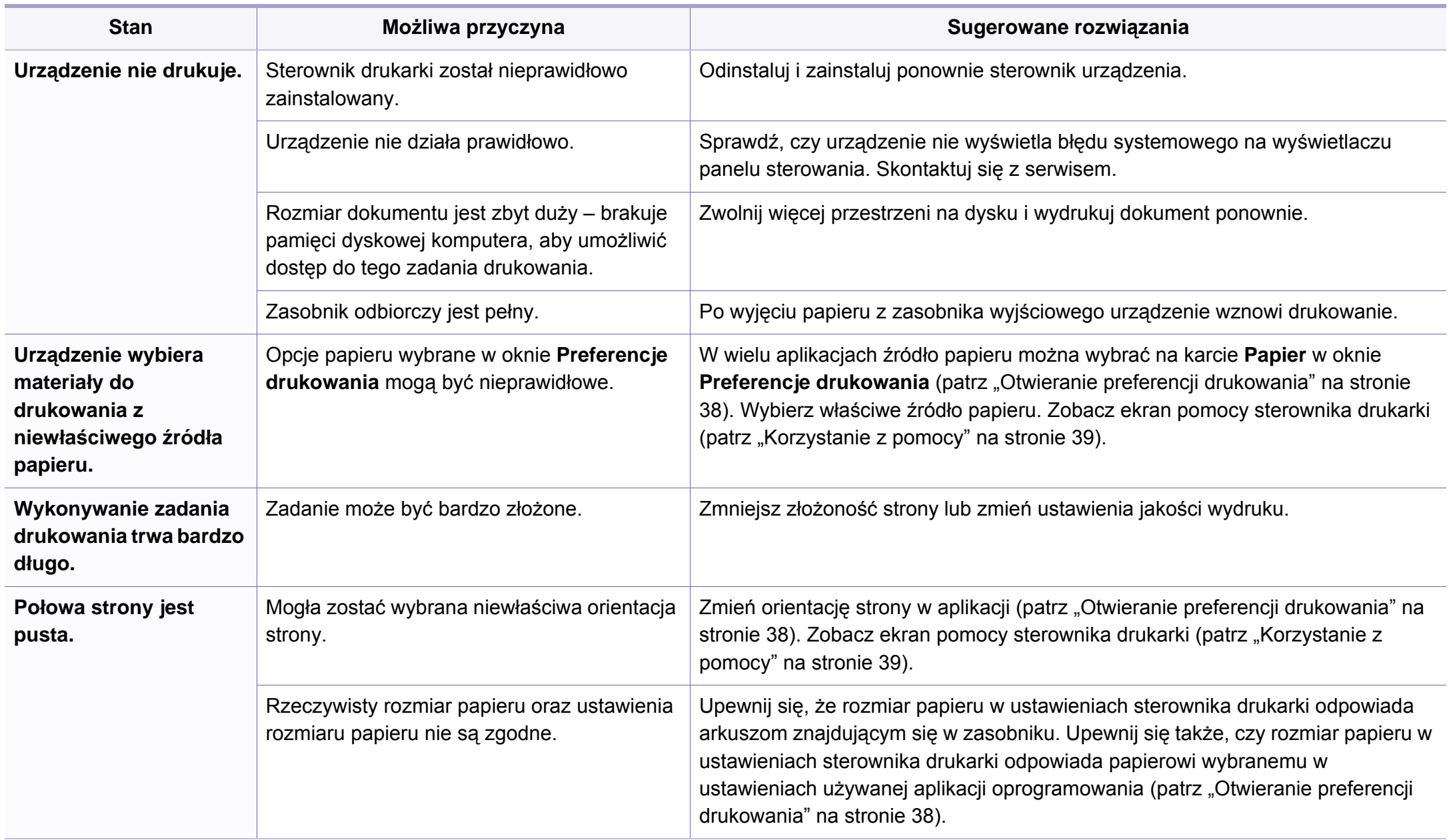

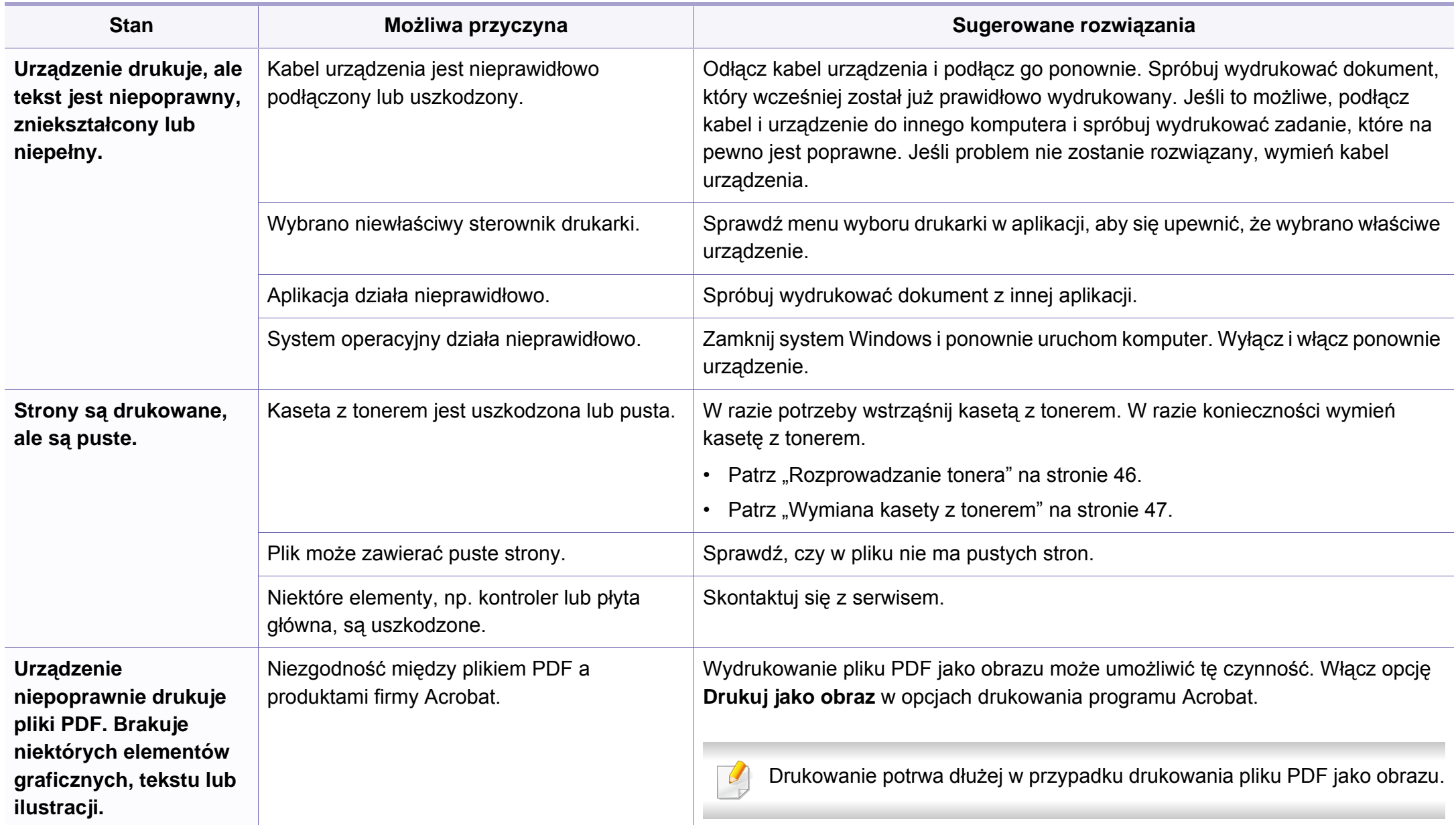

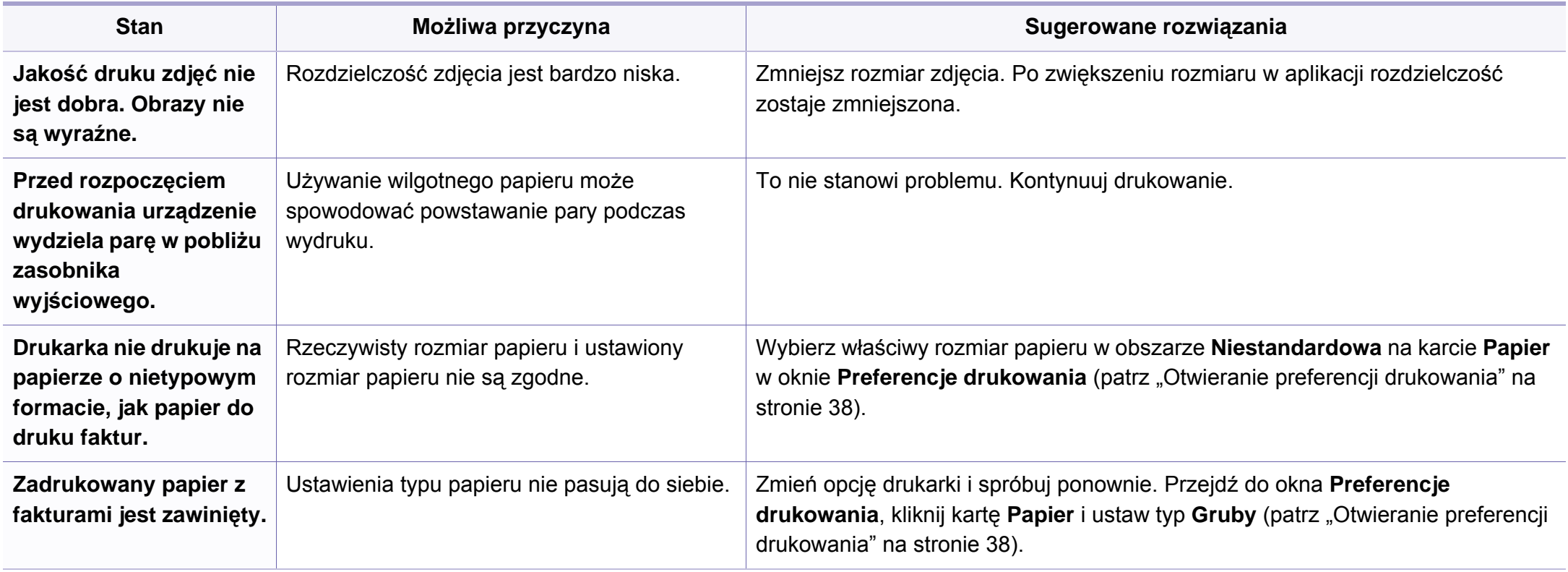

<span id="page-196-0"></span>Jeśli wnętrze urządzenia jest brudne lub jeśli papier został załadowany nieprawidłowo, jakość wydruku może się pogorszyć. Poniższa tabela zawiera informacje dotyczące usuwania problemu.

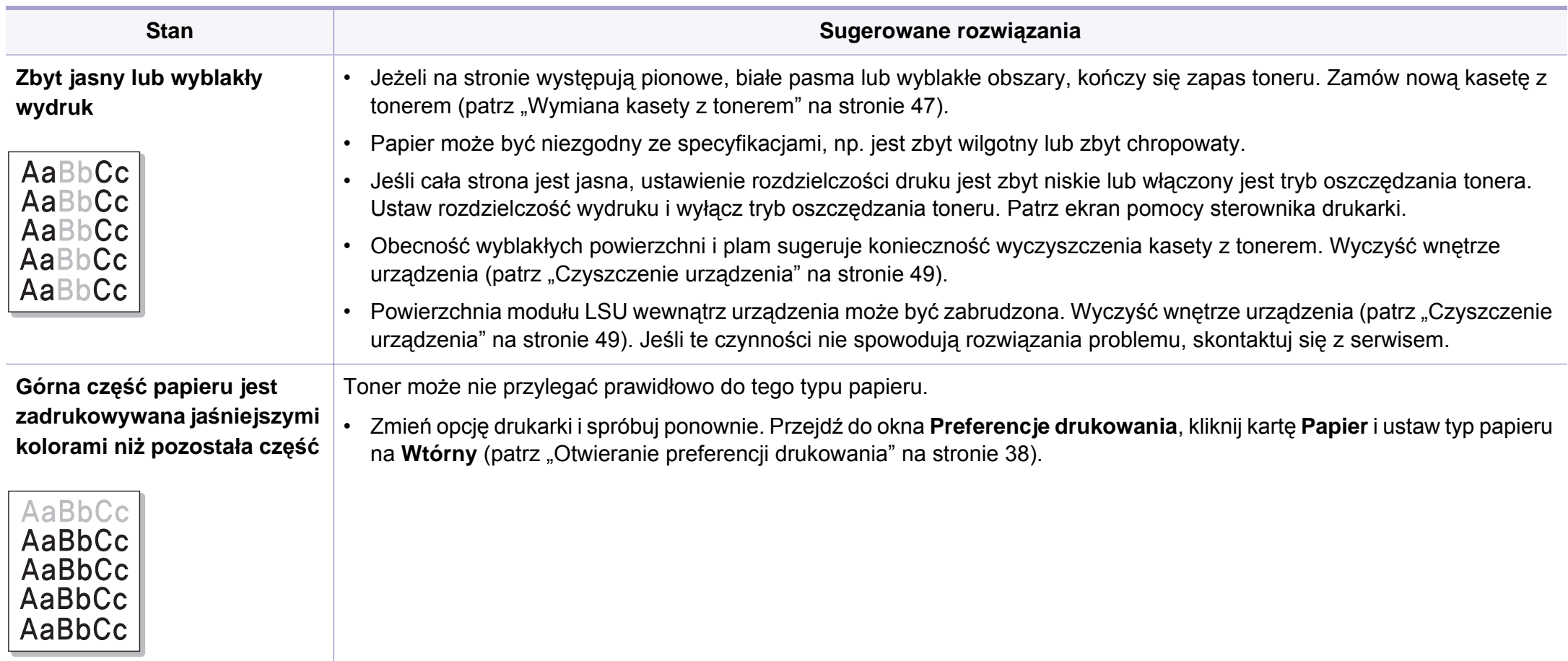

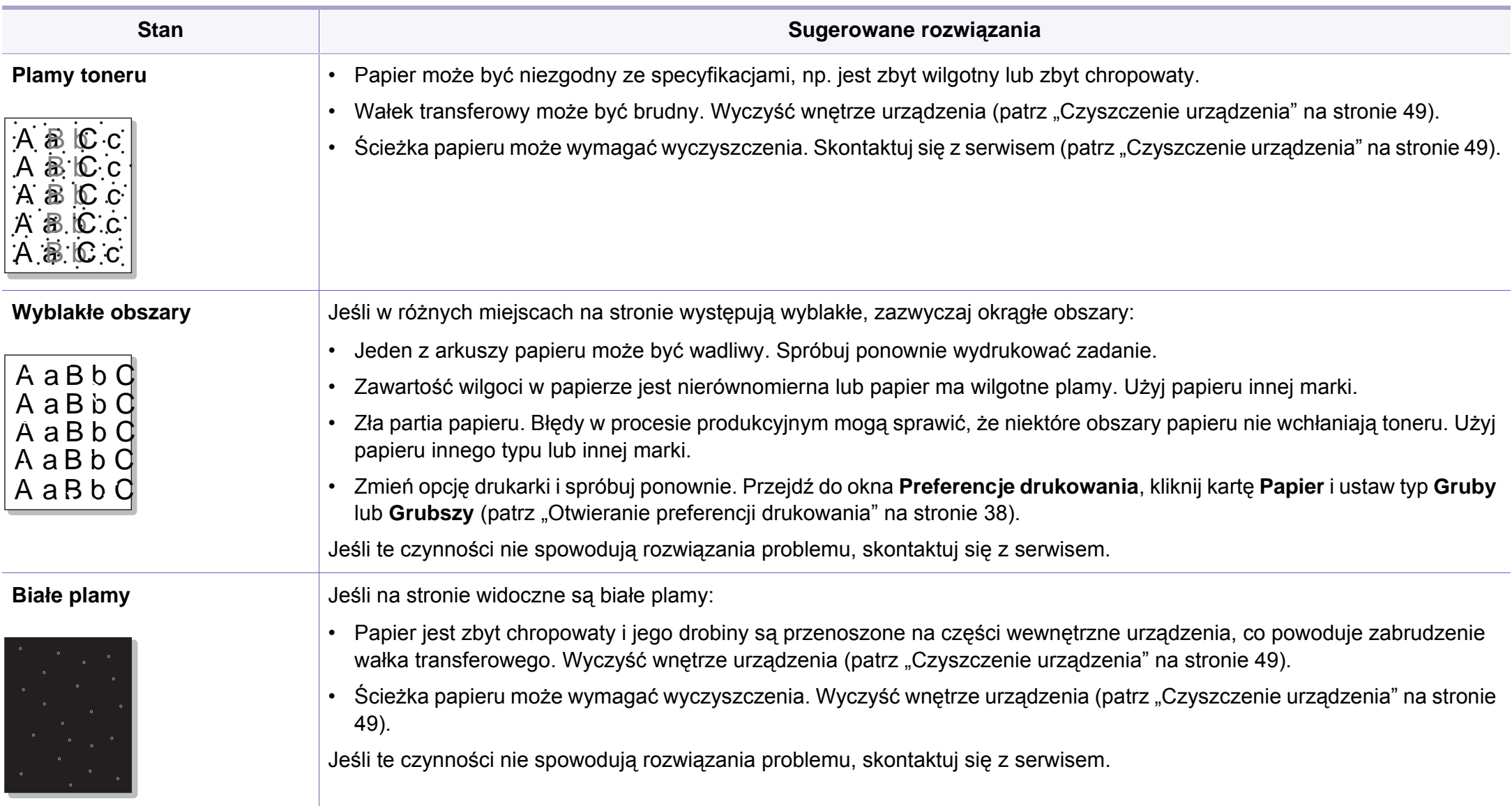

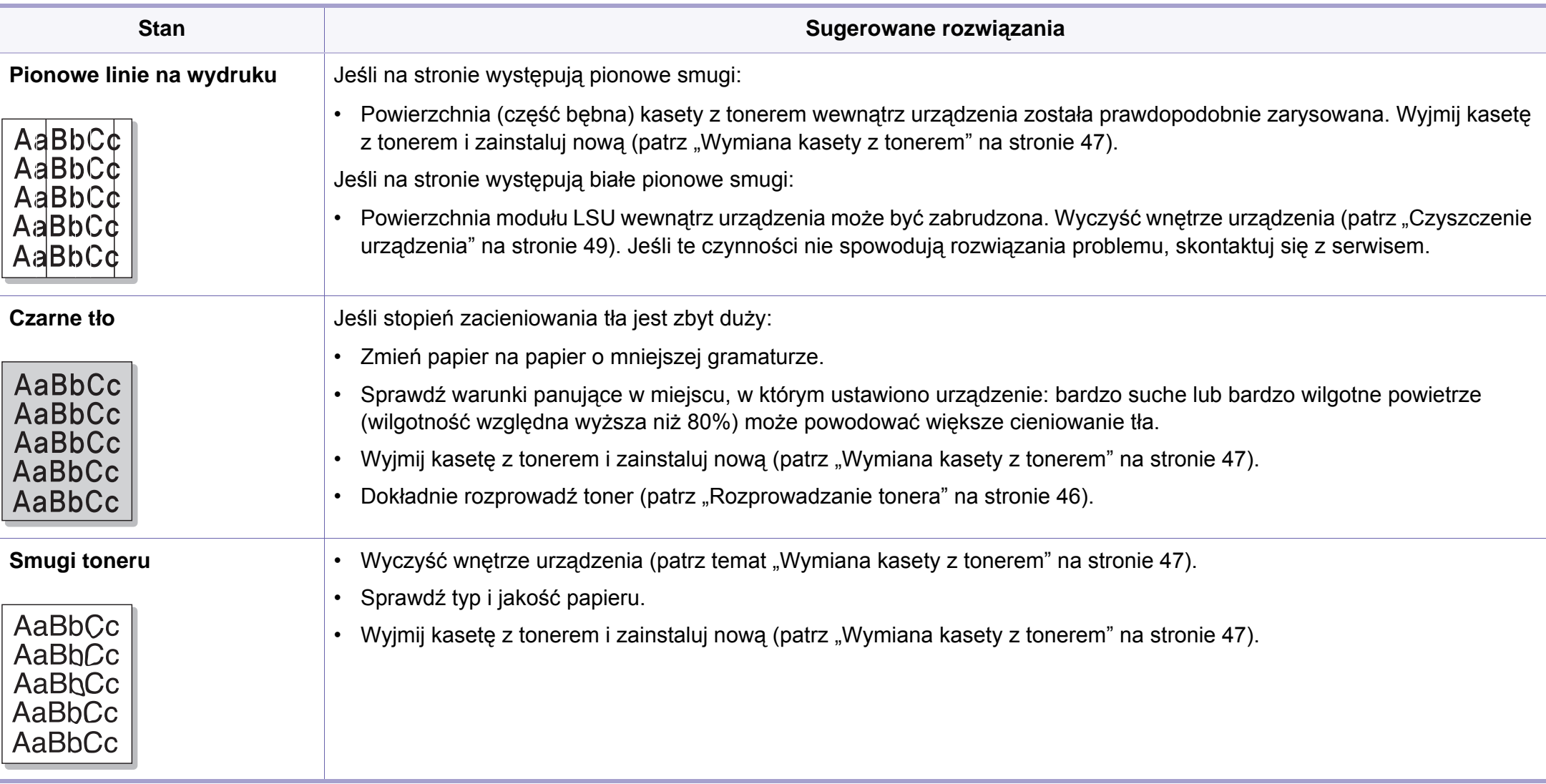

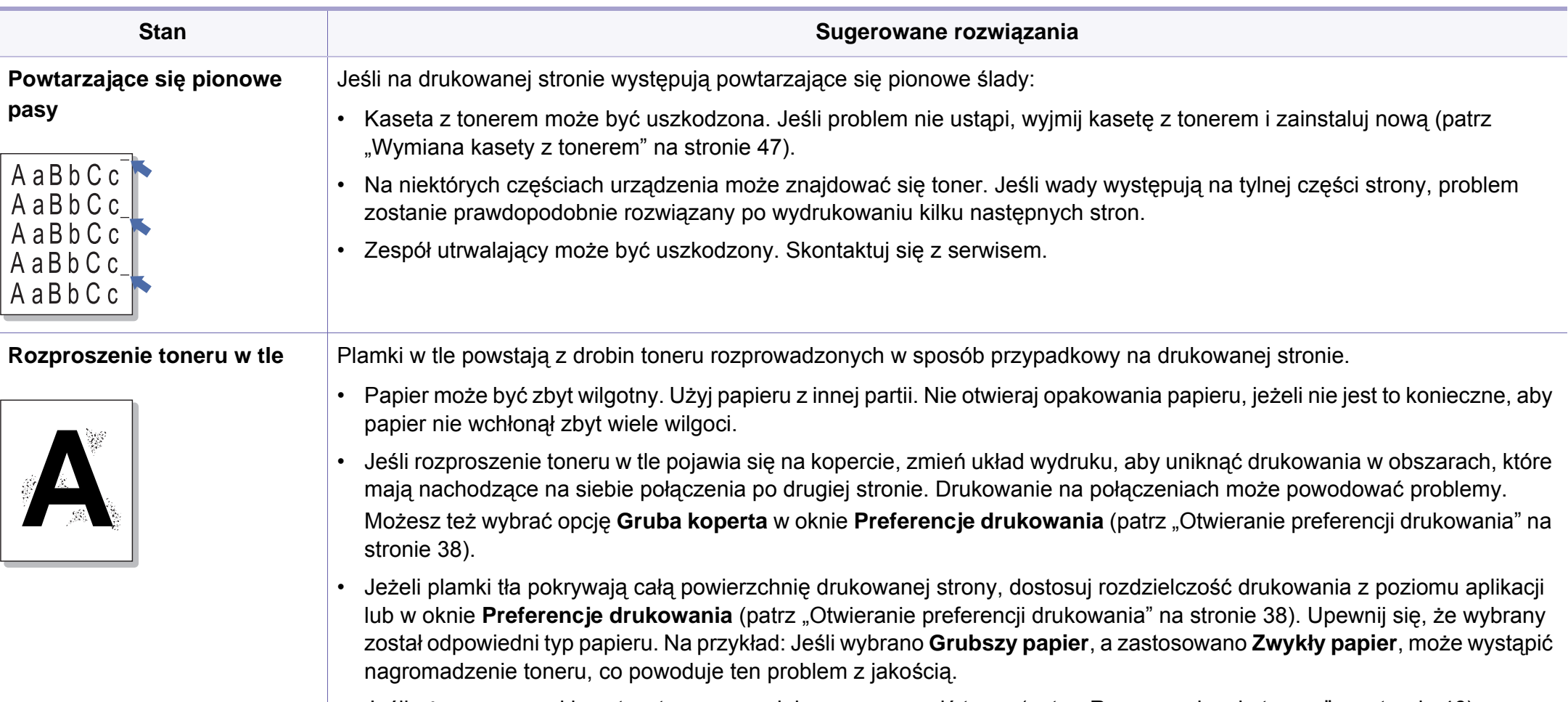

• Jeśli używasz nowej kasety z tonerem, najpierw rozprowadź toner (patrz ["Rozprowadzanie tonera" na stronie 46](#page-45-0)).

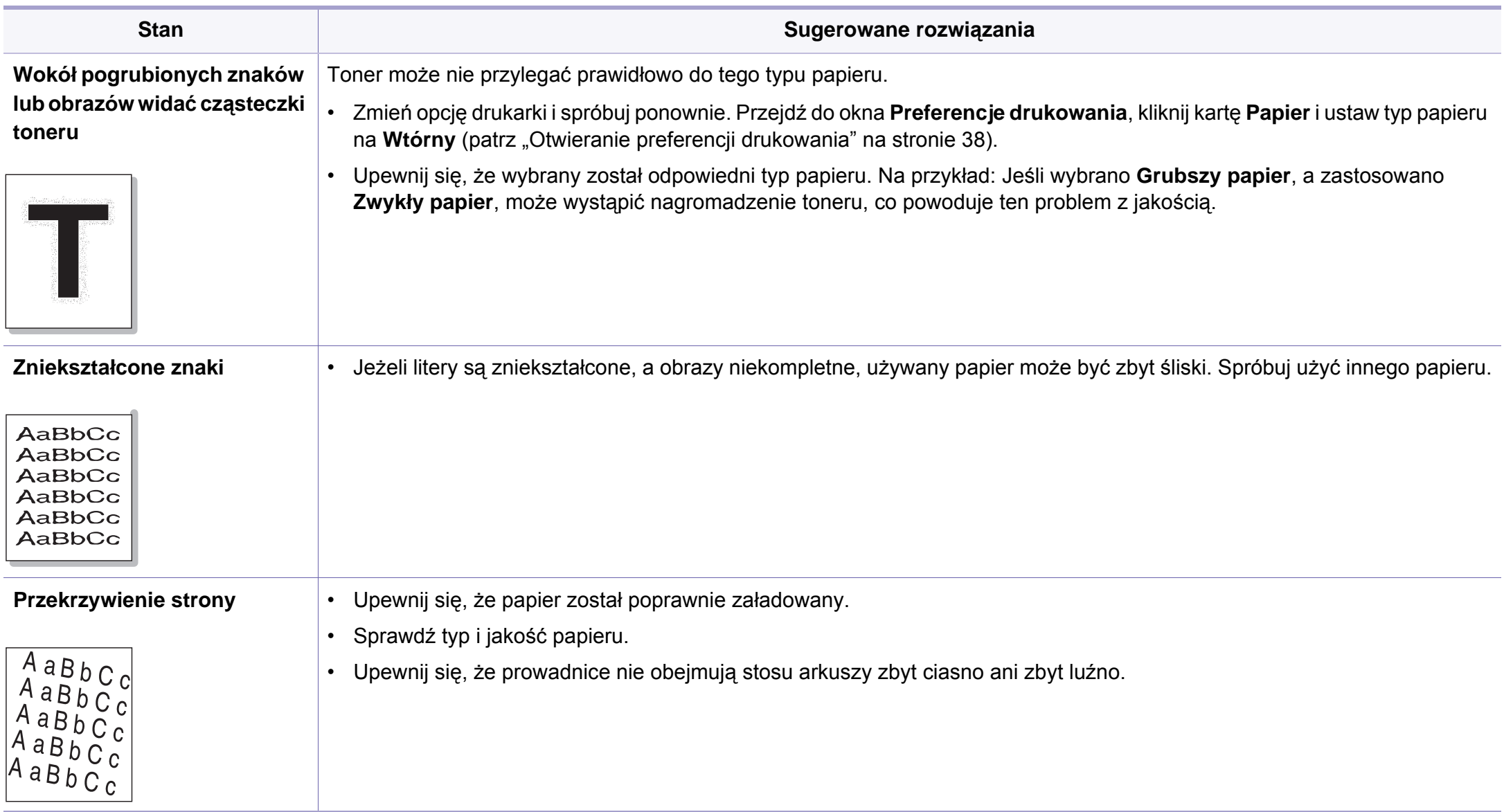

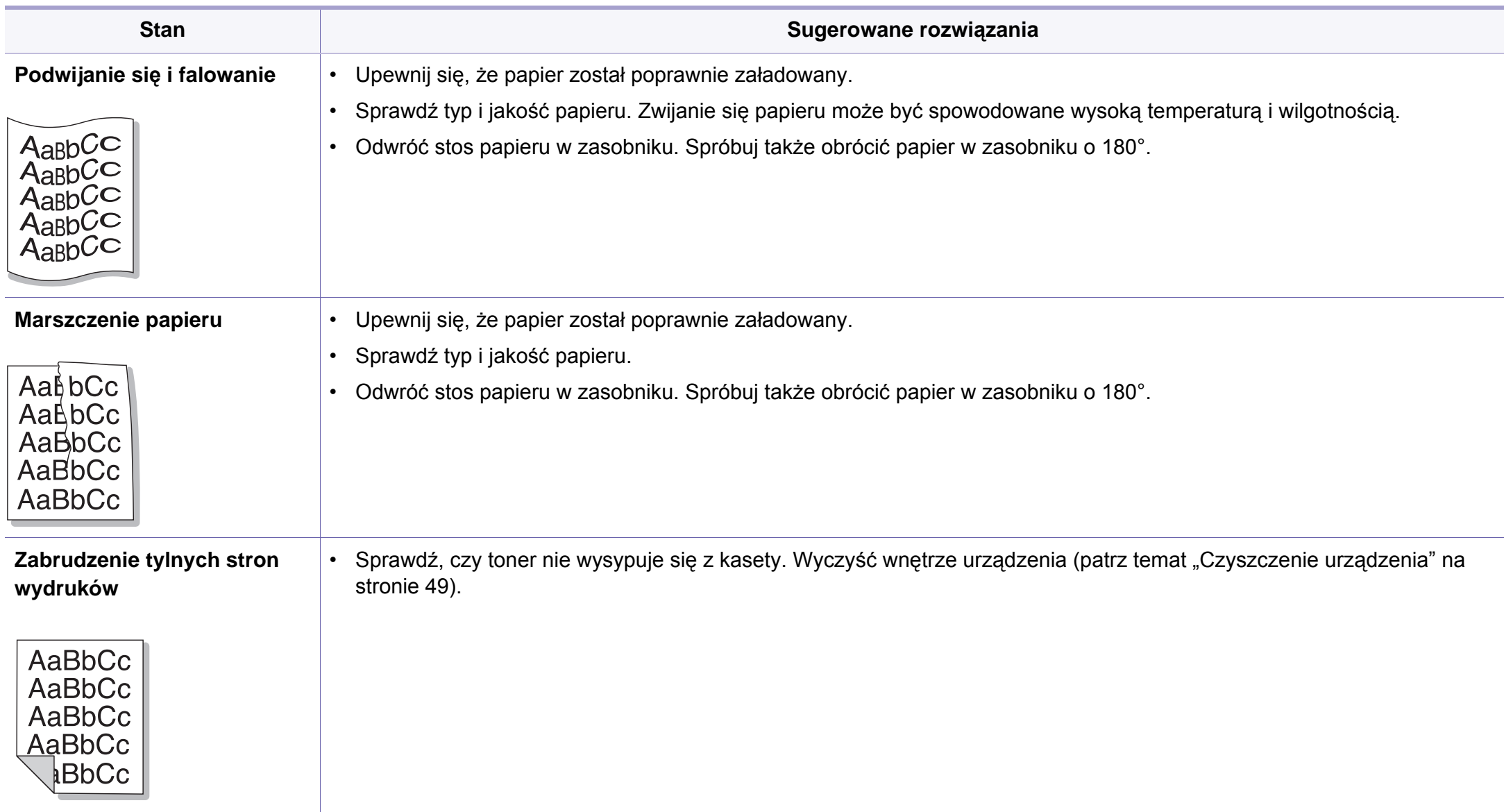

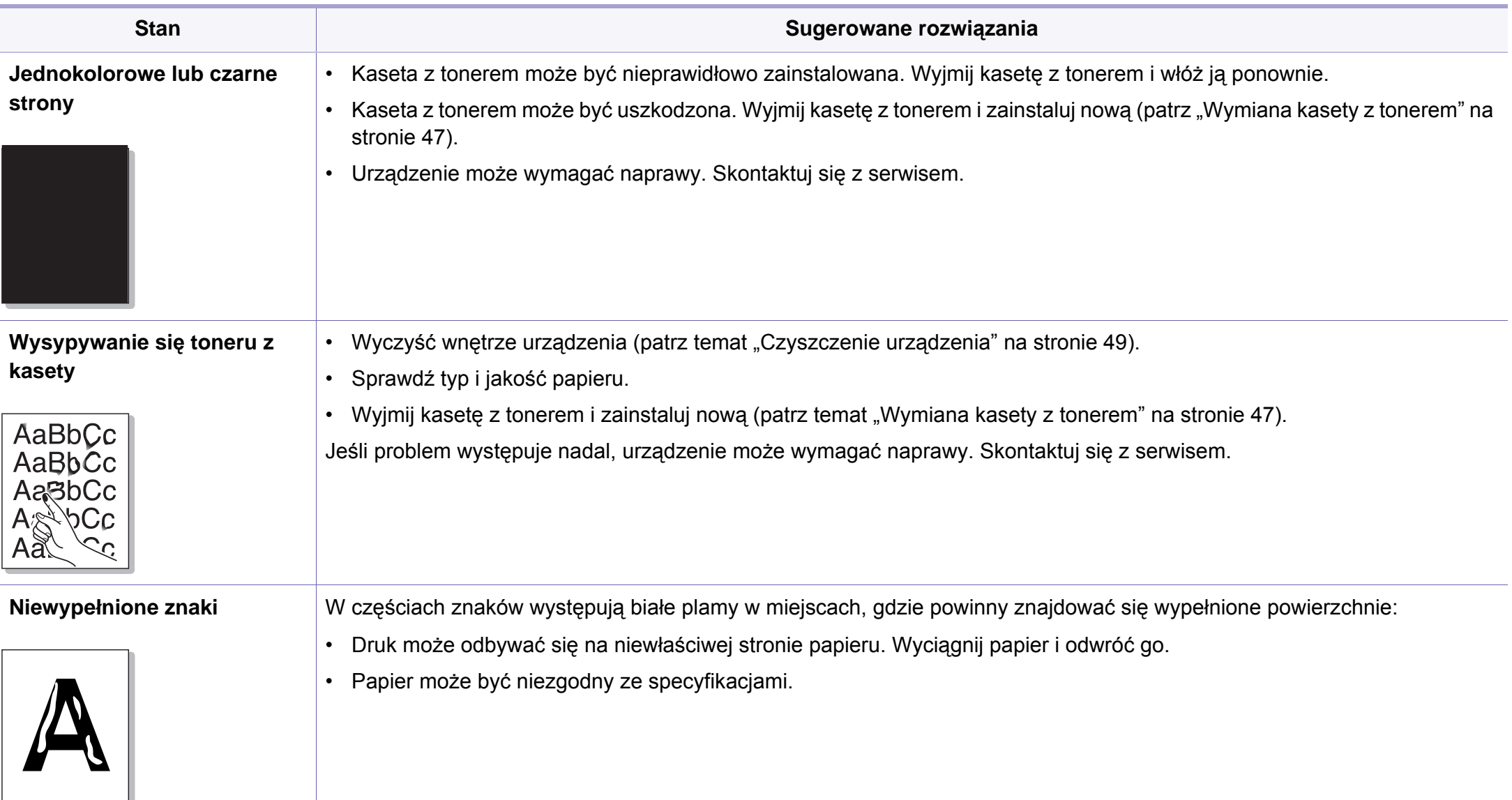

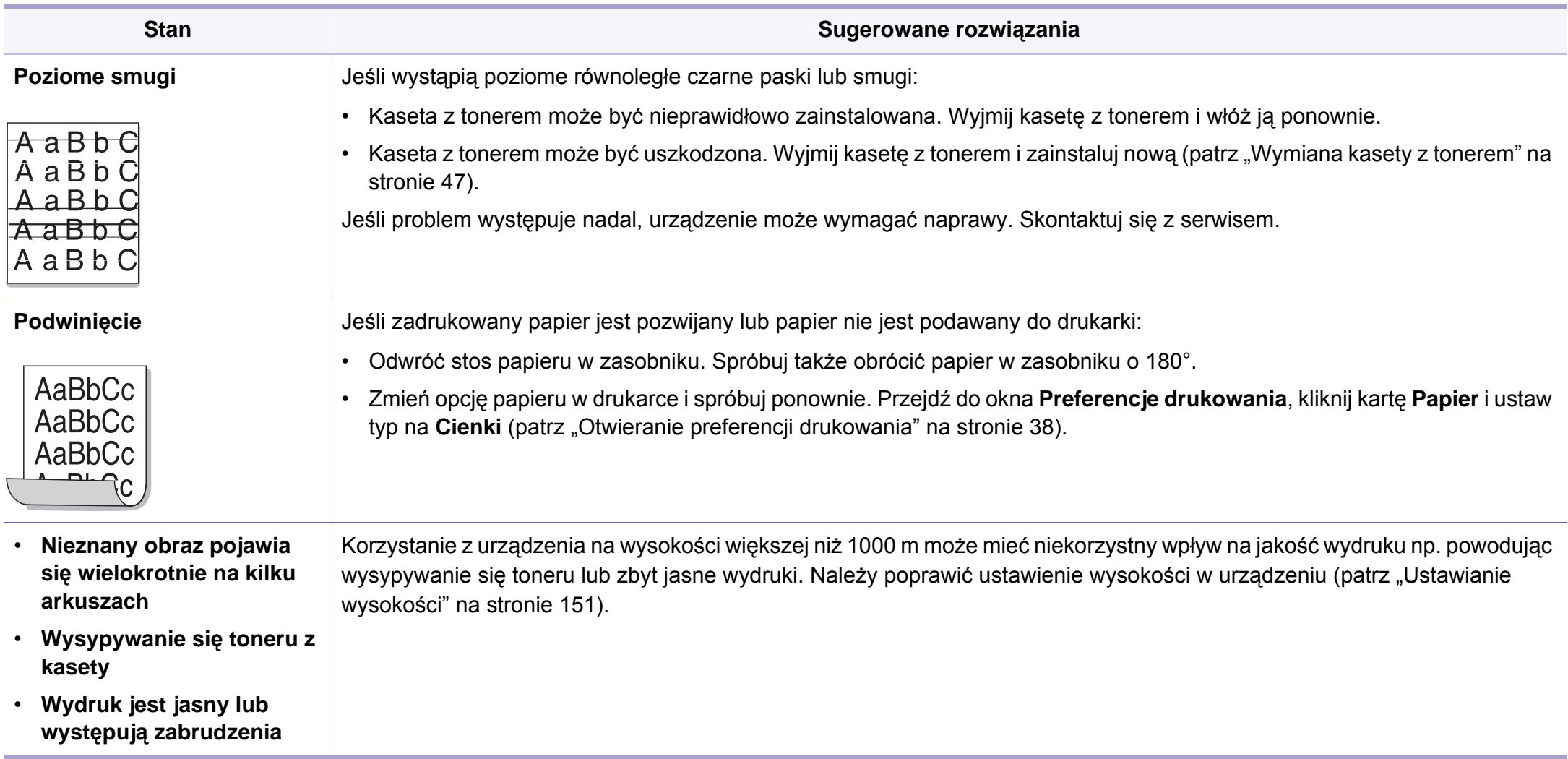

#### <span id="page-204-0"></span>**Typowe problemy w systemie Windows**

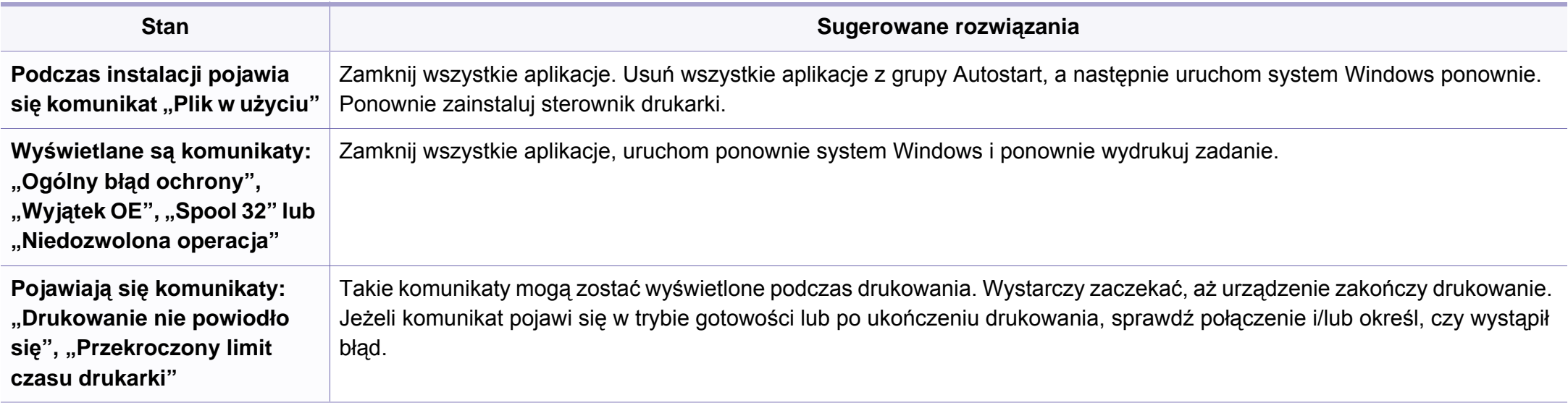

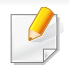

Więcej informacji na temat komunikatów o błędach systemu Windows znajduje się w podręczniku użytkownika systemu Microsoft Windows 2000/XP/2003/ Vista, dostarczonym wraz z komputerem.

#### **Typowe problemy na komputerach Macintosh**

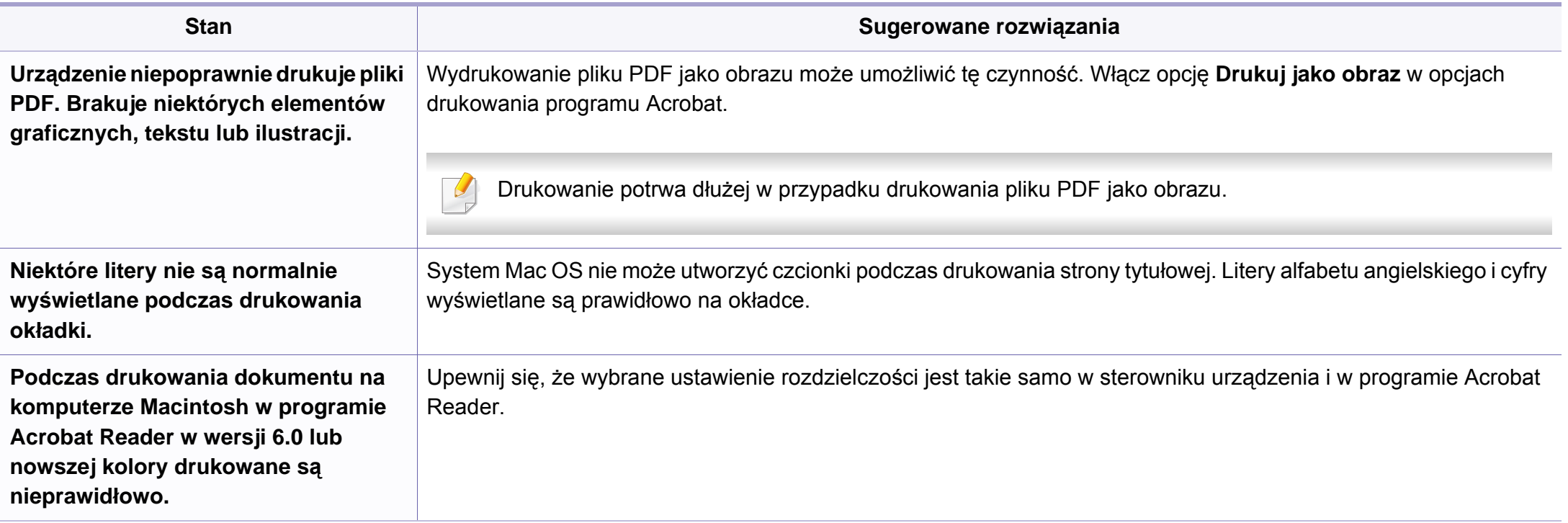

Więcej informacji na temat komunikatów o błędach systemu Macintosh znajduje się w podręczniku użytkownika systemu Macintosh dostarczonym wraz z komputerem.

#### **Typowe problemy w systemie Linux**

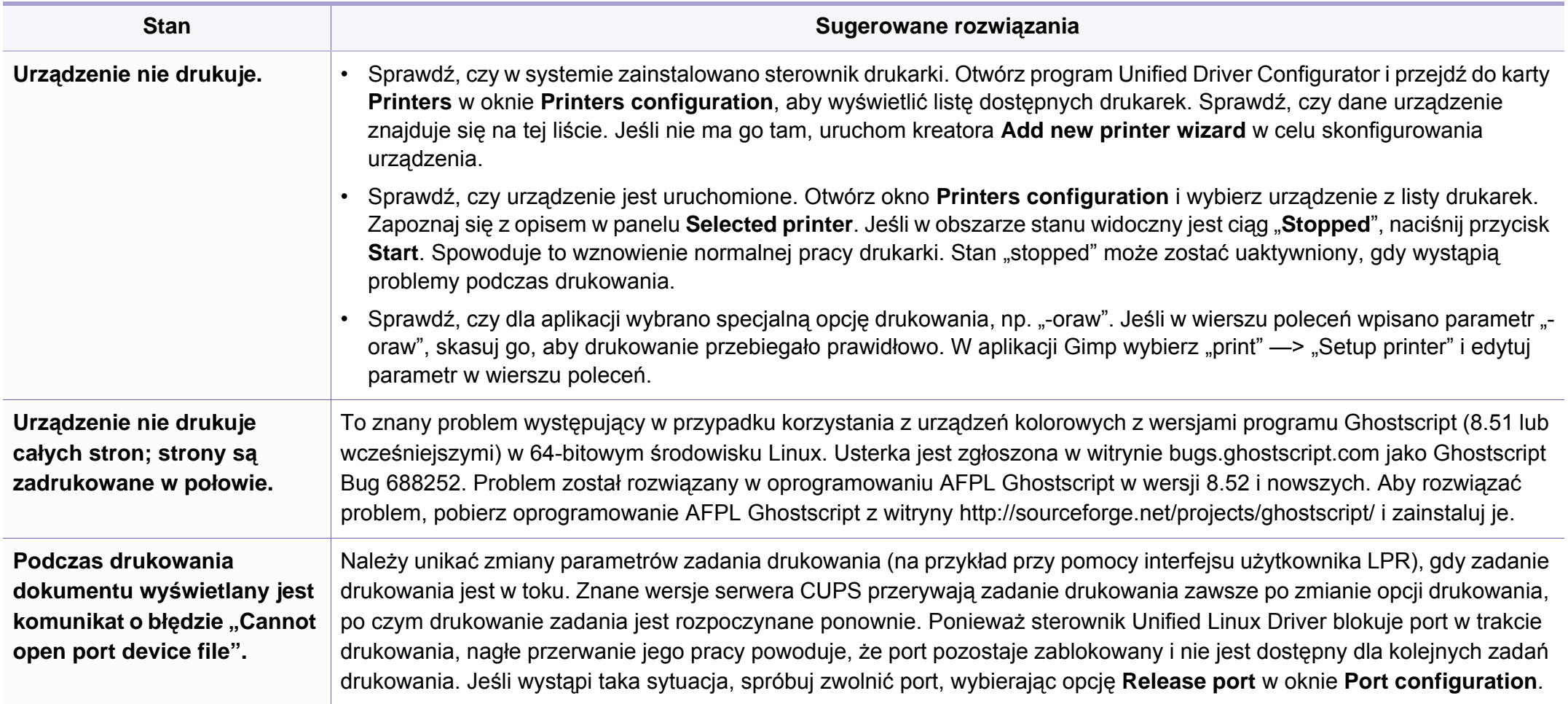

Więcej informacji na temat komunikatów o błędach systemu Linux znajduje się w podręczniku użytkownika systemu Linux dostarczonym wraz z komputerem.

#### **Typowe problemy z językiem PostScript**

Następujące sytuacje dotyczą wyłącznie języka PS i mogą wystąpić w przypadku używania kilku języków drukarki.

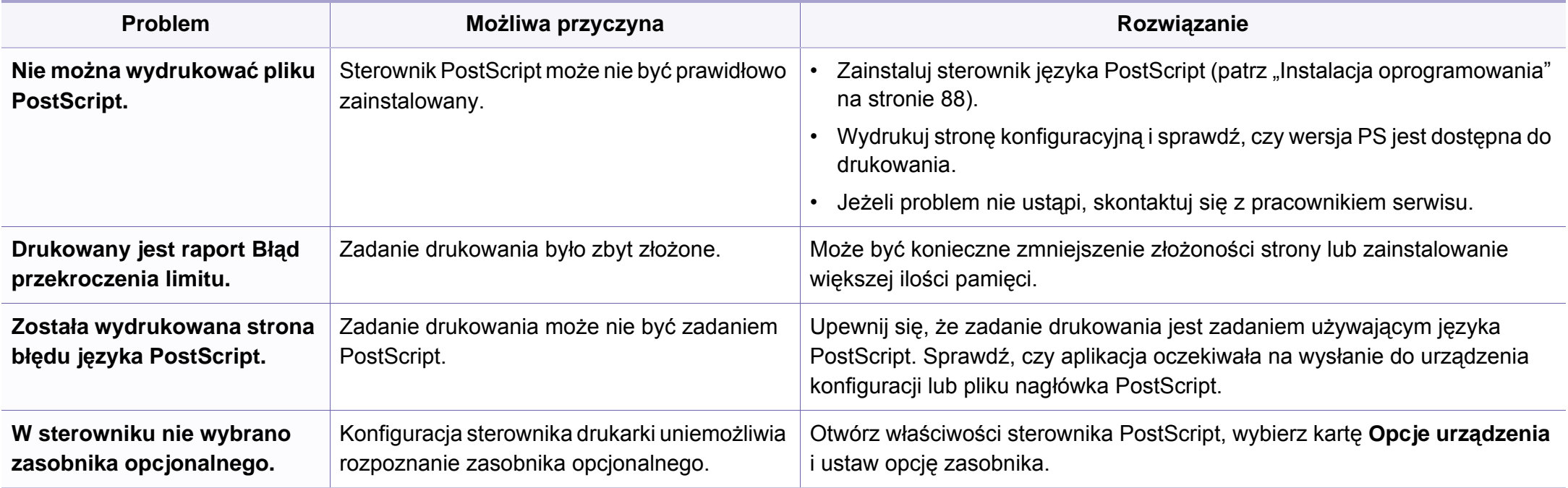

If you have any comments or questions regarding Samsung products, contact the Samsung customer care center.

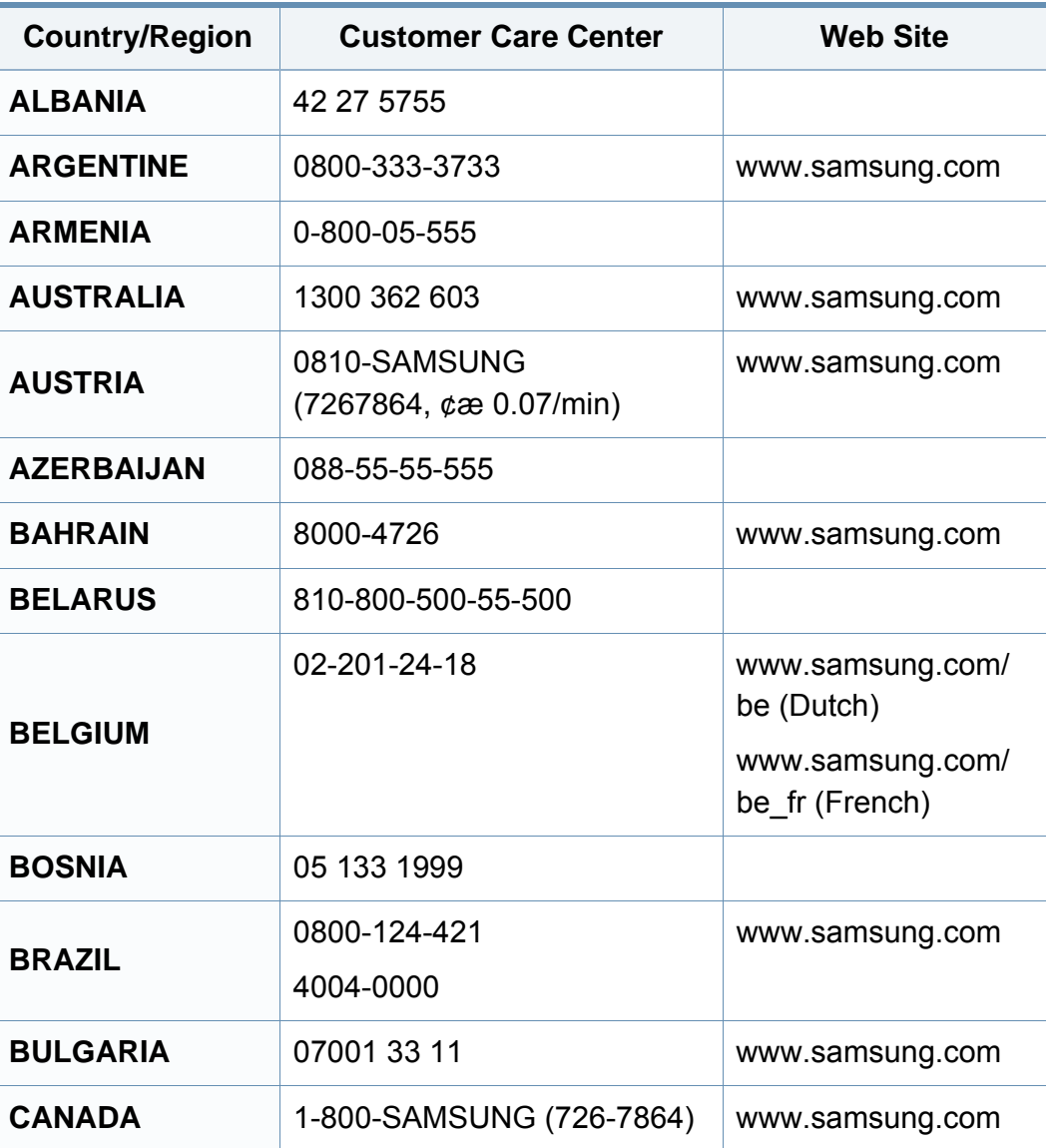

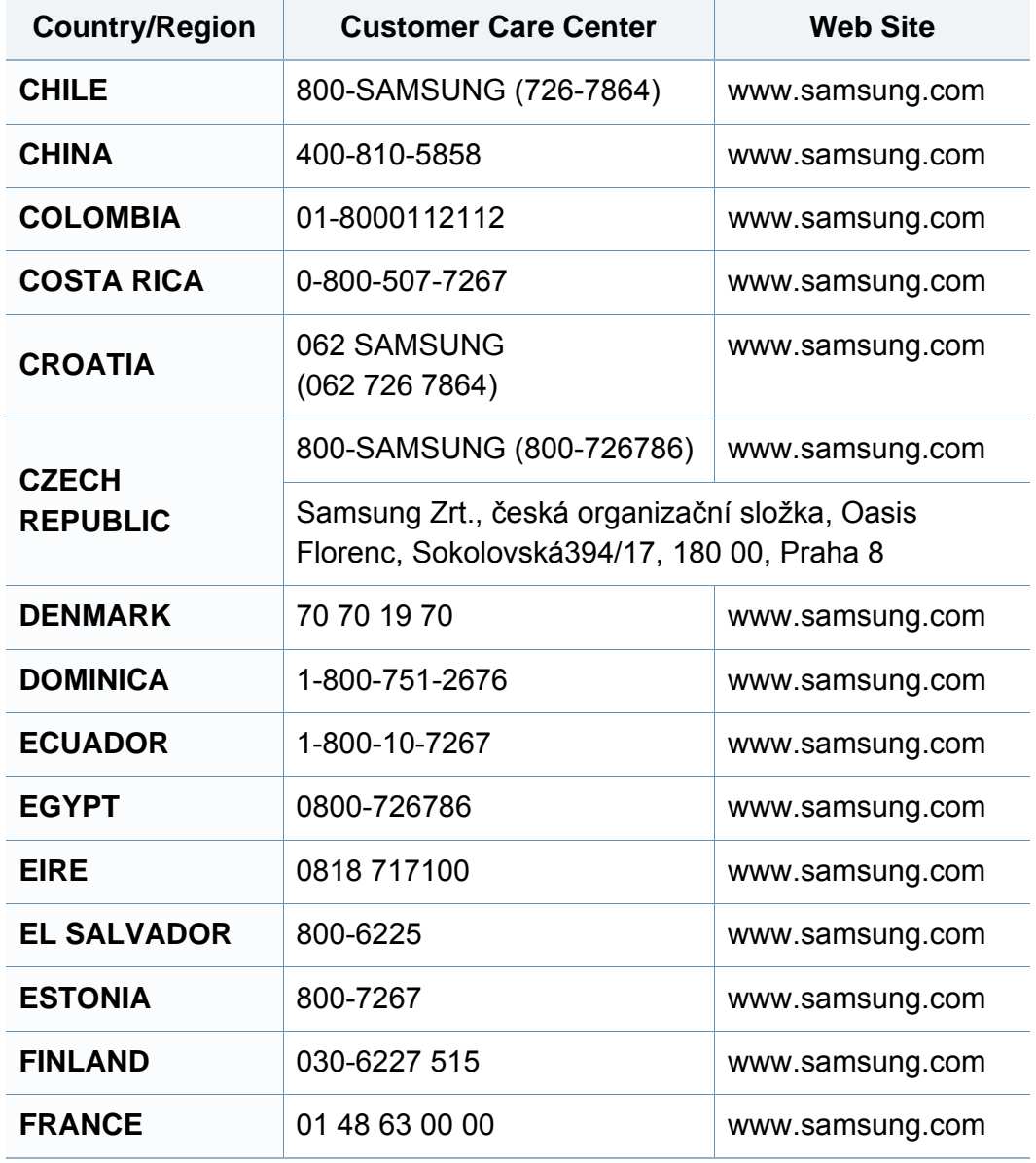

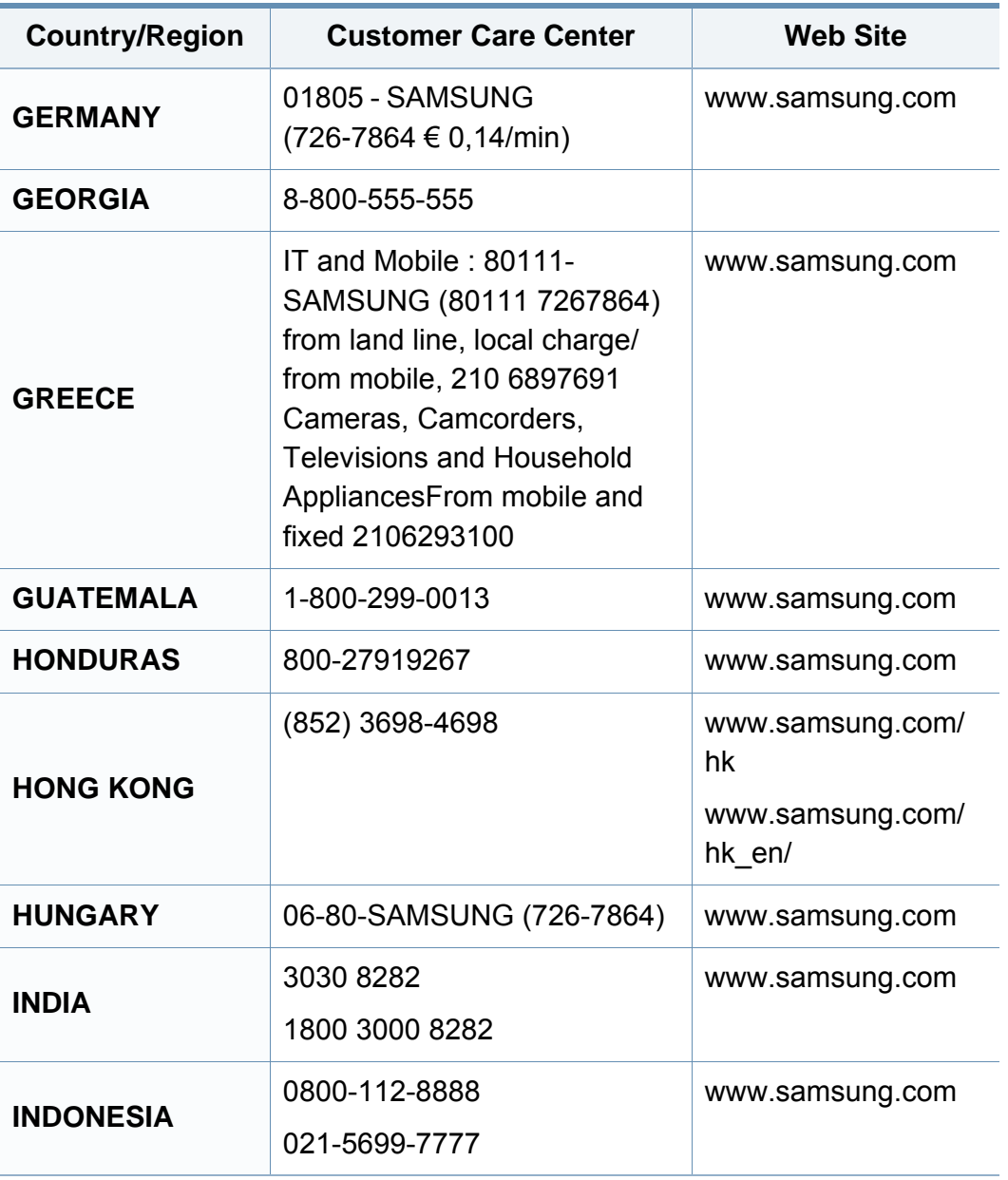

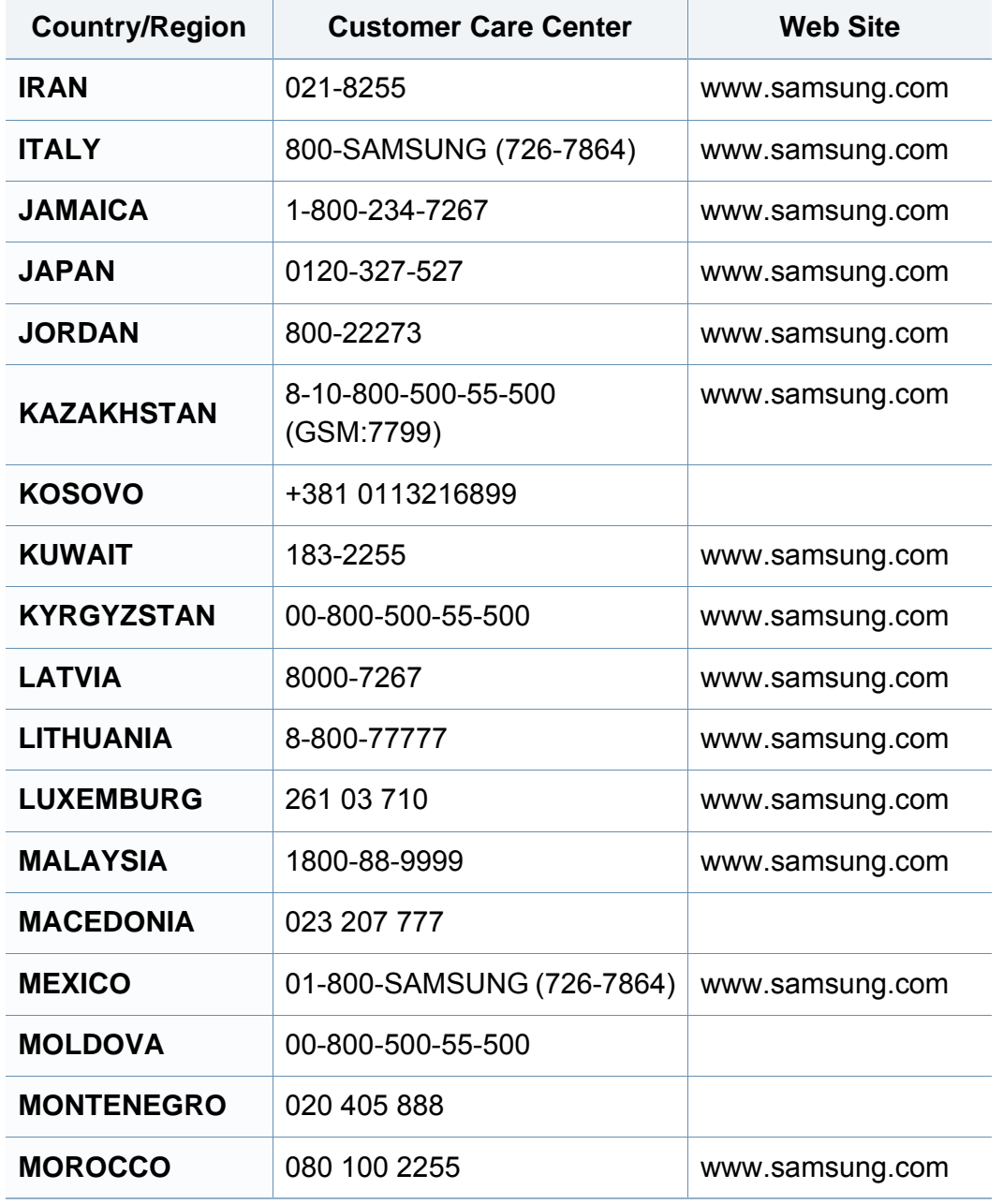

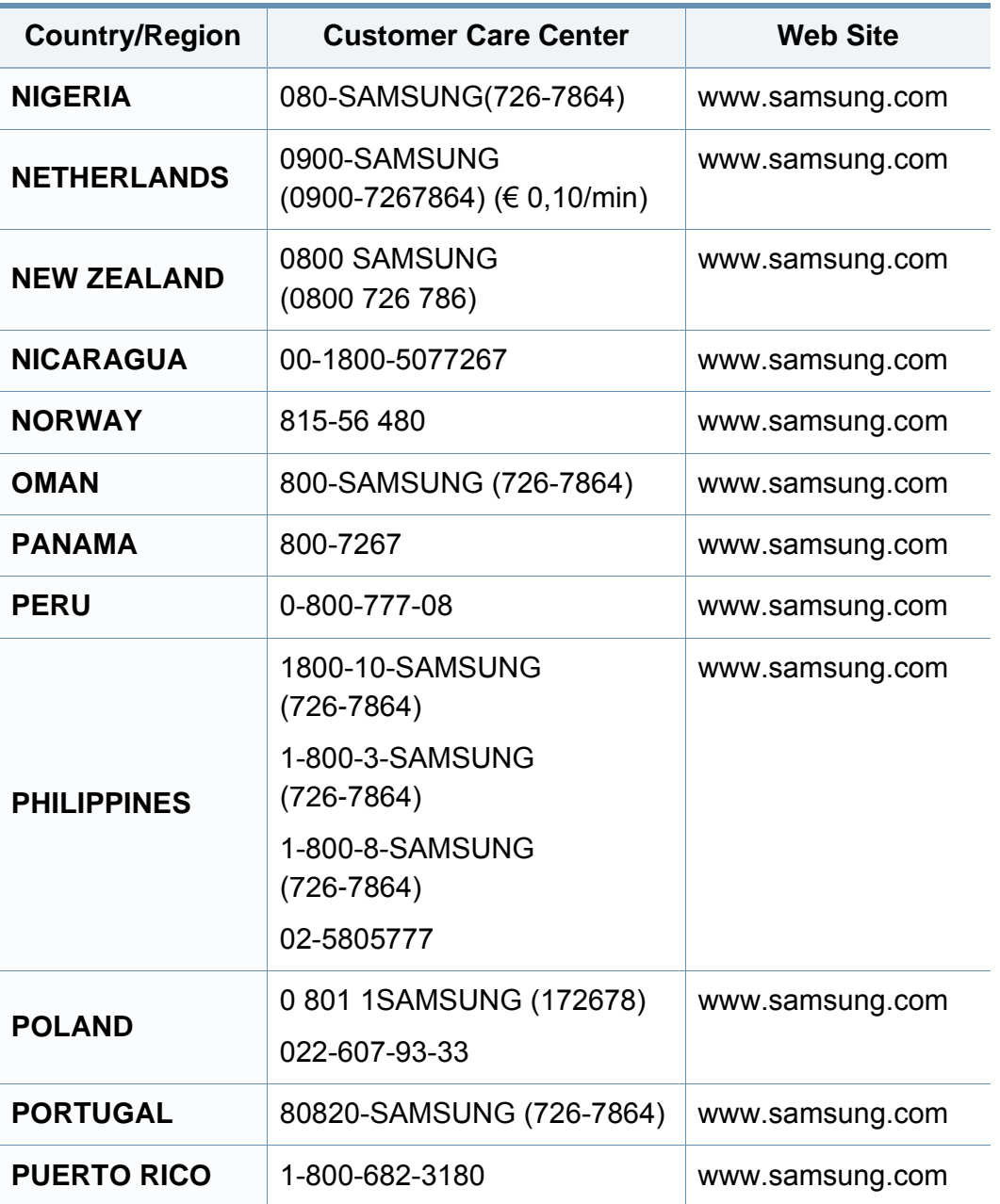

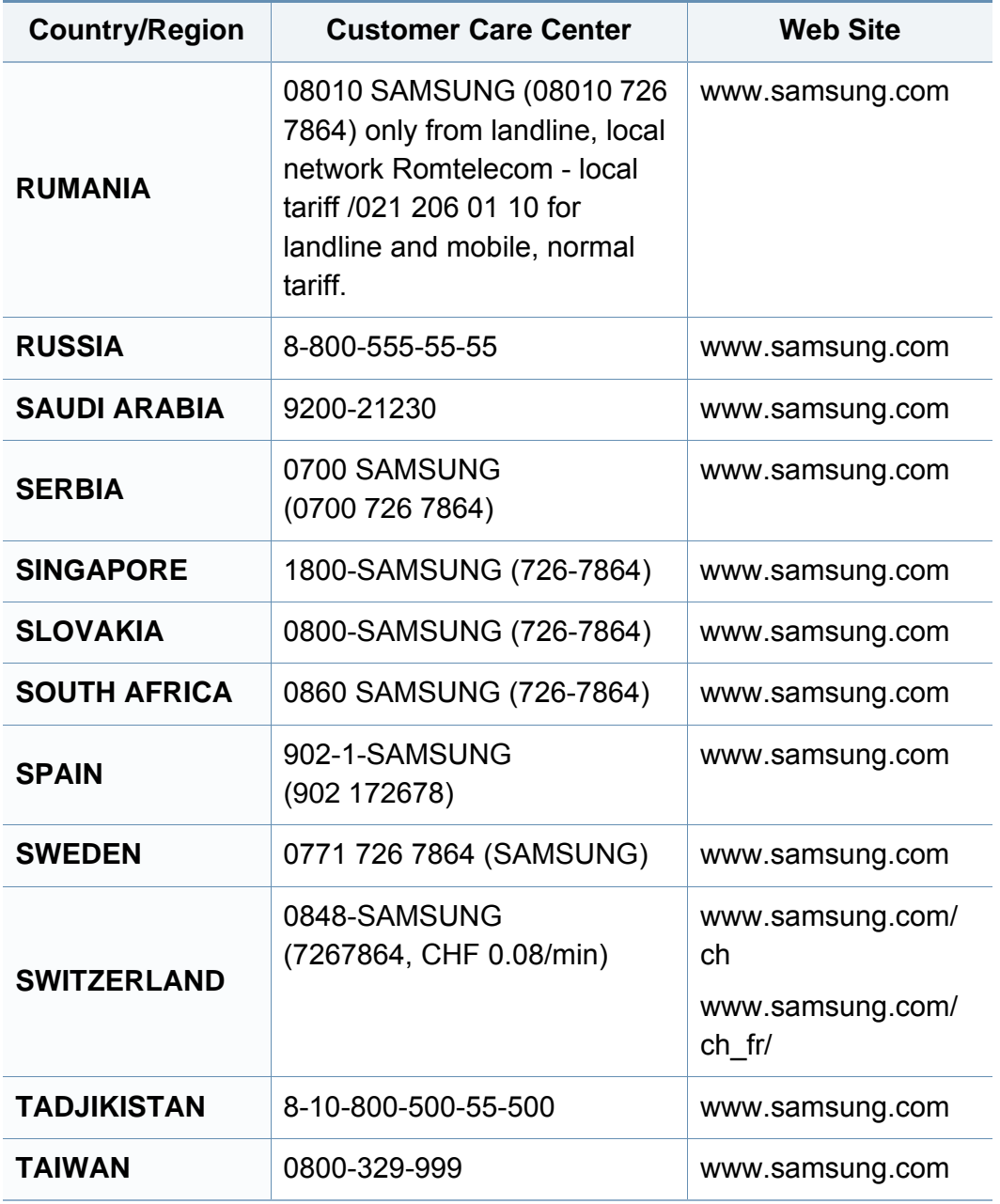

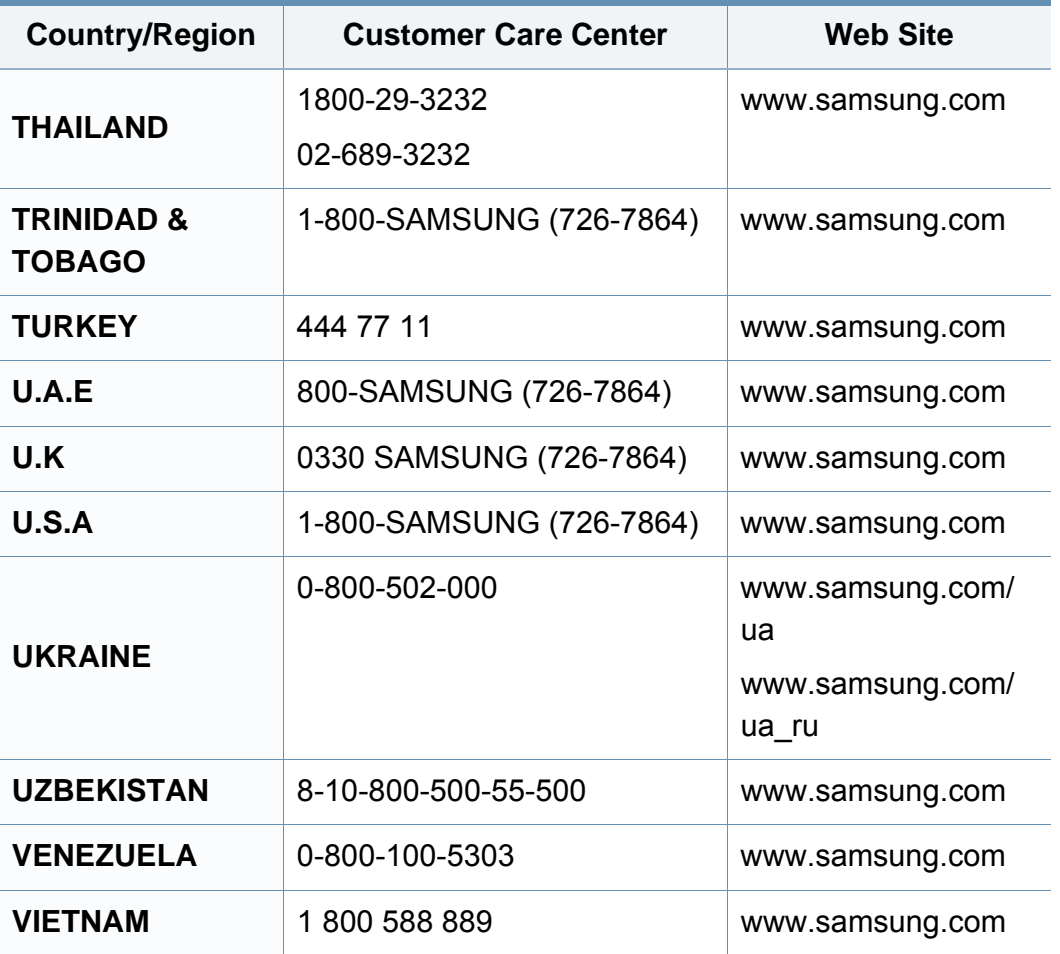

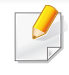

W celu ułatwienia korzystania z urządzenia w niniejszym glosariuszu omówiono terminologię powszechnie stosowaną w odniesieniu do drukowania, a także terminy stosowane w tym podręczniku użytkownika.

### **802.11**

802.11 to zbiór standardów dotyczących komunikacji w bezprzewodowej sieci lokalnej (WLAN), opracowany przez IEEE LAN/MAN Standards Committee (IEEE 802).

### **802.11b/g/n**

Tryb 802.11b/g/n jest obsługiwany przez ten sam sprzęt i korzysta z pasma 2,4 GHz. Tryb 802.11b obsługuje przepustowość do 11 Mb/s, a tryb 802.11n przepustowość do 150 Mb/s. Praca urządzeń 802.11b/g/n może w pewnych przypadkach być zakłócana przez kuchenki mikrofalowe, telefony bezprzewodowe i urządzenia Bluetooth.

### **Punkt dostępu**

Punkt dostępowy (AP) lub bezprzewodowy punkt dostępowy (WAP) to urządzenie sprzęgające urządzenia komunikacji bezprzewodowej w lokalną sieć bezprzewodową (WLAN). Działa jako centralny nadajnik i odbiornik radiowych sygnałów WLAN.

### **ADF**

Automatyczny podajnik dokumentów (ADF) to moduł skanowania, który automatycznie podaje arkusz papieru oryginału, tak że urządzenie może natychmiast zeskanować pewną jego część.

### **AppleTalk**

AppleTalk to zastrzeżony zestaw protokołów stworzony przez firmę Apple, Inc. dla sieci komputerowych. Był dołączony do oryginalnego komputera Macintosh (1984). Obecnie firma Apple zastępuje go protokołem sieciowym TCP/IP.

### **Głębia bitowa**

Termin z dziedziny grafiki komputerowej oznaczający liczbę bitów używanych do przedstawienia barwy pojedynczego piksela mapy bitowej. Im większa głębia barwy, tym szerszy zakres odrębnych barw. W miarę zwiększania liczby bitów liczba możliwych barw staje się w praktyce zbyt duża dla mapy kolorów. Kolor 1-bitowy jest powszechnie nazywany monochromatycznym lub czarno-białym.

#### **BMP**

Format grafiki bitmapowej, używany wewnętrznie w podsystemie grafiki (GDI) systemu Microsoft Windows, powszechnie używany jako prosty format plików graficznych na tej platformie.

### **BOOTP**

Protokół BOOTP. Protokół sieciowy używany przez klienta sieciowego w celu automatycznego przydzielenia adresu IP. Zazwyczaj odbywa się to w trakcie wykonywania procedury startowej komputera lub systemu operacyjnego. Serwery BOOTP przypisują każdemu klientowi adres IP z puli adresów. Protokół BOOTP umożliwia "komputerom bezdyskowym" uzyskanie adresu IP przed uruchomieniem zaawansowanego systemu operacyjnego.

### **CCD**

Moduł CCD (Charge Coupled Device) to sprzęt umożliwiający wykonywanie zadań skanowania. Mechanizm blokowania modułu CCD jest używany do ochrony modułu CCD przed uszkodzeniami podczas przenoszenia urządzenia.

#### **Sortowanie**

Sortowanie to proces drukowania zadania kopiowania wielu dokumentów w zestawach. Kiedy wybrana jest opcja sortowania, urządzenie drukuje cały zestaw przed wydrukowaniem dodatkowych kopii.

### **Panel sterowania**

Panel sterowania to płaski, zwykle pionowo zorientowany obszar, na którym wyświetlane są elementy odpowiadające za sterowanie i monitorowanie. Panel sterowania znajduje się zazwyczaj w przedniej części urządzenia.

#### **Pokrycie**

Termin z dziedziny technologii druku, określający stopień zużycia toneru w czasie drukowania. Na przykład pokrycie 5% oznacza, że strona papieru A4 jest w około 5% pokryta obrazem lub tekstem. Jeżeli więc na dokumencie lub oryginale znajdują się złożone obrazy lub duża ilość tekstu, pokrycie będzie większe i w związku z tym zużycie toneru będzie tak duże jak pokrycie.

#### **CSV**

Wartości oddzielane przecinkami (CSV). Format plików CSV jest używany do wymiany danych między różnymi aplikacjami. Ten format plików, używany w programie Microsoft Excel, stał się faktycznym standardem w branży, nawet w przypadku platform innych niż firmy Microsoft.

#### **DADF**

Podajnik dwustronny DADF (Duplex Automatic Document Feeder) to moduł skanowania, który automatycznie podaje i odwraca arkusz oryginału, tak że obie strony mogą zostać zeskanowane.

### **Domyślny**

Wartość lub ustawienie obowiązujące w nowo zakupionych urządzeniach, a także po ich zresetowaniu oraz uruchomieniu.

### **DHCP**

Protokół DHCP (Dynamic Host Configuration Protocol) to protokół sieciowy klient-serwer. Serwer DHCP udostępnia parametry konfiguracyjne specyficzne dla klienta DHCP hosta żądającego zazwyczaj informacji wymaganych przez hosta klienta w celu włączenia się do sieci IP. Oprócz tego protokół DHCP zapewnia mechanizm przydzielania adresów IP hostom klienta.

#### **DIMM**

Moduł pamięci DIMM (Dual Inline Memory Module) to niewielka płytka drukowana przechowująca pamięć. Moduł DIMM przechowuje w urządzeniu wszystkie dane, takie jak dane drukowania lub dane odebranego faksu.

### **DLNA**

Standard opracowany przez organizację DLNA (Digital Living Network Alliance) umożliwia urządzeniom podłączonym do sieci domowej przesyłanie informacji za pośrednictwem sieci.

### **DNS**

Serwer DNS (Domain Name Server) to komputer przechowujący informacje powiązane z nazwami domen w rozproszonej bazie danych w sieciach, na przykład w Internecie.

#### **Drukarka igłowa**

Drukarka igłowa to rodzaj drukarki wyposażonej w głowicę drukującą przesuwającą się wzdłuż strony i drukującą poprzez nacisk, przy uderzaniu nasączaną atramentem taśmą o papier (podobnie jak w maszynie do pisania).

#### **DPI**

Jednostka DPI (Dots Per Inch) to jednostka, za pomocą której opisywana jest rozdzielczość używana przy drukowaniu i skanowaniu. Zwykle im wyższa wartość DPI, tym wyższa rozdzielczość, więcej szczegółów widocznych w obrazie oraz większy rozmiar pliku.

### **DRPD**

Distinctive Ring Pattern Detection. Distinctive Ring to usługa firm telekomunikacyjnych, która umożliwia użytkownikowi używanie jednej linii telefonicznej do odbierania kilku różnych numerów telefonów.

### **Drukowanie dwustronne**

Mechanizm, który automatycznie odwraca arkusz papieru, aby urządzenie mogło drukować na obu stronach papieru (lub skanować z obu stron). Drukarka wyposażona w moduł druku dwustronnego może drukować na dwóch stronach arkusza podczas jednej operacji drukowania.

### **Cykl eksploatacyjny**

Cykl eksploatacyjny to liczba stron, których wydrukowanie w ciągu miesiąca nie wpływa na wydajność drukarki. Do drukarki odnoszą się ograniczenia dotyczące okresu eksploatacji, takie jak liczba wydrukowanych w ciągu roku stron. Okres eksploatacji oznacza średnią liczbę wydruków, zwykle podczas okresu gwarancji. Jeśli na przykład cykl eksploatacyjny wynosi 48 000 stron na miesiąc liczący 20 dni roboczych, drukarka ma drukowanie ograniczone do 2 400 stron dziennie.

### **ECM**

Tryb ECM (Error Correction Mode) to opcjonalny tryb transmisji dostępny w faksach i modemach klasy 1. Automatycznie wykrywa i naprawia błędy podczas transmisji danych faksu, powodowane przez zakłócenia na linii telefonicznej.

### **Emulacja**

Emulacja to technologia pozwalająca danemu urządzeniu na osiągnięcie takich samych wyników, jakie osiąga inne urządzenie.

Emulator kopiuje funkcje jednego systemu w innym systemie, w wyniku czego drugi system działa tak jak pierwszy. Emulacja polega na dokładnym kopiowaniu zewnętrznych działań systemu, natomiast symulacja dotyczy symulowania działania danego modelu systemu, często z uwzględnieniem jego operacji wewnętrznych.

#### **Ethernet**

Ethernet to oparta na ramkach technologia sieci komputerowych dla sieci lokalnych (LAN). Definiuje ona okablowanie i sygnały dla warstwy fizycznej oraz formaty ramek i protokoły dla warstwy MAC/łącza danych modelu OSI. Ethernet jest przeważnie standaryzowany jako IEEE 802.3. Jest to najszerzej rozpowszechniona technologia LAN, znajdująca się w użyciu od lat 90. aż do dzisiaj.

#### **EtherTalk**

Zestaw protokołów opracowany przez firmę Apple Computer dla sieci komputerowych. Był dołączony do oryginalnego komputera Macintosh (1984). Obecnie firma Apple zastępuje go protokołem sieciowym TCP/IP.

#### **FDI**

Interfejs FDI (Foreign Device Interface) to karta instalowana wewnątrz urządzenia, która pozwala na użytkowanie innych urządzeń, takich jak urządzenie na monety lub czytnik kart. Urządzenia tego typu umożliwiają wprowadzenie opłat za drukowanie za pomocą danego urządzenia.
## **FTP**

Protokół FTP (File Transfer Protocol) to powszechnie stosowany protokół do wymiany plików w dowolnej sieci obsługującej protokół TCP/IP (na przykład internet lub intranet).

## **Zespół utrwalający**

Część drukarki laserowej utrwalająca toner na powierzchni nośnika druku. Składa się z wałka termicznego i wałka dociskowego. Po naniesieniu toneru na papier jednostka utrwalacza rozpoczyna obróbkę cieplną i ciśnieniową w celu utrwalenia toneru na papierze; z tego powodu papier po opuszczeniu drukarki laserowej jest ciepły.

#### **Brama**

Połączenie między sieciami komputerowymi lub między siecią komputerową i linią telefoniczną. Zazwyczaj jest to komputer lub sieć umożliwiająca dostęp do innego komputera lub sieci.

#### **Skala szarości**

Odcienie szarości, odpowiadające jasnym i ciemnym częściom dokumentu, stosowane w przypadku przekształcania obrazu kolorowego na obraz w skali szarości; poszczególnym kolorom odpowiadają różne odcienie koloru szarego.

## **Półtony**

Obraz, na którym skala szarości jest symulowana za pomocą różnic w ilości punktów. Na obszarach o dużym natężeniu kolorów występuje duża liczba punktów, podczas gdy na obszarach jaśniejszych występuje mniejsza liczba punktów.

#### **HDD**

Dysk twardy (HDD) to urządzenie do trwałego zapisu danych, przechowujące dane zakodowane cyfrowo na szybko obracających się płytach o magnetycznych powierzchniach.

#### **IEEE**

Instytut IEEE (Institute of Electrical and Electronics Engineers) to międzynarodowa, profesjonalna organizacja typu non-profit, zajmująca się rozwojem technologii związanych z elektrycznością.

#### **IEEE 1284**

Standard portu równoległego 1284 został opracowany przez instytut IEEE. Termin "1284-B" odnosi się do określonego typu łącza na końcu kabla równoległego podłączanego do urządzania peryferyjnego (na przykład drukarki).

### **Intranet**

Prywatna sieć wykorzystująca protokoły internetowe IP, połączenia sieciowe i ewentualnie publiczny system telekomunikacyjny w celu bezpiecznego udostępniania części informacji pracownikom organizacji lub umożliwiania im brania udziału w operacjach. Czasami ten termin dotyczy tylko najbardziej widocznej usługi: wewnętrznej witryny sieciowej.

#### **Adres IP lub nazwa hosta**

Adres protokołu internetowego (IP) to unikatowa liczba używana przez urządzenia w celu wzajemnej identyfikacji i komunikacji w sieci korzystającej ze standardu IP.

### **IPM**

Jednostka obr./min (IPM) służy do określania szybkości drukarki. Szybkość w obrazach na minutę to liczba jednostronnych arkuszy, jakie drukarka może wydrukować w ciągu minuty.

## **IPP**

Protokół IPP (Internet Printing Protocol) to standardowy protokół zarówno drukowania jak i zarządzania zadaniami drukowania, rozmiarami nośników, rozdzielczością itd. Protokołu IPP można używać lokalnie lub przez internet, łącząc się z wieloma drukarkami. Obsługuje on także funkcje kontroli dostępu, uwierzytelniania oraz szyfrowania, jest więc znacznie bardziej przydatny i bezpieczny od starszych rozwiązań z zakresu drukowania.

#### **IPX/SPX**

IPX/SPX to skrót od angielskiej nazwy Internet Packet Exchange/ Sequenced Packet Exchange. Jest to protokół sieciowy używany w systemach operacyjnych Novell NetWare. Oba protokoły, IPX i SPX, zapewniają usługi połączenia podobne do protokołów TCP/IP. Protokół IPX przypomina protokół IP, a SPX — protokół TCP. IPX/SPX był początkowo projektowany dla sieci lokalnych (LAN); jest niezwykle wydajny w takich zastosowaniach (jego wydajność w sieci LAN jest zwykle znacznie większa od wydajności protokołu TCP/IP).

#### **ISO**

Międzynarodowa Organizacja Normalizacyjna (ISO) to międzynarodowa instytucja ustanawiająca standardy, złożona z przedstawicieli instytucji narodowych. Ustanawia globalne standardy obowiązujące w przemyśle i handlu.

## **ITU-T**

ITU (International Telecommunication Union) jest międzynarodową organizacją założoną w celu utworzenia standardów i regulacji międzynarodowych usług radiowych i telekomunikacyjnych. Do jego podstawowych zadań należy standaryzacja, przydział pasm radiowych oraz organizacja umów w zakresie połączeń pomiędzy krajami w celu umożliwienia międzynarodowych rozmów telefonicznych. Litera T ze skrótu ITU-T oznacza telekomunikację.

## **Arkusz ITU-T Nr 1**

Schemat ustandaryzowanego testu opublikowany przez instytut ITU-T dla transmisji dokumentów faksowych.

### **JBIG**

JBIG (Joint Bi-level Image experts Group) to standard kompresji obrazów, zapewniający brak utraty dokładności i jakości, opracowany na potrzeby kompresji obrazów binarnych, szczególnie faksów. Może być używany również w przypadku innych obrazów.

## **JPEG**

JPEG (Joint Photographic Experts Group) to najczęściej wykorzystywana w przypadku obrazów fotograficznych standardowa metoda kompresji stratnej. Jest to format używany do przechowywania i przesyłania zdjęć w sieci WWW.

## **LDAP**

LDAP (Lightweight Directory Access Protocol) to protokół sieciowy służący do modyfikacji i wysyłania zapytań do usług katalogowych działających zgodnie z protokołem TCP/IP.

## **LED**

Dioda emitująca światło (LED) to urządzenie półprzewodnikowe informujące o stanie urządzenia.

### **Adres MAC**

Adres MAC (Media Access Control) to unikatowy identyfikator przypisany do karty sieciowej. Adres MAC to unikatowy 48-bitowy identyfikator, zazwyczaj zapisywany jako 12 szesnastkowych znaków pogrupowanych w pary (np. 00-00-0c-34-11-4e). Adres ten jest zwykle zakodowany na karcie sieciowej przez producenta. Umożliwia lokalizowanie przez routery urządzeń w dużych sieciach.

### **MFP**

Urządzenie wielofunkcyjne (MFP) to urządzenie biurowe łączące funkcjonalność drukarki, kopiarki, faksu, skanera itd.

## **MH**

MH (Modified Huffman) to metoda kompresji rekomendowana przez ITU-T T.4, polegająca na zmniejszaniu ilości danych, które mają być przesłane jako obrazy pomiędzy urządzeniami faksującymi. MH to schemat kodowania długości serii, wykorzystujący książkę kodów, zoptymalizowany pod kątem efektywnego kompresowania białych obszarów. Ponieważ większość faksów składa się głównie z białego tła, metoda ta skraca czas transmisji w przypadku większości faksów.

#### **MMR**

MMR (Modified Modified READ) to metoda kompresji rekomendowana przez ITU-T T.6.

#### **Modem**

Urządzenie do modulowania sygnału informacyjnego w celu zakodowania informacji cyfrowych, a także do demodulacji takiego sygnału w celu odkodowania przesłanych informacji.

### **MR**

MR (Modified READ) to metoda kompresji rekomendowana przez ITU-T T.4. W metodzie MR pierwsza zeskanowana linia jest dekodowana za pomocą metody MH. Druga linia jest porównywana z pierwszą. Ustalone różnice są kodowane i przesyłane.

#### **NetWare**

Sieciowy system operacyjny opracowany przez firmę Novell, Inc. Początkowo system ten używał systemu wielozadaniowości równoległej do uruchamiania różnych usług na komputerze PC, a protokoły sieciowe były oparte na archetypowym stosie Xerox XNS. Obecnie NetWare obsługuje zarówno protokoły TCP/IP jak i IPX/SPX.

### **OPC**

OPC (Organic Photo Conductor) to mechanizm tworzący za pomocą wiązki laserowej, emitowanej z drukarki laserowej, wirtualny obraz do wydrukowania; zwykle jest koloru zielonego lub rdzawego, o cylindrycznym kształcie.

Zespół obrazowania wyposażony w bęben powoduje powolne zużycie powierzchni bębna na skutek kontaktu ze szczotką wywoływacza, mechanizmem czyszczącym oraz papierem i wymaga odpowiednio częstej wymiany.

### **Oryginał**

Pierwszy egzemplarz, na przykład dokumentu, fotografii lub tekstu itd., który jest kopiowany, reprodukowany lub tłumaczony w celu utworzenia kolejnych egzemplarzy. Oryginał nie jest kopią ani nie pochodzi od innej rzeczy.

## **OSI**

OSI (Open Systems Interconnection) to model komunikacji opracowany przez organizację ISO (International Organization for Standardization). Model OSI to standardowa, modularna wizja budowy sieci, w której wymagany zbiór złożonych funkcji jest podzielony na łatwe do zarządzania, niezależne i funkcjonalne warstwy. Poszczególne warstwy, od górnej do dolnej: warstwa aplikacji, warstwa prezentacji, warstwa sesji, warstwa transportowa, warstwa sieciowa, warstwa łącza danych, warstwa fizyczna.

## **PABX**

PABX (Private Automatic Branch Exchange) to wewnętrzna automatyczna centrala telefoniczna prywatnego przedsiębiorstwa.

## **PCL**

PCL (Printer Command Language) to język opisu strony (PDL), opracowany przez firmę HP jako protokół drukarki, który stał się standardem branżowym. Opracowany dla wczesnych drukarek atramentowych, język PCL został wydany w różnych wersjach dla drukarek termicznych, igłowych i drukarek laserowych.

### **PDF**

PDF (Portable Document Format) to zastrzeżony format pliku, opracowany przez firmę Adobe Systems, umożliwiający wyświetlanie dwuwymiarowych dokumentów w formacie niezależnym od urządzenia i rozdzielczości.

## **PostScript**

Język PS (PostScript) to język opisu strony i język programowania, używany głównie w zastosowaniach elektronicznych i DTP. Jest wykorzystywany przez interpreter do wygenerowania obrazu.

### **Printer Driver**

Program używany do wysyłania poleceń i przesyłania danych z komputera do drukarki.

### **Nośnik druku**

Nośnik, taki jak papier, koperty, etykiety i przezrocza, który może być używany w drukarkach, skanerach, faksach i kopiarkach.

#### **PPM**

PPM (Pages Per Minute) to metoda określania szybkości działania drukarki, oznaczającą ilość stron, które drukarka jest w stanie wydrukować w ciągu minuty.

## **Plik PRN**

Interfejs sterownika urządzenia, umożliwiający oprogramowaniu współpracę ze sterownikiem urządzenia przy użyciu standardowych systemowych wywołań wejścia/wyjścia, co upraszcza wykonywanie wielu zadań.

## **Protokół**

Konwencja lub standard sterujący bądź uaktywniający połączenie, komunikację i przesyłanie danych między dwoma punktami końcowymi sieci.

## **PS**

Patrz PostScript.

## **PSTN**

PSTN (Public-Switched Telephone Network) to publiczna komutowana sieć telefoniczna, która w warunkach przemysłowych jest zazwyczaj poddana routingowi przez centralę telefoniczną.

## **RADIUS**

RADIUS (Remote Authentication Dial In User Service) to protokół służący do zdalnego uwierzytelniania i autoryzacji użytkowników. RADIUS umożliwia centralne zarządzanie danymi uwierzytelniającymi, np. nazwami użytkowników i hasłami. Do celów zarządzania dostępem do sieci wykorzystywana jest koncepcja AAA (uwierzytelnianie, autoryzacja, rozliczanie).

## **Rozdzielczość**

Ostrość obrazu, mierzona w punktach na cale (DPI). Im wyższy parametr dpi, tym większa rozdzielczość.

#### **SMB**

SMB (Server Message Block) to protokół sieciowy używany głównie do udostępniania plików, drukarek, portów szeregowych oraz różnych typów komunikacji pomiędzy węzłami w sieci. Zapewnia również uwierzytelniony mechanizm komunikacji międzyprocesowej.

#### **SMTP**

SMTP (Simple Mail Transfer Protocol) to standard przesyłania wiadomości e-mail w Internecie. SMTP to względnie prosty, oparty na tekście protokół, w którym określony zostaje jeden lub większa liczba odbiorców, a następnie przesyłany jest tekst wiadomości. Jest to protokół typu klientserwer, w którym klient przesyła wiadomość e-mail na serwer.

### **SSID**

Identyfikator Service Set Identifier (SSID) to nazwa bezprzewodowej sieci lokalnej (WLAN). Wszystkie urządzenia bezprzewodowe w sieci WLAN używają do wzajemnej komunikacji tego samego SSID. W przypadku identyfikatorów SSID ważna jest wielkość liter, natomiast długość identyfikatora nie może przekraczać 32 znaków.

## **Subnet Mask**

Maska podsieci jest używana w połączeniu z adresem sieciowym, aby ustalić, która część adresu jest adresem sieciowym, a która adresem hosta.

## **TCP/IP**

Protokół kontroli transmisji (TCP) i protokół IP to zbiór protokołów komunikacyjnych, implementujących stos protokołów, z którego korzysta sieć Internet oraz większość sieci komercyjnych.

## **TCR**

Raport TCR (Transmission Confirmation Report) zawiera szczegóły każdej transmisji, takie jak stan zadania, wynik transmisji i liczba wysłanych stron. Można ustawić funkcję drukowania raportu po każdym zadaniu lub tylko po transmisjach zakończonych niepowodzeniem.

## **TIFF**

TIFF (Tagged Image File Format) to format map bitowych o zmiennej rozdzielczości. TIFF opisuje dane obrazów, które zazwyczaj pochodzą ze skanera. Obrazy TIFF wykorzystują tagi — słowa kluczowe definiujące charakterystykę obrazu dołączone do pliku. Ten elastyczny i niezależny od platformy format może być używany dla obrazów utworzonych przez różne aplikacje do przetwarzania obrazu.

#### **Kaseta z tonerem**

Rodzaj pojemnika z tonerem używanego w urządzeniu takim jak drukarka. Toner to proszek tworzący na drukowanym papierze tekst i zdjęcia, wykorzystywany w laserowych drukarkach i fotokopiarkach. Toner może być utrwalany przez połączenie ciepła i ciśnienia pochodzących z utrwalacza, co umożliwia wiązanie go z włóknami papieru.

#### **TWAIN**

Standard przemysłowy dla skanerów i oprogramowania. W przypadku korzystania zarówno ze skanera, jak i programu zgodnego ze standardem TWAIN, można zainicjować proces skanowania bezpośrednio z programu. Jest to interfejs API przechwytywania obrazów dla systemów operacyjnych Microsoft Windows i Apple Macintosh.

## **Ścieżka UNC**

UNC (Uniform Naming Convention) to standardowy sposób na uzyskanie dostępu do udziałów sieciowych w systemie Windows NT i innych produktach firmy Microsoft. Format ścieżki UNC: \\<nazwaserwera>\<nazwaudziału>\<dodatkowy katolog>

## **URL**

URL (Uniform Resource Locator) to globalny adres dokumentów i zasobów w sieci Internet. Pierwsza część adresu zawiera informację o protokole, który ma zostać użyty, druga określa adres IP lub nazwę domeny, w której zlokalizowano zasoby.

### **USB**

USB (Universal Serial Bus) to standard podłączania komputerów i urządzeń peryferyjnych opracowany przez organizację USB Implementers Forum, Inc. W odróżnieniu od portów równoległych porty USB są zaprojektowane w celu równoczesnego podłączania do pojedynczego komputera wielu urządzeń peryferyjnych.

### **Znak wodny**

Znak wodny to rozpoznawalny obraz lub wzór na papierze, który wydaje się jaśniejszy, kiedy jest oglądany pod światło. Pierwsze znaki wodne wprowadzono w Bolonii we Włoszech w 1282 roku; używane były przez wytwórców papieru do identyfikacji ich produktów, a także na znaczkach pocztowych, pieniądzach i innych dokumentach państwowych w celu utrudnienia sfałszowania.

## **WEP**

WEP (Wired Equivalent Privacy) to protokół szyfrowania określony w standardzie IEEE 802.11, zapewniający taki sam poziom bezpieczeństwa jak w kablowej sieci LAN. WEP zapewnia bezpieczeństwo poprzez szyfrowanie danych przesyłanych radiowo. Dzięki temu są one chronione podczas przekazywania ich z jednego punktu do innego.

#### **WIA**

WIA (Windows Imaging Architecture) to architektura obrazów, która została oryginalnie wprowadzona w systemach Windows Me i Windows XP. W tych systemach operacyjnych można zainicjować skanowanie z użyciem skanera zgodnego z architekturą WIA.

#### **WPA**

Wi-Fi Protected Access (WPA) to standard szyfrowania służący do zabezpieczania komputerowych sieci bezprzewodowych (Wi-Fi), opracowany w celu poprawienia poziomu bezpieczeństwa zapewnianego przez protokół WEP.

## **WPA-PSK**

WPA-PSK (WPA Pre-Shared Key) to specjalny tryb WPA, przeznaczony dla małych biur i użytkowników domowych. Klucz udostępniony lub hasło są konfigurowane w bezprzewodowych punkcie dostępowych (WAP) i w dowolnym laptopie bezprzewodowym lub urządzeniu biurkowym. W celu zwiększenia bezpieczeństwa protokół WPA-PSK generuje unikalny klucz dla każdej sesji nawiązywanej pomiędzy klientem bezprzewodowym oraz powiązanym punktem dostępowym.

### **WPS**

Standard WPS (Wi-Fi Protected Setup) służy do konfiguracji bezprzewodowej sieci domowej. Jeśli bezprzewodowy punkt dostępowy obsługuje standard WPS, połączenie sieci bezprzewodowej można łatwo skonfigurować bez korzystania z komputera.

## **XPS**

XPS (XML Paper Specification) to opracowana przez firmę Microsoft specyfikacja języka opisu strony (PDL) i nowego formatu dokumentu, przynosząca korzyści w przypadku dokumentów przenośnych i elektronicznych. Jest to specyfikacja na bazie języka XML, wykorzystująca nową procedurę print path i wektorowy format dokumentów, niezależny od urządzenia.

### **B**

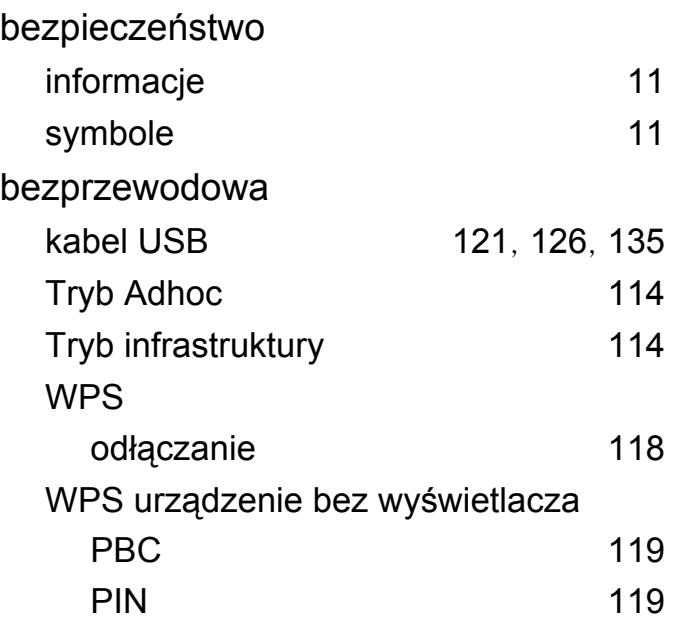

## **C**

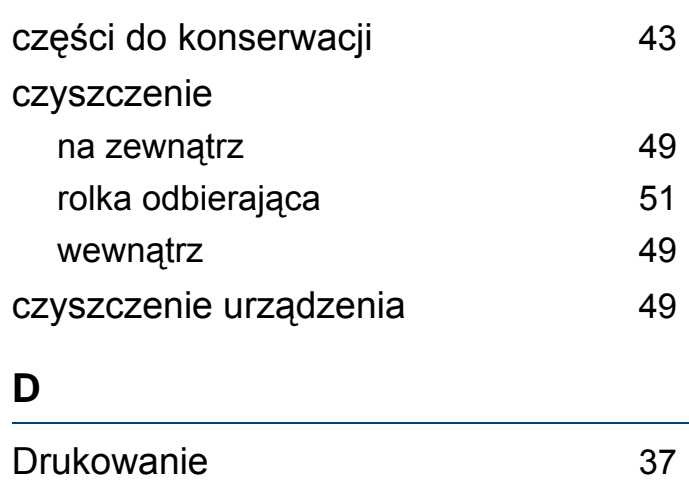

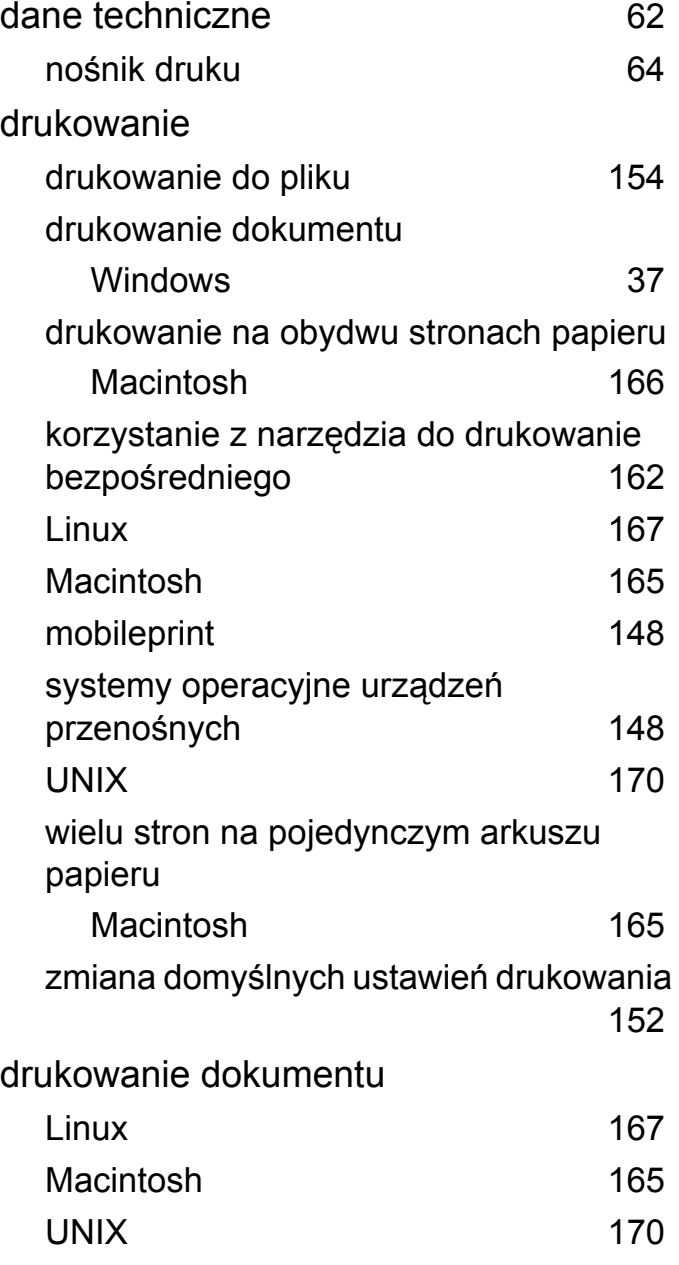

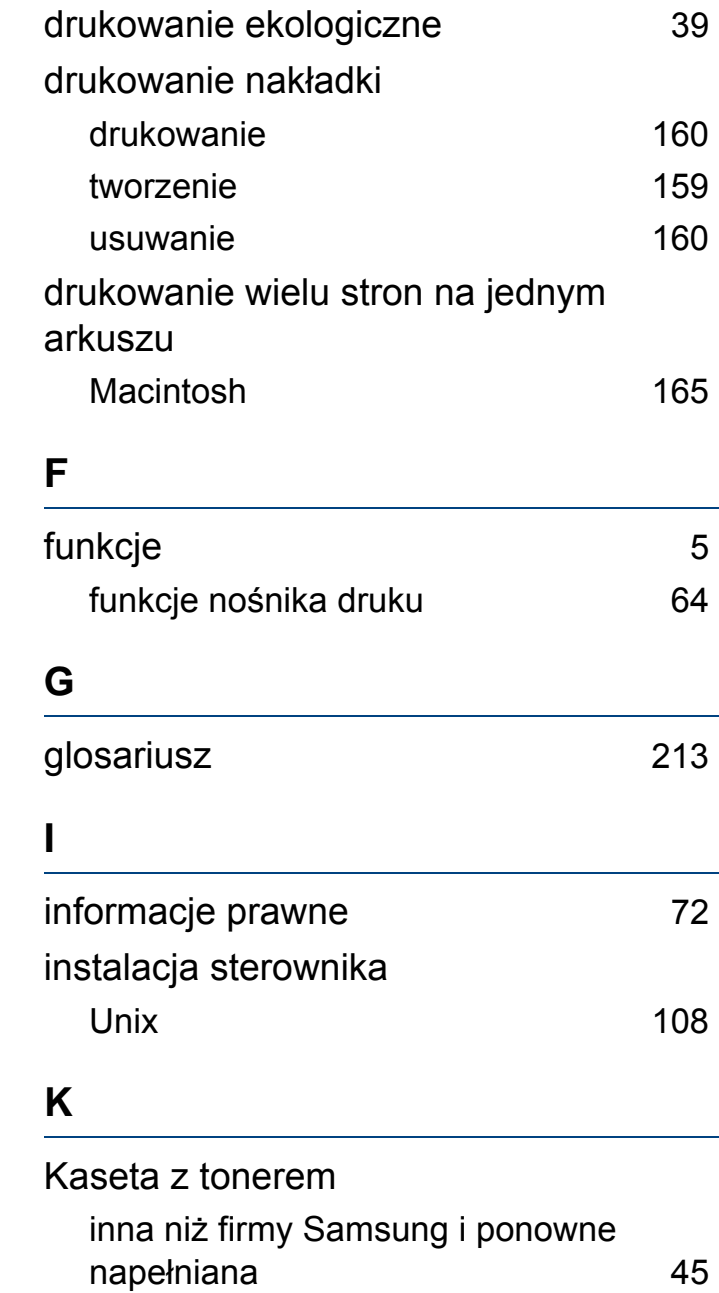

**Indeks 226**

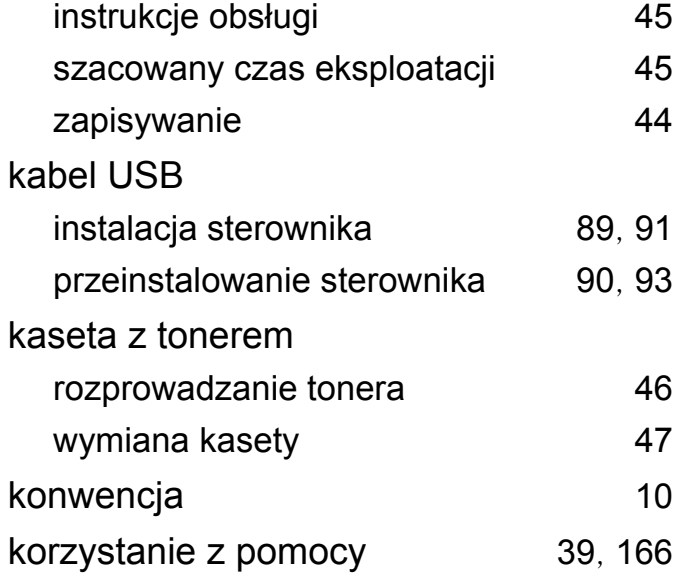

**L**

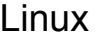

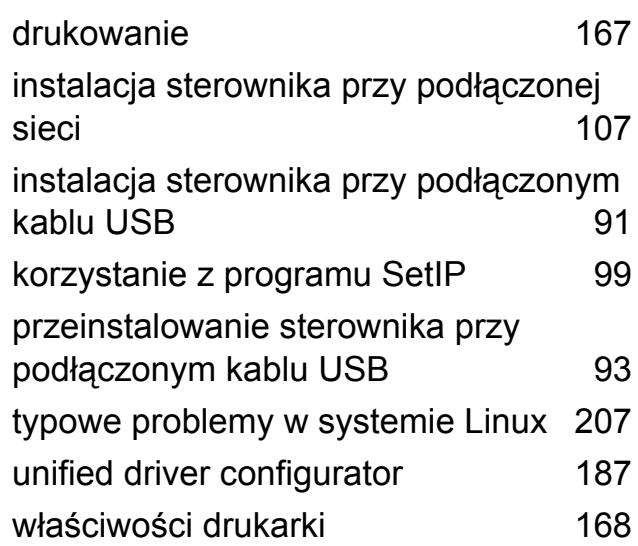

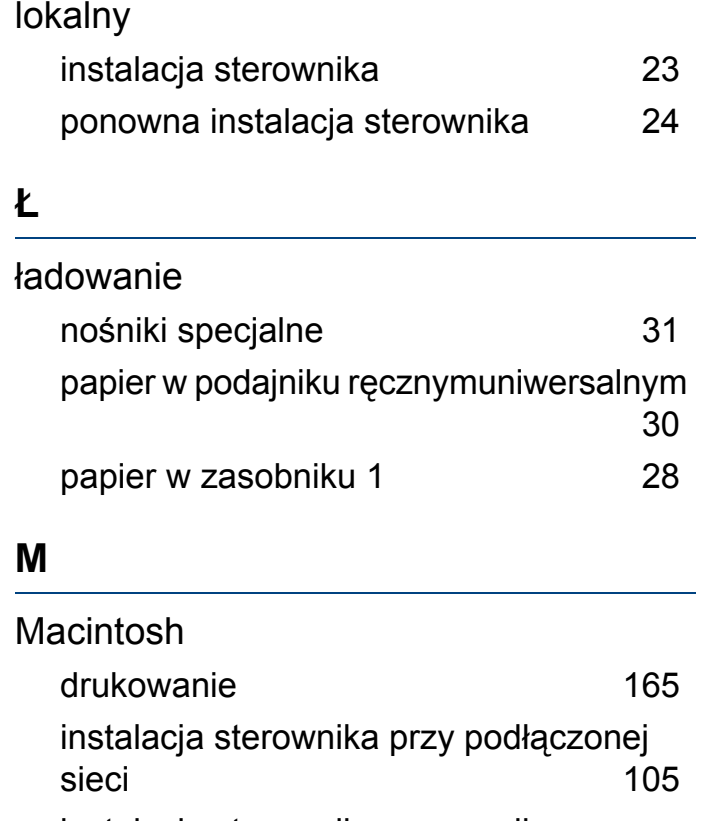

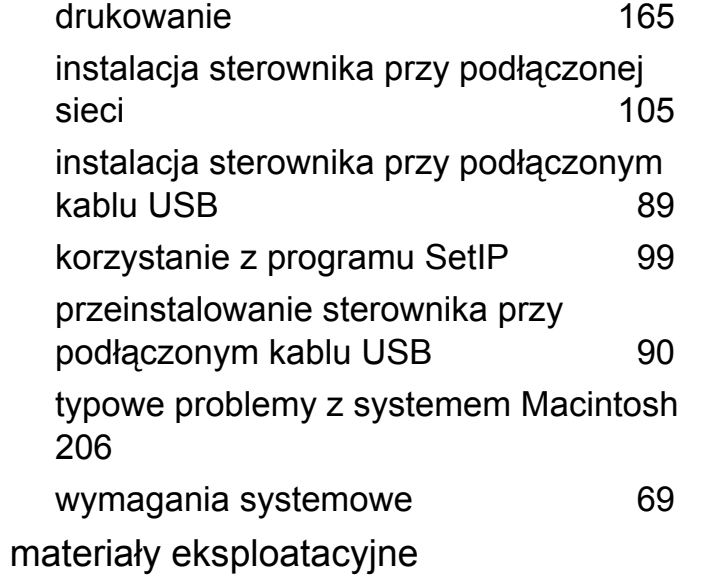

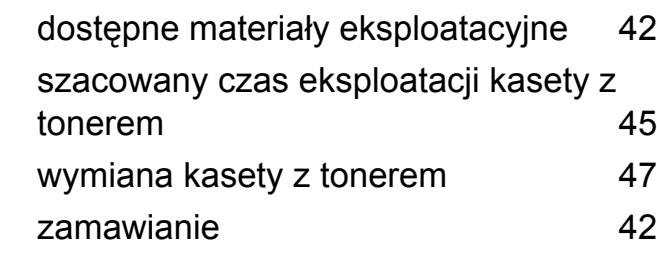

## **N**

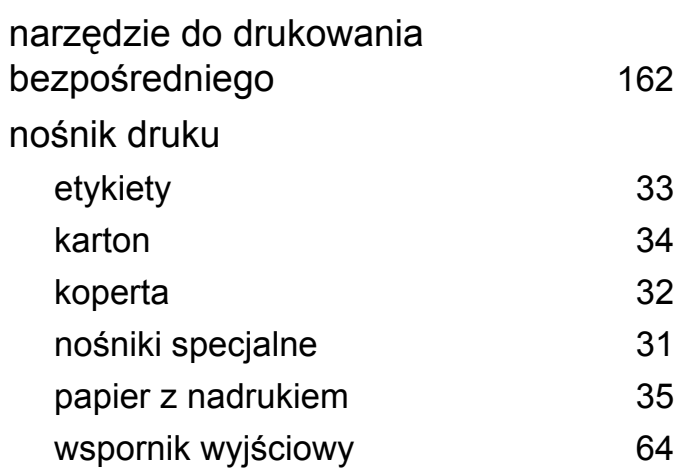

### **O**

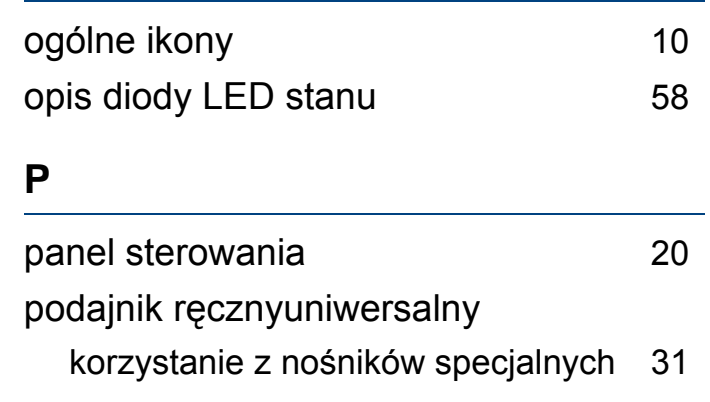

wskazówki dotyczące korzystania [30](#page-29-1) preferencje drukarki Linux [168](#page-167-0) problemy problemy z drukowaniem [193](#page-192-0) problemy z jakością wydruków [197](#page-196-0) problemy z podawaniem papieru [191](#page-190-0) problemy z zasilaniem [192](#page-191-0)

program SetIP [98](#page-97-0), [140](#page-139-0) przycisk stop [21](#page-20-0)

## **S**

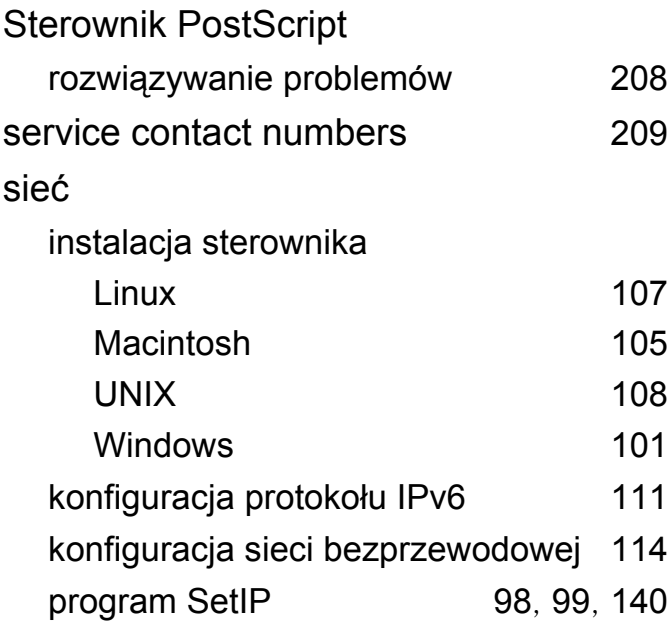

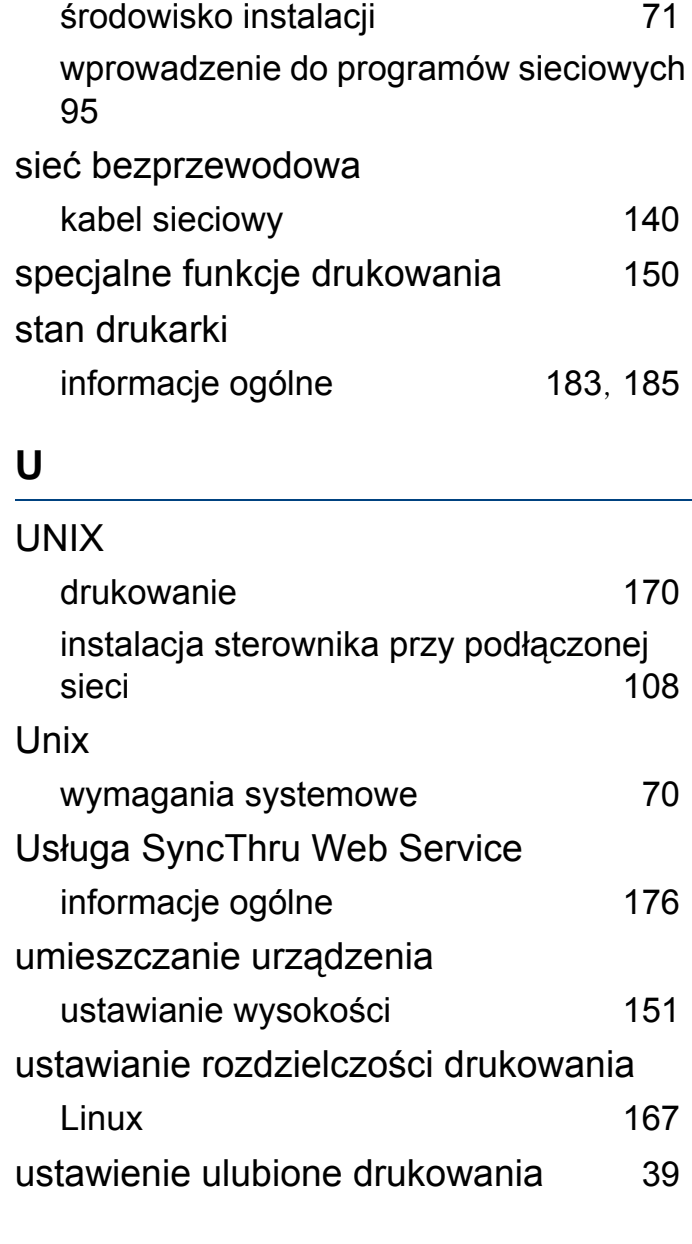

## **W**

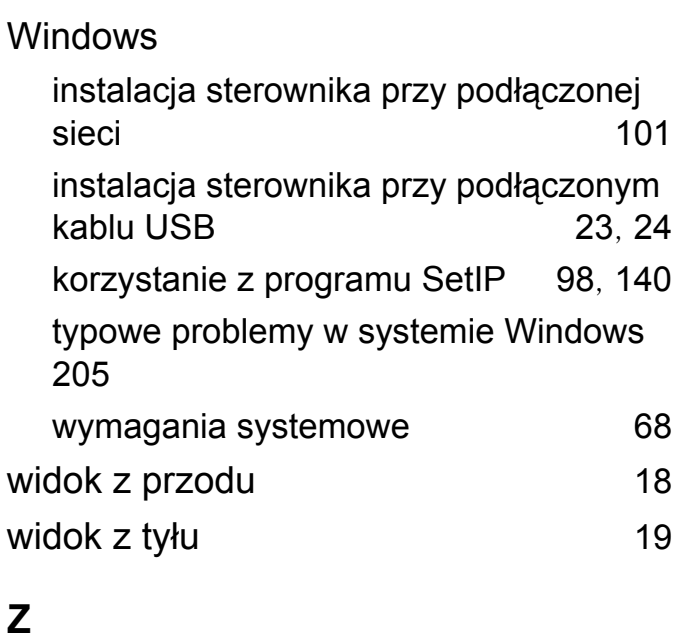

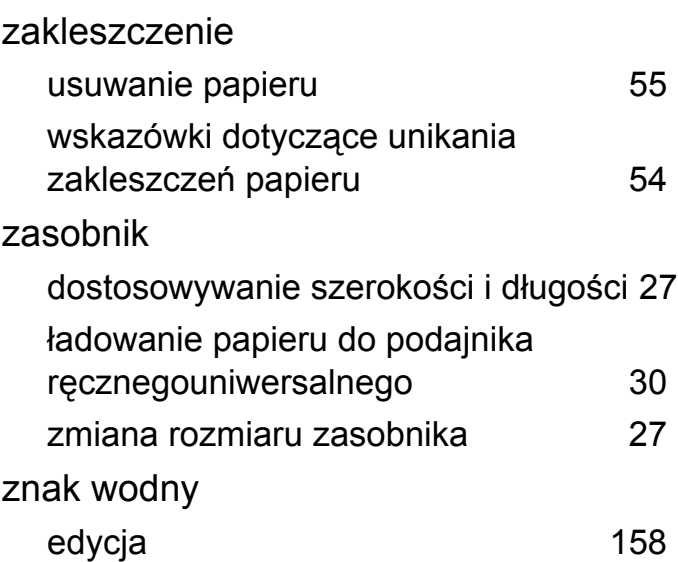

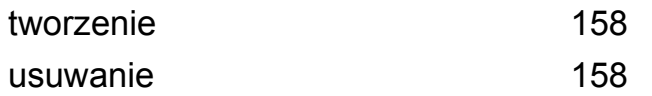